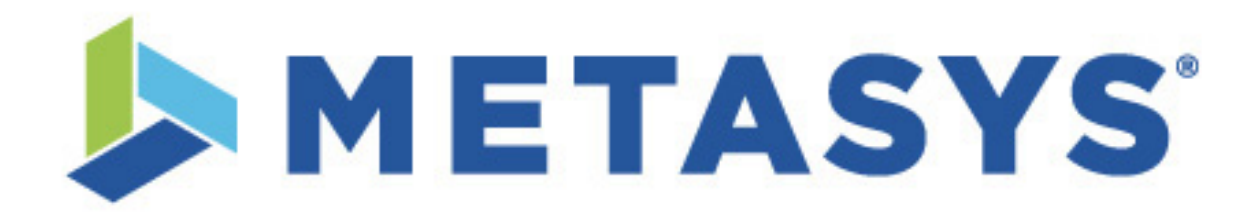

Benutzerhandbuch für die Neue *Metasys*® Bedienoberfläche Version 2.0

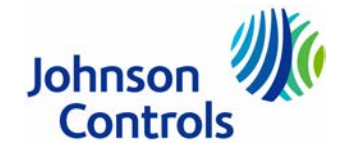

Diese Dokumentation und die in ihr beschriebene Software sind durch das Copyright geschützt.

Alle Rechte vorbehalten

Weder die Software noch die Dokumentation dürfen ohne Einwilligung von Johnson Controls Systems & Service GmbH in irgendeiner Form kopiert, reproduziert, übersetzt oder unter Verwendung elektronischer Systeme vervielfältigt, verarbeitet oder verbreitet werden.

> Copyright© 07.2016 Johnson Controls Systems & Service GmbH Westendhof 8 D‐45143 Essen

Obwohl alle Anstrengungen gemacht wurden, um diese Dokumentation fehlerfrei zu gestalten, kann Johnson Controls Systems & Service GmbH nicht für unbeabsichtigte Fehler im Text verantwortlich gemacht werden. Alle Kommentare oder Verbesserungsvorschläge zu diesem Handbuch sollten an die oben genannte Adresse geschickt und der Abteilung Produktsupport zugeleitet werden.

*Metasys* ist ein eingetragenes Warenzeichen der Firma Johnson Controls Systems & Service GmbH.

Alle genannten Warenzeichen sind eingetragene Warenzeichen und Eigentum der jeweiligen Firma.

# Die Neue Metasys® Bedienoberfläche Hilfe

**Bestellzeichen MET-BHB-UI** Softwareversion 2.0 Ausgabe Juli 2016

Die englischsprachige Version dieses Dokuments (LIT-) finden Sie auf der QuickLIT website.

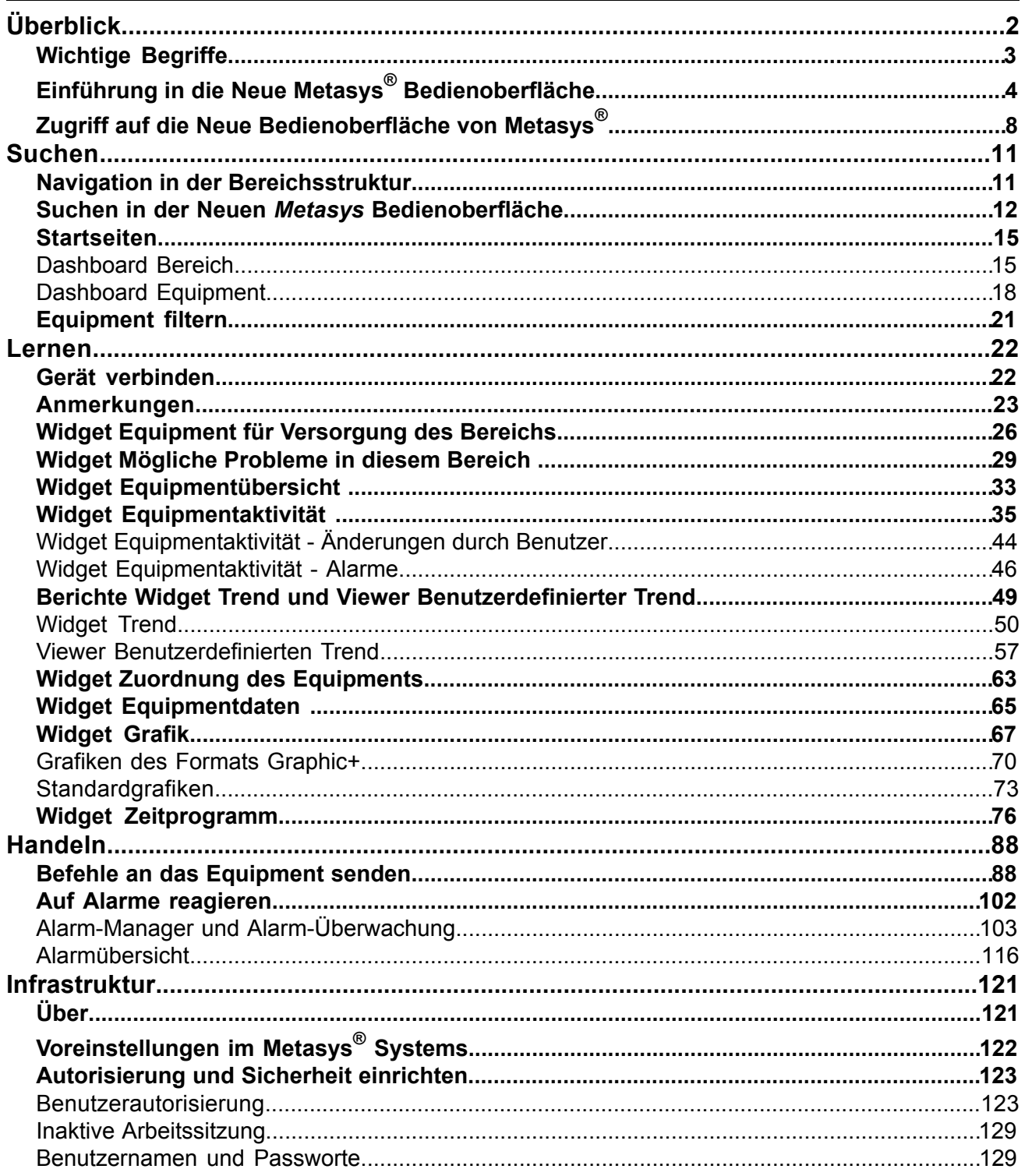

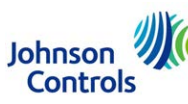

## <span id="page-3-0"></span>**Überblick**

## **Wie ist der Inhalt der Hilfe in der Neuen Metasys Bedienoberfläche organisiert?**

Die Hilfe *in der Neuen Metasys Bedienoberfläche* ist in Gruppen ähnlicher Funktionalität organisiert. Der Abschnitt *[Suchen](#page-12-0)* beschreibt Funktionen, die Ihnen helfen Informationen zu finden. Der Abschnitt *[Lernen](#page-23-0)* beschreibt Funktionen, die Ihnen helfen den aktuellen Zustand und mögliche Probleme zu verstehen. Der Abschnitt *[Handeln](#page-89-0)* beschreibt Funktionen, die Ihnen helfen Maßnahmen zu ergreifen und zu handeln.

Der Abschnitt *[Suchen](#page-12-0)* umfasst die Navigation, Suche und das Markieren von Bereichen.

Der Abschnitt *[Lernen](#page-23-0)* umfasst die Widgets, die über Equipment und mögliche Probleme in einem Bereich informieren. Folgende Widgets werden in diesem Abschnitt beschrieben:

- *[Grafik](#page-68-0)*
- *[Equipment für Versorgung des Bereichs](#page-27-0)*
- *[Mögliche Probleme in diesem Bereich](#page-30-0)*
- *[Equipmentübersicht](#page-34-0)*
- *[Equipmentaktivität](#page-36-0)*
- *[Trend](#page-51-0)* und der *[Viewer Benutzerdefinierter Trend](#page-58-0)*
- *[Zuordnung des Equipments](#page-64-0)*
- *[Equipmentdaten](#page-66-0)*
- *[Zeitprogramm](#page-77-0)*

Der Abschnitt *[Handeln](#page-89-0)* umfasst das Absetzen von Befehlen an die Datenpunkte des Equipments und das Ansehen, Quittieren oder Verwerfen von Alarmen, die das Equipment erzeugt hat.

Der letzte Abschnitt umfasst für die Neue Metasys Bedienoberfläche die *[Infrastruktur](#page-122-0)*. Hier finden Sie Informationen zu Autorisierung, inaktiven Arbeitssitzungen Benutzerpassworten und Systemeinstellungen.

In dieser Hilfe gibt es keine Informationen zur Konfiguration der Bereiche und des Equipments und zu erweiterten Einstellungen. Informationen zu diesem Thema finden Sie in den Handbüchern *Metasys® SCT Help (LIT-12011964)* und *Metasys® UI Technical Bulletin (LIT-12012115)* (englischsprachig).

## **Suchen in der Online-Hilfe**

Benutzen Sie die Tastenkombinationen **Strg+F** (Microsoft<sup>®</sup> Windows<sup>®</sup>, Linux<sup>®</sup> und Google<sup>®</sup> Chrome OS™) oder **般-F** (Apple<sup>®</sup>), um die Suchleiste zu öffnen und ein Wort oder einen Begriff in der Hilfe zu finden.

Auf einem Android™ Phone oder Tablet, müssen Sie Google Chrome™ öffnen und auf das Chrome-Menü in der Symbolleiste des Browsers klicken. Wählen Sie **Suchen auf der Seite** aus. Schon während Sie den Suchbegriff eingeben werden die Suchergebnisse gelb auf der Seite markiert.

Öffnen Sie auf einem Apple<sup>®</sup> Gerät den Browser Safari<sup>®</sup> und tippen Sie den Suchtext in die Adresszeile ein. Schon während Sie den Suchbegriff eingeben werden die Suchergebnisse in der Standardsuchmaschine und **Auf dieser Seite** gruppiert. Tippen Sie auf ein beliebiges Suchergebnis und der entsprechende Absatz mit dem markierten Suchtext wird angezeigt.

## **Was hat sich im Vergleich zur letzten Version dieses Dokuments geändert?**

Folgende Informationen sind neu oder wurden überarbeitet:

- Überarbeitet wurde der Abschnitt *[Suchen in der Neuen Metasys Bedienoberfläche](#page-13-0)*, da jetzt auch nach Equipment gesucht werden kann.
- Aktualisiert wurden die Abbildungen für das *[Dashboard Bereich](#page-16-1)* und *[das Dashboard Equipment](#page-19-0)*, da sich die Bedienoberfläche geändert hat.
- Überarbeitet wurden die Abbildungen aller Widgets.
- Hinzugefügt wurden Informationen zur neue Funktion *[Anmerkungen](#page-24-0)*.
- Aktualisiert wurde das Widget *[Equipmentaktivität](#page-36-0)*, da jetzt die Daten eines Jahres angezeigt werden können, es neue Filteroptionen und neue Systemänderungen gibt.
- Aktualisiert wurde das Widget *[Trend](#page-51-0)*, da es eine neue Datumsauswahl, ein Symbol für Live-Daten, Balkendiagramme und andere Änderungen im Widgetinhalt gibt,
- Hinzugefügt wurden Informationen zum neuen *[Viewer Benutzerdefinierter Trend](#page-58-0)*.
- Hinzugefügt wurden Informationen zum neuen Widget *[Grafik](#page-68-0)* inklusive der Informationen zu Grafiken des Formats *[Graphics+](#page-71-0)* und *[Standardgrafiken](#page-74-0)*.
- Hinzugefügt wurden Informationen zur neue Funktion *[Zeitprogramm](#page-77-0)*.
- Überarbeitet wurde der Abschnitt *[Befehle an das Equipment senden](#page-89-1)*, das sich das Absetzen der Befehl vereinfacht hat.
- Hinzugefügt wurde die neue Funktion *[Alarm-Manager und Alarm-Überwachung](#page-104-0)*.
- Überarbeitet wurde der Abschnitt *[Alarmübersicht](#page-117-0)*, da sie nur noch auf der Smartphone-Plattform verfügbar ist.
- Überarbeitet wurde der Abschnitt *[Metasys Systemeinstellungen](#page-123-0)*, für alle Funktionen, die die Systemeinstellungen nutzen.
- <span id="page-4-0"></span>• Hinzugefügt wurde die Funktion *[Benutzerautorisierung](#page-124-1)* feature

## *Wichtige Begriffe*

## **Bereich**

Ein **Bereich** ist eine physikalische Örtlichkeit oder Fläche, die durch ein Equipment versorgt wird. Die Bereichsstruktur im Navigationsbereich zeigt alle Bereiche, die für eine Liegenschaft definiert worden sind. Informationen zum Konfigurieren der Bereiche finden Sie im Handbuch *Metasys® SCT Help (LIT-12011964)*.

## **Equipment**

**Equipment** ist ein allgemeiner Begriff für die Beschreibung der Geräte und Anlagen, die in Ihrem Gebäude betrieben werden. Zum Equipment gehören Kessel, Kältemaschinen, Luftbehandlungsanlagen, die Beleuchtung, Zähler, Sicherheitsanlagen und alles, was benötigt wird, um das Gebäudeumfeld zu erhalten. Equipment kann Bereiche oder auch anderes Equipment versorgen.

## **Dashboard**

Ein Dashboard organisiert und repräsentiert die Informationen aus dem Metasys® System modular. Folgende zwei Typen von Dashboards gibt es in der Neuen *Metasys* Bedienoberfläche:

- Das **Dashboard Bereich** enthält die Widgets Grafik, Equipment für Versorgung des Bereichs, Mögliche Probleme in diesem Bereich, Equipmentübersicht und Zeitprogramm.
- Das **Dashboard Equipment** enthält die Widgets Grafik, Equipmentaktivität, Trend, Zuordnung des Equipments, Equipmentdaten und Zeitprogramm.

## **Widget**

Ein Widget ist ein Container, der zusammengehörende Informationen aus der Neuen *Metasys* Bedienoberfläche gruppiert. Widgets werden in den Dashboards organisiert und präsentiert, sie können vergrößert werden, um mehr Informationen anzuzeigen. Folgende Widgets gibt es in der Neuen Metasys® Bedienoberfläche:

- **Widget Grafik:** Nutzen Sie dieses Widget, um Grafiken aus Graphics+ oder Standardgrafiken zu sehen, die einem Bereich oder einem Equipment zugeordnet sind. Grafiken bieten eine visuelle Darstellung der überwachten Anlagen und ermöglichen Ihnen schnell den Zustand von Bereichen oder dem Equipment zu überprüfen, um ungewöhnliche Bedingungen zu erkennen. Grafiken können so ausgelegt werden, dass sie die Navigation durch Gebäude, Etagen und andere Bereiche ermöglichen, sowie Gebäudeanlagen oder die Steuerung von Prozessen anzeigen.
- **Widget Equipment für Versorgung des Bereichs:** In diesem Widget wird das gesamte Equipment angezeigt, das einen Bereich direkt versorgt zusammen mit weiterem vorgeschalteten Equipment. Zum Beispiel können Sie in diesem Widget Informationen über eine VVS-Box, seine zugeordnete Luftbehandlungsanlage und die Kältemaschine sehen, die die Luftbehandlungsanlage versorgt.
- **Widget Mögliche Probleme in diesem Bereich:** Zeigt eine Liste mit Datenpunkten des Equipments, das den Bereich versorgt, die keinen normalen Zustand haben.
- **Widget Equipmentübersicht:** Vergleichen Sie in diesem Widget ähnliches Equipment, das den Bereich und alle untergeordneten Bereiche direkt versorgt. Sortieren Sie zum Beispiel Datenpunkte, um den wärmsten oder kältesten Raum eines Bereichs zu sehen. Navigieren Sie zu einem bestimmten Bereich oder Equipment für eine Problembehebung.
- **Widget Trend:** Ein Diagramm mit historischen Equipmentdaten von bis zu vier Datenpunkten gleichzeitig wird im Widget angezeigt.
- **Widget Equipmentaktivität:** Zeigt für das ausgewählte Equipment die Alarme und Änderungen durch einen Benutzer (Ereignisse), die im letzten Jahr aufgetreten sind. Die Alarme und Ereignisse können in diesem Widget quittiert bzw. verworfen werden.
- **Widget Zuordnung des Equipments:** Die Beziehungen eines Equipments zu anderen Equipments, Bereichen, Reglern und Geräten im Netzwerk werden angezeigt. Sie können zu anderen Equipments oder Bereichen navigieren, um mögliche Probleme zu beheben.
- **Widget Equipmentdaten:** Alle Datenpunkte eines Equipments werden angezeigt und das Widget hilft bei der Beurteilung, ob das Equipment normal arbeitet.
- **Widget Zeitprogramm:** Nutzen Sie dieses Widget, um die Zeitprogramme zu sehen, die einem Bereich oder einem Equipment zugeordnet sind. Das Widget Zeitprogramm zeigt eine Übersicht über alle Zeitprogramme, die den ausgewählten Bereich oder das Equipment betreffen. Außerdem erhalten Sie mit dem Widget eine einfache Möglichkeit aktuelle Zeitprogramme zu bestätigen und Zeitprogrammkonfiguration für ein spezifisches Datum in der Zukunft zu ändern. Und schließlich können Sie mit dem Widget das Wochenprogramm anpassen oder mit einer Operation Ausnahmen in mehrere Zeitprogramme hinzufügen, so dass Sie schnell auf notwendige Zeitprogrammänderungen reagieren können.

## **Was ist ein Viewer?**

<span id="page-5-0"></span>Ein Viewer ist ein Container ähnlich wie ein Popupfenster. In der Neuen Metasys Bedienoberfläche gibt es den Viewer Benutzerdefinierter Trend, mit dem Sie die historischen Trenddaten von bis zu 4 Datenpunkten aus verschiedenen Equipments sehen können. Sie können die historischen Daten von bis zu einem Jahr sehen. Die Neue Metasys Bedienoberfläche zeigt auch auf den Plattformen Desktop und Tablet den Viewer für den Alarm-Manager. Dieser Viewer erlaubt es, alle Alarm- und Ereignismeldungen aus Ihrem Metasys System zu sehen. Der Viewer für den Alarm-Manager ist eine Alternative zum standalone Alarm-Manager, der über eine separate URL angesprochen wird.

## *Einführung in die Neue Metasys® Bedienoberfläche*

## **Geräte, Betriebssysteme und Browser, die die Neue** *Metasys* **Bedienoberfläche unterstützten**

Die folgende Tabelle zeigt die Betriebssysteme und Browser, die vom Client der Neuen *Metasys* Bedienoberfläche unterstützt werden:

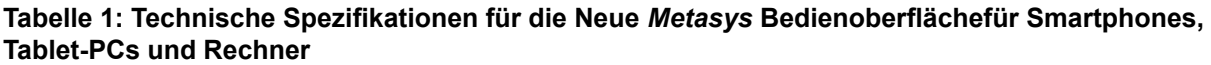

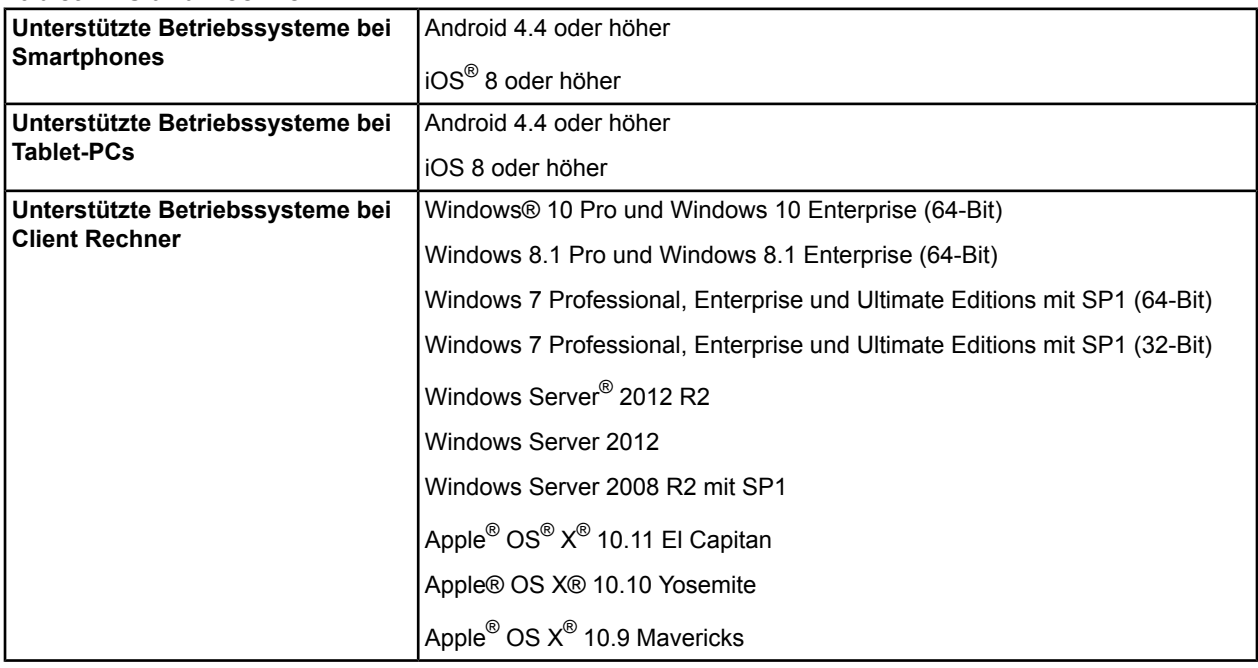

## **Tabelle 1: Technische Spezifikationen für die Neue** *Metasys* **Bedienoberflächefür Smartphones, Tablet-PCs und Rechner**

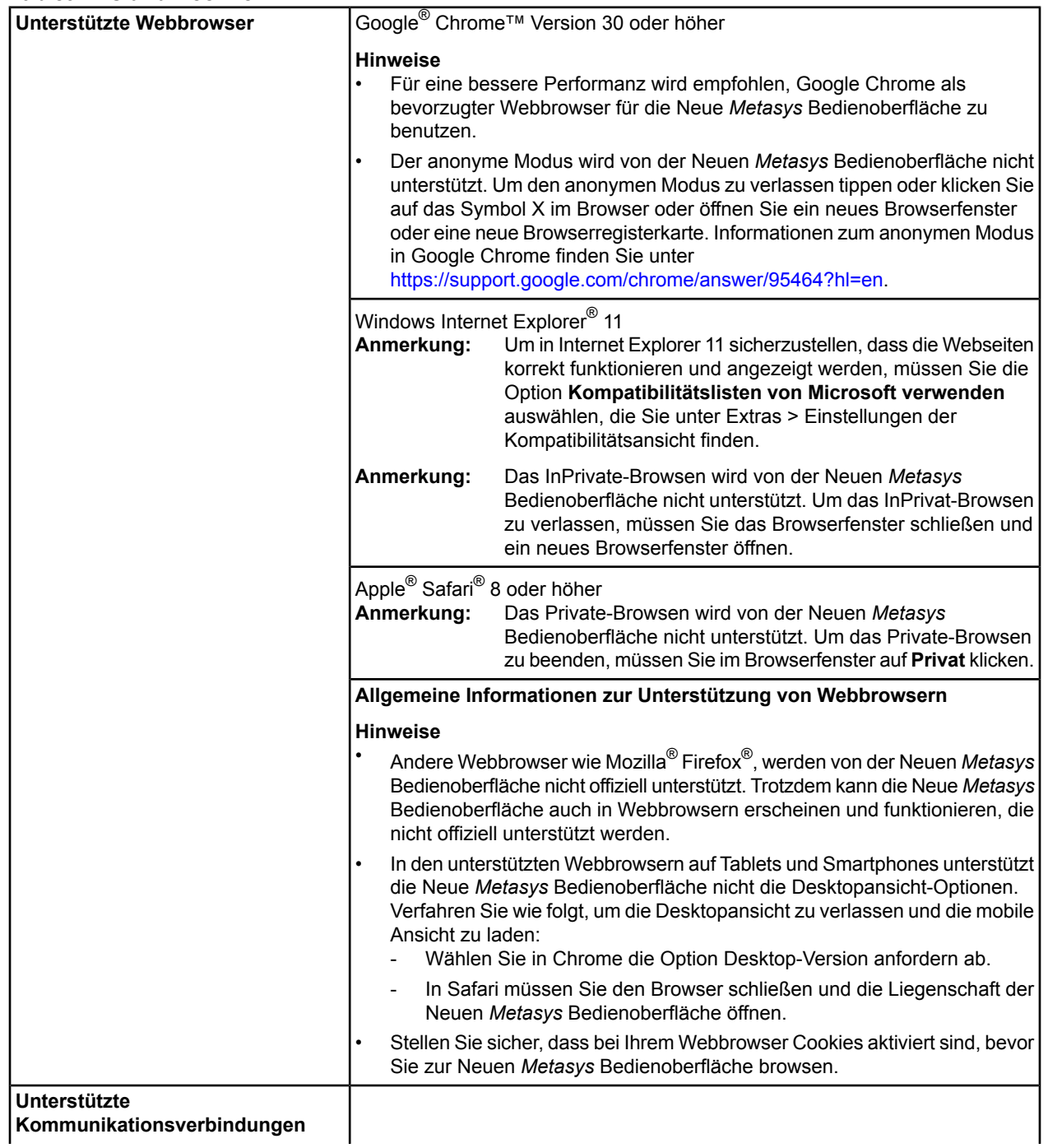

## **Tabelle 1: Technische Spezifikationen für die Neue** *Metasys* **Bedienoberflächefür Smartphones, Tablet-PCs und Rechner**

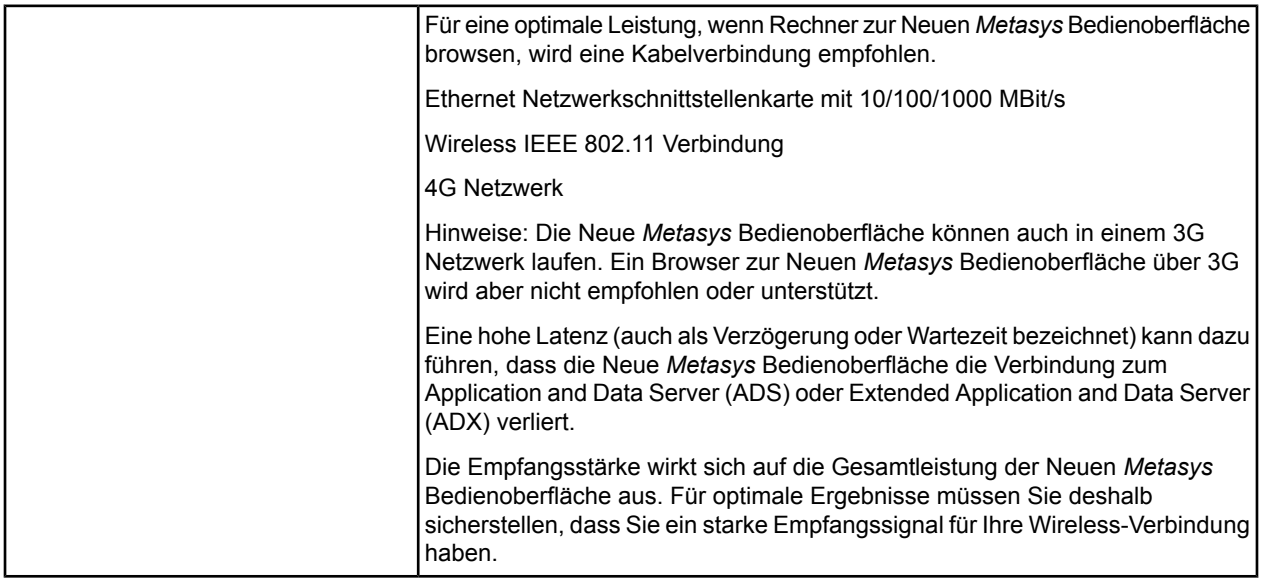

Weitere Informationen zu den unterstützten Serverplattformen für die Neue *Metasys* Bedienoberfläche finden Sie in den englischsprachigen Handbüchern *Metasys® Server Installation and Upgrade Instructions Wizard (LIT-12012162)*, *SCT Installation and Upgrade Instructions (LIT-12012067)*und *Metasys® UI Offline Installation Instructions (LIT-12011952)*.

**Anmerkung:** Auf einem Android™ Smartphone wird empfohlen für die Eingabe der Befehle die Tastaturfunktion eines Drittanbieters zu benutzen. Laden und installieren Sie zunächst die Tastaturfunktion eines Drittanbieters Ihrer Wahl. Gehen Sie dann zu **Einstellungen > Nutzersprache und Eingabe > Tastatur und Eingabemethoden > Standard** und wählen Sie die Tastaturfunktion des Drittanbieters aus. Das Verfahren für das Ändern der Tastatur kann sich je nach Gerät unterscheiden.

## **Nutzergruppe für die Neue Metasys Bedienoberfläche**

Die Neue Metasys Bedienoberfläche wurde für Gebäudemanager und Benutzer designt, die Rechner, Tablet-PCs oder Smartphones benutzen, um Gebäude zu überwachen und betreiben.

**Anzahl der Registerkarten in den verschiedenen Browsern in der Neuen** *Metasys* **Bedienoberfläche** Die folgende Tabelle zeigt die Anzahl der Registerkarten, die pro Arbeitssitzung unterstützt werden

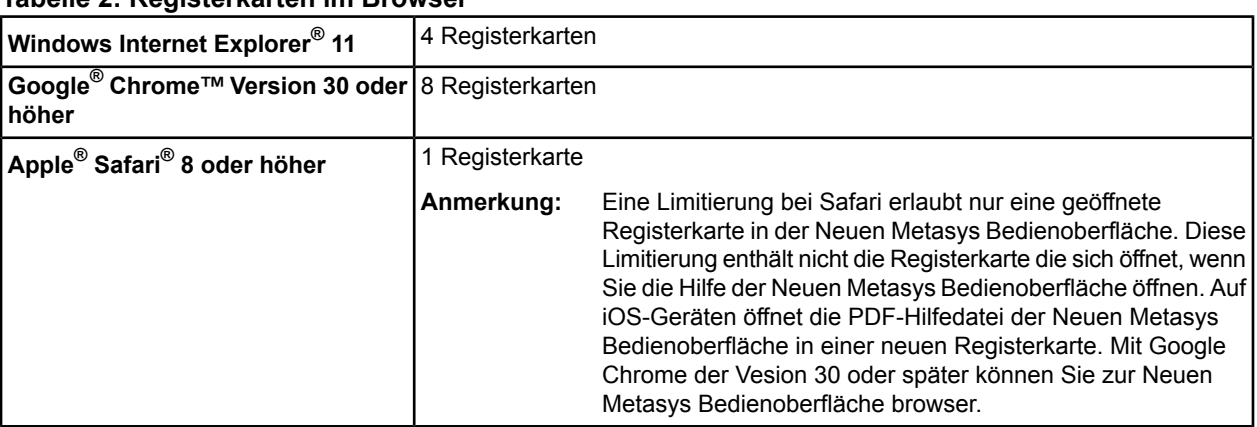

## **Tabelle 2: Registerkarten im Browser**

## **Datenverbrauch**

Wenn Sie zum ersten Mal zur Neuen Metasys<sup>®</sup> Bedienoberfläche browsen, werden ca. 3,8 MB Bandbreite verbraucht. Die folgende Tabelel zeigt den typischen Datenverbrauch für einen Benutzer bei der Verbindung zu einer typisch konfigurierten Liegenschaft.

## **Tabelle 3: Bandbreitenverbrauch der Neuen Metasys Bedienoberfläche**

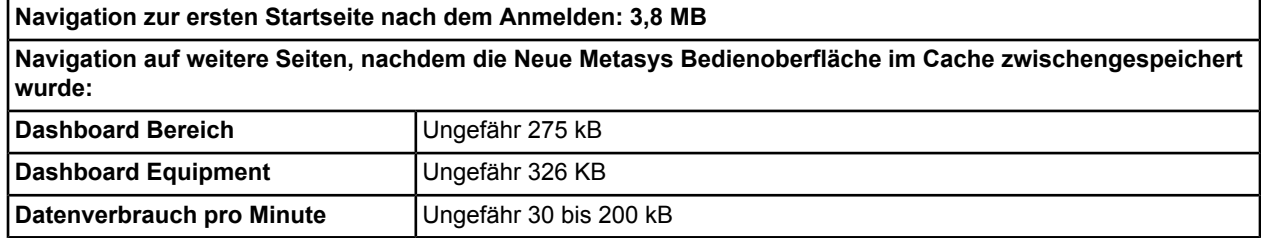

## **Aktualität der angezeigten Daten**

In den meisten Widgets der Neuen Metasys Bedienoberfläche werden die Daten mindestens alle 3 Sekunden aktualisiert. Bei den angezeigten Daten im Widget Mögliche Probleme in diesem Bereich handelt es sich um einen Schnappschuss, die aktuell sind, wenn Sie das Widget starten, dann aber von Hand durch einen Refresh aktualisiert werden müssen. Die Daten im Widget Equipmentaktivität werden nur manuell aktualisiert. Die Daten im Widget Trend werden alle 30 Sekunden aktualisiert.

## **Unterschiede in den Bildschirmen auf verschiedenen Geräten**

Die Neue *Metasys* Bedienoberfläche passt sich dem Gerät an, auf dem die Software angezeigt wird.

## **Weiterführende Dokumentationen für die Neue Metasys Bedienoberfläche**

Die nachfolgende Tabelle zeigt weiterführende Dokumentationen für die Neue Metasys Bedienoberfläche.

## **Tabelle 4: Weiterführende Dokumentationen**

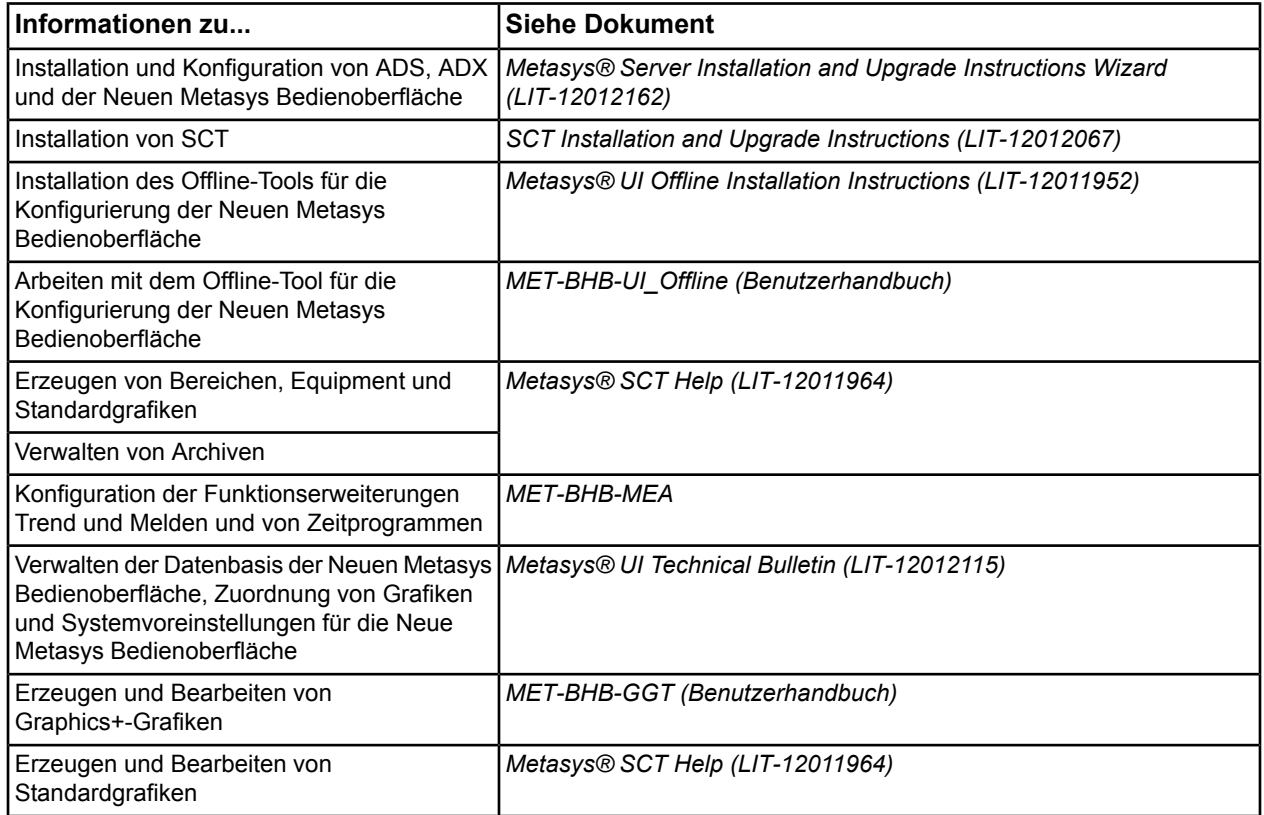

## <span id="page-9-0"></span>*Zugriff auf die Neue Bedienoberfläche von Metasys®* **Verbinden und Anmelden**

Für die Verbindung von einem beliebigen Client-Gerät mit der Neuen Metasys Bedienoberfläche müssen Sie sicherstellen, dass Sie Zugriff auf den Liegenschaftsleiter des Metasys Systems haben (Internet, Intranet oder VPN-Zugriff). Browsen Sie dann zu **http://[IP-adresse oder servername]/UI**, wobei [IP-adresse servername] durch die IP-Adresse oder den Servernamen des Liegenschaftsleiters ersetzt werden muss. Wenn Sie auf einem ADS/ADX oder ADS-Lite Rechner sind, auf dem die Neue Metasys Bedienoberfläche installiert ist, können Sie auch zu **localhost/UI** navigieren.

**Anmerkung:** Stellen Sie sicher, dass bei Ihrem Webbrowser Cookies aktiviert sind, bevor Sie zur Neue Metasys Bedienoberfläche browsen.

Es kann sein, dass Ihr Webbrowser eine Sicherheitszertifikats-Warnung anzeigt, wenn Sie zur Neuen Metasys Bedienoberfläche browsen. Der Browser zeigt diese Warnung an, wenn die Website der Neuen Metasys Bedienoberfläche kein vertrauenswürdiges Sicherheitszertifikat (Trusted Security Certificate) hat.

Wenn Sie diese Warnung sehen, können Sie wie folgt zur Neue Metasys Bedienoberfläche browsen:

- Für Google Chrome
	- 1. Tippen oder klicken Sie auf **Erweitert**.
	- 2. Tippen oder klicken Sie auf **Fortfahren [IP-Adresse],** wobei die IP-Adresse die IP-Adresse des Liegenschaftsleiter im Metasys System ist. Der Anmeldebildschirm der Neuen Metasys Bedienoberfläche wird geöffnet.
- Tippen oder klicken Sie im Windows Internet Explorer 11 auf **Laden dieser Website fortsetzen (nicht empfohlen)**. Der Anmeldebildschirm der Neuen Metasys Bedienoberfläche wird geöffnet.
- Tippen oder klicken Sie im Apple Safari 8 auf **Weiter** im Fenster Kann Server nicht überprüfen. Der Anmeldebildschirm der Neuen Metasys Bedienoberfläche wird geöffnet.

Es wird sehr empfohlen, ein vertrauenswürdiges Sicherheitszertifikat zu installieren. Informationen zur Installation eines vertrauenswürdigen Sicherheitszertifikats finden Sie im englischsprachigen Handbuch *Network and IT Guidance for the BAS Professional Technical Bulletin (LIT-12011279)* und fragen Sie Ihre IT-Abteilung.

Wenn der Anmeldebildschirm der Neuen Metasys Bedienoberfläche erscheint, können Sie Ihre Anmelde für das Liegenschaftsportal eingeben.

**Anmerkung:** Die Neue Metasys Bedienoberfläche unterstützt nicht die Funktion des automatischen Auffüllens für die Felder des Benutzernamens und des Passworts.

## **Anmelden mit dem Active Directory® -Konto**

Sie können sich mit Benutzername und Passwort für das Active Directory anmelden, wenn die Active Directory-Anmeldefunktion im Metasys® System eingerichtet wurde. Informationen zum Active Directory und dem Metasys System finden Sie in der Online-Hilfe des Metasys Liegenschaftsportals (MET-BHB-MEA).

## **Anmelden ist nicht möglich**

Mögliche Gründe, warum Sie sich nicht in die Neue *Metasys* Bedienoberfläche anmelden können, können sein:

- Sie haben ein falsches Passwort eingegeben, oder zu oft versucht, sich mit einen falschen Passwort anzumelden.
- Ihr Benutzerkonto erlaubt das Anmelden nur zu bestimmten Zeiten.
- Ihr Benutzerkonto wurde durch den Administrator gesperrt oder deaktiviert.
- Ihr aktuelles Passwort ist abgelaufen.
- **Der Metasys® Liegenschaftsleiter läuft nicht.**

## **Abmelden**

Um sich aus der Neuen *Metasys* Bedienoberfläche abzumelden, müssen Sie zunächst auf

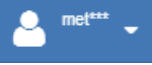

und dann auf  $\rightarrow$  Abmelden klicken.

## **Abbildung 1: Menü Benutzer für den Administrator (links) und den Benutzer (rechts)**

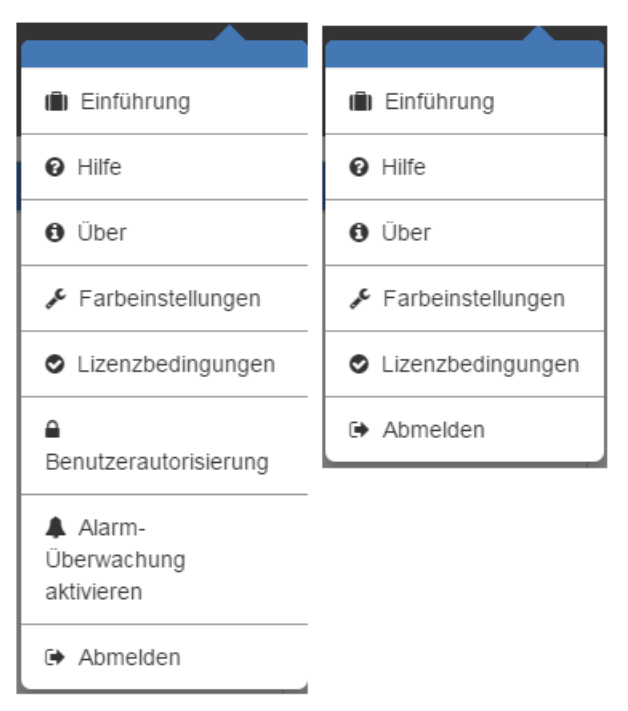

## **Protokollierung des An- und Abmeldens**

Das An- und Abmelden der Benutzer wird protokolliert und kann im Liegenschaftsportal von Metasys® angeschaut werden. Informationen zu diesem Thema finden Sie in der Online-Hilfe des Metasvs® Liegenschaftsportals (MET-BHB-MEA).

## **Grund für das Abmelden**

Damit die Liegenschaft der Neuen *Metasys* Bedienoberflächegeschützt bleibt, müssen Sie sich immer aus der der Neuen *Metasys* Bedienoberfläche abmelden.

**Anmerkung:** Wenn Sie auf die Schaltfläche **Zurück** klicken oder tippen, Ihr Browserfenster oder Ihre Browserregisterkarte schließen, werden Sie nicht automatisch aus dem Metasys System abgemeldet. Stellen Sie deshalb sicher, dass Sie sich abgemeldet haben, wenn Sie nicht mehr in der Neuen *Metasys* Bedienoberfläche browsen.

## **Akzeptieren der Lizenzbedingungen**

Alle neuen Metasys Nutzer werden dazu aufgefordert, die Lizenzbedingungen zu akzeptieren, wenn sie zum ersten Mal mit dem Metasys System arbeiten.

**Ablaufen einer Arbeitssitzung und Abmelden, ohne auf die Schaltfläche Abmelden zu klicken** Nach einer Inaktivität von 30 Minuten wird Ihre Arbeitssitzung automatisch beendet und Sie kehren zum Anmeldebildschirm zurück. Der Standardwert für den Timeout ist 30 Minuten. Informationen hierzu finden Sie im Abschnitt *[Inaktive Arbeitssitzung](#page-130-0)*.

Auch wenn der Rechner des Liegenschaftsleiters von Metasys, auf dem die Software der Neuen Metasys Bedienoberfläche läuft, neu startet, werden Sie abgemeldet und der Anmeldebildschirm angezeigt.

**Anmerkung:** Das gleichzeitige Browsen in der Neuen Metasys Bedienoberfläche und dem Offline-Tool für die Konfigurierung der Neuen Metasys Bedienoberfläche wird nur in separaten Instanzen des Browsers unterstützt. Sie können zum Beispiel gleichzeitig mit Google Chrome in der Neuen Metasys Bedienoberfläche und mit dem Internet Explorer 11 in dem Offline-Tool für die Konfigurierung der Neuen Metasys Bedienoberfläche browsen. Sie können aber nicht gleichzeitig in gleichen oder separaten Instanzen von Google Chrome in der Neuen Metasys Bedienoberfläche und in dem Offline-Tool für die Konfigurierung der Neuen Metasys Bedienoberfläche browsen.

## <span id="page-12-0"></span>**Suchen**

## <span id="page-12-1"></span>*Navigation in der Bereichsstruktur*

## **Position des Navigationsbereichs**

Auf der linken Seite des Bildschirms liegt der Navigationsbereich, mit dem Sie durch die Bereiche navigieren können.

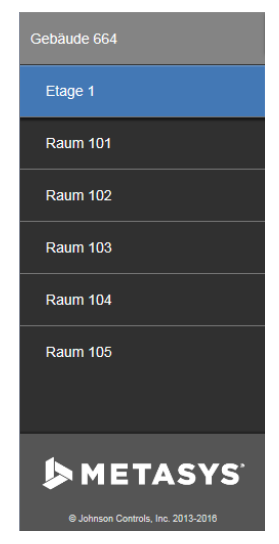

## **Abbildung 2: Navigationsbereich**

## **Öffnen oder schließen des Navigationsbereichs**

Tippen oder klicken Sie auf  $\equiv$ , um den Navigationsbereich zu öffnen oder zu schließen.

**Anmerkung:** Wenn Sie auf Ihrem Client-Rechner die Zoom-Funktion des Browsers benutzen, dann schließt der Navigationsbereich vielleicht nicht. Es wird empfohlen die Vergrößerungsstufe auf 100 % zu setzen, damit der Navigationsbereich korrekt funktioniert.

## **Organisation in Bereichen**

Bereiche helfen Ihnen die anzuzeigenden Informationen aus dem Metasys<sup>®</sup> System in physikalische Örtlichkeiten (Campus mit seinen Gebäuden) oder Flächen innerhalb dieser Örtlichkeiten (Etagen, Zonen, Räume) zu organisieren. Die Hierarchie ähnelt der physikalischen Welt und hilft so bei der Navigation durch das Metasys System. Jeder Bereich hat eine hierarchische Beziehung zu einem anderen Bereich und eine Versorgt-durch-Beziehung zu Equipments, die den Bereich versorgen. Informationen zu diesem Thema finden Sie in der Beschreibung des Konfigurationsprogramms SCT (System Configuration Tool).

## **Navigation durch die Hierarchie der Bereiche**

Der Navigationsbereich zeigt die Liste der Bereiche, die konfiguriert wurden, um die Informationen in Ihrem Metasys System zu organisieren. Der Navigationsbereich liegt auf der linken Seite des Bildschirms und kann

mit den Schaltflächen **ein- und ausgeblendet werden. Um zu einen spezifischen Raum zu navigieren**,

müssen Sie die höchste Stufe in Ihrem Navigationsbereich auswählen. Zum Beispiel das Gebäude, in dem Ihr Raum liegt. Und dann müssen Sie die Etage auswählen, auf der der Raum liegt. Jetzt können Sie den Raum auswählen und alle Informationen bezüglich des Raums sehen.

Sie können auch die Navigationsschaltflächen in den Graphics+ und Standardgrafiken benutzen im Widget Grafik benutzen, um zu den Bereichen zu navigieren.

## **Rückkehr zum letzten Bereich**

Nutzen Sie die Zurück-Schaltfläche des Browsers oder den Navigationsbereich, um zum letzten Bereich zurückzukehren.

## **Dashboard Bereich oder Dashboard Equipment als Lesezeichen markieren**

Nutzen Sie Lesezeichen- oder Favoriten-Funktion des Browsers, um häufig aufgerufene Bereiche zu markieren.

**Anmerkung:** Auf mobilen Geräten (Smartphone, Tablet) können sich die Symbole für das Markieren überscheiden.

## **Mobile Geräte**

- Um in einem Android Gerät das Dashboard Bereich oder Dashboard Equipment als Lesezeichen zu markieren, müssen Sie zum betreffenden Dashboard navigieren und auf klicken. Klicken Sie auf **Lesezeichen hinzufügen**, geben Sie einen Namen ein und klicken Sie auf **Speichern**.
- Um in einem Apple Gerät das Dashboard Bereich oder Dashboard Equipment als Lesezeichen zu markieren, müssen Sie zum betreffenden Dashboard navigieren und auf ihr klicken. Klicken Sie auf **Favorit**, geben Sie einen Namen ein und klicken Sie auf **Speichern**.

## **Desktop oder Laptop**

- Um im Browser Chrome das Dashboard Bereich oder Dashboard Equipment als Lesezeichen zu markieren, müssen Sie zum betreffenden Dashbord navigieren und auf  $\frac{1}{\sqrt{2}}$  klicken. Geben Sie einen Namen ein und klicken Sie auf **Fertig**.
- Um im Browser Safari das Dashboard Bereich oder Dashboard Equipment als Lesezeichen zu markieren, müssen Sie zum betreffenden Dashboard navigieren und auf **Lesezeichen** klicken. Klicken Sie auf **Lesezeichen hinzu**, geben Sie einen Namen ein und klicken Sie auf **Hinzu**.
- Um im Browser Internet Explorer das Dashboard Bereich oder Dashboard Equipment als Lesezeichen zu markieren, müssen Sie zum betreffenden Dashboard navigieren und auf klicken. Klicken Sie auf **Zu Favoriten hinzufügen**, geben Sie einen Namen ein und klicken Sie auf **Hinzu**.
- **Anmerkung:** Wenn Sie den Rechnernamen oder die IP-Adresse des ADS/ADXändern, auf dem die Software der Neuen *Metasys* Bedienoberfläche gespeichert ist, werden die Lesezeichen ungültig und müssen neu markiert werden.

## <span id="page-13-0"></span>**Öffnen eines Dashboards Bereich oder Equipment, das als Lesezeichen markiert wurde**

Öffnen Sie im Browser die Liste der Lesezeichen (Favoriten) und wählen Sie das Lesezeichen für das Dashboard aus.

## *Suchen in der Neuen Metasys Bedienoberfläche*

## **Funktionsweise der Suche**

Es wird nach dem exakten Suchbegriff in einem Bereichs- oder Equipmentnamen gesucht. Wenn Sie zum Beispiel nach *Etage* suchen, erscheinen in der Ergebnisliste alle Bereiche oder die Equipments, in deren Name die Zeichen Etage stehen. Oder, wenn Sie nach Vent suchen, dann zeigt die Ergebnisliste alles Equipment, in dessen Namen Vent enthalten ist. Bei der Suche nach Wörtern oder Begriffen mit unterschiedlicher Groß-/Kleinschreibung erhalten Sie dieselben Ergebnisse.

## **Suchen in der Neuen** *Metasys* **Bedienoberfläche**

Suche auf Tablet oder Smartphone starten:

- 1. Tippen oder klicken Sie auf  $\bigcirc$ , um dass Suchfeld zu öffenen.
- 2. Geben Sie in Suchen **Quediebige alphanumerische Zeichen ein, um nach einem Bereich oder** Equipment zu suchen. Beachten Sie, dass die Suche die Groß-/Kleinschreibung nicht unterstützt. Sobald Sie mindestens 3 Zeichen eingegeben haben, füllt sich automatisch die Ergebnisliste mit den ersten 10 gefundenen Suchergebnissen.
- 3. Tippen Sie in der Ergebnisliste auf einen Eintrag, um zum Dashboard Bereich oder Dashboard Equipment zu navigieren. Oder tippen Sie auf Q, um die vollständige Seite mit den Suchergebnissen zu öffnen.

Suche auf einem Rechner:

- 1. Geben Sie in suchen **abeliebige alphanumerische Zeichen ein, um nach einem Bereich oder** Equipment zu suchen. Beachten Sie, dass die Suche die Groß-/Kleinschreibung nicht unterstützt. Sobald Sie mindestens 3 Zeichen eingegeben haben, füllt sich automatisch die Ergebnisliste mit den ersten 10 gefundenen Suchergebnissen.
- 2. Klicken Sie in der Ergebnisliste auf einen Eintrag, um zum Dashboard Bereich oder Dashboard Equipment zu navigieren. Oder klicken Sie auf Q, um die vollständige Seite mit den Suchergebnissen zu öffnen.

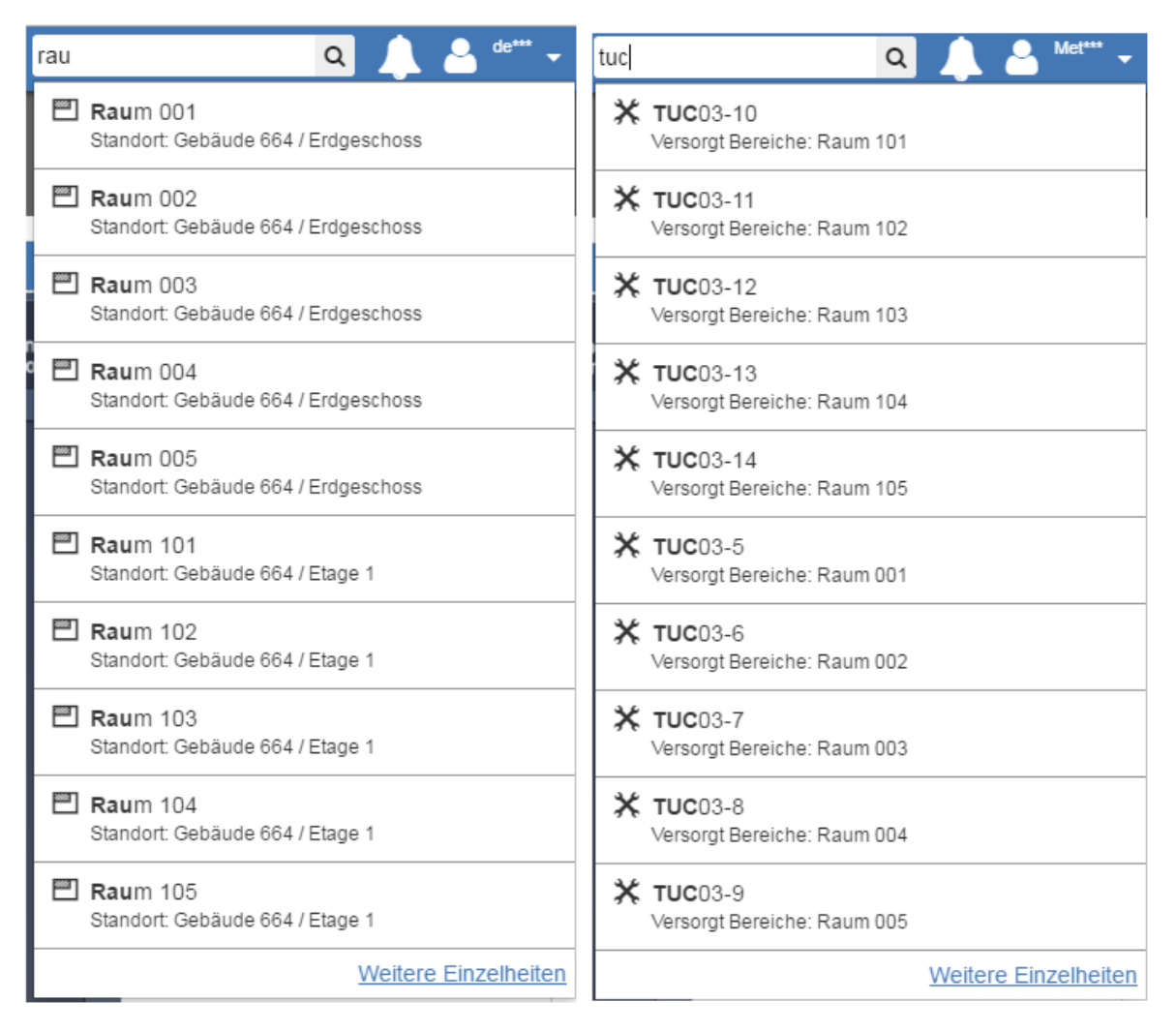

## **Abbildung 3: Listenfeld Ergebnisliste**

Wenn die Ergebnisliste länger als 10 Einträge ist, müssen Sie auf Weitere Einzelheiten tippen oder klicken,

um die vollständige Ergebnisliste zu sehen. Wenn Sie in der Ergebnisliste auf Weitere Einzelheiten tippen oder klicken, dann erscheint die vollständige Ergebnisliste im Hauptbereich *der Neuen Metasys* Bedienoberfläche.

In der vollständigen Ergebnisliste können Sie auf einem Rechner oder Tablet ein Dashboard Bereich oder Equipment für die Ansicht auswählen. Wenn die Ergebnisliste mehr als 30 Bereiche oder Equipments zeigt, müssen Sie auf Weiter oder die Seitenzahl tippen oder klicken, um die nächste Ergebnisseite zu sehen. Auf einem Smartphone müssen Sie auf **Klicken, um die nächste Seite mit** Ergebnissen zu sehen. Um die vorherige Ergebnisseite wieder auf zu blenden, müssen Sie auf Zurück oder die Seitenzahl tippen oder klicken. Auf einem Smartphone müssen Sie auf verwerkten klicken, klicken, um die vorherige Seite mit Ergebnissen zu sehen.

## **Abbildung 4: Beispiel für Suchergebnisse - Gesamtseite**

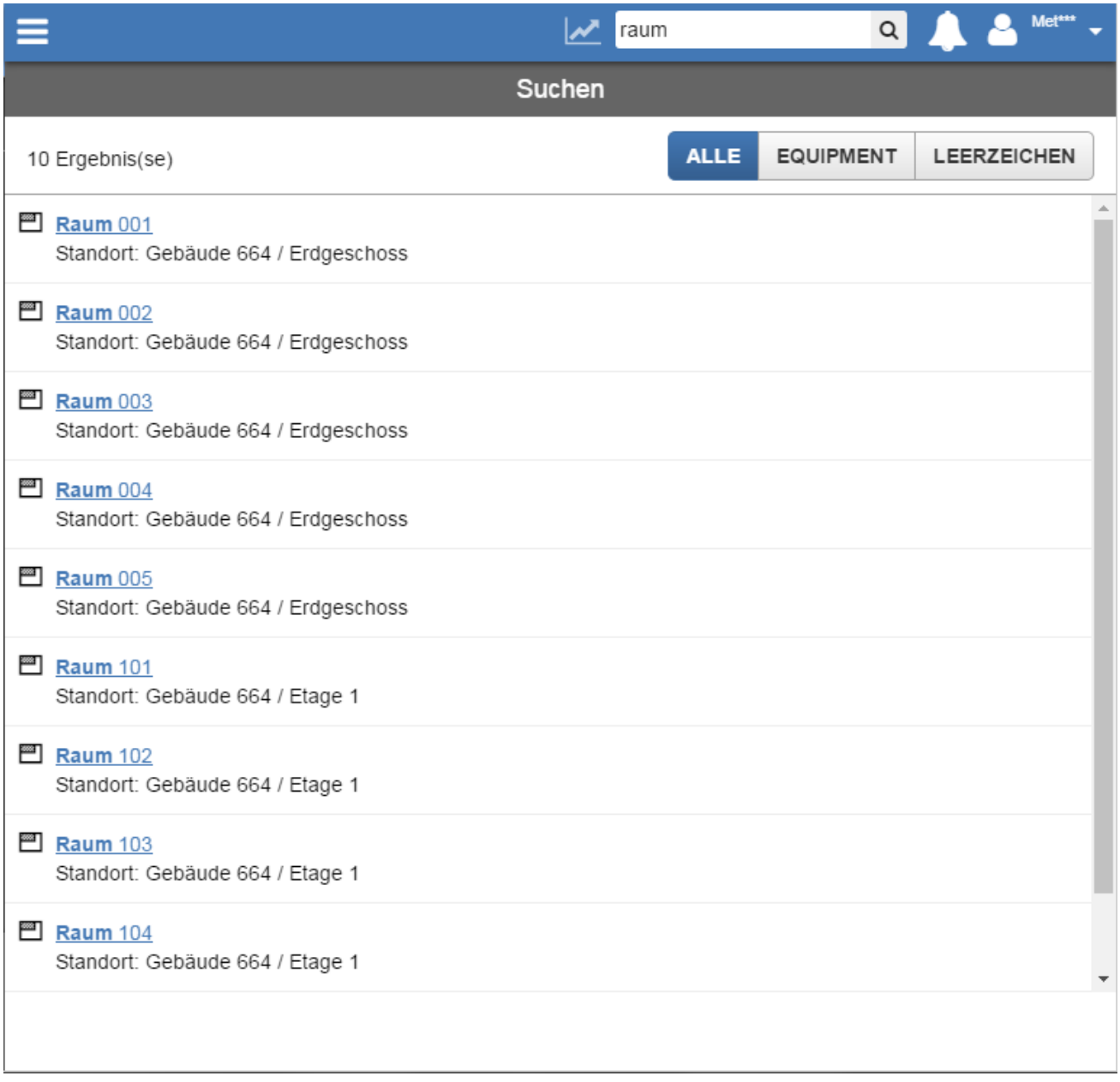

## **Informationen in der Ergebnisliste**

In der Ergebnisliste wird der Name des Bereichs oder des Equipments als Hyperlink angezeigt. Tippen oder klicken Sie auf den Hyperlink, um so zum Dashboard Bereich oder zum Dashbord Equipment zu gelangen. Unter dem Hyperlink für einen Bereich werden die übergeordneten Örtlichkeiten für den Bereich angezeigt. Unter dem Hyperlink für das Equipment, wird das andere Equipment angezeigt, das den Bereich versorgt.

In der vollständigen Ergebnisseite zeigen die Datenpunkte des Equipments auch den ersten Schlüsselnamen und den aktuellen Wert.

Die vollständige Ergebnisseite zeigt auch die Summe aller Ergebnisse.

#### **Gesamtseite mit Suchergebnissen filtern**

In der Gesamtseite der Suchergebnisse können Sie die Ergebnisse filtern, so dass sowohl die gefundenen Bereiche als auch das gefundene Equipment angezeigt wird (
aLLE). Die Suchergebnisse können auch

so gefiltert werden, dass nur die Bereiche (hier Schaltfläche Leerzeichen) ( LEERZEICHEN ) oder nur das

Equipment  $($  Equipment  $)$  angezeigt wird.

## **Symbole in der Ergebnisliste**

Das Symbol  $\blacksquare$  erscheint neben einem Bereich und das Symbol  $\mathbf{\mathsf{X}}$  neben einem Equipment in der Ergebnisliste.

#### **Es wurden keine Treffer gefunden**

<span id="page-16-0"></span>Wenn Sie nach einem Bereich oder ein Equipment suchen, das es nicht gibt, füllt sich die Ergebnisliste nicht. Wenn Sie im Hauptbereich *der Neuen Metasys* Bedienoberfläche die Eingabetaste drücken oder auf tippen oder klicken, erscheint die Meldung, dass kein Bereich und kein Equipment gefunden wurde, das zu dem Suchkriterium passt.

## <span id="page-16-1"></span>*Startseiten*

## **Dashboard Bereich**

#### **Inhalt des Dashboards Bereich**

Ein zusammenfassender Überblick über den ausgewählten Bereich, inklusive des Equipments, das den Bereich versorgt und mögliche Probleme im Bereich wird in diesem Dashboard angezeigt.

## **Aufruf des Dashboards Bereich**

Das Dashboard Bereich ist die Standardansicht, wenn Sie sich zum ersten Mal in der Neuen Metasys Bedienoberfläche anmelden. Tippen oder klicken Sie auf den Namen eines Bereichs im Navigationsbereich, auf einen Link zu einem anderen Bereich in einem Widget oder auf eine Navigationsschaltfläche in einer Grafik im Widget Grafik, um das Dashboard Bereich aufzurufen. Sie können auch nach einem Bereich suchen und anschließend im Suchergebnis auf den Namen des Bereichs tippen oder klicken.

## **Widget Grafik als erstes Widget im Dashboard Bereich**

Wenn für den Bereich eine Grafik konfiguriert wurde, dann erscheint das Widget Grafik als erstes. Tippen

oder klicken Sie auf die Navigationspfeile (  $\langle \rangle$  ) oder das Navigationskarussel (  $\bullet$  ) in der Titelzeile

des Dashboards Bereichs in der Neuen Metasys Bedienoberfläche, um die Widgets Equipment für Versorgung des Bereichs, Mögliche Probleme in diesem Bereich, Equipmentübersicht und Zeitprogramm zu sehen. Wenn für den Bereich keine Grafik konfiguriert wurde, dann erscheint das Widget Grafik hinter den Widgets Equipment für Versorgung des Bereichs, Mögliche Probleme in diesem Bereich und Equipmentübersicht . Wenn Sie im Dashboard Bereich auf die Navigationspfeile oder das Navigationskarussel, tippen oder klicken, um das Widget Grafik zu sehen, erscheint eine Meldung mit dem Hinweis, dass für diesen Bereich keine Grafik konfiguriert wurde.

## **Widget Zeitprogramm im Dashboard Bereich**

Das Widget Zeitprogramm erscheint nach den Widgets Equipment für Versorgung des Bereichs, Mögliche Probleme in diesem Bereich, Equipmentübersicht und Grafik. Tippen oder Klicken Sie im Dashboard Bereich

auf die Navigationspfeile (  $\langle \rangle$  ) oder das Navigationskarussel (  $\bullet$  ), um das Widget Zeitprogramm

zu sehen.

## **Aufbau des Dashboards Bereich**

## <span id="page-17-0"></span>*[Abbildung 5](#page-17-0)* und *[Tabelle 5](#page-18-0)* beschreiben das Layout des Dashboards.

## **Abbildung 5: Beschreibung des Dashboards Bereich**

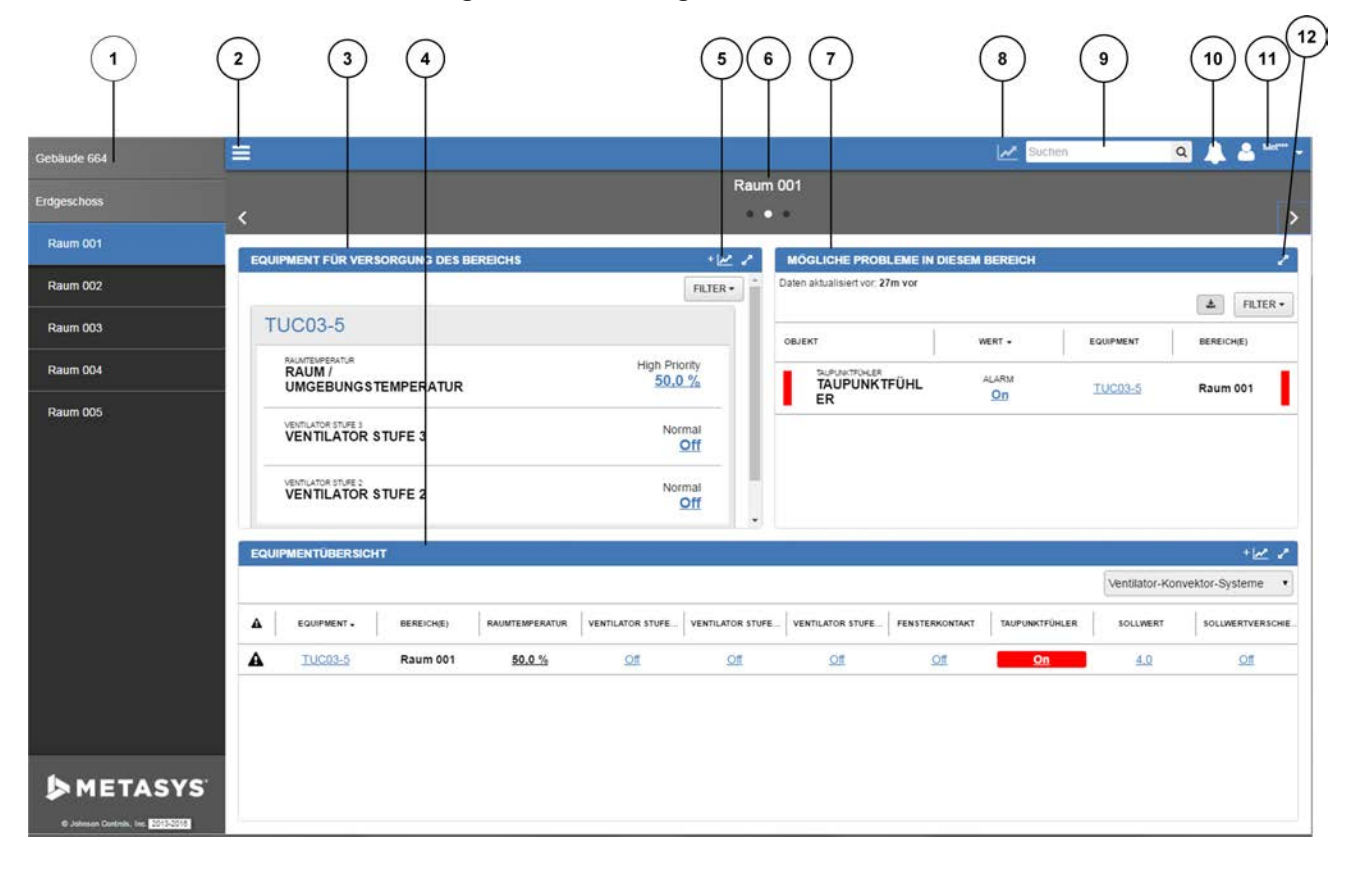

<span id="page-18-0"></span>

| Zahl                    | Tabelle 5: Beschreibung des Dashboards Bereich<br><b>Name</b>                                     | <b>Beschreibung</b>                                                                                                    |
|-------------------------|---------------------------------------------------------------------------------------------------|----------------------------------------------------------------------------------------------------|
| $\mathbf{1}$            | Navigationsbereich                                                                                | Zeigt die Bereichsstruktur und ermöglicht die Navigation durch die Bereiche.                                                                                                    |
| $\mathbf 2$             | Schaltfläche Menü                                                                                 | Öffnet oder schließt den Navigationsbereich                                                                                                    |
| 3                       | Widget Equipment für<br>Versorgung des Bereichs                                                   | Es wird das gesamte Equipment angezeigt, das einen Bereich direkt versorgt<br>zusammen mit weiterem vorgeschaltetem Equipment. Zum Beispiel können Sie in<br>diesem Widget Informationen über eine VVS-Box, seine zugeordnete<br>Luftbehandlungsanlage und die Kältemaschine sehen, die die<br>Luftbehandlungsanlage versorgt.                                                                                |
| $\overline{\mathbf{4}}$ | Widget Equipmentübersicht                                                                         | Ähnliches Equipment das den Bereich und alle untergeordneten Bereiche direkt<br>versorgt, wird verglichen. Sortieren Sie zum Beispiel Datenpunkte, um den wärmsten<br>oder kältesten Raum eines Bereichs zu sehen. Navigieren Sie zu einem bestimmten<br>Bereich oder Equipment für eine Problembehebung.                                                                                                    |
| 5                       | Schaltfläche für das<br>Hinzufügen von<br>Datenpunkten in den Viewer<br>Benutzerdefinierter Trend | Fügt Datenpunkte, denen die Funktionserweiterung Trend zugeordnet ist, in den<br>Viewer Benutzerdefinierter Trend ein. Diese Schaltfläche erscheint im Titel der<br>Widgets Equipment für Versorgung des Bereichs und Equipmentübersicht.<br>Tippen oder klicken Sie auf +   m Kopf des Widgets Equipment für die<br>Versorgung des Bereichs, um alle trendbaren Datenpunkte aus dem Equipment im             |
|                         |                                                                                                   | Widget in den Viewer für den Benutzerdefinierten Trend zu übernehmen.<br>Tippen oder klicken Sie im Titel des Widgets Equipmentübersicht auf +  <br>um<br>das Fenster für die Auswahl der Datenpunkte für den Benutzerdefinierten Trend<br>zu öffnen und Datenpunkte aus dem Widget Equipmentübersicht, für die ein Trend<br>erfasst werden kann, einzufügen. Tippen oder klicken Sie dann in der Titelleiste |
|                         |                                                                                                   | des Dashboards Bereich auf<br>um den Viewer Benutzerdefinierter Trend<br>aufzurufen.                                                                                                    |
| 6                       | Navigation über<br>Bereichsname und<br>Dashboard Bereich                                          | Zeigt den Namen des Bereichs, der betrachtet wird. Die Schaltflächen des<br>Navigationskarussels ist unterhalb des Bereichsnamens angeordnet. Tippen oder<br>klicken Sie auf die Schaltflächen, um zusätzliche Widgets zu sehen.                                                                                                    |
| 7                       | Widget Mögliche Probleme<br>in diesem Bereich                                                     | Zeigt eine Liste mit Datenpunkten aus dem Equipment, das diesen Bereich versorgt,<br>die zur Zeit nicht normal arbeiten.                                                                                                    |
| 8                       | Symbol Viewer<br>Benutzerdefinierten Trend                                                        | Zeigt historische Trenddaten von einem beliebigen Equipment für bis zu 4<br>Datenpunkte gleichzeitig.                                                                                                    |
| 9                       | Suchfeld                                                                                          | Für die Suche nach einem Bereich oder einem Equipment in der Liegenschaft.                                                                                                    |
| 10                      | Symbol Alarmübersicht                                                                             | Zeigt, dass neue Alarme für Datenpunkte des Equipments aufgetreten sind. Das<br>Alarmsymbol zeigt ein rotes Ausrufungszeichen für neue Alarme die rein gekommen<br>sind und seit der letzten Anzeige des Alarm-Managers (Plattform Rechner oder<br>Tablet) oder in der Alarmübersicht noch nicht quittiert wurden.                                                                                            |
| 11                      | Menü Benutzer                                                                                     | Öffnet ein Menü, mit dem Sie eine Einführung und die Hilfe starten,<br>Lizenzinformationen, die Farbvoreinstellungen und die Lizenzbedingungen ansehen,<br>und die Benutzerautorisierung für Bereiche konfigurieren können (nur mit<br>Administratorrechten) und sich aus dem System abmelden.                                                                                                    |
| 12                      | Schaltfläche für Erweitern<br>und Reduzieren                                                      | Erweitert das Widget auf seine maximale Größe in Abhängigkeit Ihres<br>Gerätebildschirms.<br>Reduziert das Widget auf seine minimale Größe in Abhängigkeit Ihres<br>Gerätebildschirms.                                                                                                    |
|                         |                                                                                                   | Anmerkung:<br>Diese Schaltfläche erscheint nicht auf einem Smartphone (kleine<br>Bildschirmgröße).                                                                                                    |

**Tabelle 5: Beschreibung des Dashboards Bereich**

## **Dashboard Bereich auf einem Tablet-PC oder Smartphone**

*[Abbildung 6](#page-19-1)* zeigt das Dashboard Bereich auf einem Tablet-PC oder Smartphone.

<span id="page-19-1"></span>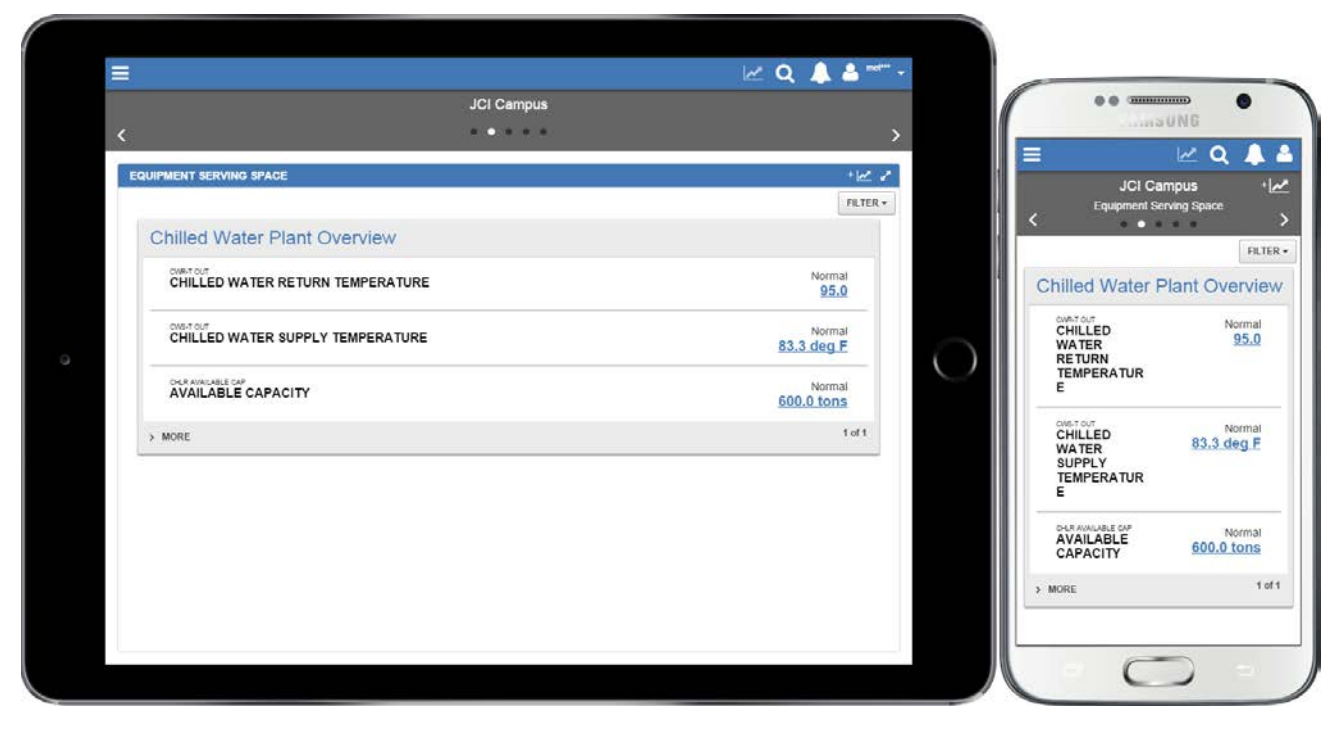

## **Abbildung 6: Dashboard Bereich auf einem Apple iPad und einem Samsung Galaxy S4**

## <span id="page-19-0"></span>**Dashboard Equipment**

## **Inhalt des Dashboards Equipment**

Im Dashboard Equipment wird ein zusammenfassender Überblick über das ausgewählte Equipment angezeigt. Folgende Informationen sind sichtbar: Historie der Alarme, Historie der Änderungen durch Benutzer, Grafiken des Equipments, historische Trenddaten und die Beziehungen mit andem Equipment und Bereichen.

## **Aufruf des Dashboards Equipment**

Tippen oder klicken Sie auf den Namen eines Equipments in einem Widget oder auf eine Navigationsschaltfläche in einer Grafik im Widget Grafik, um das Dashboard Equipment aufzurufen. Sie können auch nach einem Equipment suchen und anschließend im Suchergebnis auf den Namen des Equipments tippen oder klicken.

## **Widget Grafik als erstes Widget auf dem Dashboard Equipment**

Wenn für das Equipment eine Grafik konfiguriert wurde, dann erscheint das Widget Grafik als erstes. Tippen

oder klicken Sie auf die Navigationspfeile (  $\langle \rangle$  ) oder das Navigationskarussel (  $\bullet$  ) in der Titelzeile

des Dashboards Equipment in der Neuen Metasys Bedienoberfläche, um die Widgets Trend, Equipmentaktivität, Zuordnung des Equipments, Equipmentdaten und Zeitprogramm zu sehen. Wenn für das Equipment keine Grafik konfiguriert wurde, dann erscheint das Widget Grafik hinter den Widgets Trend, Equipmentdefinition, Zuordnung des Equipments und Equipmentdaten. Wenn Sie im Dashboard Equipment auf die Navigationspfeile oder das Navigationskarussel, tippen oder klicken, um das Widget Grafik zu sehen, erscheint eine Meldung mit dem Hinweis, dass für dieses Equipment keine Grafik konfiguriert wurde.

## **Widget Zeitprogramm im Dashboard Equipment**

Das Widget Zeitprogramm erscheint nach den Widgets Trend, Equipmentaktivität, Zuordnung des Equipments, Equipmentdaten und Grafik. Tippen oder Klicken Sie im Dashboard Bereich auf die Navigationspfeile

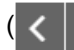

) oder das Navigationskarussel ( $\qquad \qquad$ ), um das Widget Zeitprogramm zu sehen.

#### **Aufbau des Dashboards Equipment**

*[Abbildung 7](#page-20-0)* und *[Tabelle 6](#page-21-0)* beschreiben das Layout des Dashboards.

## **Abbildung 7: Dashboard Equipment**

<span id="page-20-0"></span>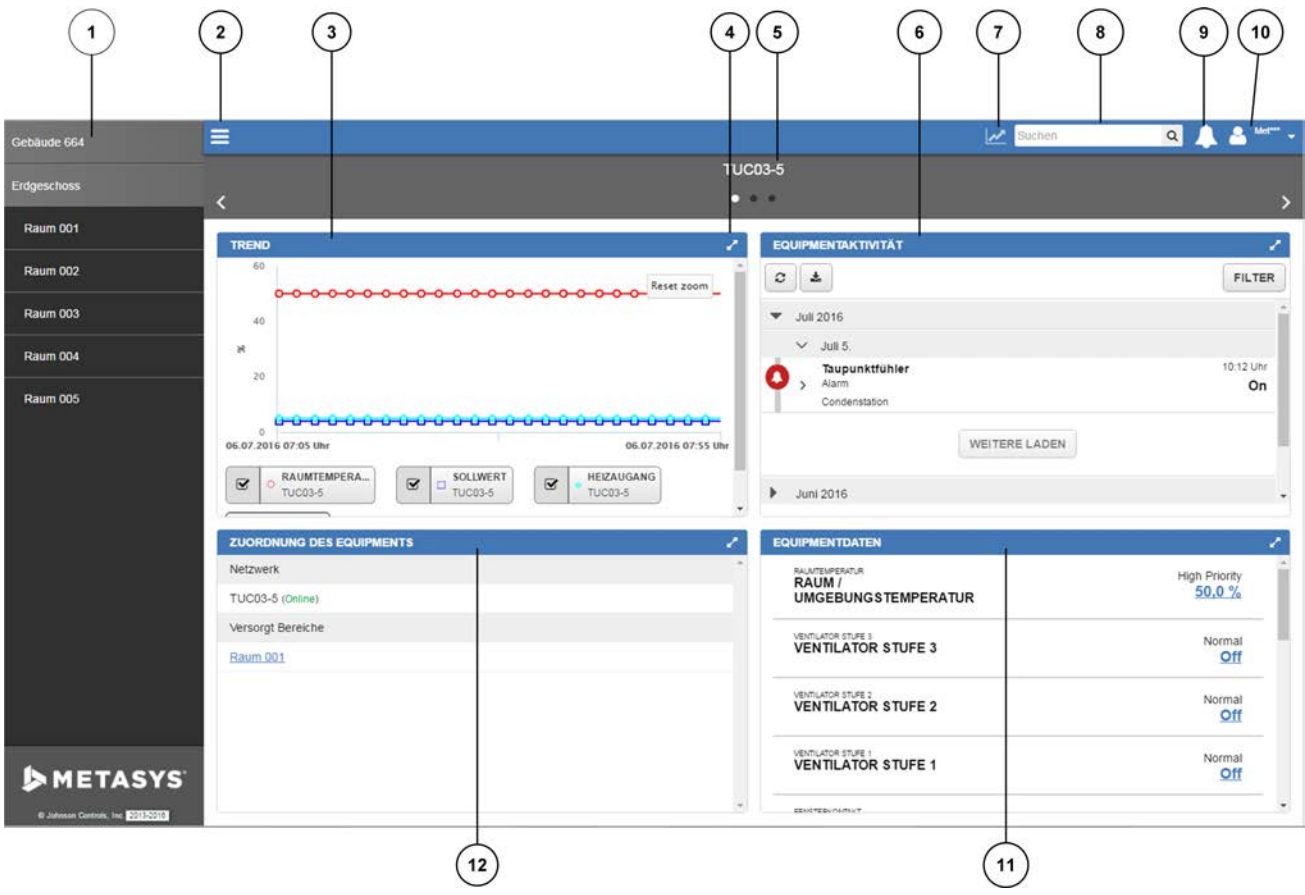

<span id="page-21-0"></span>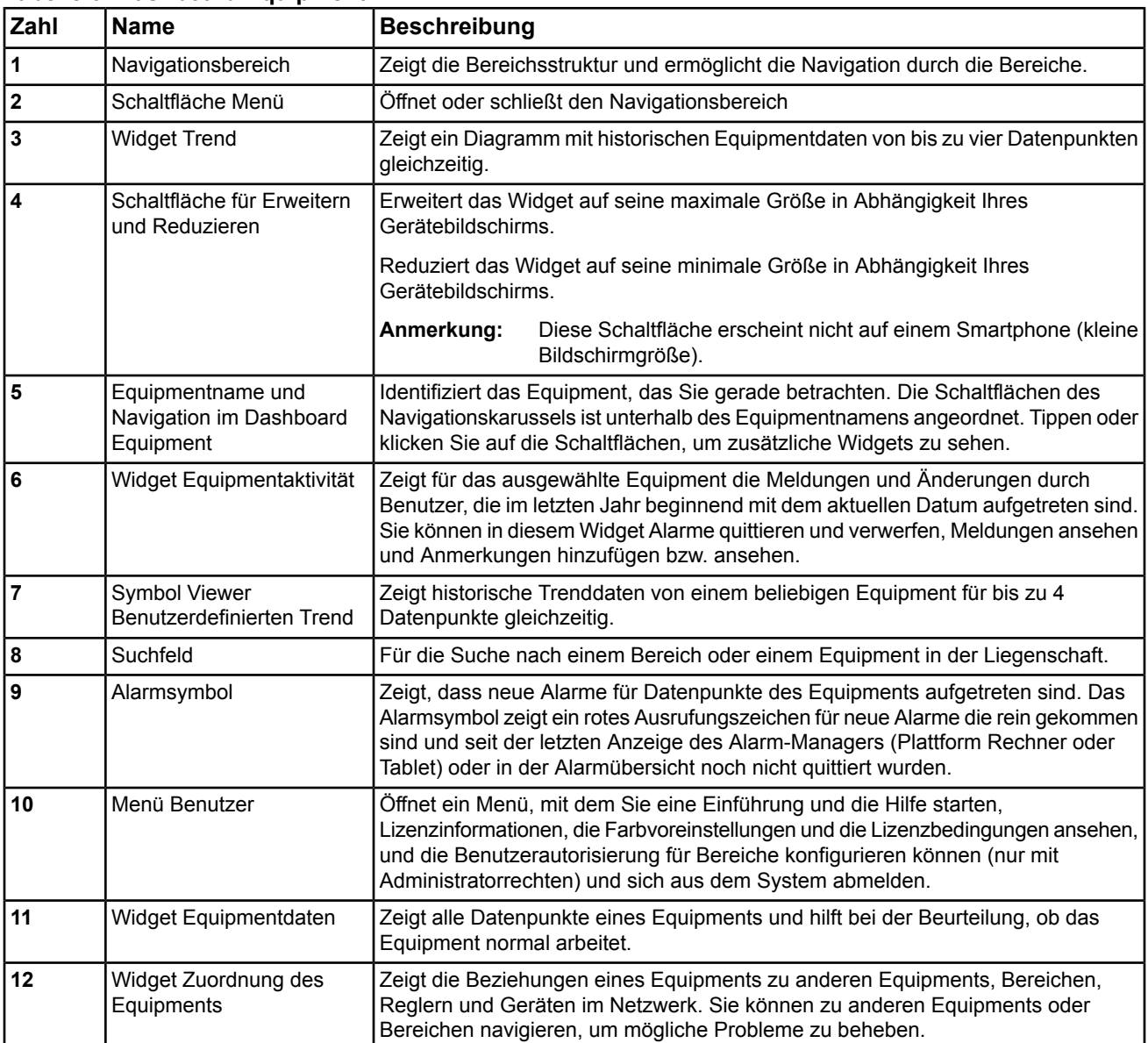

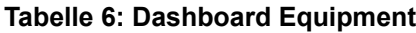

**Dashboard Equipment auf einem Tablet-PC oder Smartphone**

*[Abbildung 8](#page-22-1)* zeigt das Dashboard Equipment auf einem Tablet-PC oder Smartphone.

<span id="page-22-1"></span>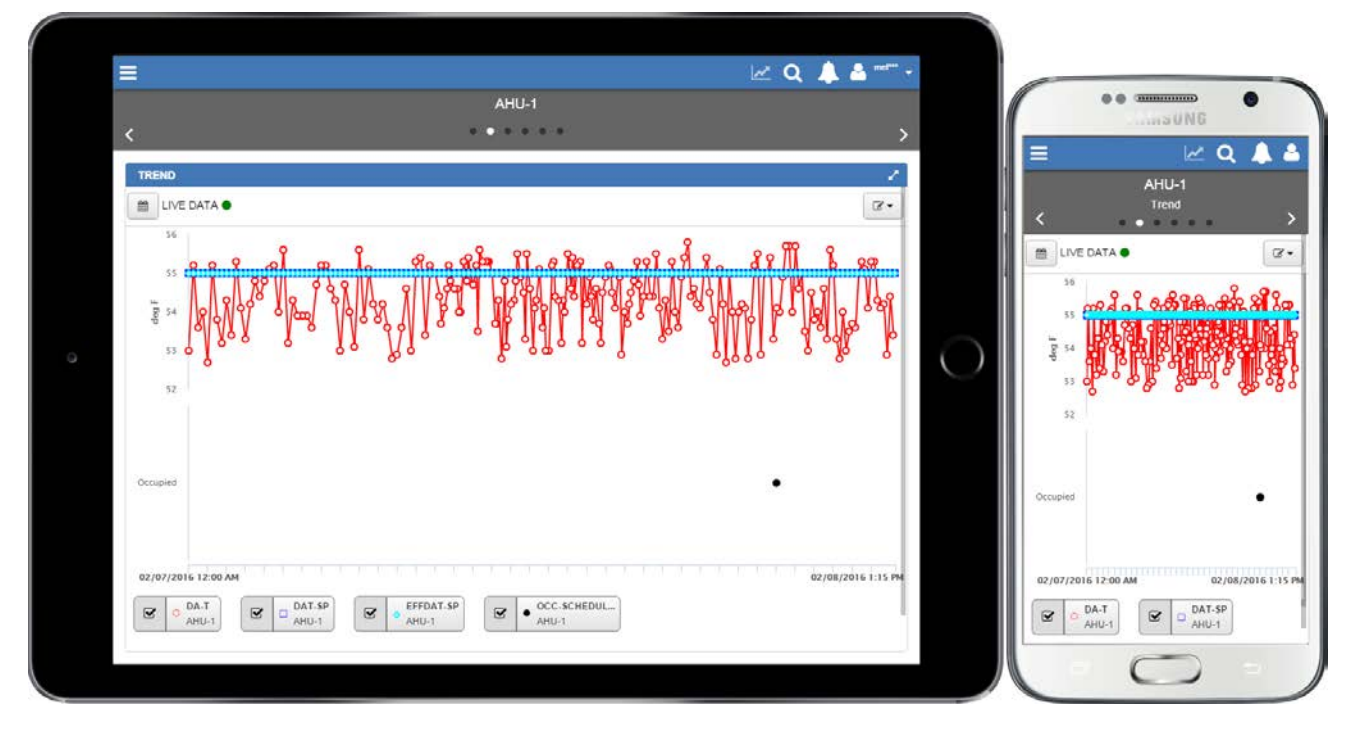

## **Abbildung 8: Dashboard Equipment auf einem Apple iPad und einem Samsung Galaxy S4**

## <span id="page-22-0"></span>*Equipment filtern*

## **Equipment für die Anzeige filtern**

Das Filtern ändert eine Ansicht, da nur ähnliches Equipment zu sehen ist. Zum Beispiel kann im Widget Equipmentübersicht ein Filter nur VVS-Boxen oder alle Stromzähler anzeigen.

## **Widgets mit Filtermöglichkeiten**

Die Widgets Equipment für Versorgung des Bereichs und Equipmentübersicht ermöglichen ein Filtern nach dem Equipmenttyp. Beide Widgets erscheinen im Dashboard Bereich.

## **Mehr als einen Equipmenttypen auswählen**

Mehrere Equipmenttypen können nur im Widget Equipment für Versorgung des Bereichs ausgewählt werden. Das Widget Equipmentübersicht ermöglicht, nach jeweils einem Equipmenttyp zu filtern.

## **Abbildung 9: Filter für den Equipmenttyp im Widget Equipment für Versorgung des Bereichs**

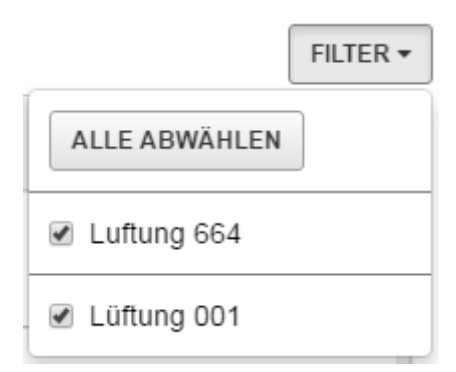

## **Abbildung 10: Filter für den Equipmenttyp im Widget Equipmentübersicht**

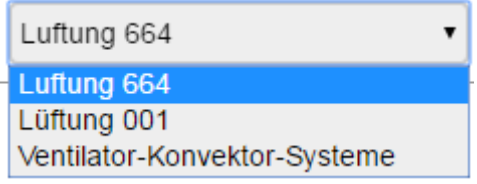

## <span id="page-23-1"></span><span id="page-23-0"></span>**Lernen**

## *Gerät verbinden*

## **Was ist ein Equipment?**

Equipment ist ein allgemeiner Begriff für die Beschreibung der Geräte und Anlagen, die in Ihrem Gebäude betrieben werden. Zum Equipment gehören Kessel, Kältemaschinen, Luftbehandlungsanlagen, die Beleuchtung, Zähler, Sicherheitsanlagen und alles, was benötigt wird, um das Gebäudeumfeld zu erhalten. Equipment kann Bereiche oder auch anderes Equipment versorgen.

## **Equipment anzeigen**

Wird im Navigationsbereich ein Bereich ausgewählt, erscheinen in *der Neuen Metasys bedienoberfläche* alle Informationen zum Equipment, das einen Bereich versorgt. Das Equipment wird in unterschiedlichen Widgets angezeigt.

Die Datenpunkte und Werte, die von einem Equipment gezeigt werden, sind konfigurierbar. Wenden Sie sich an Ihren Systemadministrator, um diese Datenpunkte mit dem Konfigurationsprogramm SCT (System Configuration Tool) zu ändern. Informationen finden Sie im englischsprachigen Handbuch *Metasys® SCT Help (LIT-12011964)*.

## **Weitere Infos zu einem Equipment**

Tippen oder klicken Sie in einem beliebigen Widget auf ein Equipment, um das zugehörige Dashboard Equipment auf zu blenden.

## **Mehrere Equipments versorgen den gleichen Bereich**

Wenn z. B. mehrere VVS-Boxen einen Raum versorgen, können Sie links und rechts des jeweiligen Equipments klicken und das nächste/vorherige Equipment wird angezeigt. Im Anzeigebereich des Equipments erscheint bereits rechts oder links ein Teil der Anzeige eines anderen Equipments, um so zu zeigen, dass Weiteres Equipment vorhanden ist . Tippen oder klicken Sie auf , MEHR , um die Datenpunkte des Equipments anzusehen.

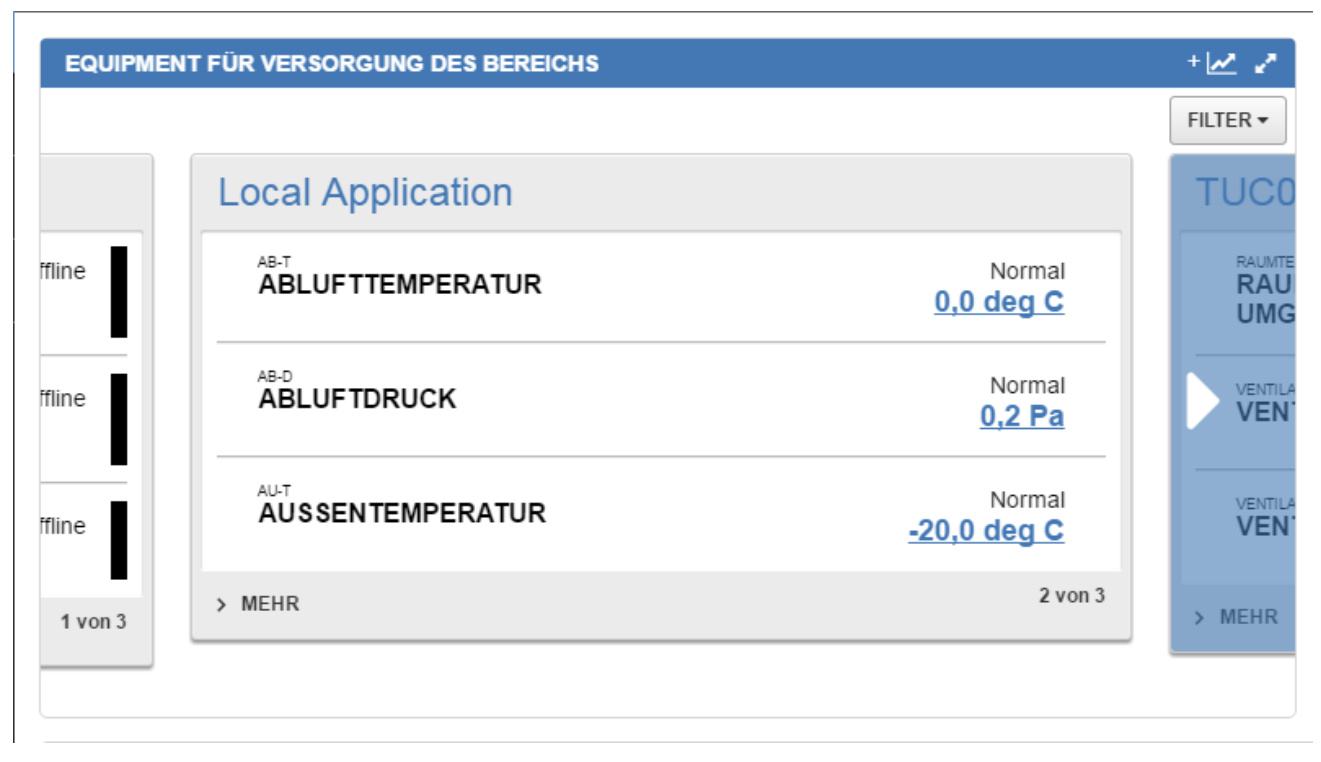

## **Abbildung 11: Mehrere Equipments versorgen direkt einen Bereich**

## <span id="page-24-0"></span>*Anmerkungen*

## **Was sind Anmerkungen?**

Eine Anmerkung ist eine Textzeichenfolge mit einer Länge von 1 - 255 Zeichen, die einer Ereignismeldung zugeordnet ist, um Aufgaben zu beschreiben, die als Reaktion auf die Ursache oder den Zustand ausgeführt werden sollten, die bzw. der zur Generierung der Ereignismeldung geführt hat. Alle Quittierungen fügen einer Ereignismeldung (Alarmereignis) eine Anmerkung hinzu. Darüber hinaus können Sie Anmerkungen den Ereignismeldungen hinzufügen (nur in der ADS/ADX-Meldungsdatei).

Das Verwerfen oder Quittieren von Meldungen werden als Anmerkungen angezeigt, zusätzlich zu den benutzerdefinierten Anmerkungen zu Ereignismeldungen (Benutzer können nur zu Ereignismeldungen Anmerkungen hinzufügen, die in der ADS/ADX-Meldungsdatei liegen). Vorhandene Anmerkungen können nicht bearbeitet oder gelöscht werden. Sie können der Ereignismeldung jedoch eine neue Anmerkung hinzufügen.

## **Anmerkungen ansehen und hinzufügen**

Anmerkungen können im Widget Equipmentaktivität, in der Alarmübersicht und in der Zustandssteuerung für Alarme angesehen und hinzugefügt werden.

## **Anmerkungen ansehen**

So sehen Sie im Widget Equipmentaktivität Anmerkungen ansehen:

- 1. Navigieren Sie zum Widget Equipmentaktivität
- 2. Tippen oder klicken Sie auf den Alarm. Wenn dem Alarm eine Anmerkung zugeordnet ist, dann erscheint **■ unter dem Kurznamen des Datenpunktes, zu dem der Alarm gehört.**

**Abbildung 12: Anmerkung im Widget Equipmentaktivität sehen und hinzufügen**

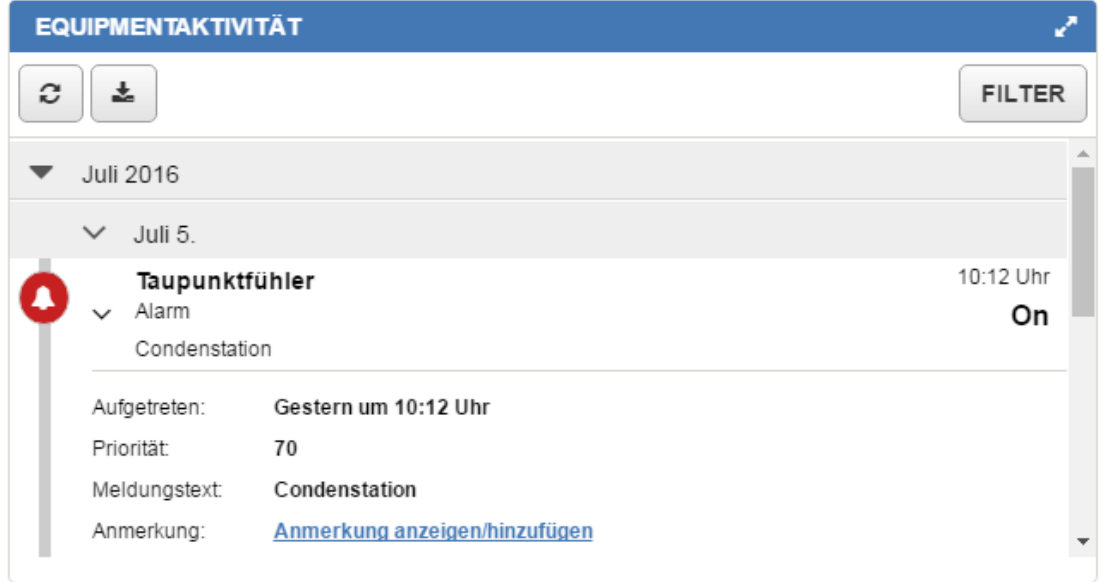

3. Tippen oder klicken Sie auf **Anmerkung anzeigen/hinzufügen**. Das Fenster Anmerkung erscheint.

**Abbildung 13: Anmerkungen im Fenster Anmerkung**

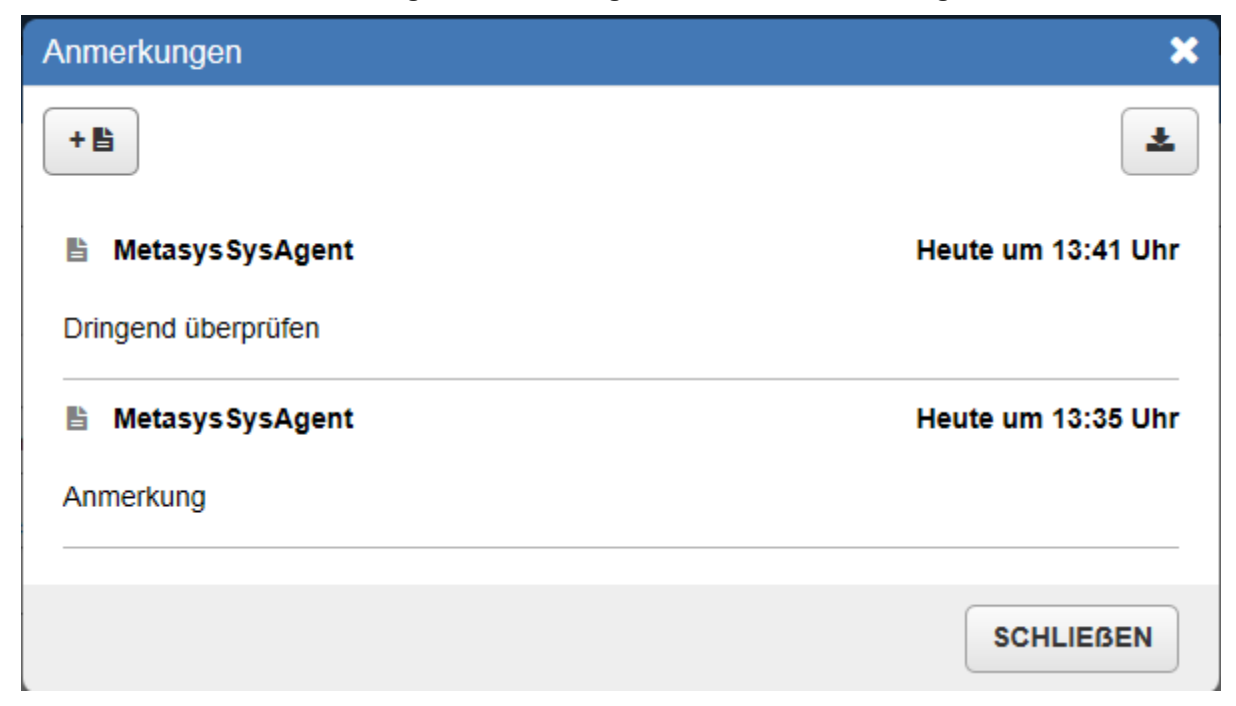

So sehen Sie in der Alarmübersicht oder und dem Alarm-Manager eine Anmerkung:

- 1. Navigieren Sie zur Alarmübersicht oder zum Alarm-Manager (Rechner oder Tablet).
- 2. Tippen oder klicken Sie auf den Alarm. Die Details zum Alarm werden angezeigt. Wenn der Alarm Anmerkungen zugeordnet sind, dann erscheint das Symbol is neben Anmerkungen.
- 3. Tippen oder klicken Sie auf **Anmerkungen B**. Das Fenster Anmerkung erscheint.
	- **Anmerkung:** Anmerkungen, die einem Alarm hinzugefügt wurden, erscheinen nicht unter den Anmerkungen, wenn der Alarm erneut auftritt. Wenn Sie die Anmerkungen zu einem bestimmten Auftreten ansehen wollen, müssen Sie neben dem Ereignis auf tippen oder klicken.

## **Anmerkung hinzufügen**

So fügen Sie einem Alarm im Widget Equipmentaktivität eine Anmerkung ein:

- 1. Navigieren Sie zum Widget Equipmentaktivität
- 2. Tippen oder klicken Sie auf den Alarm.
- 3. Tippen oder klicken Sie auf **Anmerkung anzeigen/hinzufügen**. Das Fenster Anmerkung erscheint.

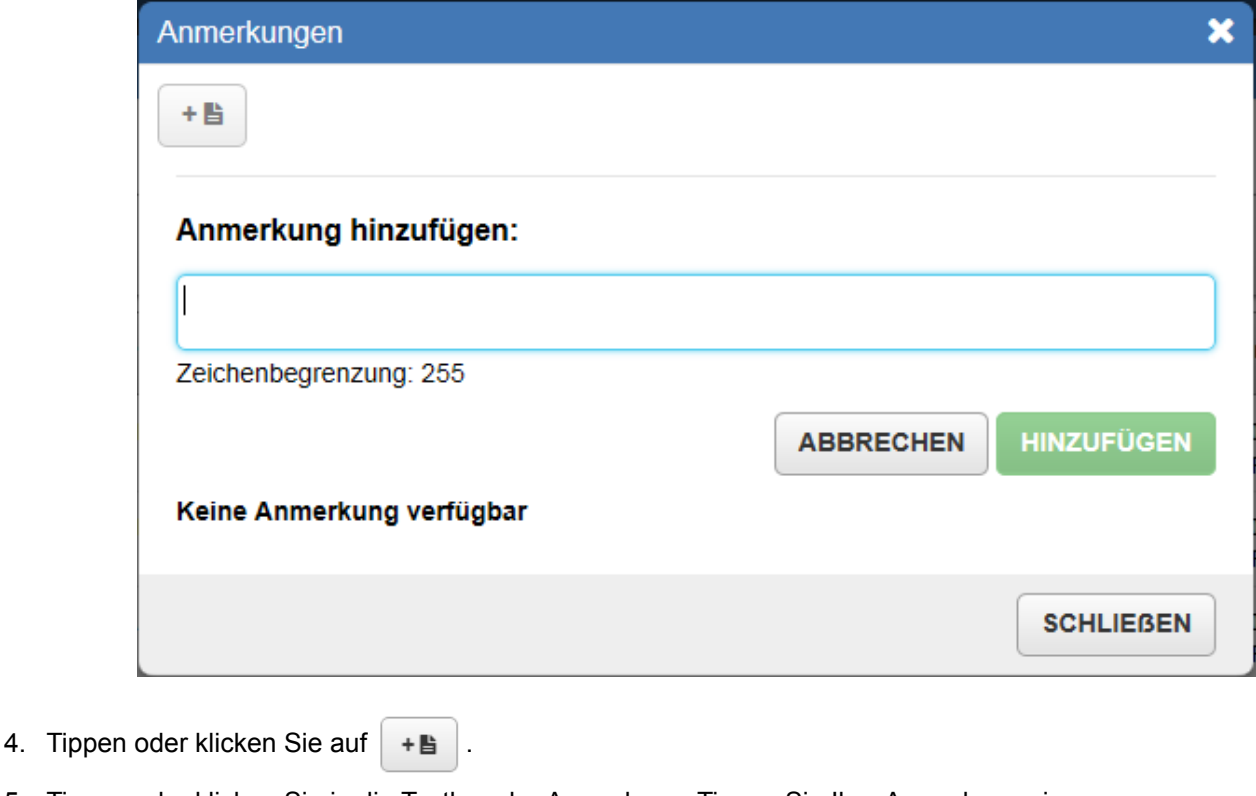

## **Abbildung 14: Anmerkungen hinzufügen**

- 5. Tippen oder klicken Sie in die Textbox der Anmerkung. Tippen Sie Ihre Anmerkung ein.
- 6. Tippen oder klicken Sie auf **HINZUFÜGEN** . Ihre Anmerkung erscheint im Fenster Anmerkung.

So fügen Sie einem Alarm in der Alarmübersicht oder im Alarm-Manager eine Anmerkung hinzu:

- 1. Navigieren Sie zur Alarmübersicht oder zum Alarm-Manager (Rechner oder Tablet).
- 2. Tippen oder klicken Sie auf den Alarm. Die Details zum Alarm werden angezeigt.
- 3. Tippen oder klicken Sie auf **Anmerkungen**. Das Fenster Anmerkung erscheint.
- **Anmerkung:** Anmerkungen, die einem Alarm hinzugefügt wurden, erscheinen nicht unter den Anmerkungen, wenn der Alarm erneut auftritt. Wenn Sie die Anmerkungen zu einem bestimmten Auftreten hinzufügen wollen, müssen Sie neben dem Ereignis auf tippen oder klicken.
- 4. Tippen oder klicken Sie auf  $+$
- 5. Tippen oder klicken Sie in die Textbox der Anmerkung. Tippen Sie Ihre Anmerkung ein.
- 6. Tippen oder klicken Sie auf **HINZUFÜGEN** . Ihre Anmerkung erscheint im Fenster Anmerkung.

## **Anmerkung kann nicht hinzugefügt werden**

Sie müssen die Berechtigung haben, Datenpunkte zu verwalten, wenn Sie Anmerkungen einem Alarm hinzufügen wollen.

Wenn ein Alarm verworfen wurde, können Sie ihr keine Anmerkungen mehr hinzufügen.

## **Sind Anmerkungen, die in der Neuen Metasys Bedienoberfläche erzeugt wurden, auch im Liegenschaftsportal sichtbar?**

Ja. Verwenden Sie den Viewer für Ereignisse im Liegenschaftsportal, um die Anmerkungen zu sehen, die in der Neuen Metasys Bedienoberfläche definiert wurden.

## **Anmerkungen exportieren oder drucken**

Sie können die Information einer Anmerkung, die im Fenster Anmerkung erscheint, nur auf einem Rechner exportieren. Die Exportfunktion wird auf einem Tablet oder Smartphone nicht unterstützt.

Klicken Sie auf  $\blacktriangleright$ , um die Anmerkungen, die im Fenster Anmerkung erscheinen zu exportieren. Der

Export geschieht in eine .CSV-Datei, die mit einem Tabellenkalkulationsprogramm geöffnet werden kann.

In der exportierten .CSV-Datei erscheinen die folgenden Informationen:

- Benutzername des Benutzers, der die Anmerkung eingefügt hat
- Zeitstempel der Anmerkung
- Text der Anmerkung

<span id="page-27-0"></span>Um die exportierten Anmerkungen auszudrucken, müssen Sie auf  $\pm$  klicken, um die Daten in eine

.CSV-Datei zu exportieren. Sie können dann die .CSV-Datei ausdrucken.

## *Widget Equipment für Versorgung des Bereichs*

## **Inhalt des Widgets Equipment für Versorgung des Bereichs**

Das gesamte Equipment wird angezeigt, das einen Bereich direkt versorgt zusammen mit weiterem vorgeschaltetem Equipment. In diesem Widget können Sie einfach Informationen über eine VVS-Box, eine Luftbehandlungsanlage und eine Kältemaschine sehen, die einen Raum versorgen.

## **Aufbau des Widgets Equipment für Versorgung des Bereichs**

*[Abbildung 15](#page-28-0)* und *[Tabelle 7](#page-29-0)* beschreiben das Layout des Widgets.

<span id="page-28-0"></span>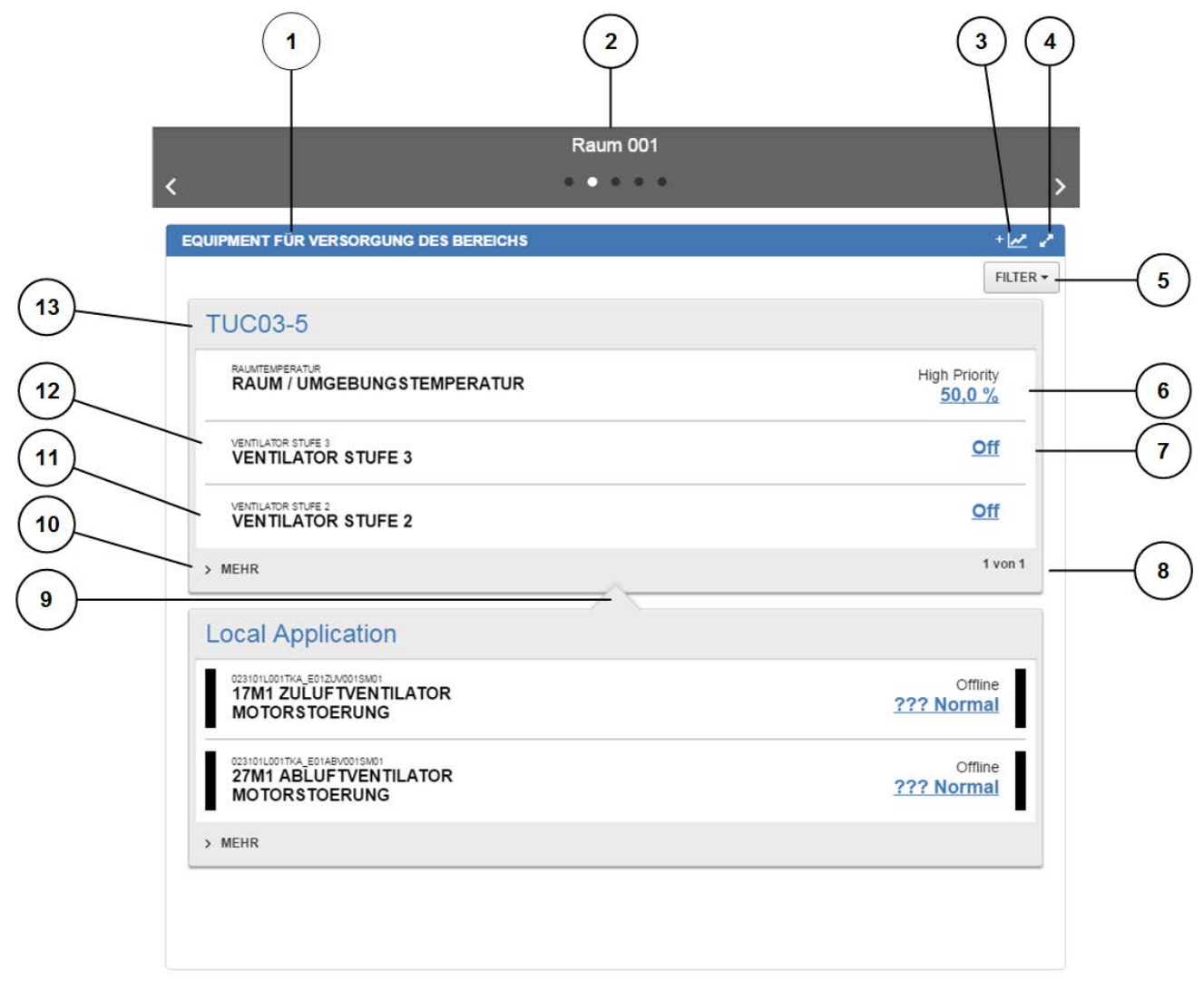

**Abbildung 15: Widget Equipment für Versorgung des Bereichs**

<span id="page-29-0"></span>

| Zahl                    | <b>Name</b>                                                                                                  | <b>Beschreibung</b>                                                                                                    |
|-------------------------|----------------------------------------------------------------------------------------------------|----------------------------------------------------------------------------------------------------|
| 1                       | Widget Equipment für<br>Versorgung des Bereichs                                                              | Identifiziert das Widget, das Sie gerade betrachten.                                                                                                    |
| $\mathbf{2}$            | Bereichsname und<br>Navigationskarussel                                                                      | Zeigt den Namen des Bereichs, der betrachtet wird. Die Schaltflächen des<br>Navigationskarussels ist unterhalb des Bereichnamens angeordnet. Tippen oder<br>klicken Sie auf die Schaltflächen, um zusätzliche Widgets zu sehen.                                                     |
| 3                       | Schaltfläche für das<br>Hinzufügen von<br>Datenpunkten in den<br>Viewer für den<br>Benutzerdefinierten Trend | Fügt Datenpunkte, denen die Funktionserweiterung Trend zugeordnet ist, in den<br>Viewer für den Benutzerdefinierten Trend ein.<br>Tippen oder klicken Sie auf +   n Kopf des Widgets Equipment für die<br>Versorgung des Bereichs, um alle trendbaren Datenpunkte aus dem Equipment |
|                         |                                                                                                    | im Widget in den Viewer für den Benutzerdefinierten Trend zu übernehmen.                                                                                                    |
| $\overline{\mathbf{4}}$ | Schaltfläche für Erweitern<br>und Reduzieren                                                                 | Erweitert das Widget auf seine maximale Größe in Abhängigkeit Ihres<br>Gerätebildschirms.                                                                                                    |
|                         |                                                                                                    | Reduziert das Widget auf seine minimale Größe in Abhängigkeit Ihres<br>Gerätebildschirms.                                                                                                    |
|                         |                                                                                                    | Anmerkung:<br>Diese Schaltfläche erscheint nicht auf einem Smartphone<br>(kleine Bildschirmgröße).                                                                                                    |
| 5                       | Menü Filter                                                                                                  | Filtert den Equipmenttyp für die Anzeige im Widget.                                                                                                    |
| 6                       | <b>Aktueller Zustand</b>                                                                                     | Zeigt den aktuellen Zustand des Datenpunktes. Der Zustand kann sein: Normal,<br>Außer Betrieb, Benutzervorgabe, Oberhalb Sollwert usw.                                                                                                    |
|                         |                                                                                                    | Der Datenpunkt benutzt die Zustandsfarben aus den Voreinstellungen des                                                                                                    |
|                         |                                                                                                    | Metasys® Systems. Informationen zu den Zustandsfarben im Metasys® System                                                                                                    |
|                         |                                                                                                    | und der Neuen Metasys® Bedienoberfläche finden Sie unter Über.                                                                                                    |
| $\overline{7}$          | <b>Aktueller Wert</b>                                                                                        | Zeigt den aktuellen Wert des Datenpunktes. Tippen oder klicken Sie auf den<br>Wert, um das Befehlsfenster zu öffnen und die Datenpunktinformation<br>anzuzeigen.                                                                                                    |
| 8                       | Symbol Seitenzahl                                                                                            | Zeigt an, wie viel Equipment des gleichen Typs diesen Bereich direkt versorgen.                                                                                                    |
| 9                       | Versorgungsbeziehung                                                                                         | Zeigt, dass das Equipment unterhalb des Pfeils das Equipment oberhalb direkt<br>versorgt.                                                                                                    |
| 10                      | Schaltfläche Mehr                                                                                            | Zeigt alle Anzeigedaten für ein Equipment.                                                                                                    |
| 11                      | Langname                                                                                                    | Zeigt den Langnamen des Datenpunktes.                                                                                                    |
| 12                      | Kurzname                                                                                                    | Zeigt den Kurznamen des Datenpunktes.                                                                                                    |
| 13                      | Equipmentname                                                                                                | Identifiziert das Equipment, das Sie gerade betrachten.                                                                                                    |

**Tabelle 7: Beschreibung des Widgets Equipment für Versorgung des Bereichs**

**Widget Equipment für Versorgung des Bereichs auf einem Tablet-PC oder Smartphone**

*[Abbildung 16](#page-30-1)* zeigt das Widget auf einem Tablet-PC und Smartphone.

## <span id="page-30-1"></span>**Abbildung 16: Widget Equipment für Versorgung des Bereichs auf einem Apple iPad und einem Samsung Galaxy S4**

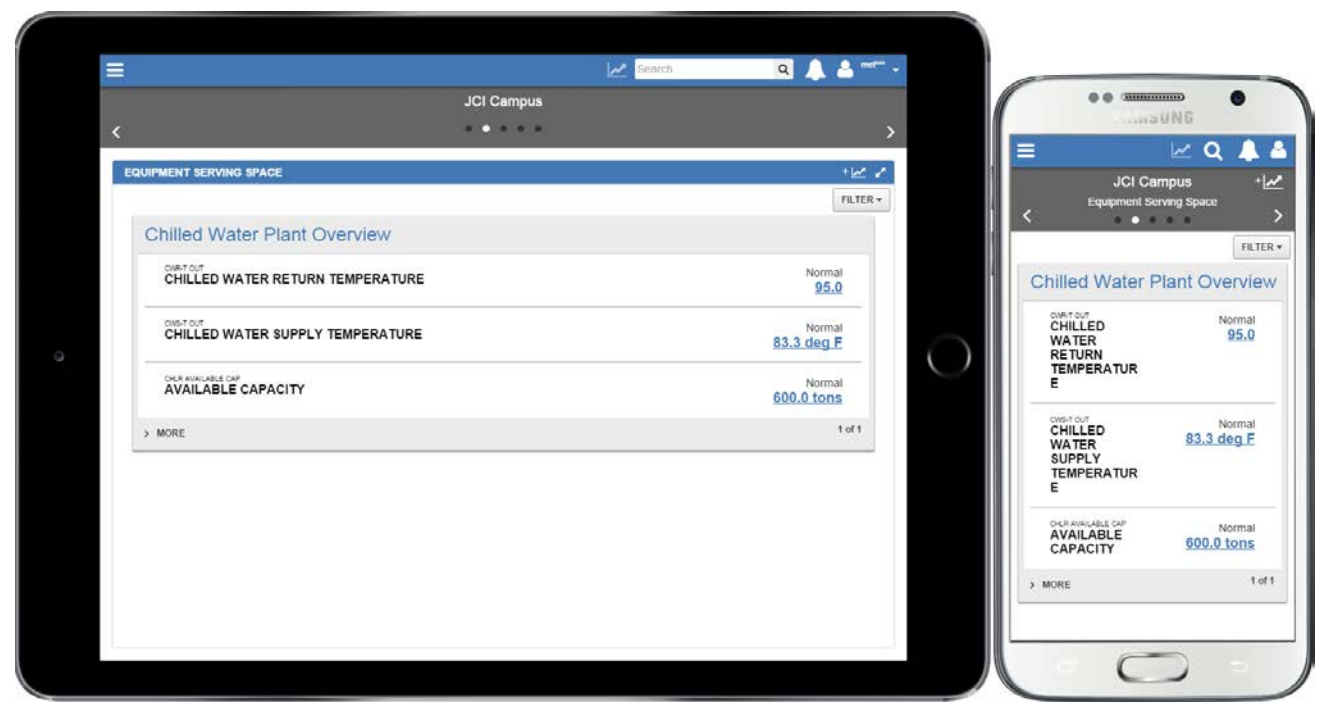

## <span id="page-30-0"></span>*Widget Mögliche Probleme in diesem Bereich*

**Inhalt des Widgets Mögliche Probleme in diesem Bereich**

Nutzen Sie dieses Widget, um schnell eine Liste aller Datenpunkte des Equipments anzuzeigen, die keinen normalen Zustand haben.

## **Aufruf des Widgets Mögliche Probleme in diesem Bereich**

Sie können das Widget Mögliche Probleme in diesem Bereich in allen Dashboards des Typs Bereich finden. Wenn das Widget nicht sichtbar ist, müssen Sie in der Titelzeile nach links oder rechts blättern.

## **Layout des Widgets Mögliche Probleme in diesem Bereich**

*[Abbildung 17](#page-31-0)* und *[Tabelle 8](#page-32-0)* beschreiben den Aufbau des Widgets Mögliche Probleme in diesem Bereich.

<span id="page-31-0"></span>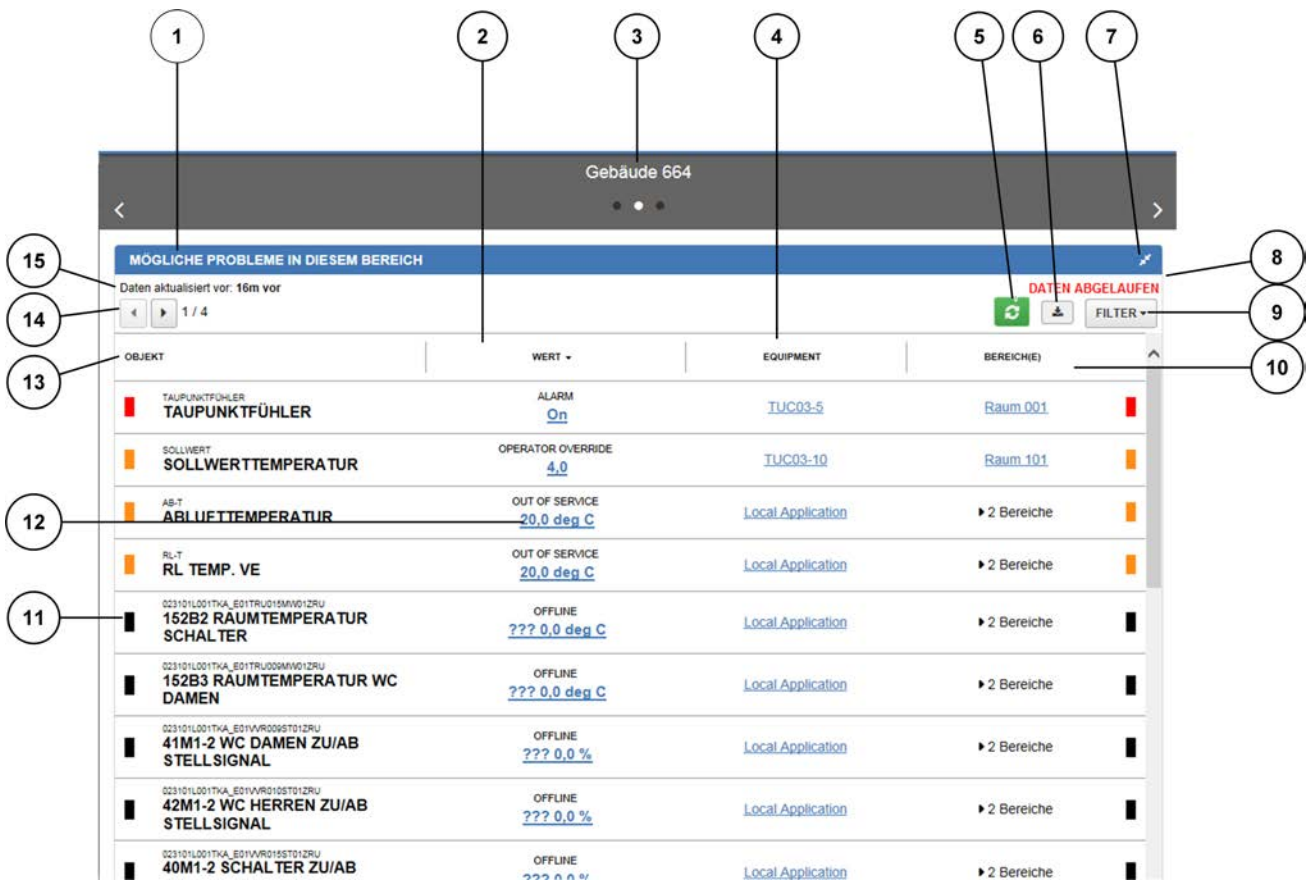

## **Abbildung 17: Beschreibung des Widgets Mögliche Probleme in diesem Bereich**

<span id="page-32-0"></span>

| Zahl           | <b>Name</b>                                             | . <del>. .</del><br><b>Beschreibung</b>                                                                                                    |
|----------------|---------------------------------------------------------|----------------------------------------------------------------------------------------------------|
| 1              | Widget Mögliche<br>Probleme in diesem<br><b>Bereich</b> | Identifiziert das Widget, das Sie gerade betrachten.                                                                                                    |
| $\bf 2$        | Spalte Wert                                             | Zeigt den aktuellen Wert des Datenpunktes.                                                                                                    |
| 3              | Bereichsname und<br>Navigationskarussel                 | Zeigt den Namen des Bereichs, der betrachtet wird. Die Schaltflächen des<br>Navigationskarussels ist unterhalb des Bereichsnamens angeordnet. Tippen<br>oder klicken Sie auf die Schaltflächen, um zusätzliche Widgets zu sehen.                                 |
| 4              | Spalte Equipment                                        | Identifiziert das Equipment, das den Datenpunkt enthält, der einen nicht normalen<br>Zustand hat.                                                                                                    |
| 5              | Schaltfläche Aktualisierung                             | Aktualisiert das Widget Mögliche Probleme in diesem Bereich, um eine aktuelle<br>Momentaufnahme der Daten zu erhalten.                                                                                                    |
| 6              | Schaltfläche Export                                     | Exportiert die Daten aus dem Widget Mögliche Probleme in diesem Bereich in<br>eine .CSV-Datei. Wenn die Daten abgelaufen sind, ist die Schaltfläche Export<br>deaktiviert, bis Sie durch einen Refresh die Daten aktualisieren.                                  |
| $\overline{7}$ | Schaltfläche für Erweitern<br>und Reduzieren            | Erweitert das Widget auf seine maximale Größe in Abhängigkeit Ihres<br>Gerätebildschirms.                                                                                                    |
|                |                                                         | Reduziert das Widget auf seine minimale Größe in Abhängigkeit Ihres<br>Gerätebildschirms.                                                                                                    |
|                |                                                         | Anmerkung:<br>Diese Schaltfläche erscheint nicht auf einem Smartphone<br>(kleine Bildschirmgröße).                                                                                                    |
| 8              | Zähler für das Ablaufen der<br>Daten                    | Zeigt an, ob die Daten im Widget Mögliche Probleme in diesem Bereich<br>abgelaufen sind, oder wie lange es noch dauert, bis sie abgelaufen sind. Alle<br>30 Minuten werden die Daten als veraltet angezeigt.                                                     |
|                |                                                         | Wenn die Daten abgelaufen sind (nach 30 Minuten), haben Sie die Möglichkeit,<br>die Momentaufnahme aktualisieren. Sind die Daten noch nicht abgelaufen,<br>erscheint der Ablaufzähler und Sie können weiter mit den im Widget angezeigten<br>Daten interagieren. |
|                |                                                         | Wenn DATEN ABGELAUFEN erscheint (nach 1 Stunde), müssen Sie auf                                                                                                    |
|                |                                                         | tippen oder klicken, um die Daten zu aktualisieren.                                                                                                    |
| 9              | Menü Filter                                             | Legt fest, welche Zustände im Widget Mögliche Probleme in diesem Bereich<br>angezeigt werden. Wenn die Daten abgelaufen sind, ist Menü Filter deaktiviert,<br>bis Sie durch einen Refresh die Daten aktualisieren.                                               |
| 10             | Spalte Bereich(e)                                       | Zeigt alle Bereiche an, die durch das Equipment direkt versorgt werden.                                                                                                    |
| 11             | Statusleiste                                            | Zeigt den Zustand des Datenpunktes mit Hilfe der voreingestellten Farben des<br>Metasys <sup>®</sup> Systems.                                                                                                    |
| 12             | Wert                                                    | Zeigt den aktuellen Wert des Datenpunktes. Tippen oder klicken Sie auf einen<br>Datenpunkt, um das Befehlsfenster anzuzeigen.                                                                                                    |
| 13             | Spalte Objekt                                           | Zeigt den Lang- und Kurznamen des Datenpunktes, der einen anderen Zustand<br>als Normal hat.                                                                                                    |
| 14             | Verwaltung der<br>Anzeigeseiten                         | Zeigt welche Seite gerade angezeigt wird und ermöglicht die Navigation durch<br>weitere Seiten.                                                                                                    |
| 15             | Zeitpunkt der<br>Datengenerierung                       | Die Daten in der Anzeige werden nicht automatisch aktualisiert. Sie werden<br>regelmäßig neu generiert (z. B. alle 30 Minuten). Es wird angezeigt, wann die<br>angezeigten Daten erzeugt wurden.                                                                 |

**Tabelle 8: Beschreibung des Widgets Mögliche Probleme in diesem Bereich**

## **Widget Mögliche Probleme in diesem Bereich auf einem Tablet-PC oder Smartphone**

*[Abbildung 18](#page-33-0)* zeigt das Widget Mögliche Probleme in diesem Bereich auf einem Tablet-PC und Smartphone.

## <span id="page-33-0"></span>**Abbildung 18: Widget Mögliche Probleme in diesem Bereich auf einem Apple iPad und einem Samsung Galaxy S4**

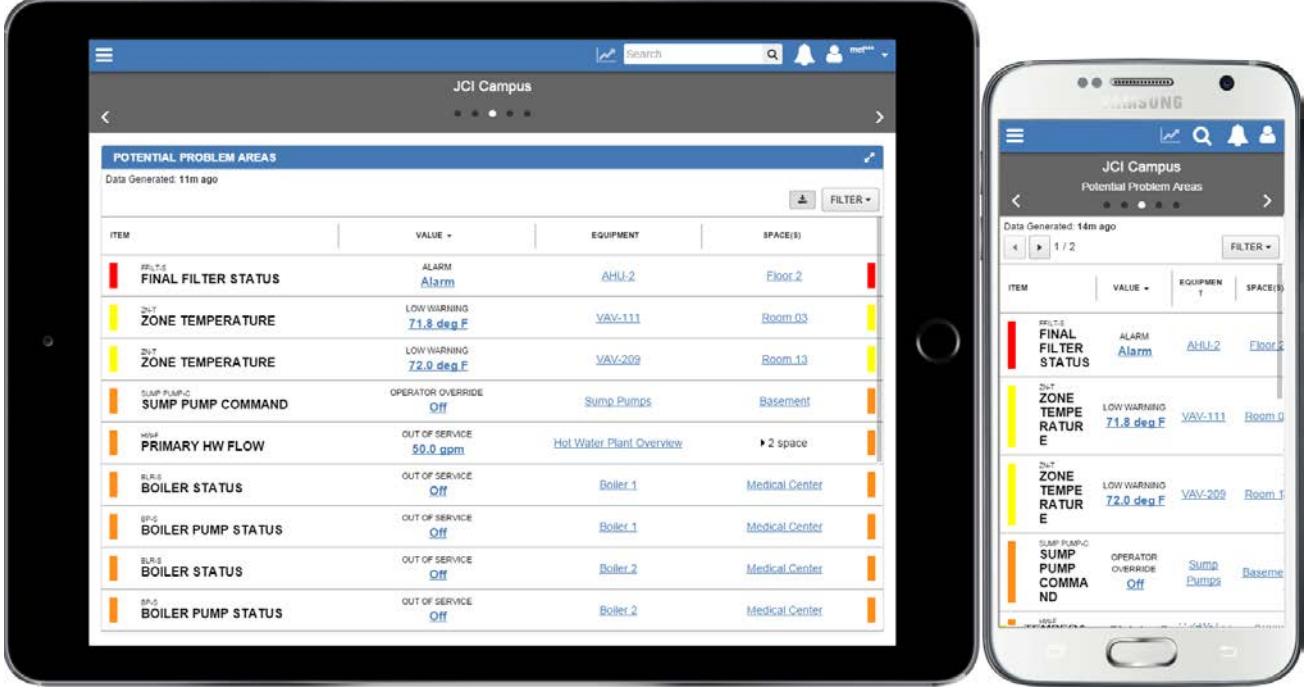

## **Angezeigte Informationen für jeden Datenpunkt**

Für jeden Datenpunkt, dessen Zustand nicht Normal ist, wird folgendes angezeigt:

- Zustand des Datenpunktes (in der Spalte Objekt)
- Kurz- und Langname des Datenpunktes (in der Spalte Objekt)
- Wert des Datenpunktes zum Zeitpunkt, an dem die Daten für das Widget erfasst wurden
- Equipment, das den Datenpunkt enthält, der einen nicht normalen Zustand hat
- Bereiche, die durch dieses Equipment versorgt werden

## **Aktualität der Daten**

Die Daten erscheinen als ein Bericht (auch als Schnappschuss bezeichnet). Ein Zeitstempel (Datum und Uhrzeit) zeigt, wann die Daten zum letzten Mal aktualisiert wurden. Alle 30 Minuten werden die Daten als veraltet angezeigt.

Tippen oder klicken Sie auf  $\bullet$ , um die Daten im Widget durch einen Refresh zu aktualisieren.

## **Filtern und sortieren der Daten**

Tippen oder klicken Sie auf | FILTER v |, um die Daten nach verschiedenen Zuständen zu filtern. Tippen oder

klicken Sie auf den Spaltenkopf, um die Spalten auf- oder absteigend alphanumerisch zu sortieren. Das Sortieren und Filtern gilt für alle Seiten, nicht nur für die gerade angezeigte.

## **Abbildung 19: Menü Filter**

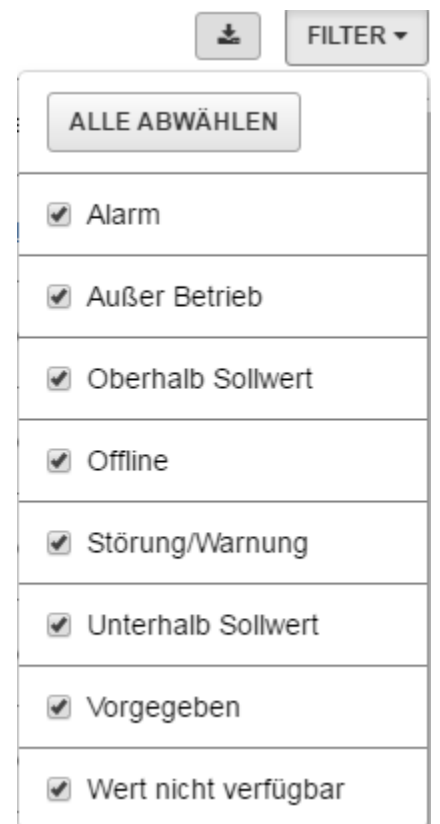

## **Zustand Wert nicht verfügbar oder Wert kann nicht gelesen werden**

Wenn ein online Datenpunkt den Zustand **Wert nicht verfügbar** oder **Wert kann nicht gelesen werden** hat, dann kann die Neue Metasys Bedienoberfläche nicht auf den Datenpunkt zugreifen. Wenn der Datenpunkt offline ist, wird der Zustand Offline angezeigt.

Wenn mehrere Datenpunkte diesen Zustand anzeigen, kann es ein Kommunikationsproblem mit der Metasys® Liegenschaft oder mit der Automationsstation in der Liegenschaft geben. Oder die Automationsstation, die diesen Datenpunkten zugeordnet ist, hat eine Version kleiner als 3.0.

## **Exportieren der Daten im Widget Mögliche Probleme in diesem Bereich**

Tippen oder klicken Sie auf  $\vert \cdot \vert$ , um die Daten aus dem Widget Mögliche Probleme in diesem Bereich für

<span id="page-34-0"></span>eine Archivierung oder Auswertung zu exportieren. Eine .CSV-Datei wird erzeugt und in Ihr Standardverzeichnis für den Download gespeichert.

**Anmerkung:** Die Exportfunktion ist auf einem Tablet oder Smartphone nicht verfügbar.

## *Widget Equipmentübersicht*

## **Inhalt des Widgets Equipmentübersicht**

Sie vergleichen in diesem Widget ähnliches Equipment, das den Bereich und alle untergeordneten Bereiche direkt versorgt. Sortieren Sie zum Beispiel Datenpunkte, um den wärmsten oder kältesten Raum eines Bereichs zu sehen, oder vergleichen Sie die elektrische Last innerhalb eines Campus. Navigieren Sie zu einem bestimmten Bereich oder Equipment für eine Problembehebung.

Das Widget Equipmentübersicht fasst die Bedingungen ähnlichen Equipments zusammen, die einen Bereich oder dessen untergeordnete Bereiche versorgen. Nutzen Sie dieses Widget, um Vergleiche innerhalb ähnlichen Equipments auszuführen, um nach Ausreißern in den Daten zu suchen und passende Aktionen zu starten. Sie können zum Beispiel eine Peer-Analyse mit ähnlichem Equipment durchführen, um mit Hilfe eines Zustandsfilters Ausreißer zu finden und dann durch Befehle auf das Ergebnis zu reagieren. Das Widget Equipmentübersicht filtert seine Informationen nach dem Equipmenttyp.

## **Aufruf des Widgets Equipmentübersicht**

Sobald ein Bereich ausgewählt ist, erscheint das Widget Equipmentübersicht im Dashboard Bereich.

## **Aufbau des Widgets Equipmentübersicht**

*[Abbildung 20](#page-35-0)* und *[Tabelle 9](#page-35-1)* beschreiben das Layout des Widgets.

<span id="page-35-0"></span>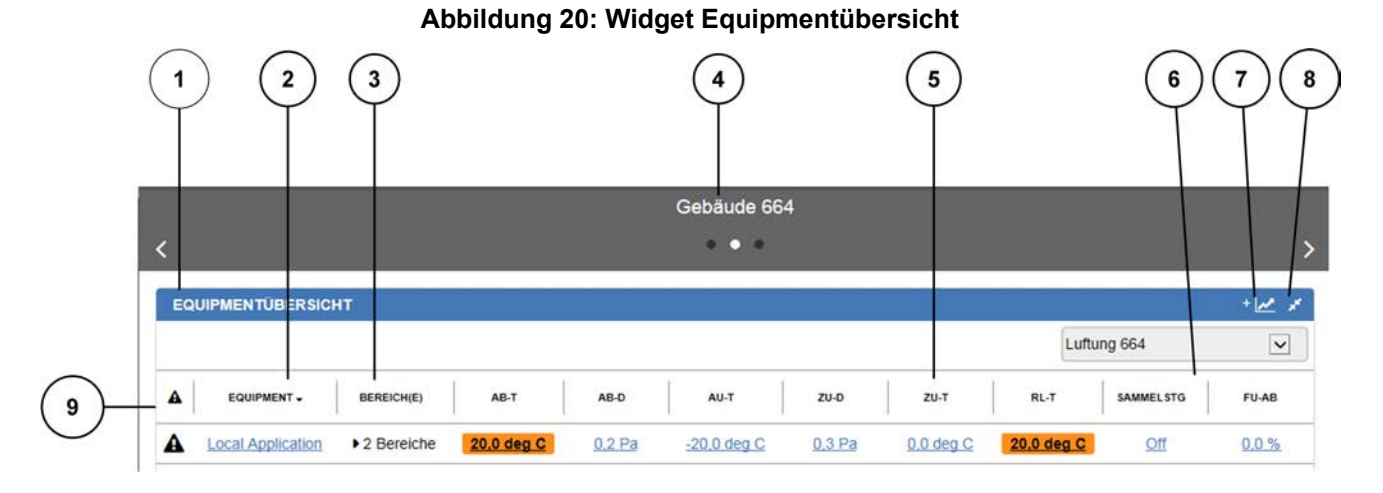

## <span id="page-35-1"></span>**Tabelle 9: Beschreibung des Widgets Equipmentübersicht**

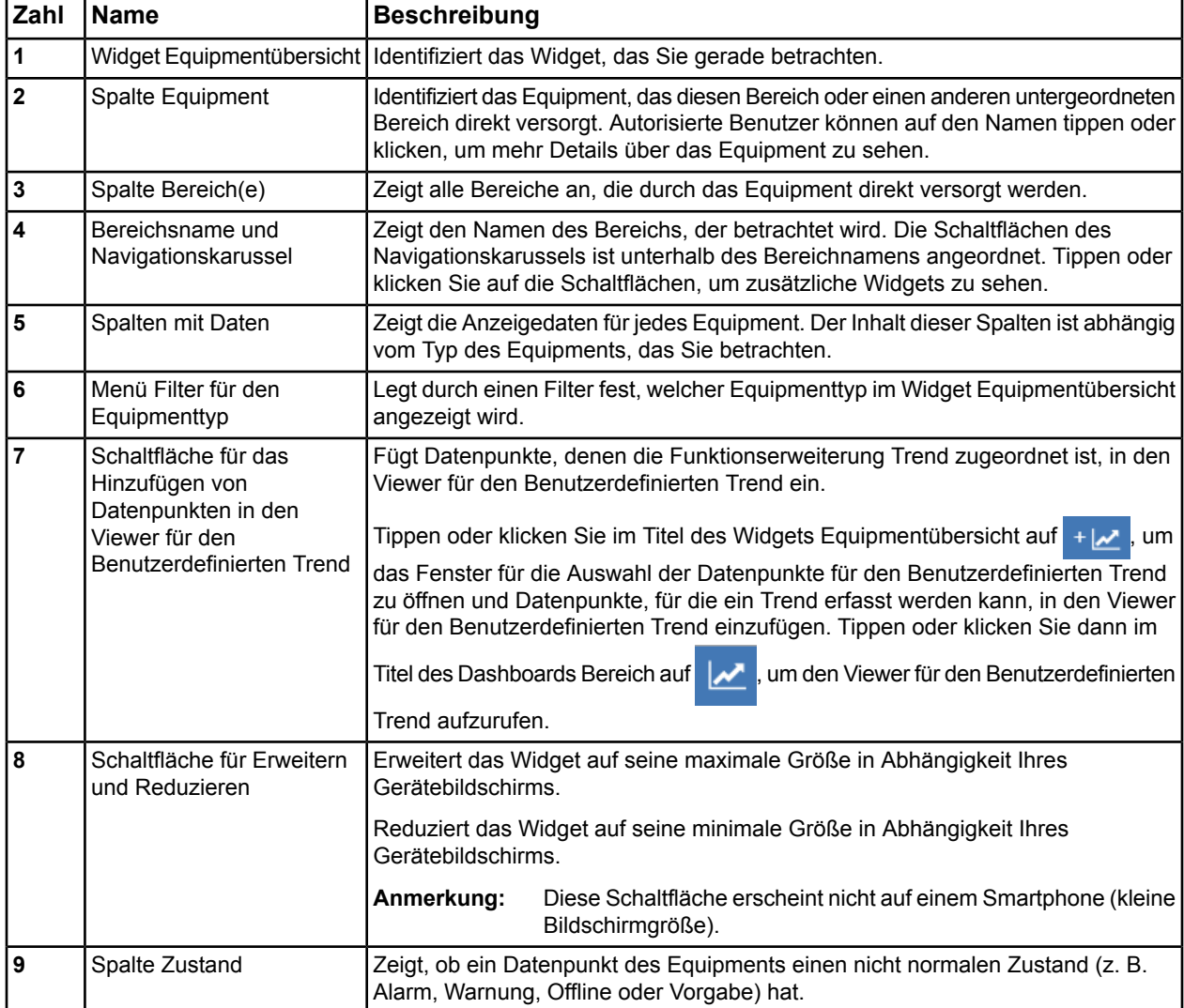

## **Widget Equipmentübersicht auf einem Tablet-PC oder Smartphone**
*[Abbildung 21](#page-36-0)* zeigt das Widget Equipmentübersicht auf einem Tablet-PC und Smartphone.

<span id="page-36-0"></span>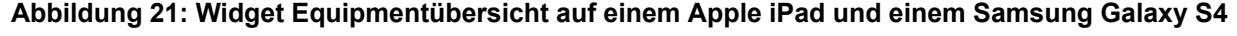

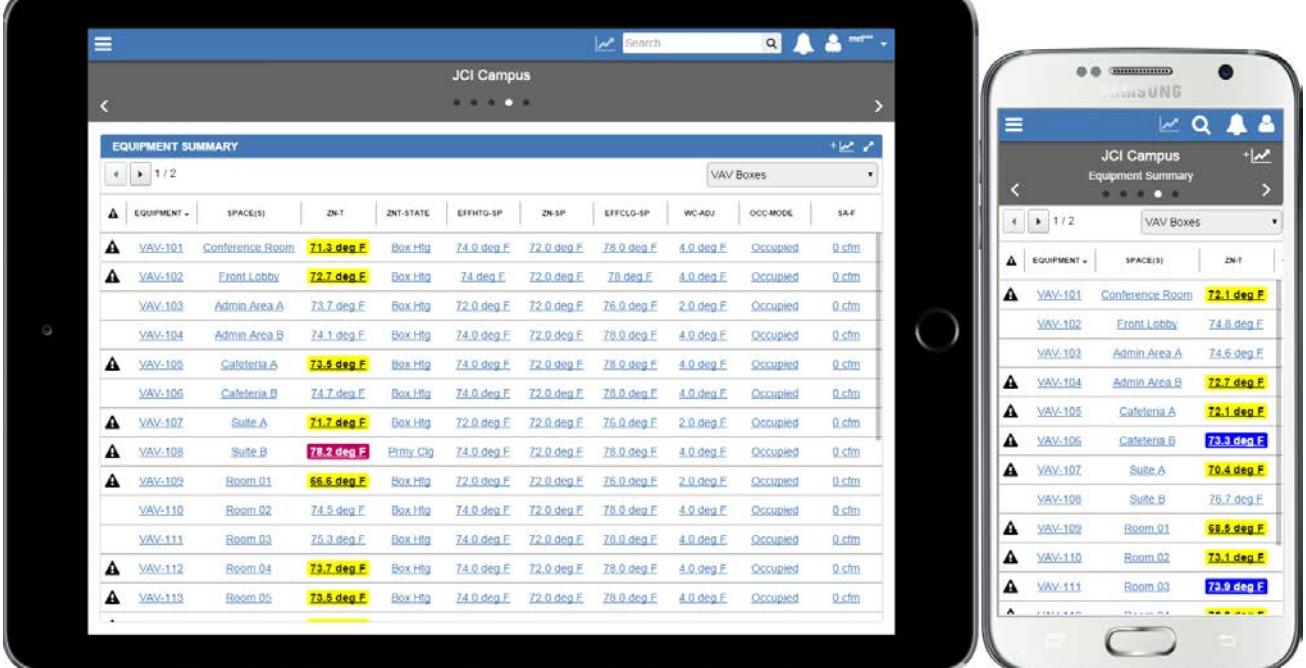

#### **Anderes Equipment anzeigen**

Tippen oder klicken Sie auf das Filtermenü für das Equipment oberhalb der Tabelle und wählen Sie den neuen Equipmenttyp aus. Die Tabelle aktualisiert sich mit dem neuen Equipment und deren Anzeigedaten. **Abbildung 22: Menü Filter für den Equipmenttyp**

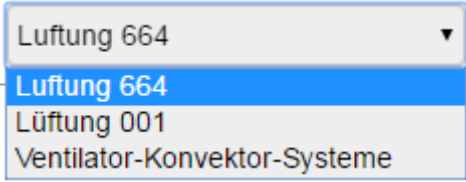

#### **Aktualität der Daten im der Equipmentübersicht**

Die Daten im Widget Equipmentübersicht werden alle 5 Sekunden aktualisiert.

# *Widget Equipmentaktivität*

### **Inhalt des Widgets Equipmentaktivität**

Zeigt für das ausgewählte Equipment die im letzten Jahr aufgetreten Alarme, Ereignisse wie das Offline-Gehen von Netzwerkreglern und Änderungen durch Benutzer. Alarme und Meldungen können in diesem Widget quittiert bzw. verworfen werden. Änderungen an Datenpunkten, die von anderen Benutzern gemacht wurden, können in diesem Widget angesehen werden.

#### **Aufruf des Widgets Equipmentaktivität**

Sobald im Dashboard Equipment der Teil eines Equipments betrachtet wird, erscheint das Widget Equipmentaktivität.

### **Aufbau des Widgets Equipmentaktivität**

*[Abbildung 23](#page-37-0)* und *[Tabelle 10](#page-38-0)* beschreiben das Layout des Widgets.

# **Abbildung 23: Widget Equipmentaktivität**

<span id="page-37-0"></span>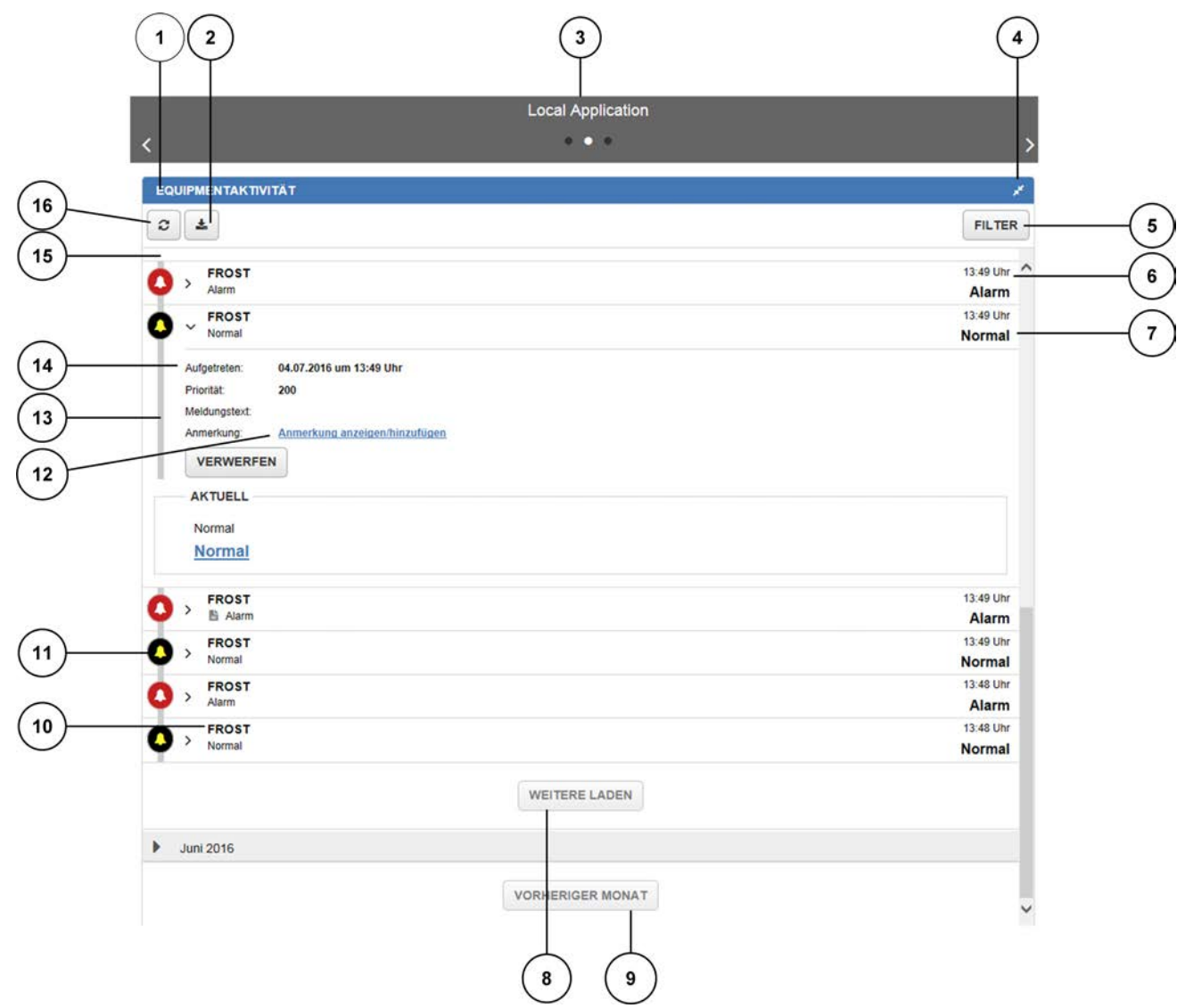

<span id="page-38-0"></span>

| Zahl                    | <b>Name</b>                                              | <b>Beschreibung</b>                                                                                                    |
|-------------------------|----------------------------------------------------------|----------------------------------------------------------------------------------------------------|
| 1                       | Widget Equipmentaktivität                                | Identifiziert das Widget, das Sie gerade betrachten.                                                                                                    |
| $\overline{2}$          | Schaltfläche Export                                      | Exportiert die Daten aus dem Widget Equipmentaktivität in eine .CSV-Datei. Die<br>.CSV-Datei enthält die Alarm- und Ereignismeldungen aus einem Jahr, bis zu<br>10.000 Einträge.                                                                                                    |
| $\overline{\mathbf{3}}$ | Equipmentname und<br>Navigationskarussel                 | Identifiziert das Equipment, das Sie gerade betrachten. Die Schaltflächen des<br>Navigationskarussels ist unterhalb des Equipmentnamens angeordnet. Tippen<br>oder klicken Sie auf die Schaltflächen, um zusätzliche Widgets zu sehen.                                                                                                    |
| 4                       | Menü Filter                                              | Filtert die Ereignismeldungen (Meldungen über Änderungen durch Benutzer<br>oder das System) und Alarmmeldungen, die im Widget Equipmentaktivität<br>angezeigt erden sollen werden. Sie können nach der Art der Ereignis- und<br>Alarmmeldung, nach Datenpunkten und nach Datumsbereich filtern.                                                               |
| 5                       | Schaltfläche für Erweitern<br>und Reduzieren             | Erweitert das Widget auf seine maximale Größe in Abhängigkeit Ihres<br>Gerätebildschirms.                                                                                                    |
|                         |                                                          | Reduziert das Widget auf seine minimale Größe in Abhängigkeit Ihres<br>Gerätebildschirms.                                                                                                    |
|                         |                                                          | Anmerkung:<br>Diese Schaltfläche erscheint nicht auf einem Smartphone<br>(kleine Bildschirmgröße).                                                                                                    |
| $\bf 6$                 | Uhrzeit der Aktivität                                    | Zeigt die Uhrzeit, an dem die Aktivität an einem bestimmten Tag aufgetreten ist.<br>Wenn die Aktivität zum Beispiel heute aufgetreten ist, dann zeigt die Uhrzeit<br>eine relative Zeit, z. B. 24m (für 24 Minuten) oder 2h (für 2 Stunden) an. Wenn<br>die Aktivität gestern aufgetreten ist, dann zeigt die Uhrzeit eine absolute Zeit,<br>z. B. 2:21PM an. |
| $\overline{7}$          | Wert des Datenpunktes                                    | Zeigt den Wert zu dem Zeitpunkt, an dem der Alarm oder die Änderung durch<br>den Benutzer stattgefunden hat.                                                                                                    |
|                         |                                                          | Für Alarme ist das der Wert des Datenpunktes zum Zeitpunkt, an dem der Alarm<br>aufgetreten ist. Bei einer Änderung durch einen Benutzer wird der Wert gezeigt,<br>den der Benutzer eingegeben hat.                                                                                                    |
| $\boldsymbol{8}$        | Weitere laden                                            | Lädt weitere Alarme und Änderungen durch einen Benutzer in das Widget<br>Equipmentaktivität. Es gibt keine Grenze für die Anzahl der angezeigten Alarme<br>und Änderungen im Widget.                                                                                                    |
|                         |                                                          | Anmerkung:<br>Das Widget Equipmentaktivität zeigt die Daten des letzten<br>Jahres für Änderungen durch den Benutzer<br>(Ereignismeldungen) und Alarmmeldungen.                                                                                                    |
| 9                       | Vorheriger Monat                                         | Lädt die Alarme und Änderungen durch einen Benutzer aus dem letzten Monat<br>in das Widget Equipmentaktivität.                                                                                                    |
| 10                      | Kurzname                                                 | Zeigt den Kurznamen des Datenpunktes.                                                                                                    |
| 11                      | Alarmsymbol                                              | Zeigt an, dass die Aktivität ein Alarm war.                                                                                                    |
| 12                      | Typ oder Befehl der<br>Änderung durch einen<br>Benutzer. | Zeigt den Befehlstyp oder die Schreibaktivität, der/die gesendet wurde.                                                                                                    |
| 13                      | Symbol für die Änderung<br>durch einen Benutzer          | Zeigt an, dass die Aktivität eine Änderung durch einen Benutzer war.                                                                                                    |
| 14                      | Datumskopf                                               | Zeigt den Tag, an dem der Alarm oder die Änderung durch einen Benutzer<br>aufgetreten ist.                                                                                                    |
| 15                      | Datumskopf                                               | Zeigt den Monat und das Jahr, an dem der Alarm oder die Änderung durch einen<br>Benutzer aufgetreten ist. Zum Beispiel: August 2015                                                                                                    |
| 16                      | Schaltfläche Aktualisierung                              | Aktualisiert die Anzeige im Widget, um alle Alarme und Änderungen durch<br>Benutzer anzuzeigen, die seit dem letzten Laden des Widgets aufgetreten sind.                                                                                                    |

**Tabelle 10: Beschreibung des Widgets Equipmentaktivität**

# **Widget Equipmentaktivität auf einem Tablet-PC oder Smartphone**

<span id="page-39-0"></span>*[Abbildung 24](#page-39-0)* zeigt das Widget Equipmentaktivität auf einem Tablet-PC und Smartphone.

**Abbildung 24: Widget Equipmentaktivität auf einem Apple iPad und einem Samsung Galaxy S4**

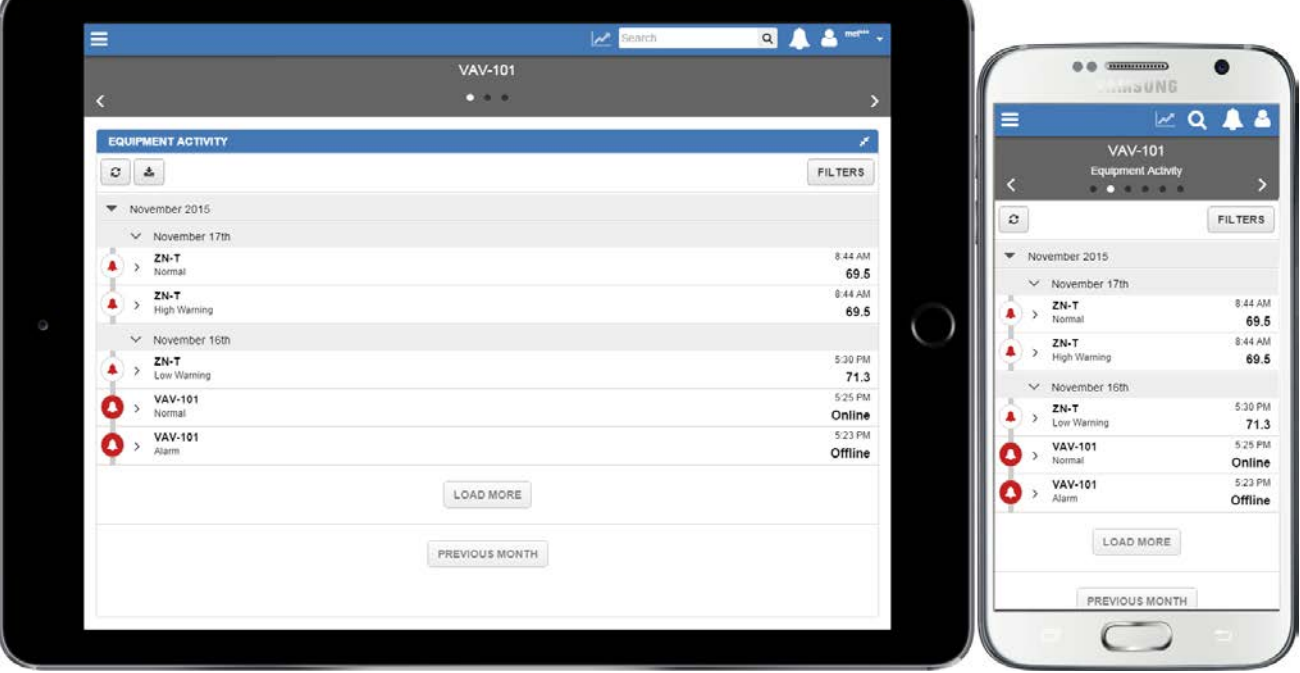

#### **Informationen in der Anzeige des Widgets Equipmentaktivität**

Das Widget Equipmentaktivität zeigt Änderungen durch den Benutzer (historische Ereignismeldungen), Änderungen durch das System (Befehle aus einem Zeitprogramm, Befehle an Objekte vom Typ MC-Objekt und Befehle aus Folgesequenzen) und Alarme, die alle das Equipment betreffen, das Sie gerade im Widget betrachten, und die bis zu einem Jahr ab dem aktuellen Datum alt sein können.

#### **Berechtigung für die Anzeige und das Verwalten von Alarmen und Änderungen durch Benutzer und das System**

Benutzer mit der Berechtigung Datenpunkte eines Equipments anzusehen, können die Alarme und aufgetretenen Änderungen durch den Benutzer oder das System nur ansehen. Benutzer mit der Berechtigung Datenpunkte eines Equipments zu verwalten, können einen Alarm quittieren und verwerfen. Zusätzlich zu diesen Berechtigungen müssen Benutzer die beiden Privilegien Metasys Status ansehen und Meldungshistorie verwalten haben, um Änderungen durch den Benutzer oder das System zu sehen und zu bearbeiten.

#### **Organisation der Alarme, Änderungen durch Benutzer oder System**

Alarme, Änderungen durch Benutzer oder System sind in chronologischer Reihenfolge sortiert. Das Widget sortiert die einzelnen Meldungen von einem Jahr ab dem aktuellen Datum in Monate und Tage im Monat. Zum Beispiel sind alle Änderungen durch Benutzer und Alarme von Februar 2016 unter der Überschrift Februar 2016 organisiert.

Um weitere Alarme und Änderungen durch Benutzer oder System aus diesem Monat zu sehen, müssen Sie

auf tippen oder klicken. Um Änderungen durch Benutzer und Alarme für die Tage im Juni

2015 zu sehen, müssen Sie auf die Kopfzeile Juni 2015 tippen oder klicken. Um die vorherigen Monate von

bis zu einem Jahr zu sehen, müssen Sie auf vorheriger MONAT ippen oder klicken.

Wenn es für einen Monat keine Alarme, Änderungen durch Benutzer oder System gibt, dann erscheint keine Kopfzeile für diesen Monat im Widget Equipmentaktivität.

#### **Filtern der Daten im Widget Equipmentaktivität**

Tippen oder klicken Sie auf das Menü Filter, um die Daten zu filtern. Sie können nach Änderungen durch einen Benutzer, Verworfene Änderungen durch einen Benutzer, Anstehende Alarme, Verworfene Alarme und Quittierte Alarme filtern.

# **Abbildung 25: Widget Equipmentaktivität - Filter Aktivität**

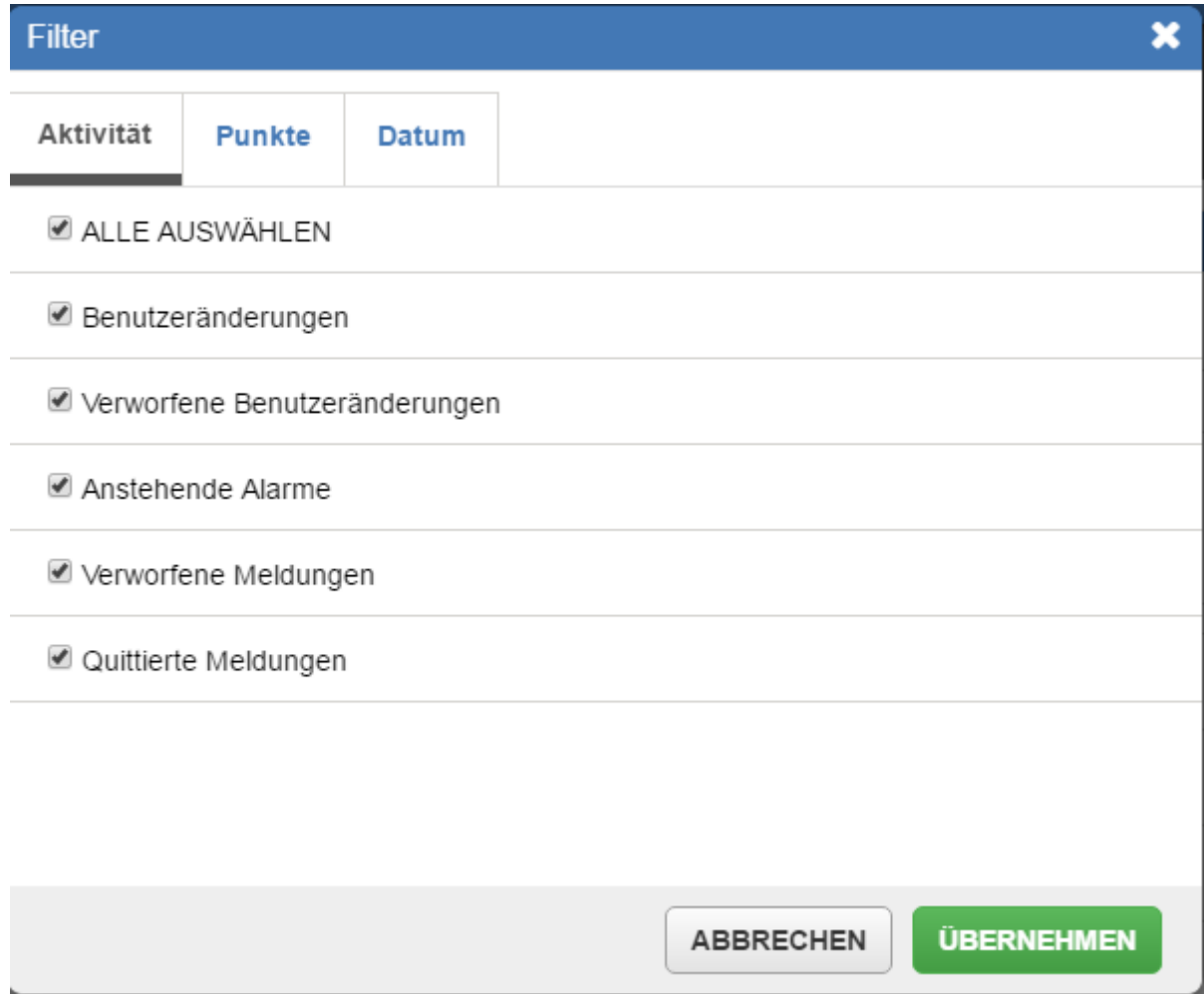

Sie können die Daten nach dem Kurznamen eines Datenpunktes filtern.

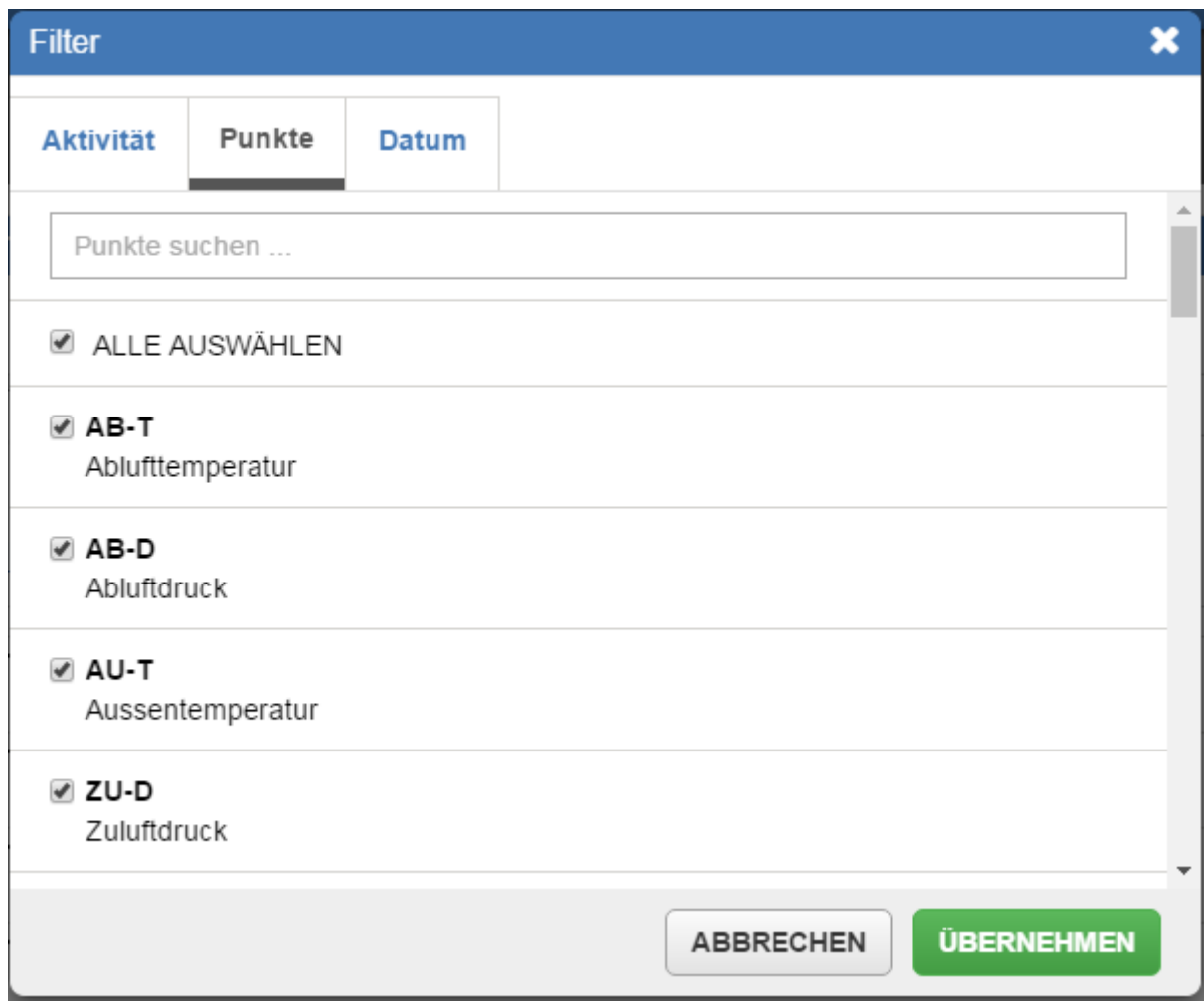

### **Abbildung 26: Widget Equipmentaktivität - Filter Datenpunkt**

Sie können die Daten filtern, indem Sie nach dem Kurznamen eines Datenpunktes suchen.

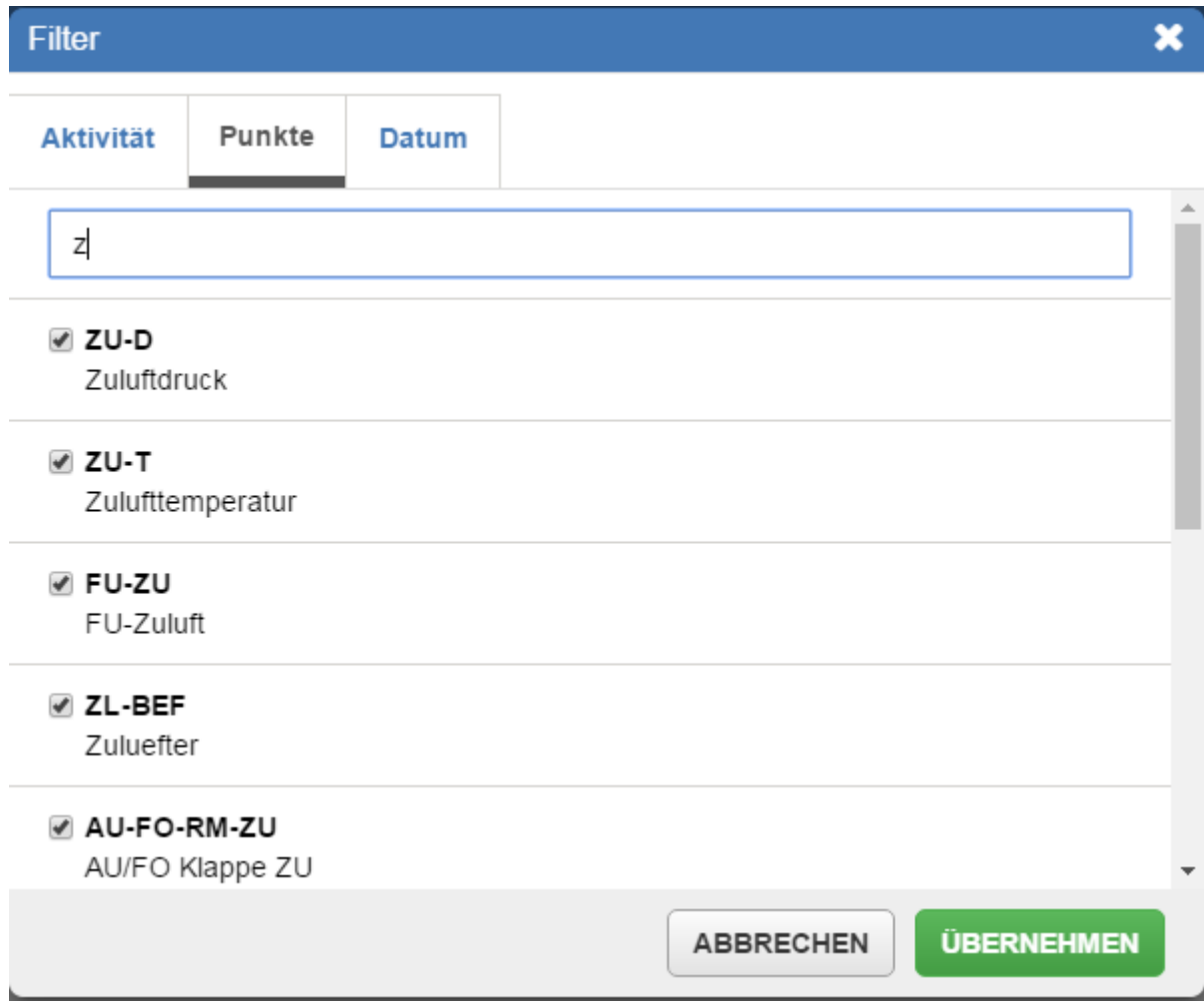

# **Abbildung 27: Widget Equipmentaktivität - Punkt suchen**

Sie können die Daten nach einem Datumsbereich filtern.

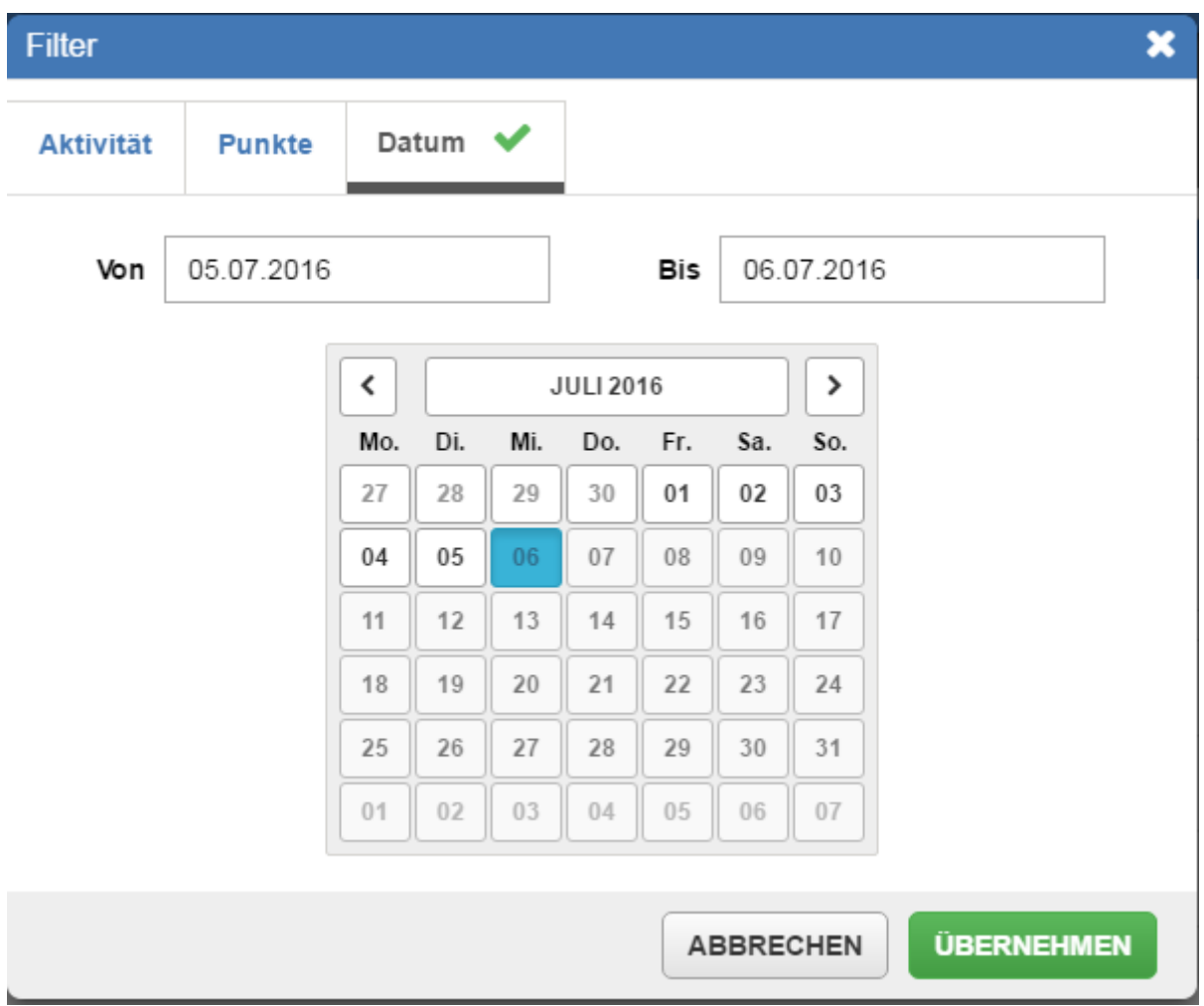

#### **Abbildung 28: Widget Equipmentaktivität - Filter Datumsbereich**

Wenn Sie für das Filtern eine Aktivität, Datenpunkte oder einen Datumsbereich ausgewählt haben, erscheint in der Registerkarte des Filters, um Ihnen anzuzeigen, dass Sie den Standardfilter geändert haben.

Tippen oder klicken Sie auf Alle löschen, um die zugeordneten Filter wieder zu löschen.

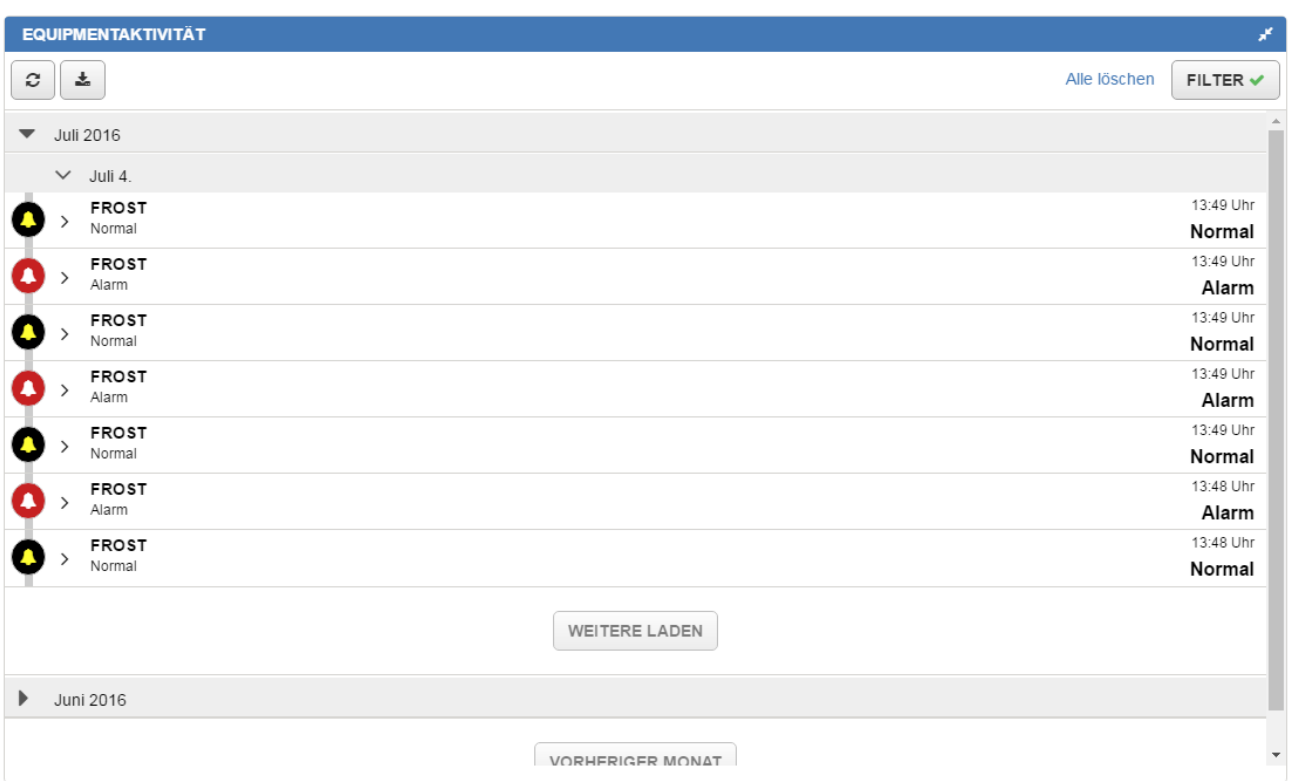

### **Abbildung 29: Alle Filter im Widget Equipmentaktivität löschen**

### **Symbole in der Anzeige des Widgets Equipmentaktivität**

*[Tabelle 11](#page-44-0)* beschreibt die Symbole im Widget Equipmentaktivität Die Farben der Symbole im Widget basieren auf den Einstellungen auf der Registerkarte Meldungseinstellungen bei den Metasys Voreinstellungen (Liegenschaftsportal: Werkzeuge > Voreinstellungen konfigurieren).

### <span id="page-44-0"></span>**Tabelle 11: Symbole im Widgets Equipmentaktivität**

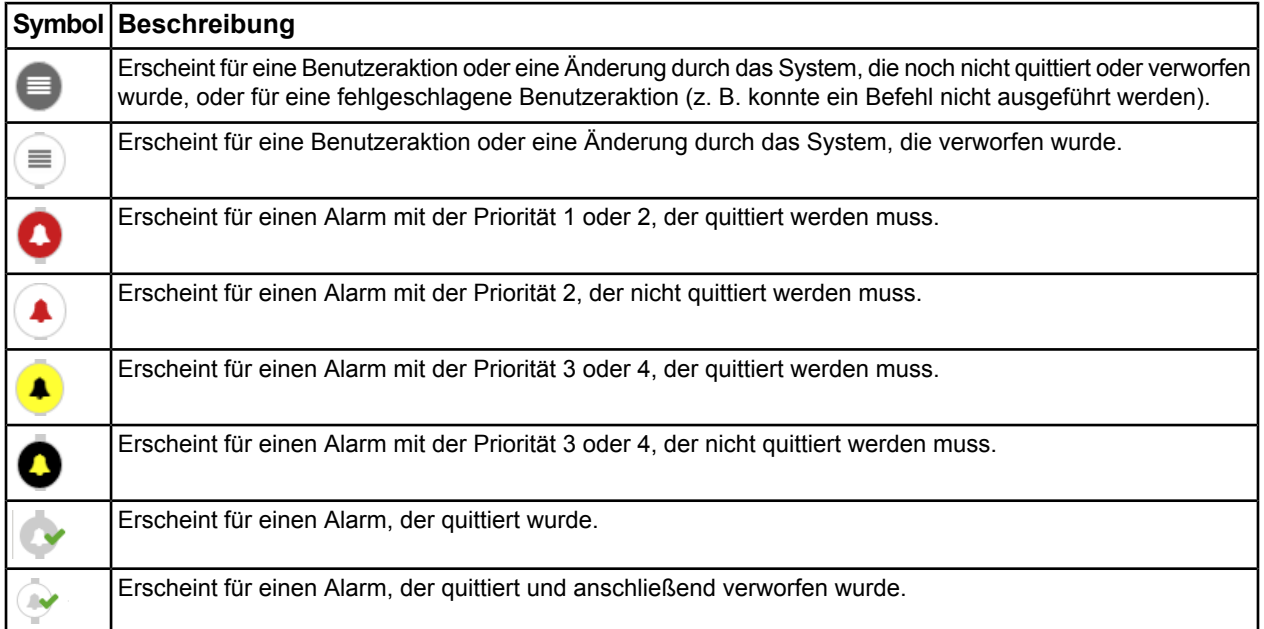

### **Anzeige einer Benutzeränderung, einer Änderung durch das System oder einen Alarm**

Die Menge an Zeit, die vergangen ist, nachdem ein Alarm oder eine Änderung durch einen Benutzer oder das System generiert wurde, wird rechts neben dem Namen des Alarms oder der Änderung angezeigt. Wenn zum Beispiel ein Alarm oder eine Änderung durch einen Benutzer vor einer Stunde geschah, wird 1h angezeigt. Wenn eine Änderung durch das System oder einen Benutzer, oder ein Alarm vor 15 Tagen aufgetreten ist, dann erscheint die Uhrzeit (z. B. 2:21 PM) des Auftretens unter dem Datumskopf.

#### **Neue Aktivitäten für ein Equipment**

Um die letzten Änderungen durch Benutzer oder das System und Alarme zu sehen, die aufgetreten sind,

seit dem Sie zum letzten Mal dieses Equipment angesehen haben, müssen Sie auf  $\sim$  tippen oder klicken.

#### **Export oder Ausdruck der im Widget Equipmentaktivität angezeigten Informationen**

Nur auf einem Rechner können die Informationen im Widget Equipmentaktivität exportiert werden. Die Exportfunktion wird auf einem Tablet oder Smartphone nicht unterstützt.

Klicken Sie auf  $\mathbf{L}$   $\mathbf{L}$ , um die Information, die im Widget Equipmentaktivität erscheint, zu exportieren.

Änderungen durch den Benutzer (Ereignisse) und Alarme können in eine .CSV-Datei exportiert werden, die dann mit einem Tabellenkalkulationsprogramm zu öffnen ist.

In der exportierten .CSV-Datei werden folgende Informationen für die Meldungen zu Änderungen durch Benutzer oder das System (Ereignisse) erfasst:

- Uhrzeit, zu der die Änderung durch den Benutzer oder das System aufgetreten ist
- Name des Datenpunktes
- Typ der Änderung, die durch den Benutzer oder das System gemacht wurde (Aktivität)
- Benutzername des Benutzers, der die Aktivität ausgelöst hat **Anmerkung:** Bei Änderungen durch das System ist der Benutzername leer.
- Vorheriger Wert des Datenpunktes
- Wert des Datenpunktes nach der Änderung

In der exportierten .CSV-Datei werden folgende Informationen zu Alarmen erfasst:

- Name des Datenpunktes
- Alarmtyp

土土

- Wert des Datenpunktes, der zum Alarm führte
- Uhrzeit, zu der der Alarm aufgetreten ist
- Priorität des Alarms
- Datum und Uhrzeit an dem der Alarm verworfen oder quittiert wurde (falls zutreffend)
- Vorheriger Wert des Datenpunktes
- Meldungstext im Alarm (falls vorhanden)

Um die exportierten Informationen aus dem Widget Equipmentaktivität auszudrucken, müssen Sie auf

klicken, um die Daten in eine .CSV-Datei zu exportieren. Sie können dann die .CSV-Datei ausdrucken.

## **Widget Equipmentaktivität - Änderungen durch Benutzer**

### **Informationen zu Änderungen durch Benutzer**

Erweitern Sie die Spalte Benutzeränderungen durch tippen oder klicken, um mehr Informationen zu sehen: Wer hat die Änderung durchgeführt?, Originalwert des Datenpunktes vor der Änderung, Aktueller Wert und Zustand des Datenpunktes.

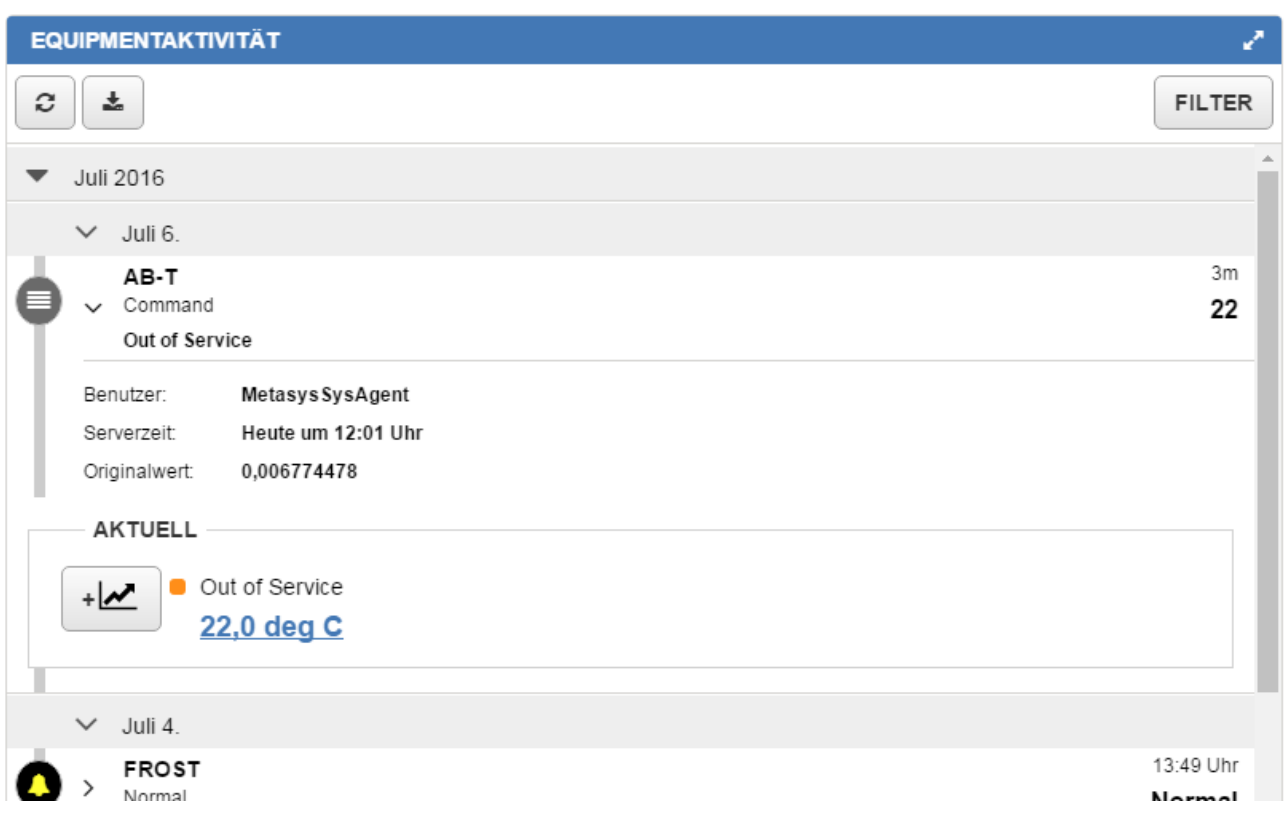

### **Abbildung 30: Details zu einer Änderung durch Benutzer**

### **Informationen zu Änderungen durch das System**

Erweitern Sie die Spalte Systemänderungen durch tippen oder klicken, um mehr Informationen zu sehen: Typ der Änderung, Originalwert des Datenpunktes vor der Änderung, Aktueller Wert und Zustand des Datenpunktes.

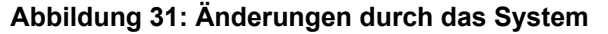

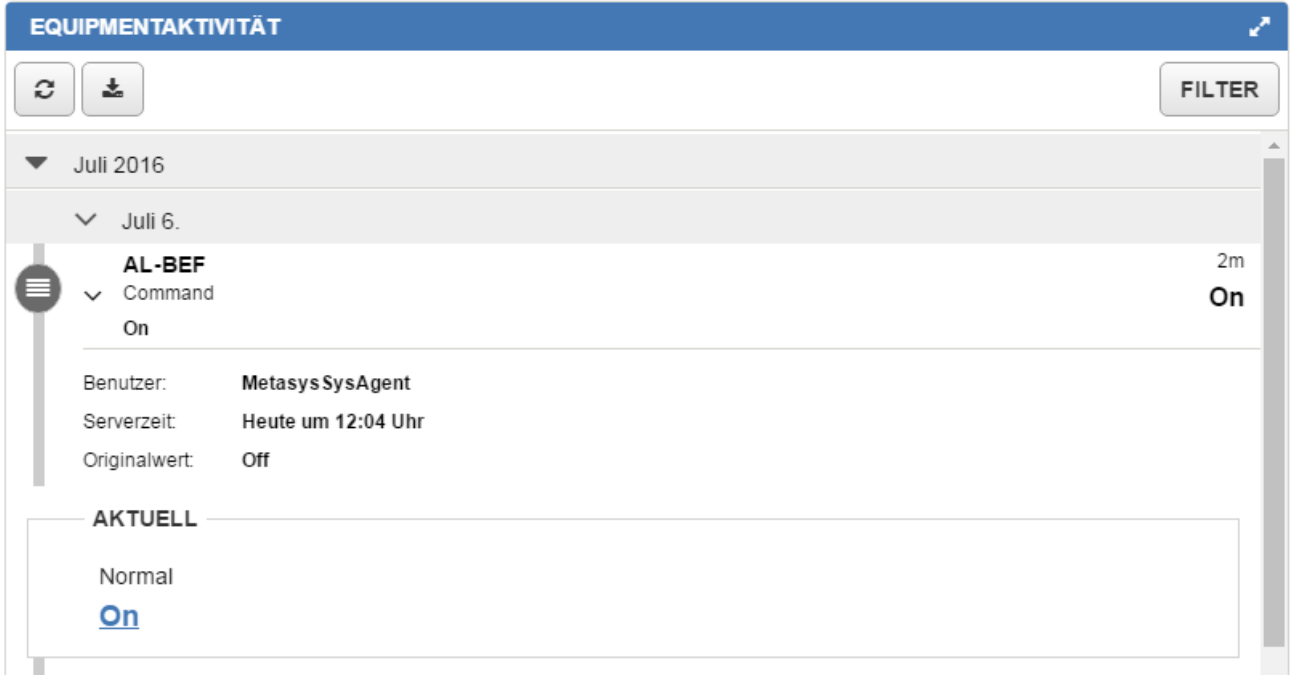

### **Benutzer- und Systemänderungen, die im Widget Equipmentaktivität angezeigt werden**

Im Widget Equimentaktivität werden alle Meldungen bzw. Änderungen (z. B. Befehle oder Attributwertänderungen) angezeigt, die Benutzer während des letzten Jahres, ab dem aktuellen Datum, am Equipment gemacht haben. Es werden auch Änderungen durch das System angezeigt, die von Objekten des Typs Zeitprogramm, MC-Objekt und Folgesequenz ausgeführt wurden.

#### **Unterschied zur Anzeige der Änderungen durch den Benutzer oder durch das System im**

### **Liegenschaftsportal des Metasys® Systems**

Das Widget Equipmentaktivität zeigt nur Änderungen durch Benutzerbefehle und es zeigt keine Änderungen durch Benutzer, die sich auf Trenddefinitionen, Zeitprogramme oder Diagnosen beziehen. Für eine vollständige Liste aller Änderungen durch Benutzer im Metasys<sup>®</sup> System müssen Sie sich im Liegenschaftsportal anmelden und den Viewer für Meldungen öffnen. Es werden auch nur die Änderungen durch das System gezeigt, die das Equipment betrifft, das für die Neue Metasys Bedienoberfläche konfiguriert wurde.

#### **Sichtbarkeit der Änderungen**

Jeder Benutzer, der ein Equipment ansehen kann, sieht auch die Änderungen durch Benutzer an allen Datenpunkten des Equipments.

### **Widget Equipmentaktivität - Alarme**

#### **Alarme im Widget Equimentaktivität**

Die Alarme, die für jeden Datenpunkt eines Equipments aufgetreten sind, werden angezeigt. Es werden die Alarme des letzten Jahres ab dem aktuellen Datum angezeigt.

#### **Informationen in einem Alarm**

Folgende Informationen werden im Widget Equipmentaktivität angezeigt:

- Kurzname des Datenpunktes, der den Alarm generiert hat
- Priorität des Alarms
- Meldungstext im Alarm (falls vorhanden)
- Anmerkungen, die dem Alarmereignis hinzugefügt wurden
- Zustand des Alarms (Anstehend, Quittiert oder Verworfen)
- Aktueller Wert und Zustand des Datenpunktes

Informationen zu den Alarmsymbolen und dem Widget Equipmentaktivität finden Sie unter *[Abbildung 32](#page-48-0)*. Informationen zu den Symbolen im Widget Equipmentaktivität finden Sie unter *[Tabelle 11](#page-44-0)*.

<span id="page-48-0"></span>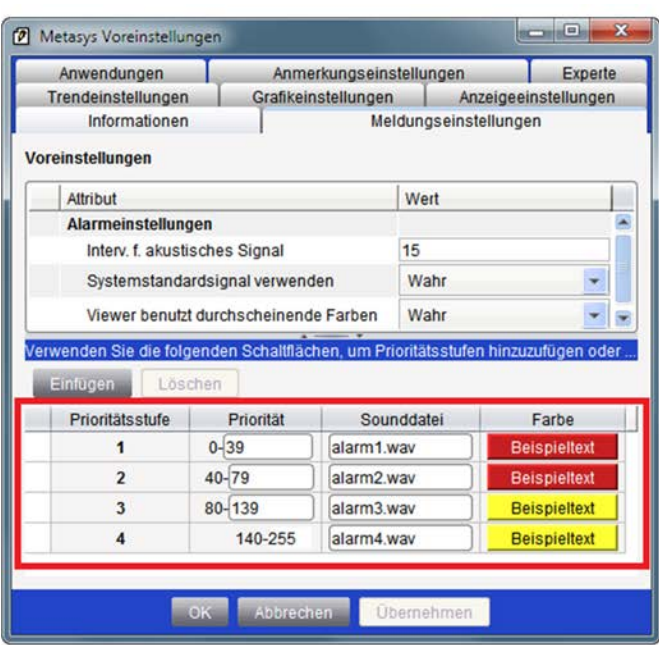

### **Abbildung 32: Alarmsymbole im Widget Equipmentaktivität**

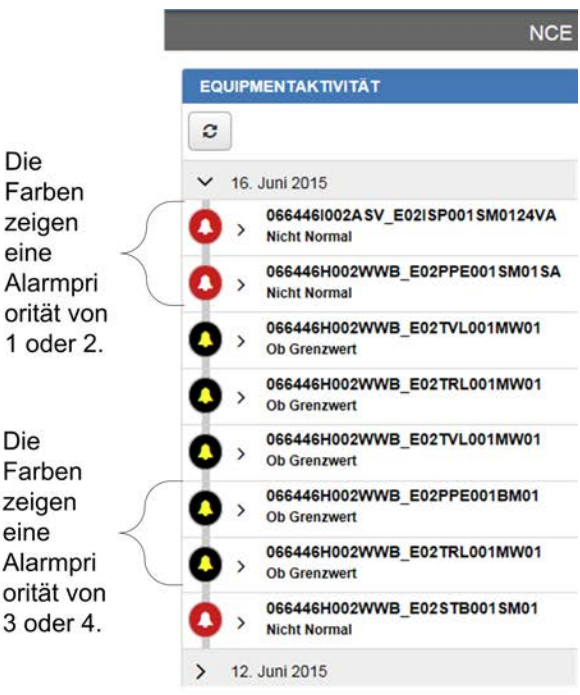

Die Farbe der Symbole im Widget Equipmentaktivität repräsentieren die Alarmpriorität aus den Einstellungen im Metasys System unter Metasys Voreinstellungen > Meldungseinstellungen.

Die Farbe kann umgekehrt zu diesen Einstellungen sein. Die invertierten Farben zeigen an, ob die Alarmmeldung quittiert werden muss.

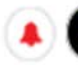

Quittierung nicht erforderlich

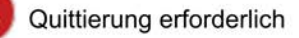

Die Farben der Symbole im Widget Equipmentaktivität repräsentieren die Alarmprioritäten aus der Konfiguration in Metasys mit Werkzeuge > Voreinstellungen konfigurieren > Meldungseinstellungen. Die Farbe der Symbole kann invers sein zu diesen Voreinstellungen. Die voreingestellten Farben zeigen dann an, dass der Alarm noch quittiert werden muss.

#### **Quittieren oder verwerfen der Alarme**

Tippen oder klicken Sie auf einen Alarm, um ihn zu erweitern. Tippen oder klicken Sie auf purtrieren

um den Alarm zu quittieren. Tippen oder klicken Sie auf vERWERFEN, um den Alarm zu verwerfen. Nur autorisierte Benutzer sehen die Schaltflächen für Quittieren und Verwerfen.

**Anmerkung:** Benutzer, die die Berechtigung haben, das Equipment anzusehen, in dem der Alarm aufgetreten ist, können auch den Alarm sehen. Sie haben jedoch keine Berechtigung, eine Meldung zu quittieren oder zu verwerfen. Benutzer müssen die Berechtigung haben, Datenpunkte eines Equipments zu verwalten, um Alarme quittieren und verwerfen zu können.

Die Berechtigungen werden im Liegenschaftsportal von Metasys<sup>®</sup> zugeordnet und verwaltet.

#### **Wer sieht die Alarme?**

Jeder Benutzer, der ein Equipment ansehen kann, hat auch die Möglichkeit Alarme für alle Datenpunkte des Equipments zu sehen.

### **Anmerkung anzeigen, die zu einem Alarm gehört**

- 1. Tippen oder klicken Sie auf den Alarm. Wenn dem Alarm eine Anmerkung zugeordnet ist, dann erscheint **■ unter dem Kurznamen des Datenpunktes, zu dem der Alarm gehört.**
- 2. Tippen oder klicken Sie auf **Anmerkung anzeigen/hinzufügen**. Das Fenster Anmerkung erscheint.

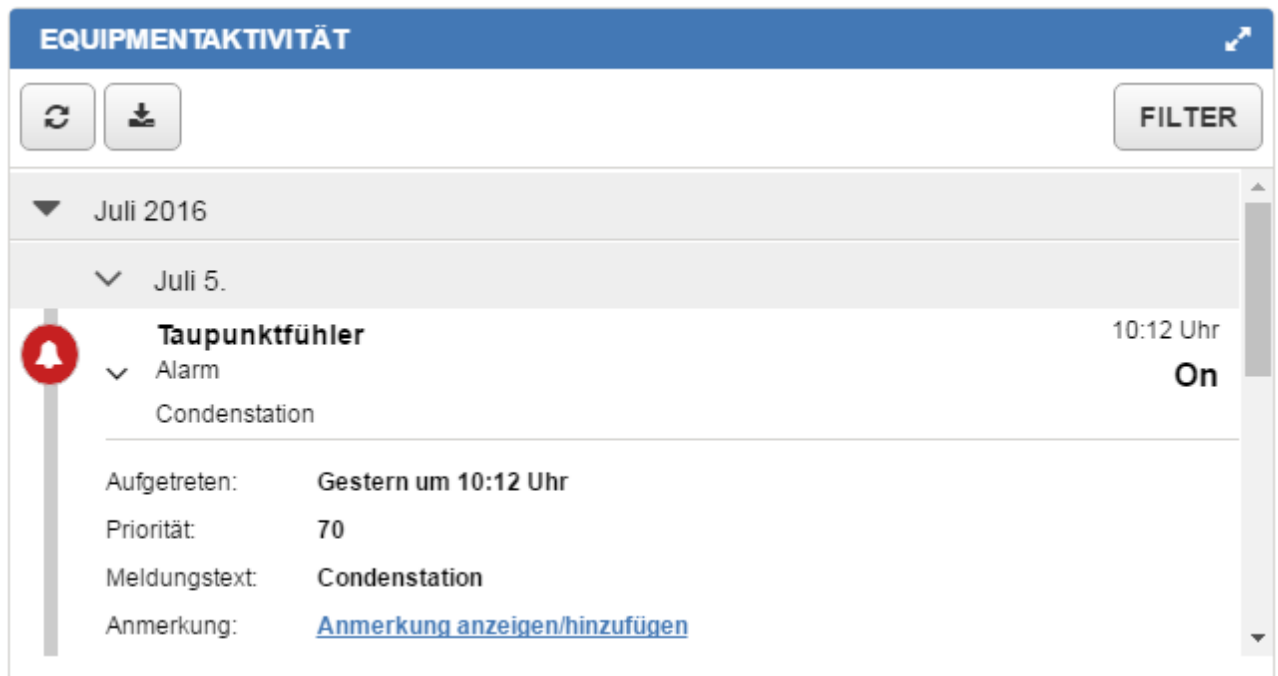

### **Abbildung 33: Anmerkung im Widget Equipmentaktivität sehen und hinzufügen**

### **Anmerkung zu einem Alarm hinzufügen**

- **Anmerkung:** Sie müssen die Berechtigung Ereignisse verwalten haben, wenn Sie Anmerkungen hinzufügen wollen. Diese Berechtigung wird im Liegenschaftsportal von Metasys<sup>®</sup> zugeordnet und verwaltet.
- 1. Tippen oder klicken Sie auf den Alarm.
- 2. Tippen oder klicken Sie auf **Anmerkung anzeigen/hinzufügen**. Das Fenster Anmerkung erscheint.
- 3. Tippen oder klicken Sie auf  $+$
- 4. Tippen oder klicken Sie in die Textbox der Anmerkung. Tippen Sie Ihre Anmerkung ein.
- 

5. Tippen oder klicken Sie auf **HINZUFÜGEN** . Ihre Anmerkung erscheint im Fenster Anmerkung.

#### **Abbildung 34: Anmerkungen hinzufügen**

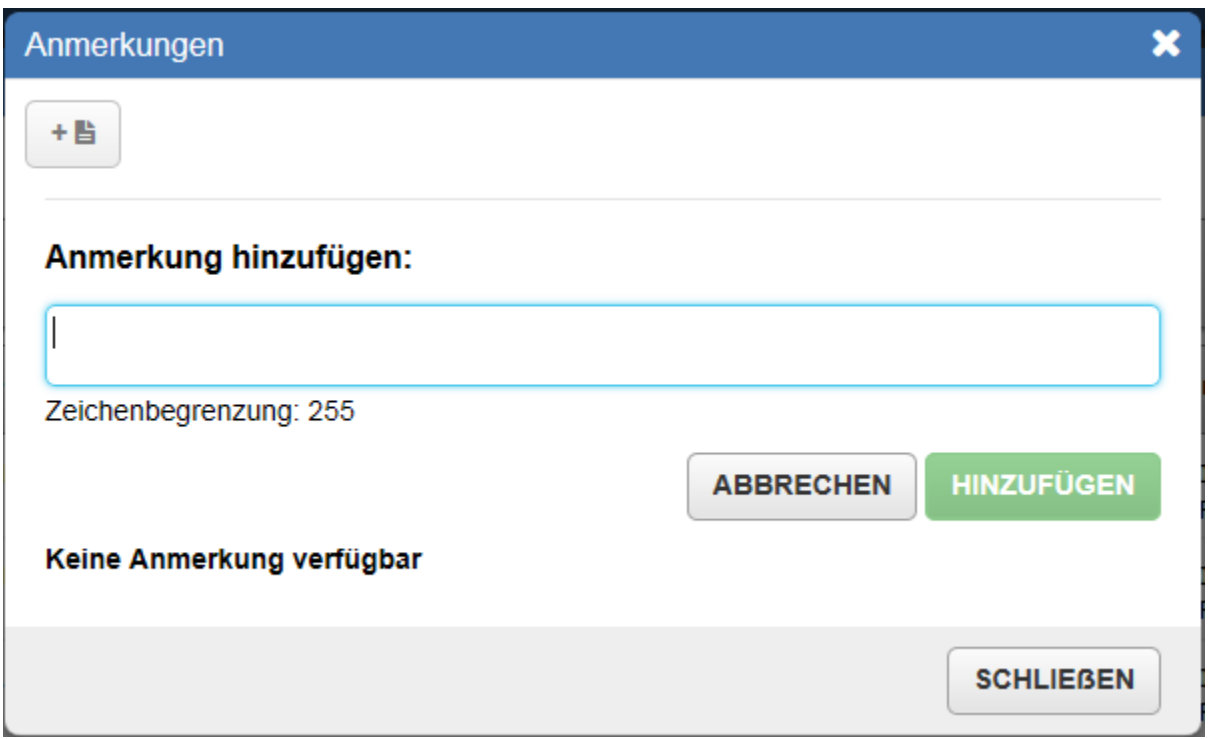

Alternativ können Sie im Liegenschaftsportal im Viewer für Ereignisse eine Anmerkung hinzufügen. Sie können nur der ADS/ADX-Meldungsdatei eine Anmerkung hinzufügen.

- 1. Melden Sie sich im Liegenschaftsportal an.
- 2. Wählen Sie im Navigationsbaum Alle Objekte einen ADS/ADX aus.
- 3. Starten Sie den Viewer für Ereignisse (klicken Sie mit der rechten Maustaste und wählen Sie Viewer für Ereignisse aus oder klicken Sie in der Menüleiste auf Ansicht > Viewer für Ereignisse).
- 4. Klicken Sie mit der rechten Maustaste auf einen Alarm im Viewer für Ereignisse. Oder wählen Sie einen Alarm aus und klicken Sie in der Menüleiste auf Aktion > Anmerkung hinzufügen.
- 5. Das Dialogfeld Anmerkung hinzufügen wird geöffnet. Wählen Sie aus der Liste der vordefinierten Anmerkungen aus (eingefügt unter Voreinstellungen konfigurieren > Voreinstellungen > Registerkarte Anmerkungen). Oder tippen Sie einen Text in das Feld Anmerkung ein. Der Text kann bis 1 bis 255 Zeichen enthalten.
- 6. Klicken Sie auf **OK**.

Informationen zu Anmerkungen im Liegenschaftsportal finden Sie im Benutzerhandbuch des Liegenschaftsportals *MET-BHB-MEA*.

# *Berichte Widget Trend und Viewer Benutzerdefinierter Trend*

#### **Unterschied zwischen dem Widget Trend und dem Viewer Benutzerdefinierter Trend**

Das Widget Trend zeigt eine Trendserie von bis zu 4 Datenpunkten aus dem Equipment, das gerade betrachtet wird. Wenn Sie zum Beispiel das Dashboard Equipment für die Anlage VAV-102 ansehen dann können Sie nur die Trendserien der Datenpunkte aus der Anlage VAV-102 sehen. Das Widget Trend zeigt auch Trendserien von bis zu 4 Datenpunkten aus der Versorgt durch-Kette des ausgewählten Equipments.

Der Viewer Benutzerdefinierter Trend zeigt Trendserien für 4 Datenpunkte aus beliebigen Teilen des Equipments an. Zum Beispiel können Sie die Trendserien von verschiedenen Datenpunkte aus VAV-100 und AHU-1 zur gleichen Zeit sehen.

### **Daten aus der Datenbasis einholen**

Im Widget Trend und im Viewer Benutzerdefinierter Trend werden die historische Trenddaten von bis zu einem Jahr ab dem aktuellen Datum angezeigt. Die historischen Daten von bis zu einem Jahr, werden einmal eingeholt, zum Zeitpunkt der Installation der Software für die Neue Metasys Bedienoberfläche. Die historischen Trenddaten werden einmal täglich für alle aktuellen und neu hinzugefügten Datenpunkte mit einer Funktionserweiterung Trend eingeholt. Das Widget und der Viewer aktualisieren sich alle 30 Sekunden mit aktuellen Werten für die angezeigten Datenpunkte.

#### **Unterstützte Trenderfassungen**

Sie können die Trenderfassung des Aktuellen Wertes im Viewer und im Widget Trend sehen.

#### **Aktualisierung der Anzeige mit aktuellen Daten**

Standardmäßig aktualisiert das Widget Trend ungefähr alle 30 Sekunden die Anzeige der Daten. Dynamische Echtzeitaktualisierungen stoppen, wenn zusammengefasste Daten angezeigt werden.

#### **Anzahl der Trenddefinitionen und Trenderfassungen und für die Anzeige in der Neuen Metasys Bedienoberfläche**

Das Widget Trend und der Viewer für den Benutzerdefinierten Trend unterstützen maximal 300.000 Trenddefinitionen und 60 Milliarden Trenderfassungen aus der Datenbank.

#### **Unterstützung von Zieh- und Wischbewegungen auf Tablet-PCs und Smartphones**

Auf Tablet-PCs und Smartphones können Sie mit zwei Fingern die Anzeige im Widget Trend und im Viewer Benutzerdefinierter Trend aufziehen, um sie zu vergrößern oder zu verkleinern. Wenn Sie die Anzeige mit zwei Fingern ziehen, um sie zu vergrößern, können Sie die Vergrößerungsstufe wieder zurücksetzen, wenn Sie im Widget oder Viewer auf **Vergrößerung zurücksetzen** tippen. Sie können das Widget und den Viewer auch aufziehen, um sie zu verkleinern. Das Vergrößern oder Verkleinern verändert die X-Achse, um die entsprechenden Daten für das Datum und die Uhrzeit der Trenderfassungen basierend auf die Vergrößerungsstufe anzuzeigen.

Auf Tablet-PCs und Smartphones können Sie im Widget Trend mit einer Wischbewegung nach links, rechts, oben und unten schwenken.

### **Widget Trend**

### **Inhalt des Widgets Trend**

Ein Diagramm mit historischen Trenddaten von bis zu vier Datenpunkten eines Equipments werden gleichzeitig im Widget angezeigt.

#### **Aufruf des Widgets Trend**

Immer wenn Sie im Dashboard Equipment ein Equipment betrachten, haben Sie Zugriff auf das Widget Trend.

### **Aufbau des Widgets Trend**

*[Abbildung 35](#page-52-0)* und *[Tabelle 12](#page-53-0)* beschreiben das Layout des Widgets.

<span id="page-52-0"></span>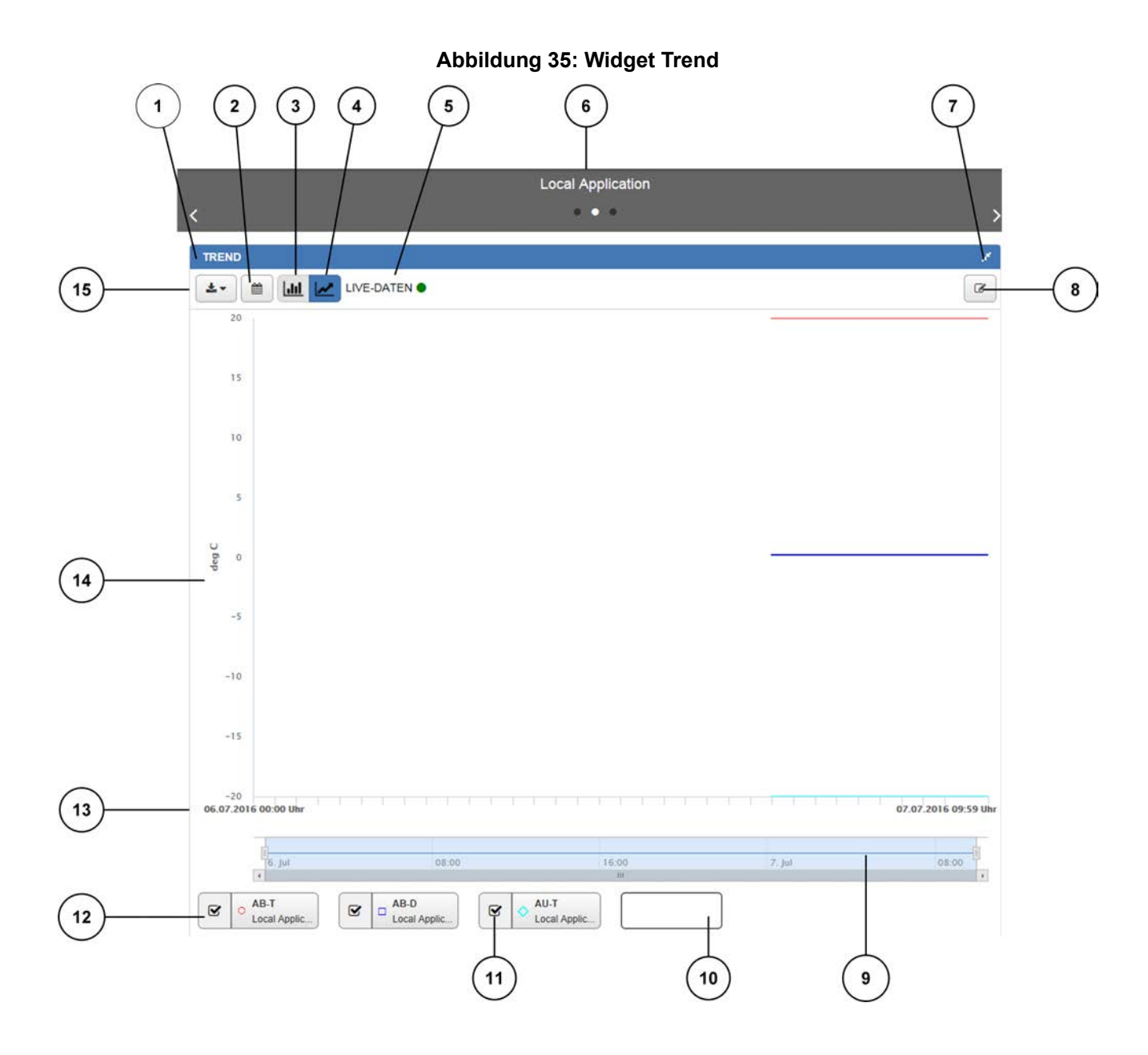

<span id="page-53-0"></span>

| Zahl           | <b>Name</b>                                               | <b>Beschreibung</b>                                                                                                    |
|----------------|-----------------------------------------------------------|----------------------------------------------------------------------------------------------------|
| 1              | <b>Widget Trend</b>                                       | Identifiziert das Widget, das Sie gerade betrachten.                                                                                                    |
| $\overline{2}$ | Datumsauswahl                                             | Zeigt die Trenderfassungen für den Datumsbereich, den Sie im Kalender der<br>Datumsauswahl auswählen.                                                                                                    |
| 3              | Balkendiagramm anzeigen                                   | Zeigt die Trenddaten in einem Balkendiagramm an. Die Anzeige als<br>Balkendiagramm ist nur für analoge (numerische) Datenpunkte möglich.                                                                                                    |
| 4              | Liniendiagramm anzeigen                                   | Zeigt die Trenddaten in einem Liniendiagramm an.                                                                                                    |
| 5              | Symbol LIVE-Daten                                         | Zeigt an, dass Sie jetzt Trenderfassungen der letzten 7 Tage oder früher sehen.                                                                                                    |
| 6              | Equipmentname und<br>Navigation im Dashboard<br>Equipment | Identifiziert das Equipment, das Sie gerade betrachten. Die Schaltflächen des<br>Navigationskarussels ist unterhalb des Equipmentnamens angeordnet. Tippen<br>oder klicken Sie auf die Schaltflächen, um zusätzliche Widgets zu sehen.                                                                                          |
| $\overline{7}$ | Schaltfläche für Erweitern<br>und Reduzieren              | Erweitert das Widget auf seine maximale Größe in Abhängigkeit Ihres<br>Gerätebildschirms.                                                                                                    |
|                |                                                           | Reduziert das Widget auf seine minimale Größe in Abhängigkeit Ihres<br>Gerätebildschirms.                                                                                                    |
|                |                                                           | Diese Schaltfläche erscheint nicht auf einem Smartphone<br>Anmerkung:<br>(kleine Bildschirmgröße).                                                                                                    |
| 8              | Datenpunkte ändern                                        | Hinzufügen oder löschen der bis zu 4 Trenderfassungen.                                                                                                    |
| 9              | Balken für Schwenken und<br>Zoomen                        | Vergrößern oder verkleinern Sie die Anzeige des Trenddiagramms, indem Sie<br>den linken oder rechten Zeitmerker ziehen. Sobald Sie das Diagramm vergrößert<br>haben, können Sie durch Blättern zu einem/r früheren oder späteren Datum/Zeit<br>schwenken.                                                                       |
|                |                                                           | Der Balken für Schwenken und Zoomen ist nur auf Tablets<br>Anmerkung:<br>oder Smartphones verfügbar. Benutzen Sie zwei Finger, um<br>die Anzeige aufziehen, um sie zu vergrößern oder zu<br>verkleinern.                                                                                                    |
| 10             | Kurzname und<br>Equipmentname                             | Zeigt den Kurznamen des Datenpunktes, dessen Trenddaten im Trenddiagramm<br>angezeigt werden.                                                                                                    |
| 11             | Trend anzeigen/abblenden                                  | Zeigt eine Trendserie an oder blendet sie ab, ohne den Datenpunkt aus dem<br>Diagramm zu entfernen.                                                                                                    |
| 12             | Trendlegende                                              | Zeigt, welcher Datenpunkt zu einer Trendserie gehört. Die Legende zeigt den<br>Kurznamen des Datenpunktes, das Equipment, zu dem der Datenpunkt gehört,<br>die Linienmarkierung und -farbe und ein Dreieckssymbol (wenn der Datenpunkt<br>oder das Equipment offline ist.                                                       |
|                |                                                           | Tippen oder klicken Sie auf eine einzelne Trendlegende, um die Trendserie im<br>Trenddiagramm hervorzuheben. Dadurch wird auch die Anzeige der Y-Achse<br>verändert, um die Maßeinheit der Trendserie widerzuspiegeln.                                                                                                    |
| 13             | X-Achse                                                   | Zeigt das Datum und die Uhrzeit, an dem der Trend erfasst wurde.                                                                                                    |
| 14             | Y-Achse                                                   | Zeigt die Maßeinheit und den Maßstab der ausgewählten Trendserie. Die Y-Achse<br>ändert sich in Abhängigkeit der ausgewählten Trendserie. Beim ersten Laden<br>der Anzeige zeigt die Y-Achse die Maßeinheit und die Skalierung der ersten<br>verfügbaren Trendserie.                                                            |
|                |                                                           | Wenn analoge (numerische), binäre und mehrstufige Datenpunkte im selben<br>Trenddiagramm angezeigt werden, teilt sich die Y-Achse, um die Maßeinheit für<br>den analogen Datenpunkt im oberen Teil des Diagramms und die Maßeinheit<br>für den binären oder mehrstufigen Datenpunkt im unteren Teil des Diagramms<br>zu zeigen. |
| 15             | Schaltfläche Export                                       | Exportiert die im Widget Trend angezeigten Trenderfassungen in eine .CSV-<br>oder PDF-Datei.<br>Anmerkung:<br>Diese Schaltfläche ist auf Smartphones oder Tablets nicht<br>verfügbar.                                                                                                    |

**Tabelle 12: Beschreibung des Widgets Trend**

#### <span id="page-54-0"></span>**Widget Trend auf einem Tablet-PC oder Smartphone**

*[Abbildung 36](#page-54-0)* zeigt das Widget Trend auf einem Tablet-PC und Smartphone.

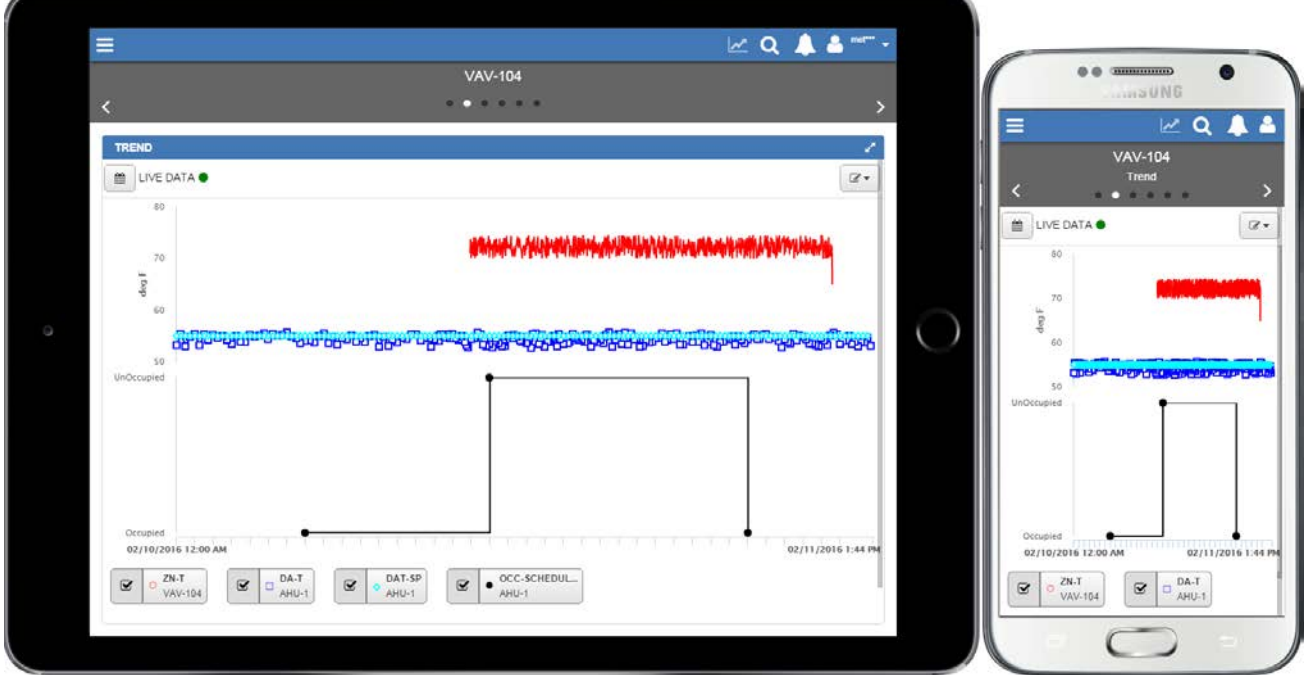

#### **Abbildung 36: Widget Trend auf einem Apple iPad und einem Samsung Galaxy S4**

#### **Legende Bedeutung der Linien und Marker**

Die Legende zeigt die Kurznamen und den Equipmentnamen der Datenpunkte, deren Trenddaten im Widget Trend angezeigt werden. Außerdem zeigen Legende und Trenddiagramm folgendes:

- Bei analogen (numerischen) Werten werden die Werte in einer durchgehenden Linie dargestellt.
- Bei binären oder mehrstufigen Werten werden die Werte in einer diskreten Linie dargestellt.
- Marker werden benutzt, um eine Trenderfassung anzuzeigen. Jede Trendserie im Diagramm hat ihre eigenen Marker. Sie können die Linienfarbe und -markierung für die Trendserien im Liegenschaftsportal unter Systemeinstellungen > Registerkarte Trendeinstellungen ändern.

Wenn die Funktionserweiterung Trend deaktiviert ist, dann erscheint in der Legende neben dem Equipmentnamen ein Dreieck.

Klicken Sie auf  $\mathbb{F}$ , um die Trendserie eines Datenpunktes in der Ansicht auszublenden. Wenn ein

Datenpunkt im Widget Trend ausgeblendet ist, ändert sich  $\boxed{\sigma}$  nach  $\boxed{\Box}$ 

#### **Kann man einfach erkennen, wie eine Trendserie im Widget Trend angezeigt wird?**

Ja, man kann. Auf einem Rechner erscheint eine Textbox, wenn Sie mit der Maus über der Linie fahren. Die Textbox zeigt Trenderfassungen, die denselben Zeitstempel haben.

Auf einem Smartphone oder Tablet-PC erscheinen die Textboxen, wenn Sie auf einen Punkt tippen. Die Textbox zeigt Trenderfassungen, die denselben Zeitstempel haben.

#### **Abbildung 37: Beispiel für eine Textbox**

06.07.2016 12:11 Uhr **O AB-T:** 22.0 deg C □ AB-D: 0,2 Pa ◆ AU-T: -20,0 deg C

#### **Abbildung 38: Beispiel für eine Textbox mit gemittelten Werten**

06.07.2016 12:11 Uhr **O AB-T:** 22,0 deg C □ AB-D: 0,2 Pa O AU-T: -20,0 deg C ▲ RA-T: 99.5 deg C\* \* Werte werden gemittelt öÜ

Wenn die Trenderfassungen gemittelt werden, dann zeigt die Textbox ein Sternchen (\*) neben dem Datenpunktnamen und dem Trenderfassungswert. Außerdem erscheint die Meldung **Werte werden gemittelt** in der Textbox.

#### **Anzahl der Trendserien im Widget Trend Anzahl der Trendserien von Teilen des Equipments**

Sie können bis zu 4 Trendserien für einen Teil eines Equipments, oder von mehreren Teilen des Equipment in einer Versorgt-durch-Kette auswählen, um sie im Widget Trend anzuzeigen.

#### **Hinzufügen und Löschen von Trendserien im Widget Trend**

Bis zu 4 Trendserien können in einem Diagramm angezeigt werden.

Auf dem Rechner einen Datenpunkt hinzuzufügen oder zu ändern:

- 1. Klicken Sie auf  $\mathbb{Z}$
- 2. Wählen Sie den Datenpunkt oder die Datenpunkte aus der Punktliste oder aus der Liste Versorgt durch aus. Die Punktliste zeigt die Datenpunkte aus dem Teil des Equipment an, den Sie gerade betrachten. Die Liste Versorgt durch zeigt die Datenpunkte aus der Equipment-Versorgungs-Kette an (aus dem Equipment, was dem angezeigten Equiment vor- oder nachgelagert ist).

**Anmerkung:** Sie können maximal 4 Trenddatenpunkte gleichzeitig sehen.

3. Klicken Sie auf **UBERNEHMEN** 

Auf dem Tablet oder Smartphone einen Datenpunkt hinzuzufügen oder zu ändern:

- 1. Tippen Sie auf  $\mathbb{Z}$   $\rightarrow$
- 2. Tippen Sie auf Datenpunkte ändern
- 3. Wählen Sie den Datenpunkt oder die Datenpunkte aus der Punktliste oder aus der Liste Versorgt durch aus. Die Punktliste zeigt die Datenpunkte aus dem Teil des Equipment an, den Sie gerade betrachten. Die Liste Versorgt durch zeigt die Datenpunkte aus der Equipment-Versorgungs-Kette an (aus dem Equipment, was dem angezeigten Equiment vor- oder nachgelagert ist).

**Anmerkung:** Sie können maximal 4 Trenddatenpunkte gleichzeitig sehen.

4. Tippen Sie auf **UBERNEHMEN** 

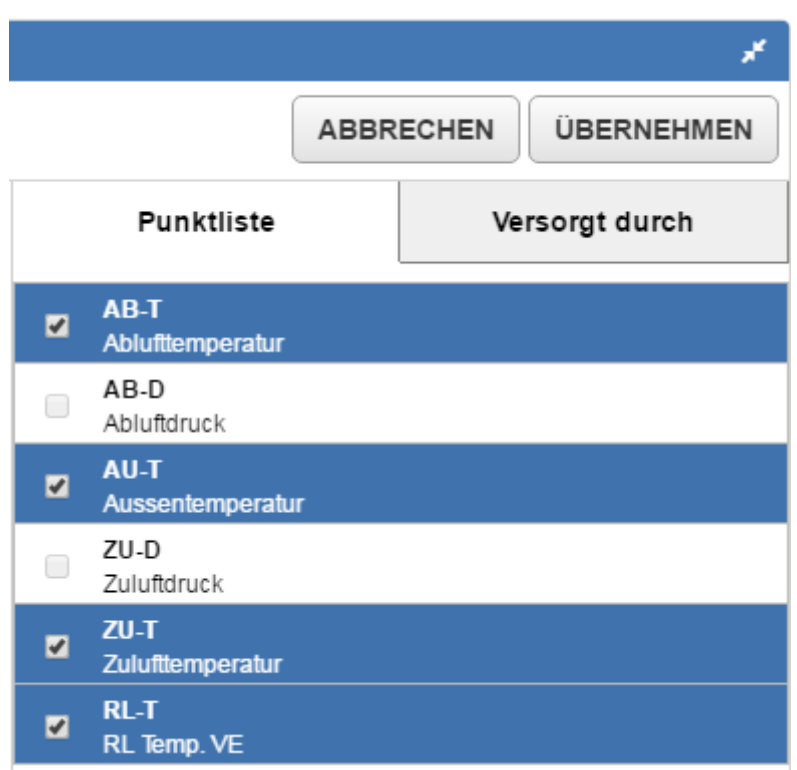

**Abbildung 39: Datenpunkte mit Hilfe den Punktliste ändern**

Die Punktliste zeigt die Datenpunkte aus dem Teil des Equipment an, den Sie gerade betrachten.

**Abbildung 40: Datenpunkte mit Hilfe der Liste Versorgt durch ändern**

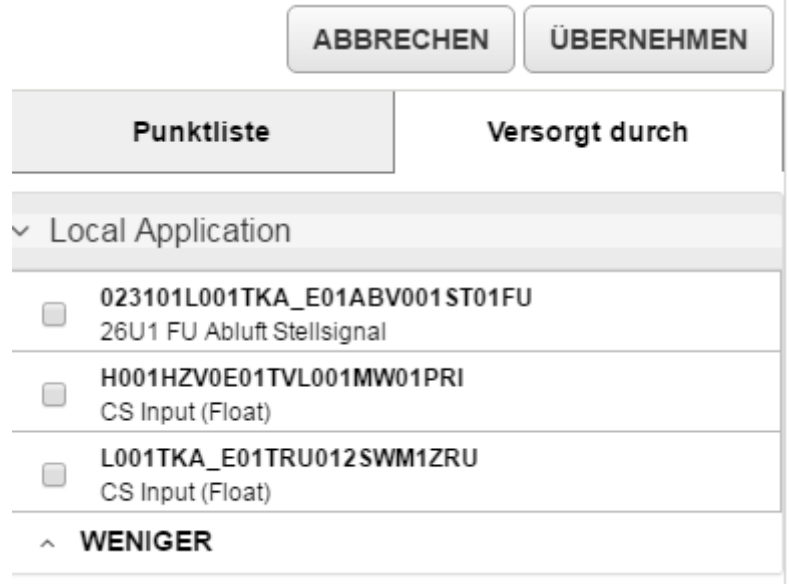

Die Liste Versorgt durch zeigt die Datenpunkte aus der Equipment-Versorgungs-Kette an (aus dem Equipment, was dem angezeigten Equiment vor- oder nachgelagert ist).

### **Zeitbereich im Widget Grafik ändern Verfügbare Zeitbereiche**

Tippen oder klicken Sie auf  $\parallel$   $\parallel$  , um einen spezifischen Tag oder einen Datumsbereich auszuwählen und

ihn im Kalender zu markieren. Sie können nur die Trenddaten **von bis zu 1 Jahr ab der aktuellen Tagesdatum** sehen.

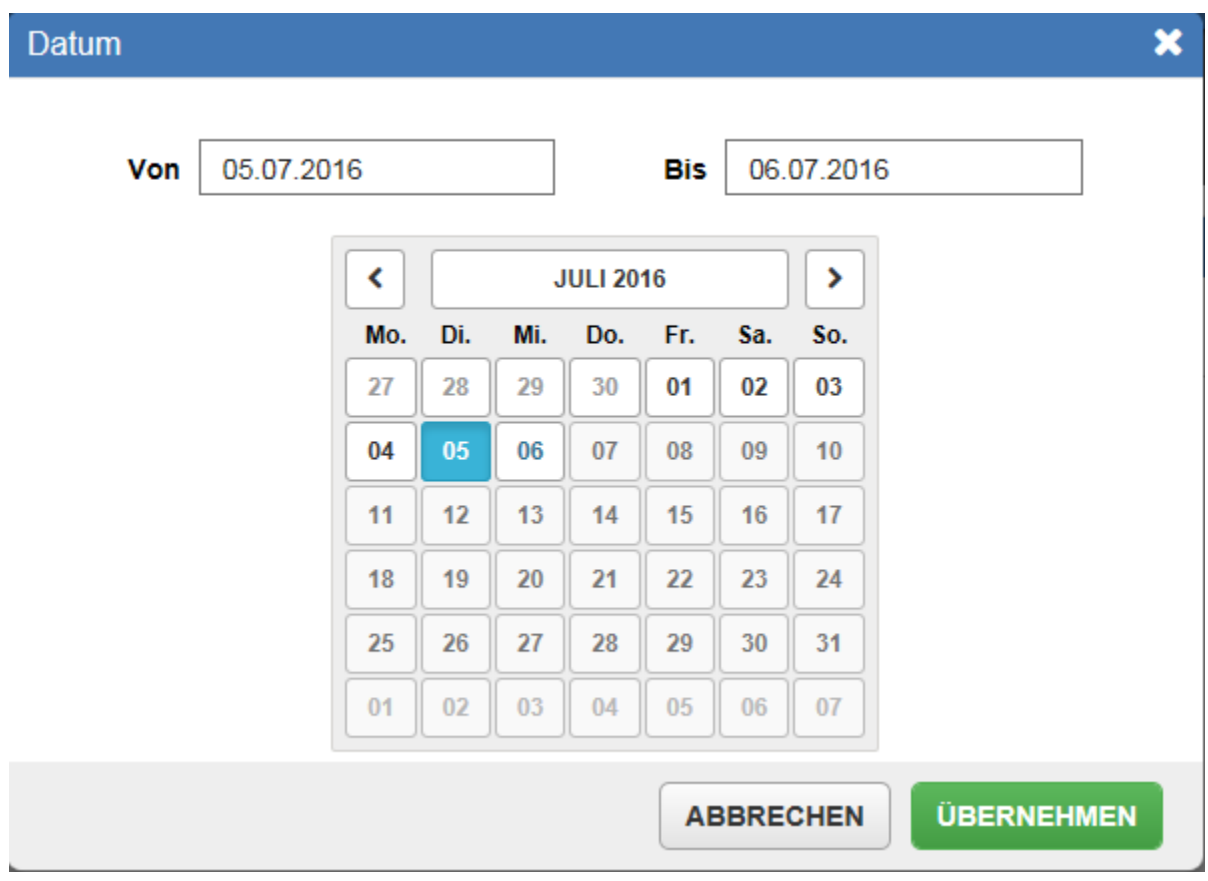

**Abbildung 41: Datumsauswahl**

Wenn Sie die Trenddaten von 7 Tagen oder weniger anzeigen, erscheinen für analoge (numerische) und binäre Werte die aktuellen Rohdaten.

Wenn Sie die Trenddaten für mehr als 7 Tage anzeigen, erscheinen für analoge (numerische) Werte gemittelte Werte. Ein Tagesmittelwert wird dargestellt, wenn die Trenddaten von mehr als 7 Tage und weniger als 2 Monate angezeigt werden. Ein Monatsmittelwert wird dargestellt, wenn die Trenddaten von 2 Monaten bis zu einem Jahr angezeigt werden.

Bei binären und mehrstufigen Werten werden Rohdaten angezeigt, wenn die Trenddaten von mehr als 7 Tagen bis zu einem Jahr angezeigt werden.

### **Symbol LIVE-DATEN**

Das Symbol LIVE-DATEN (LIVE-DATEN @) erscheint, wenn Sie die Trenddaten der letzten 7 Tage oder

früher betrachten.

**Von Liniendiagramm auf Balkendiagramm wechseln Von Balkendiagramm auf Liniendiagramm wechseln** Per Voreinstellung zeigt das Diagramm die Trenderfassungen der letzten 24 Stunden in einem

Liniendiagramm.

Um auf einen Rechner im Widget Trend ein Balkendiagramm anzuzeigen, müssen Sie auf **klicken**.

Um auf einem Tablet oder Smartphone im Widget Trend ein Balkendiagramm anzuzeigen, müssen Sie folgendes tun:

- 1. Tippen Sie auf  $\mathbb{R}$  -
- 2. Tippen Sie auf Zu Balkendiagramm ändern.

Die Anzeige als Balkendiagramm ist nur für analoge (numerische) Datenpunkte möglich.

Um auf einen Rechner im Widget Trend ein Liniendiagramm anzuzeigen, nachdem ein Balkendiagramm

sichtbar war, müssen Sie auf **W** klicken.

Um auf einem Tablet oder Smartphone im Widget Trend ein Liniendiagramm anzuzeigen, nachdem ein Balkendiagramm sichtbar war, müssen Sie folgendes tun:

- 1. Tippen Sie auf  $\mathbb{Z}$   $\rightarrow$
- 2. Tippen Sie auf Zu Liniendiagramm ändern.

#### **Export oder Ausdruck der angezeigten Informationen**

Nur auf einem Rechner können die Informationen im Widget Trend exportiert werden. Die Exportfunktion ist auf einem Tablet oder Smartphone nicht verfügbar.

Tippen oder klicken Sie auf , um die Information, die im Widget Trend erscheint, zu exportieren. Sie

können die Daten in eine .CSV-Datei exportieren, die mit einem Tabellenkalkulationsprogramm geöffnet werden kann. Der Export in eine .PDF-Datei ist ebenfalls möglich.

#### **Abbildung 42: Listenfeld Export**

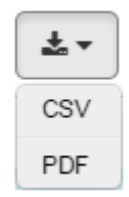

Die exportierte .CSV-Datei enthält die rohen Trenddaten aller markierten Trenddatenpunkte. Wenn zum Beispiel das Widget Trend die zusammengefassten Daten der letzten 6 Monate für die Datenpunkte DA-TEMP, EFFDAT-SOLLW, DA1-P und DAP-SOLLW zeigt, dann enthält die .CSV-Datei die Rohdaten dieser Datenpunkte für die letzten 5 Monate und die Daten aus diesem Monat.

Die exportierte .PDF-Datei enthält einen Schnappschuss des Trenddiagramms, wie es im Widget Trend erscheint und die Daten der Datenpunkte, die im Trenddiagramm dargestellt werden für die ausgewählte Dauer.

Um das Trenddiagramm so zu drucken, wie es im Widget Trend erscheint, müssen Sie auf  $\left| \bullet \right|$  klicken,

um einen Schnappschuss und die Daten der dargestellten Datenpunkte in eine PDF-Datei zu exportieren. Sie können die PDF-Datei ausdrucken.

### **Viewer Benutzerdefinierten Trend**

#### **Inhalt**

Benutzen Sie den Viewer Benutzerdefinierten Trend, um ein Diagramm mit historischen Trenddaten von bis zu vier Datenpunkten eines Equipments zu sehen.

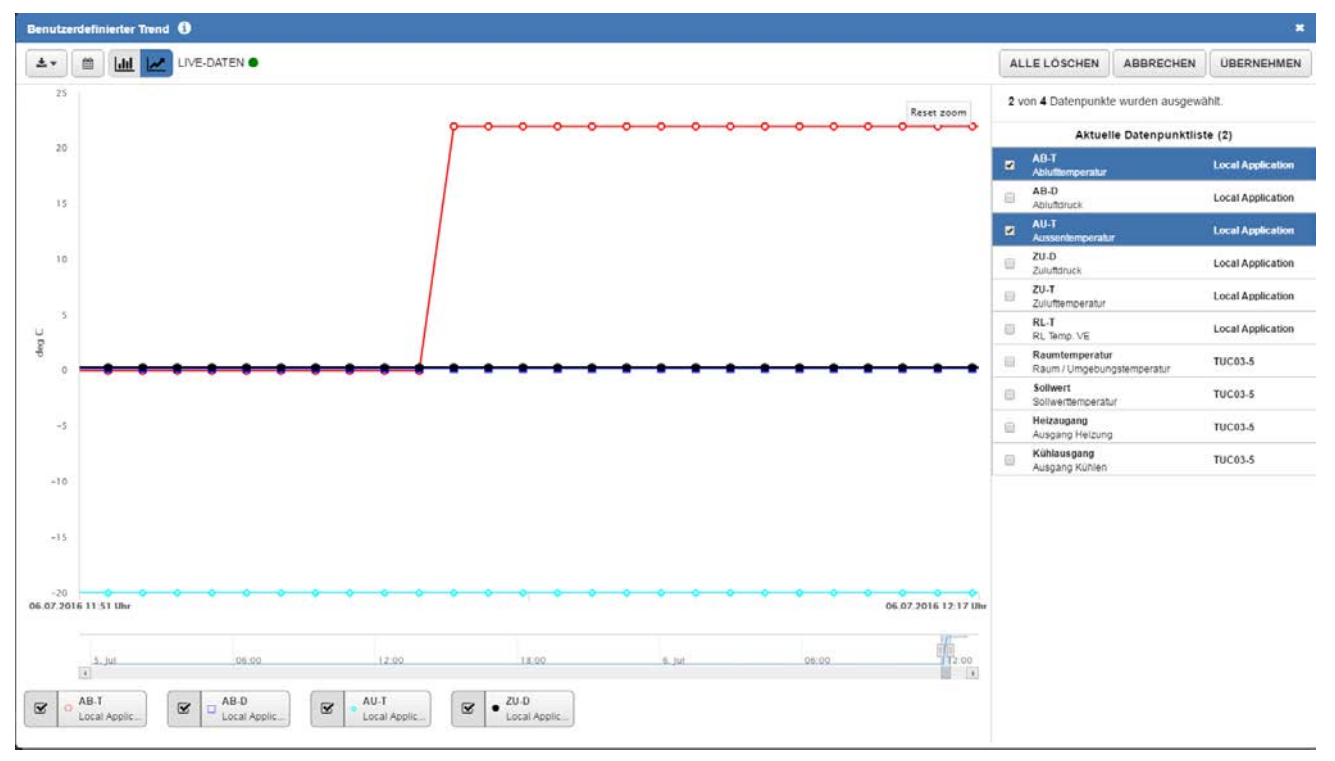

### **Abbildung 43: Viewer Benutzerdefinierten Trend**

#### **Aufruf des Viewers Benutzerdefinierter Trend**

Tippen oder klicken Sie in der Titelzeile eines beliebigen Dashboards Bereich oder Dashboards Equipment

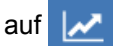

Wenn die Schaltfläche für den Viewer Benutzerdefinierter Trend abgeblendet erscheint (  $\sim$ ), dann gibt

es keine Trendserie für Datenpunkte des Equipments, die dem Viewer hinzugefügt worden sind. Um den Viewer Benutzerdefinierten Trend zu aktivieren, müssen Sie Trendserien für Datenpunkte eines Equipments hinzufügen, das in der Neuen Metasys Bedienoberfläche sichtbar ist.

Sie können den Viewer Benutzerdefinierten Trend auch durch Klicken auf  $\left| \bullet \right|$  in der Detailansicht von

Alarm- und Ereignismeldungen im Widget Equipmentaktivität oder im Befehlsfensters eines Datenpunkts aufrufen.

#### **Trendserien von Datenpunkten dem Viewer Benutzerdefinierter Trend hinzufügen Anzahl der Trendserien, die im Viewer Benutzerdefinierter Trend angezeigt werden**

Sie können bis zu vier Trendserien von beliebigen Datenpunkten beliebigen Equipments, die in der Neuen Metasys Bedienoberfläche sichtbar sind, hinzufügen. Sie können die Trendserien von Datenpunkten aus unterschiedlichen Equipments auswählen, um sie in einer einzigen Instanz des Viewer Benutzerdefinierter Trend zu sehen.

#### **Hinzufügen und Löschen von Trendserien im Viewer Benutzerdefinierter Trend**

Sie können die Trendserie von Datenpunkten aus folgenden Widgets in den Viewer Benutzerdefinierter Trend übernehmen: Widget Equipment für Versorgung des Bereichs, Widget Equipmentübersicht, Widget Equipmentaktivität und aus dem Befehlsfenster eines Datenpunktes.

Verfahren Sie wie folgt, um Trendserien aus dem Widget Equipment für Versorgung des Bereichs in den Viewer Benutzerdefinierter Trend einzufügen:

- 1. Tippen oder klicken Sie auf  $\vert + \vert \sim \vert$ im Kopf des Widgets Equipment für die Versorgung des Bereichs, um die trendbaren Datenpunkte aus dem Equipment im Widget in den Viewer Benutzerdefinierten Trend zu übernehmen.
- 2. Der Viewer Benutzerdefinierter Trend öffnet sich. Wählen Sie die Punkte aus der Aktuellen Datenpunktliste aus. Sie können bis zu 4 Datenpunkte in einer einzelnen Instanz eines Trenddiagramms im Viewer Benutzerdefinierter Trend sehen.
- 3. Tippen oder klicken Sie auf **Speichern**

Verfahren Sie wie folgt, um Trendserien aus dem Widget Equipmentübersicht in den Viewer Benutzerdefinierter Trend einzufügen:

1. Tippen oder klicken Sie im Dashboard Bereiche in der Titelzeile des Widget Equipmentübersicht auf

+ M, um die Datenpunktliste des benutzerdefinierten Trends zu öffnen. Tippen oder klicken Sie auf

einen Datenpunkt in der Liste, um ihn in den Viewer Benutzerdefinierter Trend einzufügen. **Abbildung 44: Datenpunktliste des Benutzerdefinierten Trends**

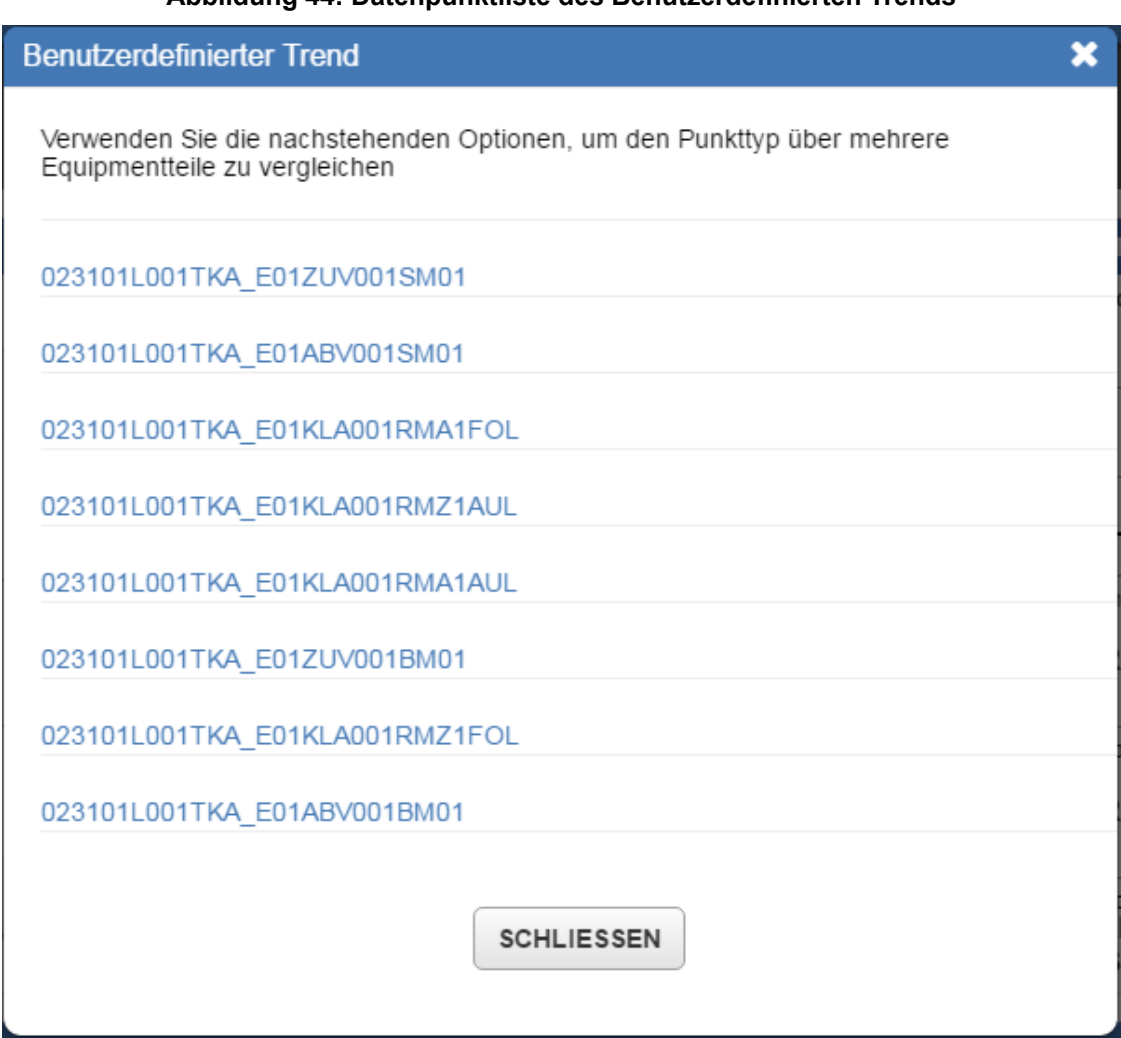

- 2. Der Viewer Benutzerdefinierter Trend öffnet sich. Wählen Sie die Punkte aus der Aktuellen Datenpunktliste aus. Sie können bis zu 4 Datenpunkte in einer einzelnen Instanz des Trenddiagramms sehen.
- 3. Tippen oder klicken Sie auf | Speichern

Verfahren Sie wie folgt, um Trendserien aus dem Widget Equipmentaktivität in den Viewer Benutzerdefinierter Trend einzufügen:

- 1. Tippen oder klicken Sie auf eine Meldung oder eine Benutzeränderung im Widget Equipmentaktivität.
- 2. In der Detailansicht der Meldung oder der Benutzeränderung müssen Sie auf  $\Box$  tippen oder klicken.
- 3. Der Viewer Benutzerdefinierter Trend öffnet sich. Wählen Sie die Punkte aus der Aktuellen Datenpunktliste aus. Sie können bis zu 4 Datenpunkte in einer einzelnen Instanz des Trenddiagramms sehen.
- 4. Tippen oder klicken Sie auf | Speichern

Verfahren Sie wie folgt, um Trendserien aus dem Befehlsfenster in den Viewer Benutzerdefinierter Trend einzufügen:

- 1. Tippen oder klicken Sie im Befehlsfenster eines Datenpunkts auf  $\left| \cdot \right|$
- 2. Der Viewer Benutzerdefinierter Trend öffnet sich. Wählen Sie die Punkte aus der Aktuellen Datenpunktliste aus. Sie können bis zu 4 Datenpunkte in einer einzelnen Instanz des Trenddiagramms sehen.
- 3. Tippen oder klicken Sie auf | speichern

#### **Aktuelle Datenpunktliste im Viewer Benutzerdefinierter Trend löschen**

Verfahren Sie wie folgt, um die Aktuelle Datenpunktliste im Viewer Benutzerdefinierter Trend zu löschen:

1. Tippen oder klicken Sie oberhalb der Aktuellen Datenpunktliste auf alle Löschen

#### **Abbildung 45: Dialogfeld Alle löschen**

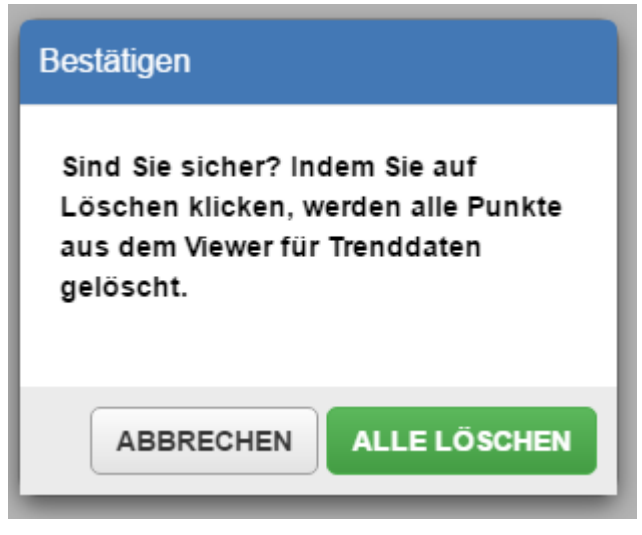

2. Das Dialogfeld Alle löschen erscheint. Tippen oder klicken Sie auf **ALLE LÖSCHEN** 

#### **Bestand der Datenpunktliste im Viewer BenutzerdefinierterTrend**

Die Trendserien der Datenpunkte, die dem Viewer Benutzerdefinierter Trend hinzugefügt worden sind bleibt während der Arbeitssitzung des Benutzers bestehen. Während des Abmeldens wird der Viewer Benutzerdefinierter Trend zurückgesetzt. Wenn Sie sich wieder Anmelden, müssen Sie erneut Trendserien von Datenpunkten hinzufügen.

Außerdem zeigt die Aktuelle Datenpunktliste nur bis zu 30 Datenpunkte an. Wenn Sie mehr Datenpunkte einfügen, werden die ältesten Datenpunkte aus der Liste gelöscht.

#### **Zeitbereich im Viewer Benutzerdefinierter Trend ändern Verfügbare Zeitbereiche**

Tippen oder klicken Sie auf  $\parallel$   $\parallel$  , um einen spezifischen Tag oder einen Datumsbereich auszuwählen und ihn im Kalender zu markieren.

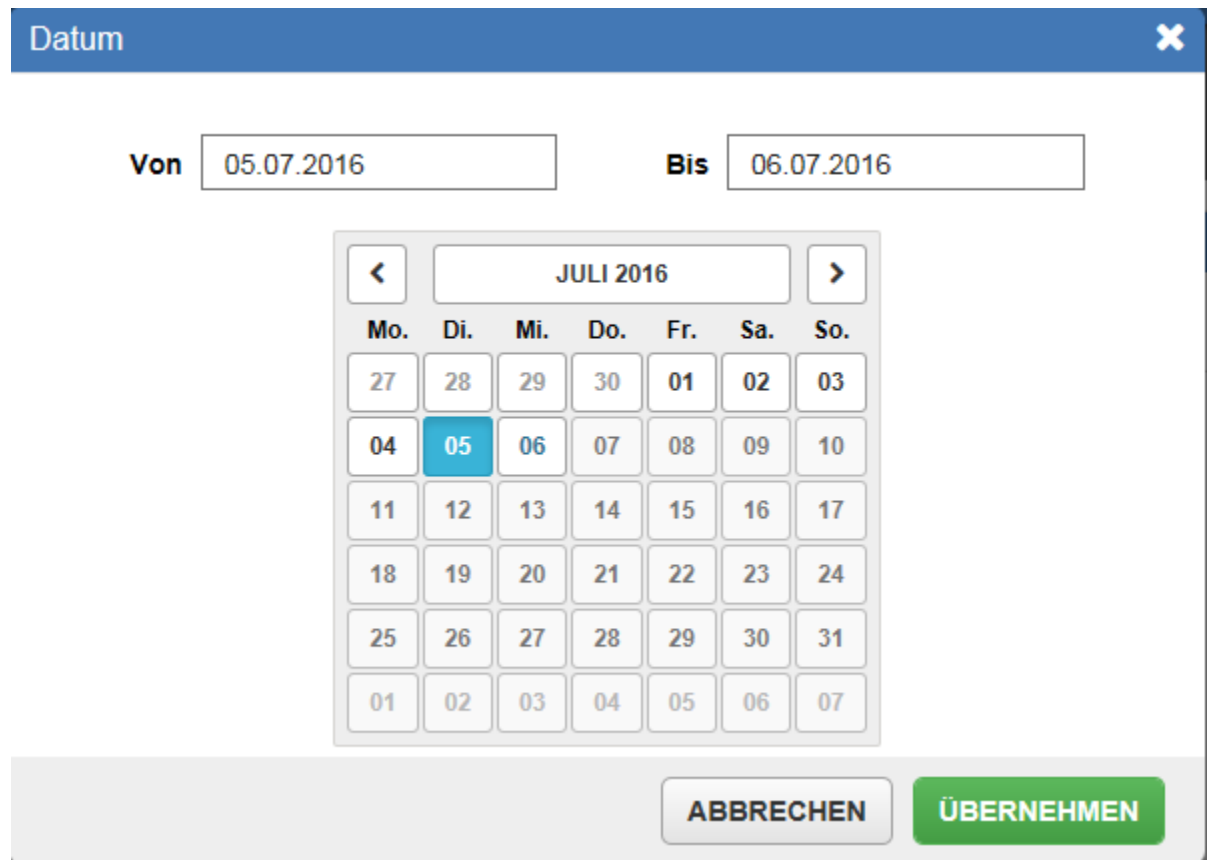

**Abbildung 46: Datumsauswahl**

Wenn Sie die Trenddaten von 7 Tagen oder weniger anzeigen, erscheinen für analoge (numerische) und binäre Werte die aktuellen Rohdaten.

Wenn Sie die Trenddaten für mehr als 7 Tage anzeigen, erscheinen für analoge (numerische) Werte gemittelte Werte. Ein Tagesmittelwert wird dargestellt, wenn die Trenddaten von mehr als 7 Tage und weniger als 2 Monate angezeigt werden. Ein Monatsmittelwert wird dargestellt, wenn die Trenddaten von 2 Monaten bis zu einem Jahr angezeigt werden.

Bei binären und mehrstufigen Werten werden Rohdaten angezeigt, wenn die Trenddaten von mehr als 7 Tagen bis zu einem Jahr angezeigt werden.

### **Symbol LIVE-DATEN**

Das Symbol LIVE-DATEN (LIVE-DATEN · ) erscheint, wenn Sie die Trenddaten der letzten 7 Tage oder früher betrachten.

### **Von Liniendiagramm auf Balkendiagramm wechseln Von Balkendiagramm auf Liniendiagramm wechseln**

Per Voreinstellung zeigt das Diagramm die Trenderfassungen der letzten 24 Stunden in einem Liniendiagramm.

Um auf einen Rechner im Widget Benutzerdefinierter Trend ein Balkendiagramm anzuzeigen, müssen Sie

auf **III** klicken.

Um auf einem Tablet oder Smartphone im Widget Benutzerdefinierter Trend ein Balkendiagramm anzuzeigen, müssen Sie folgendes tun:

- 1. Tippen Sie auf  $\mathbb{R}$  -
- 2. Tippen Sie auf Zu Balkendiagramm ändern.

Die Anzeige als Balkendiagramm ist nur für analoge (numerische) Datenpunkte möglich.

Um auf einen Rechner im Viewer Benutzerdefinierter Trend ein Liniendiagramm anzuzeigen, nachdem ein

Balkendiagramm sichtbar war, müssen Sie auf | v | klicken.

Um auf einem Tablet oder Smartphone im Viewer Benutzerdefinierter Trend ein Liniendiagramm anzuzeigen, nachdem ein Balkendiagramm sichtbar war, müssen Sie folgendes tun:

- 1. Tippen Sie auf  $\mathbb{Z}$   $\rightarrow$
- 2. Tippen Sie auf zu Liniendiagramm ändern.

#### **Export oder Ausdruck der im Viewer Benutzerdefinierter Trend angezeigten Informationen**

Nur auf einem Rechner können die Informationen aus dem Viewer Benutzerdefinierter Trend exportiert werden. Die Exportfunktion ist auf einem Tablet oder Smartphone nicht verfügbar.

Tippen oder klicken Sie auf  $\left| \underline{\cdot} \right|$ , um die Information, die im Viewer Benutzerdefinierter Trend erscheint,

zu exportieren. Sie können die Daten in eine .CSV-Datei exportieren, die mit einem Tabellenkalkulationsprogramm geöffnet werden kann. Der Export in eine .PDF-Datei ist ebenfalls möglich.

#### **Abbildung 47: Listenfeld für den Export des Trends**

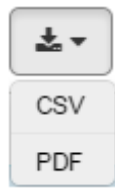

Die exportierte .CSV-Datei enthält die rohen Trenddaten aller markierten Trenddatenpunkte. Wenn zum Beispiel der Viewer Benutzerdefinierter Trend die zusammengefassten Daten der letzten 6 Monate für die Datenpunkte DA-TEMP, EFFDAT-SOLLW, DA1-P und DAP-SOLLW zeigt, dann enthält die .CSV-Datei die Rohdaten dieser Datenpunkte für die letzten 5 Monate und die Daten aus diesem Monat.

Die exportierte .PDF-Datei enthält einen Schnappschuss des Trenddiagramms, wie es im Viewer Benutzerdefinierter Trend erscheint und die Daten der Datenpunkte, die im Trenddiagramm dargestellt werden für die ausgewählte Dauer.

Um das Trenddiagramm so zu drucken, wie es im Viewer Benutzerdefinierter Trend erscheint, müssen Sie

auf **Archarage Klicken**, um den Schnappschuss und die Daten der dargestellten Datenpunkte in eine PDF-Datei

zu exportieren. Sie können die PDF-Datei ausdrucken.

# *Widget Zuordnung des Equipments*

### **Inhalt des Widgets Zuordnung des Equipments**

Die Beziehungen eines Equipments zu anderen Equipments, Bereichen, Reglern und Geräten im Netzwerk werden angezeigt. Sie können zu anderen Equipments oder Bereichen navigieren, um mögliche Probleme zu beheben.

#### **Aufbau des Widgets Zuordnung des Equipments**

*[Abbildung 48](#page-65-0)* und *[Tabelle 13](#page-65-1)* beschreiben das Layout des Widgets.

<span id="page-65-0"></span>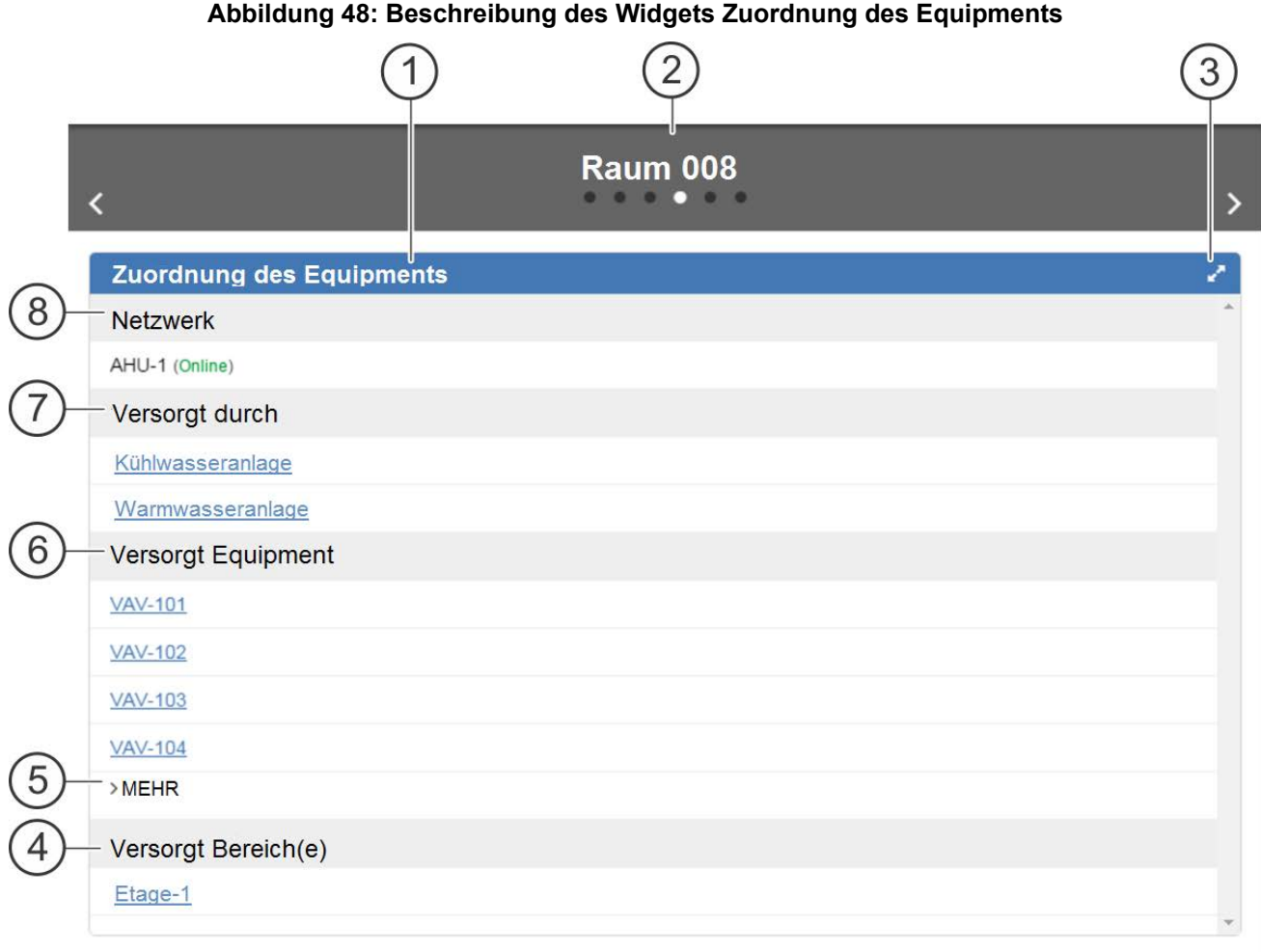

### <span id="page-65-1"></span>**Tabelle 13: Beschreibung des Widgets Zuordnung des Equipments**

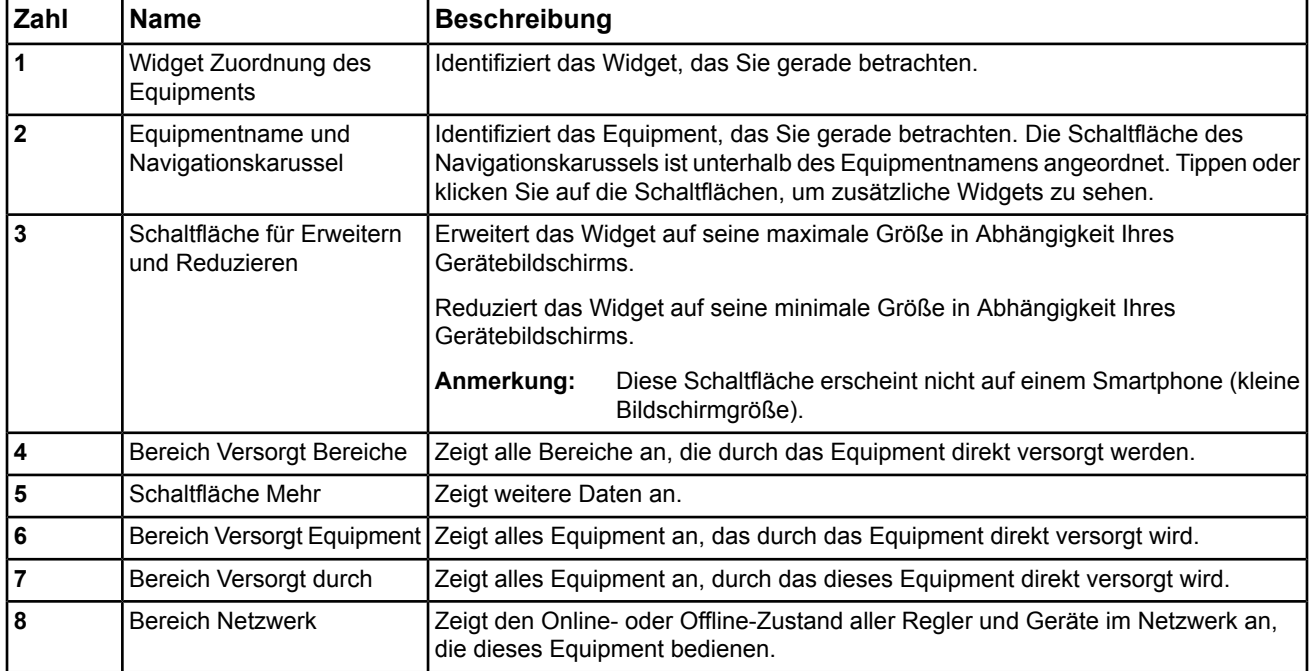

# **Widget Zuordnung des Equipments auf einem Tablet-PC oder Smartphone**

*[Abbildung 49](#page-66-0)* zeigt das Widget Zuordnung des Equipments auf einem Tablet-PC und Smartphone.

<span id="page-66-0"></span>**Abbildung 49: Widget Zuordnung des Equipments auf einem Apple iPad und einem Samsung Galaxy S4**

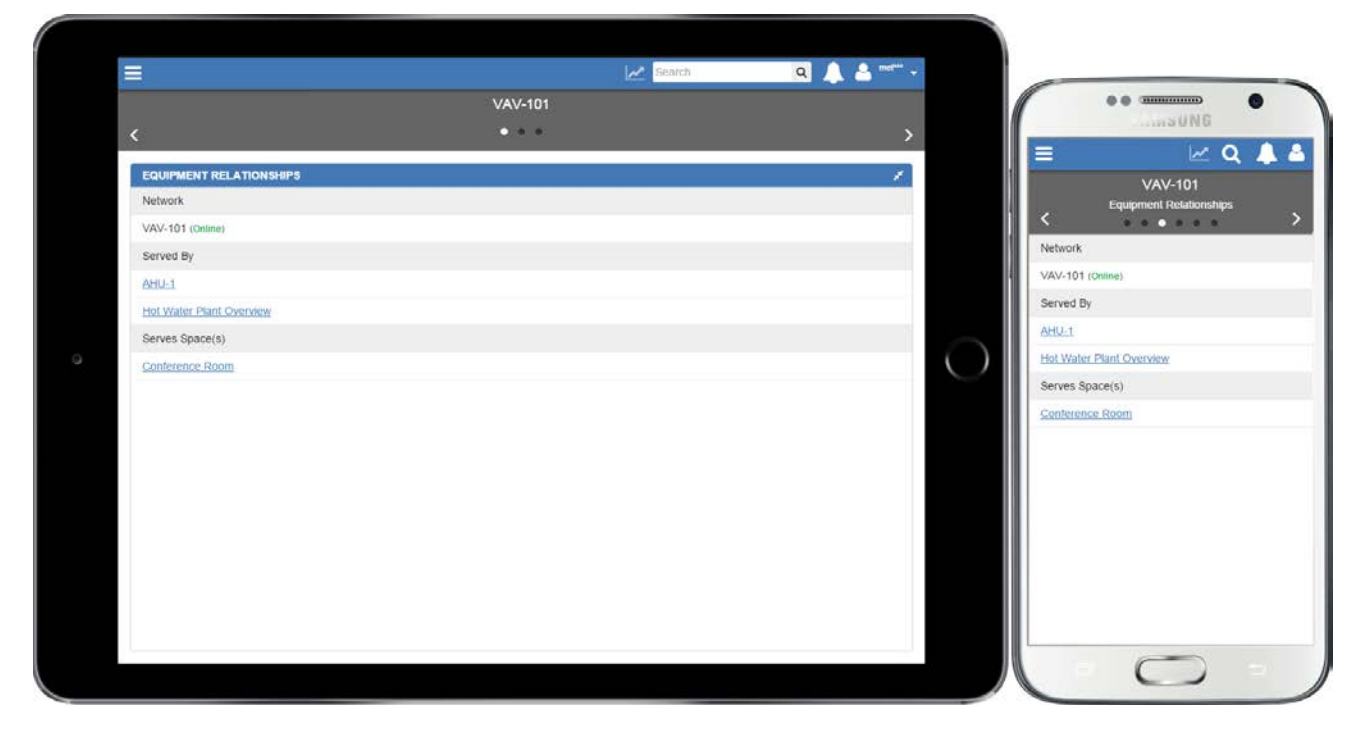

### **Informationen im Widget Zuordnung des Equipments**

Das Widget Zuordnung des Equipments zeigt:

- Regler und Geräte im Netzwerk, in denen die Datenpunkte liegen, inklusive deren Online-/Offline-Zustandsinformation.
- Das Equipment, durch das das betrachtete Equipment direkt versorgt wird (falls vorhanden).
- Das Equipment, das direkt durch das betrachtete Equipment versorgt wird (falls vorhanden).
- Die Bereiche, die direkt durch das betrachtete Equipment versorgt werden.

### **Anzeige weiterer Regler, Bereiche oder Equipment, das mit dem betrachteten Equipment in Beziehung steht**

Tippen oder klicken Sie auf > MEHR, um weitere Regler, Bereiche oder mehr Equipment zu sehen. Erscheint

nicht, so gibt es keine weiteren Regler, Bereiche oder weiteres Equipment. Tippen oder klicken

Sie auf  $\sim$  WENIGER, um weniger Regler, Equipment oder Bereiche zu sehen.

# *Widget Equipmentdaten*

#### **Inhalt des Widgets Equipmentdaten**

Alle Datenpunkte eines Equipments werden angezeigt und das Widget hilft bei der Beurteilung, ob das Equipment normal arbeitet.

#### **Aufbau des Widgets Equipmentdaten**

*[Abbildung 50](#page-67-0)* und *[Tabelle 14](#page-67-1)* beschreiben das Layout des Widgets.

#### **Abbildung 50: Beschreibung des Widgets Equipmentdaten**

<span id="page-67-0"></span>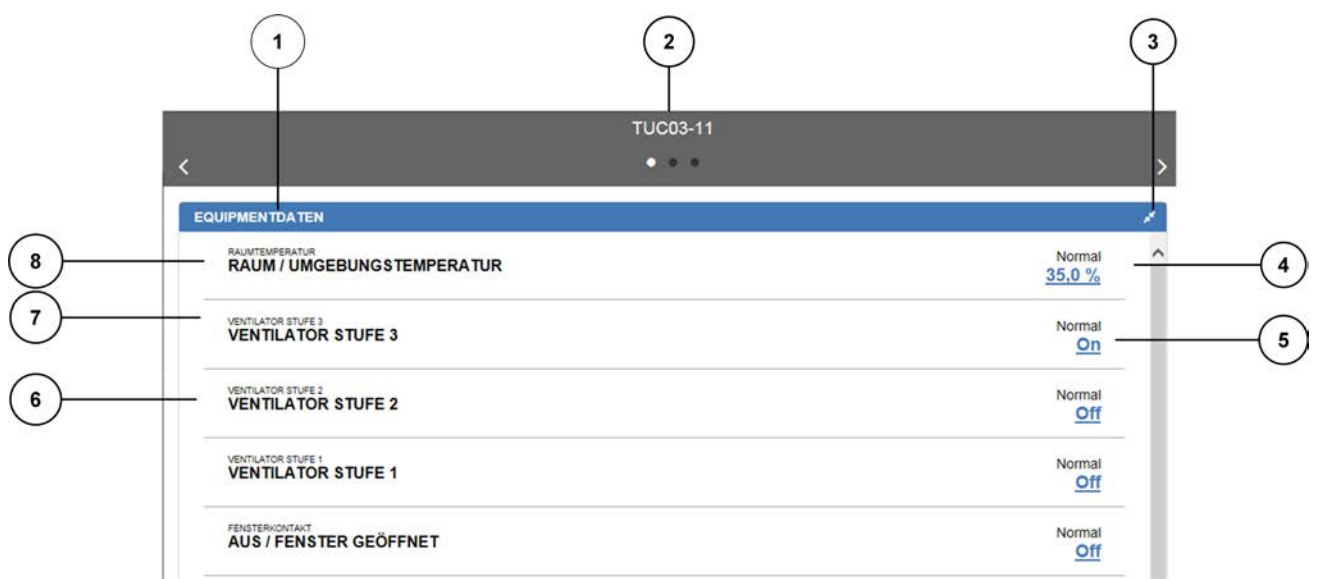

<span id="page-67-1"></span>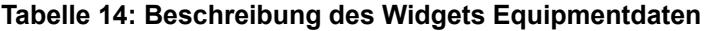

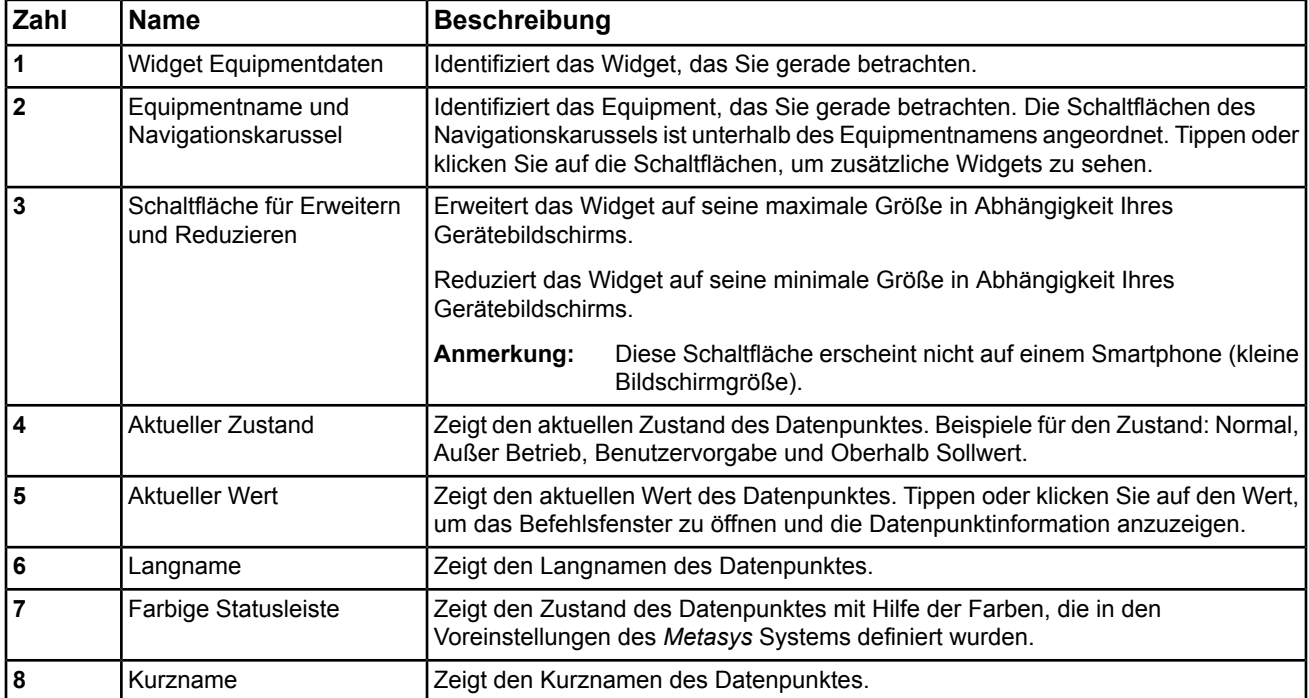

#### **Widget Equipmentdaten auf einem Tablet-PC oder Smartphone**

*[Abbildung 51](#page-68-0)* zeigt das Widget Equipmentdaten auf einem Tablet-PC und Smartphone.

<span id="page-68-0"></span>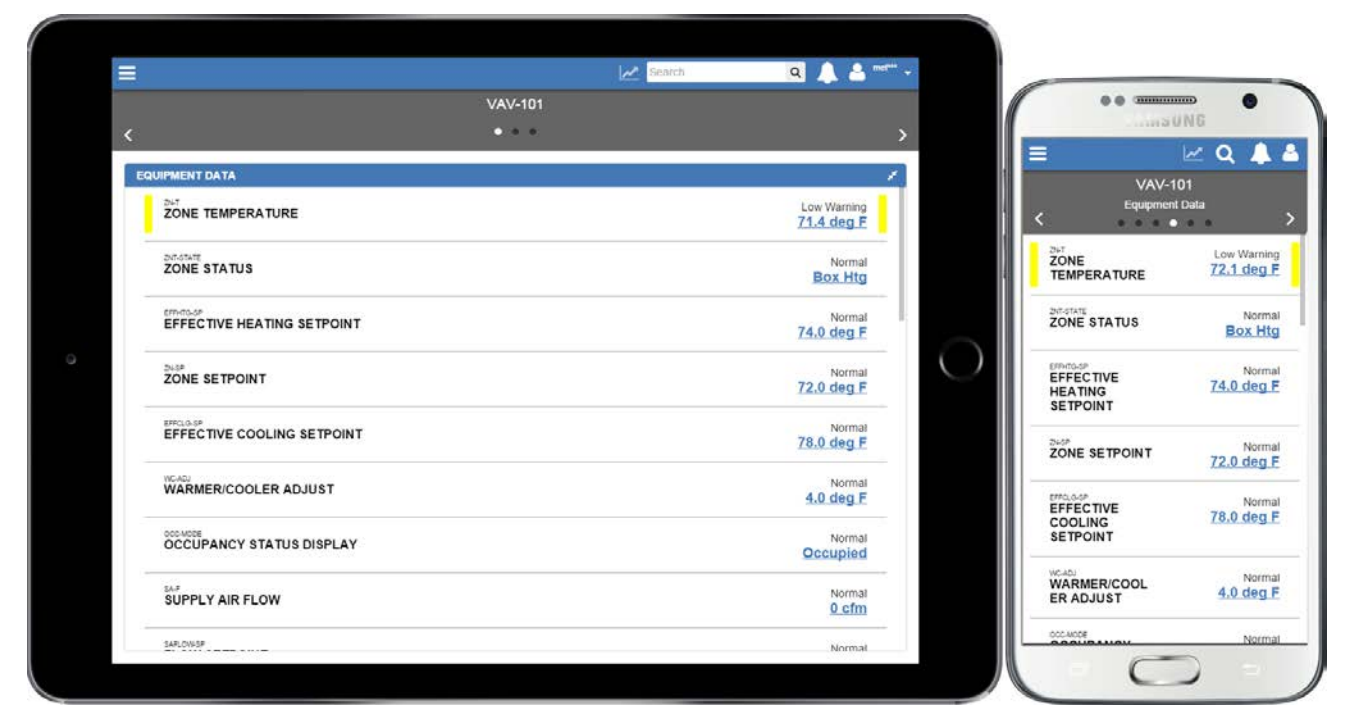

**Abbildung 51: Widget Equipmentdaten auf einem Apple iPad und einem Samsung Galaxy S4**

### **Angezeigte Daten im Widget Equipmentdaten**

Es werden der Wert und der Zustand für jeden Datenpunkt eines Equipments angezeigt.

# *Widget Grafik*

### **Inhalt des Widgets Grafik**

Nutzen Sie dieses Widget, um die Grafiken zu sehen, die einem Bereich oder einem Equipment zugeordnet sind. Grafiken bieten eine visuelle Darstellung der überwachten Anlagen und ermöglichen Ihnen schnell den Zustand von Bereichen oder dem Equipment zu überprüfen, um ungewöhnliche Bedingungen zu erkennen. Grafiken können so ausgelegt werden, dass sie dem Benutzer die Überwachung ganzer Gebäude, Etagen und anderer Bereiche ermöglichen, sowie Gebäudeanlagen oder die Steuerung von Prozessen anzeigen. Mit dem Widget Grafik können Sie Grafiken ansehen.

#### **Unterstützte Grafiken**

Mit dem Widget Grafik können Sie Graphics+-Grafiken und Standardgrafiken ansehen. Graphics+-Grafiken werden mit dem Grafikprogramm Graphic Generation Tool GGT erzeugt und mit GGT dem Liegenschaftsleiter zugeordnet. Standardgrafiken werden mit dem Grafikprogramm User Graphics Tool UGT im Liegenschaftsportal oder SCT erzeugt.

### **Graphics+ und Standardgrafik einem Bereich/Equipment zuordnen und in der Neuen** *Metasys* **Bedienoberfläche anzeigen**

Damit Sie eine Graphics+ Grafik oder eine Standardgrafik *in der Neuen Metasys* Bedienoberfläche ansehen können, muss die Grafik zunächst einen Objekt vom Typ Bereich oder Equipment oder einem Feldregler in SCT zugeordnet werden. Informationen zum Zuordnen von Grafiken zu einem Objekt vom Typ Bereich oder Equipment finden Sie im englischsprachigem Handbuch *Metasys® UI Technical Bulletin (LIT-12012115)*.

#### **Unterstützung von Aliasnamen Aliasnamen in Graphics+ und Standardgrafiken einsetzen**

- Im Dashboard Equipment wird das Verwenden von Aliasnamen in folgenden Szenarios unterstützt: • Sie können einer Grafik einen Alias zuordnen, um zu einen Teil des Equipments zu navigieren (es wird dann zu dem Dashboard Equipment von diesem Teil des Equipments navigiert).
- Sie können einer Grafik einen Alias zuordnen, um zu einem Feldregler zu navigieren (es wird dann zu dem Dashboard Equipment von dem ersten Equipment navigiert, das für den Feldregler konfiguriert wurde).

#### **Aufbau des Widgets Grafik**

<span id="page-69-0"></span>**Abbildung 52: Beschreibung des Widgets Grafik**  $\overline{\mathbf{c}}$  $\overline{\mathbf{3}}$ 1  $\overline{\mathbf{4}}$ Gebäude 664  $0.010$ GRAFIK Demo 14,7 mil.<br>47,4 mil. Johnson<br>Controls ā Außenluft Einzelräume  $\overline{\mathbf{G}}$  (147  $C(x)$ Energieverbrauch **TILE** المسيا Here.  $T^{2.592.4}$  $75574.5$ Technikzentrale  $\overline{\mathbf{C}}$  $f(c)$ ۰ 兴

*[Abbildung 52](#page-69-0)* und *[Tabelle 15](#page-70-0)* beschreiben das Layout des Widgets.

5

6

<span id="page-70-0"></span>

| Zahl           | <b>Name</b>                                                                                | <b>Beschreibung</b>                                                                                                    |
|----------------|--------------------------------------------------------------------------------------------|----------------------------------------------------------------------------------------------------|
| 1              | <b>Widget Grafik</b>                                                                       | Identifiziert das Widget, das Sie gerade betrachten.                                                                                                    |
| $\overline{2}$ | Navigation über Bereichs-<br>oder Equipmentname und<br>Dashboard Bereich oder<br>Equipment | Zeigt den Namen des Bereichs oder des Equipments, das betrachtet wird. Die<br>Schaltflächen im Navigationskarussel des Dashboards Bereich oder Dashboard<br>Equipment erscheinen unter dem Namen des Bereichs oder Equipments. Tippen<br>oder klicken Sie auf die Schaltflächen, um zusätzliche Widgets zu sehen. |
| $\mathbf{3}$   | Anzeigefläche für die Grafik                                                               | Zeigt die zugeordnete Grafik.                                                                                                    |
| 4              | Schaltfläche für Erweitern<br>und Reduzieren                                               | Erweitert das Widget auf seine maximale Größe in Abhängigkeit Ihres<br>Gerätebildschirms.                                                                                                    |
|                |                                                                                            | Reduziert das Widget auf seine minimale Größe in Abhängigkeit Ihres<br>Gerätebildschirms.                                                                                                    |
|                |                                                                                            | Anmerkung:<br>Die Schaltflächen für Erweitern und Reduzieren funktionieren<br>nicht im Widget Grafik, weil das Widget immer in seiner<br>maximalen Stufe erscheint. Diese Schaltfläche erscheint nicht<br>auf einem Smartphone (kleine Bildschirmgröße).                                                          |
| 5              | Schaltfläche Export                                                                        | Exportiert eine Schnappschussansicht der Grafik im Widget in eine PDF-Datei.                                                                                                    |
| 6              | Schalfläche Heranzoomen                                                                    | Erhöht die Vergrößerungsstufe im Widget Grafik.                                                                                                    |
| 7              | Schaltfläche Zoom/Position<br>zurücksetzen                                                 | Setzt die Grafik wieder auf die Originalgröße und -position zurück.                                                                                                    |
| 8              |                                                                                            | Schalfläche Herauszoomen Senkt die Vergrößerungsstufe im Widget Grafik.                                                                                                    |

**Tabelle 15: Beschreibung des Widgets Grafik**

### <span id="page-70-1"></span>**Widget Grafik auf einem Tablet oder Smartphone**

*[Abbildung 53](#page-70-1)* zeigt das Widget Grafik auf einem Tablet und Smartphone.

### **Abbildung 53: Widget Grafik auf einem Apple iPad und einem Samsung Galaxy S4**

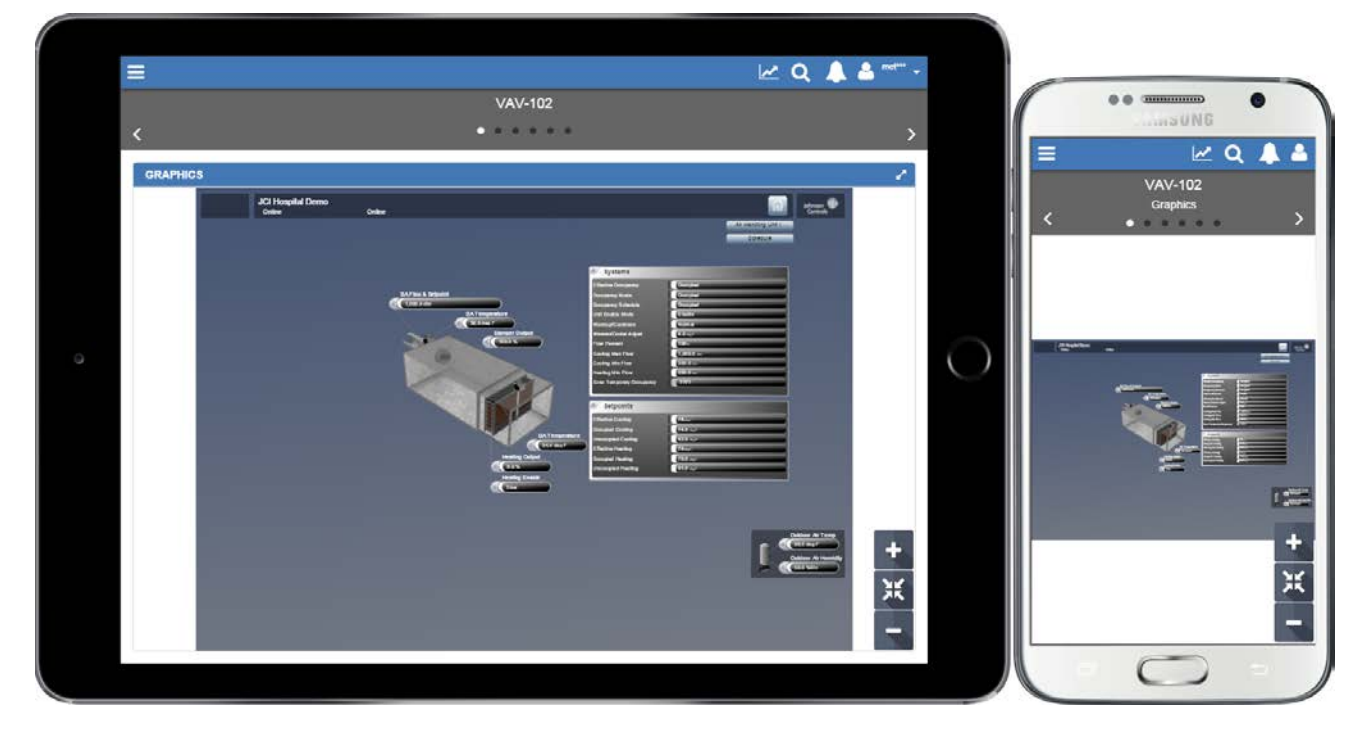

### **Mehrere Grafiken sind dem Bereich und Equipment zugeordnet Weitere Grafiken anzeigen**

Wenn einem Bereich oder einem Equipment mehrere Grafiken zugeordnet sind, dann erscheint  $\blacktriangleright$  $1/2$  $\overline{4}$ 

in der linken oberen Ecke des Widgets Grafik.

Tippen oder klicken Sie auf  $\rightarrow$  und  $\rightarrow$  , um die

Die Neue Metasys® Bedienoberfläche Hilfe: Lernen 69

#### **Grafiken schwenken und zoomen**

Tippen oder klicken Sie auf  $\sum_{n=1}^{\infty}$ um die Grafik wieder auf die Originalgröße und -position zurückzusetzen.

Um die Grafik zu schwenken, müssen Sie auf das Bild tippen oder klicken und es herum bewegen, um den gewünschten Teil der Grafik zu sehen.

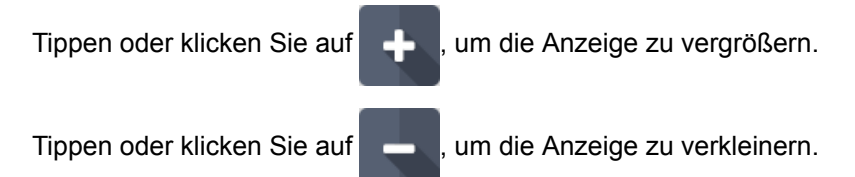

Sie können auch mit der Maus doppelklicken oder mit dem Mausrad blättern, um zu vergrößern oder zu verkleinern.

Auf Tablet-PCs und Smartphones können Sie mit zwei Fingern die Anzeige im Widget Grafik aufziehen, um sie zu vergrößern oder zu verkleinern. Sie können die Anzeige im Widget Grafik mit zwei Fingern auseinander ziehen, um heraus zu zoomen.

### **Grafiken des Formats Graphic+**

#### **Was sind Graphics+ Grafiken?**

Graphics+ Grafiken bieten eine visuelle Darstellung der überwachten Anlagen, inklusive der HLK-Systeme und Layouts von Etagenplänen. So sind Sie schnell in der Lage die Anlagensymbole zu überprüfen, um ungewöhnliche Anlagenbedingungen zu erkennen. Mit dem Grafikprogramm GGT (Graphic Generation Tool) können Sie Graphics+ Grafiken erzeugen und bearbeiten. Sie können Graphics+ Grafiken auf Ihrem Rechner speichern oder direkt in einem unterstützten Metasys Host wie einem Liegenschaftsleiter, einer Automationsstation oder einem SCT Archiv. Um Graphics+ Grafiken einem Bereich oder einem Equipment zuzuordnen, müssen die Grafiken auf einem Metasys Host gespeichert sein.

Graphics+ Grafiken werden zur Laufzeit konvertiert, wenn Sie in der Neuen *Metasys* Bedienoberfläche angesehen werden.

### **Graphics+ Grafiken erzeugen oder bearbeiten**

Mit dem Grafikprogramm GGT (Graphic Generation Tool) können Sie Graphics+ Grafiken erzeugen und bearbeiten. GGT ist eine eigenständige Softwareanwendung, die auf einem Rechner mit einem unterstützten Microsoft Windows Betriebssystem läuft. Sie können dieses Grafikprogramm verwenden, um eine grafische Repräsentation des überwachten und geregelten Equipments in der Liegenschaft zu erzeugen.

Informationen zum Grafikprogramm GGT finden Sie im Handbuch *Graphics+ Product Bulletin (LIT-12011698)*. Informationen zum Erzeugen und Bearbeiten von Graphics+ Grafiken finden Sie im Handbuch *MET-BHB-GGT (Benutzerhandbuch)* und *GGT-StyleGuide (Benutzerhandbuch)*.

### **Graphics+ Grafiken, die im Widget Grafik angezeigt werden können**

Sie können beliebige Graphics+ Grafiken ansehen, inklusive Etagenpläne und Grafiken zu Equipment, Luftbehandlungsanlagen oder anderen Anlagen. Sie können auch Graphics+ Grafiken mit benutzerdefinierten Verhalten ansehen. Alle Elemente aus der Grafikbibliothek GEL, die innerhalb der Graphics+ Grafiken liegen sind sichtbar, mit Ausnahme des Raummoduls und des Trendmoduls in der Neuen *Metasys* Bedienoberfläche.

Bei einigen Graphics+ Grafiken, die mit GGT Version 1.1 oder 1.2 erzeugt worden sind, kommt ein zu Anzeigeproblemen in der Neuen *Metasys* Bedienoberfläche. Graphics+ Grafiken, die mit GGT Version 1.1 oder 1.2 erzeugt worden sind, sollten erneut mit GGT Verson 1.3 geöffnet und gespeichert werden. Wenn in Ihrer Geschäftsstelle kein GGT mit der Version 1.3 vorhanden ist, sollten Sie Ihren Asprechpartner bei Johnson Controls fragen.

#### **Funktionen in den Graphics+ Grafiken, die nicht in der Neuen** *Metasys* **Bedienoberfläche unterstützt werden**

Einige der Funktionen in Graphics+ Grafiken werden nicht konvertiert oder funktionieren nicht, wenn die Grafiken in der Neuen *Metasys* Bedienoberfläche angesehen werden.
Folgende Funktionen werden mit der aktuellen Version der Neuen *Metasys* Bedienoberfläche nicht unterstützt:

- Trendmodule und Raummodule (RCM)
- Rechte Maustaste, um ein Verhalten auszulösen
- Verhalten Befehlsdialog anzeigen
- Navigation zu einer externen EXE-Datei oder Mailto-Datei
- Deckkraft der Farben kann mit dem Schiebebalken unter Darstellung > Deckkraft in GGT eingestellt werden
- Farbverläufe für die folgenden Symboltypen: HLK Pumpen, Rohre, Geometrieform (Hintergrund) und Erweiterte Wertanzeige
- Radialer Farbverlauf

#### **Elemente in Graphics+ Grafiken, die** *in der Neuen Metasys* **Bedienoberfläche anders erscheinen als im Liegenschaftsportal, SCT oder im Ready Access Portal**

Einige der Elemente in Graphics+ Grafiken erscheinen *in der Neuen Metasys* Bedienoberfläche anders als im Liegenschaftsportal, SCT oder im Ready Access Portal.

Folgendes erscheint zum Beispiel unterschiedlich *in der Neuen Metasys* Bedienoberfläche:

- Wertanzeige (Zustand anzeigen wurde in GGT ausgewählt) zeigt den Zustand (wird nicht im Liegenschaftsportal oder dem Ready Access Portal angezeigt)
- Farben und Symbole können heller oder dunkler als im Liegenschaftsportal, SCT oder im Ready Access Portal erscheinen
- Bei Formen, die in einer Geometrieform mit den Bibliothekswerkzeugen von GGT Version 1.2 gezeichnet wurden, wird die Füllfarbe in allen überlappenden Objekten angezeigt (sieht anders aus als im Liegenschaftsportal). Bei Formen, die in einer Geometrieform mit den Bibliothekswerkzeugen von GGT Version 1.3 gezeichnet wurden, wird die Füllfarbe in allen überlappenden Objekten wie im Liegenschaftportal angezeigt.
- Das Ein- und Aufklappen eines Objektlistenmoduls funktioniert nur, wenn man auf die Schaltfläche für das Ein- und Aufklappen tippt oder klickt.
- Einige Arten von Farbverläufen (z. B. lineare Farbverläufe). Bei Farbverläufen mit mehreren Farben, die einigen Rohren oder Pumpen zugeordnet wurden, erscheint nur die erste zugeordnete Farbe
- Schlüsselobjekt hervorheben
- Objektlistenmodul kann nicht bewegt werden
- Die Equipmentdarstellung hat neue Symbole anstelle des Equipmentzeichens, das den Zustand anzeigt **Abbildung 54: Equipmentdarstellung im Liegenschaftsportal (links) und der Neuen Metasys Bedienoberfläche (rechts)**

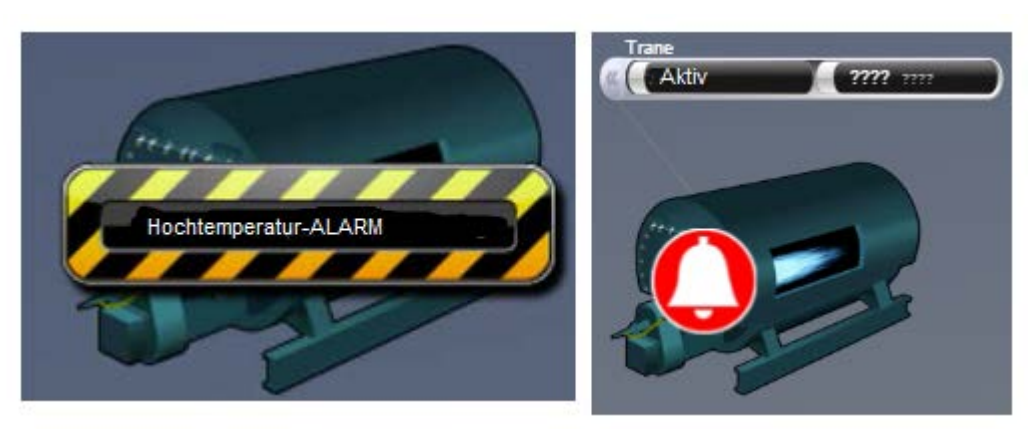

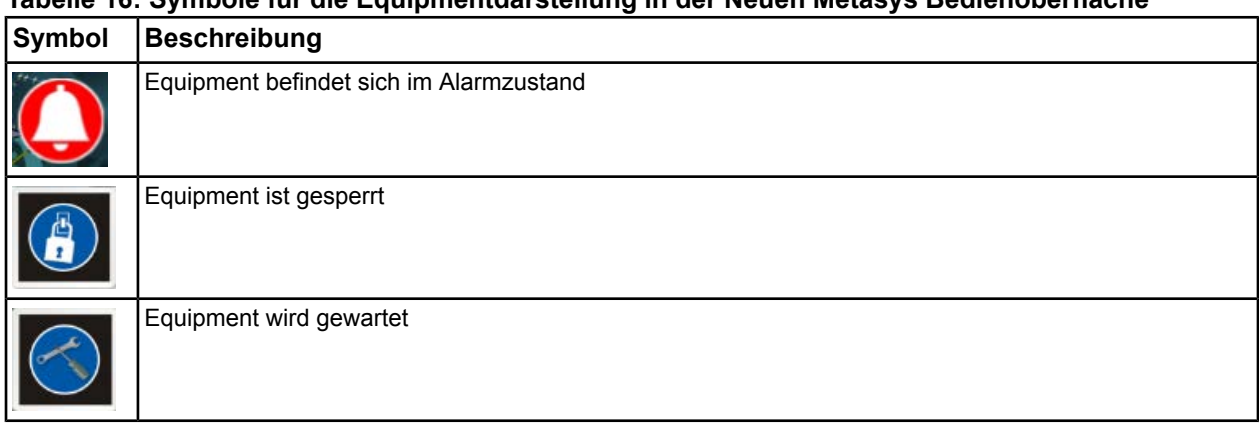

## **Tabelle 16: Symbole für die Equipmentdarstellung in der Neuen Metasys Bedienoberfläche**

Wenn unter bestimmten Umständen Text nicht erscheint, oder abgeschnitten wird in den für die Neue *Metasys* Bedienoberfläche konvertierten Graphics+ Grafiken, müssen Sie die Größe der Textbox in GGT um ein paar Pixel verändern, bevor Sie die Grafik erneut in der Neuen *Metasys* Bedienoberfläche anzeigen. Nach dem Verändern der Textboxgröße, dem Speichern der Grafik und der Anzeige der Grafik in in der Neuen *Metasys* Bedienoberfläche ist die Textboxbreite nicht 100 % akkurat, oder erscheint genauso, wie im Liegenschaftsportal, SCT oder dem Ready Access Portal.

CAD-Zeichnungen und einige Symbole und Elemente von Grafiken mit automatischer Höhen und Breiteneinstellung werden mit fehlenden Daten angezeigt oder erscheinen kleiner als sie sind. Um dieses Problem zu lösen, muss die Größe der CAD-Zeichnung, des Symbols oder Elements in der Grafik von Hand angepasst werden, so dass die Höhe und Breite numerische Werte sind und nicht Auto.

Bei der Farbtongenauigkeit für Rohre kann es leichte Unterschiede geben beim Erscheinen auf einer Rechnerplattform, einem Tablet oder Smartphone.

#### **Notwendigkeit von Silverlight® für die Anzeige von Graphics+ Grafiken in der Neuen** *Metasys* **Bedienoberfläche**

Für die Anzeige der Graphics+ Grafiken in der Neuen *Metasys* Bedienoberfläche muss Microsoft Silverlight nicht installiert sein.

## **Zeigt die Graphics+ Grafik aktuelle Werte im Widget Grafik?**

Ja. Grafikelemente, die aktuelle Datenwerte unterstützen, zeigen die aktuellen Datenwerte der verknüpften Datenpunkte in der Neuen Metasys Bedienoberfläche.

#### **Kann man Befehle aus der Graphics+ Grafik im Widget Grafik absetzen?**

Ja. Elemente in der Graphics+ Grafik, die das Absetzen von Befehlen unterstützen, ermöglichen es, Befehle an Datenpunkte abzusetzen, die an Equipment angebunden sind, das für die Neue Metasys Bedienoberfläche definiert wurde. Sie können z. B. mit der linken Maustaste in ein Befehlsfeld, auf ein Schlüsselobjekt in einem Objektlistenmodul oder in eine Erweiterte Wertanzeige tippen oder klicken und das Befehlsfenster öffnet sich und Sie können einen Befehl an den Datenpunkt ausgeben.

**Anmerkung:** In Graphics+ Grafiken wird nur das Tippen oder Klicken mit der linken Maustaste für die Ausgabe von Befehlen unterstützt. Außerdem können Sie nur Befehle an das Attribut Aktueller Wert eines Datenpunktes ausgeben.

An Datenpunkte, die nicht für die Neue Metasys Bedienoberfläche konfiguriert wurden, können keine Befehle abgesetzt werden. Trotzdem öffnet sich das Befehlsfenster und Sie können die Datenpunktinformationen sehen.

**Anmerkung:** Wenn das Befehlsfenster sich nicht öffnen, dann sind Sie nicht autorisiert, an den verknüpften Datenpunkt einen Befehl abzusetzen.

#### **Ist die Anzeige von Grafiken mit Aliasnamen im Widget Grafik möglich?**

Ja. Aliasnamen auf andere Grafiken, die Equipment zugeordnet sind, das in der Neuen *Metasys* Bedienoberfläche konfiguriert wurde, werden unterstützt. Aliasnamen für Metasys Objekte (z. B. Analoge Größe, Binäre Größe, MS-Größe) werden nicht unterstützt. Informationen finden Sie im Handbuch *MET-BHB-GGT (Benutzerhandbuch)*

#### **Gruppierte Texte oder Elemente werden beim Anzeigen** *in der Neuen Metasys* **Bedienoberfläche abgeschnitten**

Wenn in einer Graphics+ Grafik Texte oder Elemente nicht innerhalb der Grenzen der Grafikfläche für gruppierte Element gruppiert worden sind, dann wird ein Text oder Element abgeschnitten, wenn man sich die Grafik in der Neuen *Metasys* Bedienoberfläche ansieht. Dies ist eine Einschränkung in GGT. Um sicher zu stellen, dass Ihre Graphics+ Grafiken wie gewünscht erscheinen, müssen Sie sicherstellen, dass alle Texte und Elemente innerhalb der Grenzen der Grafikfläche für gruppierte Elemente gruppiert werden.

#### **Informationen zu Graphics+ Grafiken**

Beachten Sie folgende Tabelle mit weiterführende Dokumentation.

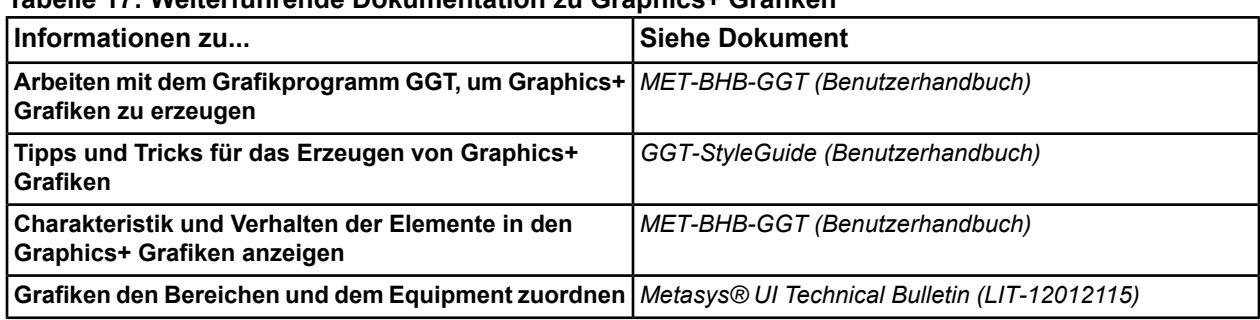

## **Tabelle 17: Weiterführende Dokumentation zu Graphics+ Grafiken**

## **Standardgrafiken**

### **Was sind Standardgrafiken?**

Standardgrafiken bieten eine visuelle Darstellung der überwachten Anlagen. So sind Sie schnell in der Lage die Anlagensymbole zu überprüfen, um ungewöhnliche Anlagenbedingungen zu erkennen. Mit dem Grafikprogramm UGT auf einem ADS oder ADX können Sie Standardgrafiken definieren und ändern.

Standardgrafiken bestehen typischerweise aus:

- einem statischen Hintergrundbild
- Symbole, die das überwachte Equipment repräsentieren
- Hyperlinks, die ein Navigieren zu Grafiken und Webadressen ermöglichen

#### **Standardgrafiken, die im Widget Grafik angezeigt werden können**

Standardgrafiken, die Bereichen, Equipment und Feldreglern zugeordnet sind, können im Widget Grafik angeschaut werden.

#### **Falsche Wiedergabe des Hintergrundbildes Verzerrte Wiedergabe des Hintergrundbildes**

Es kann mehrere Gründe geben, warum das Hintergrundbild falsch oder verzerrt angezeigt wird:

In der Neuen *Metasys* Bedienoberfläche werden Hintergrundbilder nur wiedergegeben, wenn sie kleiner als 5 Megapixel sind. Wenn Ihr Bild größer als 5 Megapixel ist, wird es in der Größe reduziert, bis das Bild angezeigt werden kann, was dann dazu führt, das es nicht korrekt wieder gegeben wird. Um dieses Problem zu beheben, müssen Sie die Größe des Hintergrundbildes im Liegenschaftsportal oder in SCT verändern und dann die Größe in der Neuen *Metasys* Bedienoberfläche überprüfen.

Die Neue *Metasys* Bedienoberfläche konvertiert die Standardgrafik zu einem SVG- oder SVGZ-Dateiformat, was dazu führt dass das Hintergrundbild nicht korrekt oder verzerrt wiedergegeben wird. Um dieses Problem zu lösen, müssen Sie sicherstellen, dass das Hintergrundbild der Standardgrafik in einem Dateiverzeichnis gespeichert ist, auf das Sie zugreifen können. Führen Sie die nachfolgenden Schritte aus, um das Hintergrundbild wieder an die Standardgrafik anzufügen.

- 1. Laden und installieren Sie den SVG-Editor eines Fremdherstellers.
- 2. Öffnen Sie das Hintergrundbild der Standardgrafik im SVG-Editor.
- 3. Speichern Sie das Hintergrundbild.
- 4. Öffnen Sie die Standardgrafik im Liegenschaftsportal. Klicken Sie auf der Registerkarte Grafik auf **Bearbeiten**.
- 5. Klicken Sie auf die Schaltfläche **Hintergrundbild wählen**.
- 6. Das Dialogfeld Öffnen erscheint. Wählen Sie das Hintergrundbild aus und klicken Sie auf **Öffnen**.
- 7. Klicken Sie auf **Speichern**.
- 8. Wenn die Standardgrafik liegt in der ADS/ADX Liegenschaft liegt, müssen Sie die Liegenschaft in *der Neuen Metasys* Bedienoberfläche aktualisieren, um eine aktualisierte Grafik zu sehen. Wenn die Standardgrafik in einer Automationsstation liegt, müssen Sie sich aus der Neuen Metasys Bedienoberfläche abmelden und anschließend wieder anmelden.

#### **Schaltflächen in der Standardgrafik**

Mithilfe von Schaltflächen können Sie von einer Grafik zu einem Metasys Objekt oder einer URL-Adresse navigieren. In *der Neuen Metasys* Bedienoberfläche können Sie sich nicht mit einer Anwendung verbinden.

**Anmerkung:** Navigationsschaltflächen erscheinen zwar in *der Neuen Metasys* Bedienoberfläche, aber die Navigation funktioniert nicht.

#### **Werteanzeigen in der Standardgrafik**

Werteanzeigen sind nützlich für die Wert- und Zustandsanzeige einer großen Anzahl Datenpunkte in einer einzelnen Grafik. Wenn eine Werteanzeige für die Anzeige des Zustands des verknüpften Datenpunktes konfiguriert ist, werden Text und Feldhintergrund in den Standardzustandsfarben angezeigt. Tippen oder klicken Sie in eine Werteanzeige, um das Befehlsfenster des angebundenen Datenpunktes anzuzeigen.

#### **Dynamische Symbole in der Standardgrafik**

Ventilatorsymbole rotieren, wenn sie mit einem Datenpunkt verknüpft sind. Mit dieser dynamischen Komponente können Sie Animationen für die Ventilatore oder Pumpen im Hintergrundbild einrichten. Wenn der verknüpfte Datenpunkt einen Wert gleich 0 hat, drehen sich die Ventilator- oder Pumpenflügel nicht. Wenn der verknüpfte Datenpunkt einen Wert größer 0 hat, drehen sich die Ventilator- oder Pumpenflügel.

Die Farbe des Ventilators und der Pumpe zeigt den Zustand des verknüpften Datenpunkts an (rot = Aus,  $grün = Ein$ ).

- Wenn der Ventilator rotiert, der verknüpfte Datenpunkt im Zustand Normal oder Unzuverlässig ist und das Gerät, in dem sich der verknüpfte Datenpunkt befindet, online ist, wird die Farbe des Ventilators auf die Farbe gesetzt, die in den Voreinstellungen des Metasys Systems (Liegenschaftsportal) für den Zustand Ein definiert ist.
- Wenn der Ventilator nicht rotiert, der verknüpfte Datenpunkt im Zustand Normal oder Unzuverlässig ist und das Gerät, in dem sich der verknüpfte Datenpunkt befindet, online ist, wird die Farbe des Ventilators auf die Farbe gesetzt, die in den Voreinstellungen des Metasys Systems (Liegenschaftsportal) für den Zustand Aus definiert ist.

Wenn keines dieser Szenarien angewendet werden kann, wird die Farbe des Ventilators durch die Zustandsfarben definiert, die in den Systemvoreinstellungen angegeben sind. Tippen oder klicken Sie auf das Ventilatorsymbol, um das Befehlsfenster des angebundenen Datenpunktes zu öffnen.

Grundlegende grafische Formen zeigen den Zustand des verknüpften Datenpunktes an. Jede Form kann mit einem analogen, binären oder mehrstufigem Datenpunkt verknüpft werden. Die Symbole umfassen Rechteck, Dreieck und Kreis.

- Wenn eine grundlegende Form mit einem analogen Datenpunkt verknüpft ist, repräsentiert die Farbe der Form den Zustand des verknüpften Datenpunktes.
- Wenn eine grundlegende Form mit einem binären oder mehrstufigen Datenpunkt verknüpft ist, gibt die Farbe der Form die Stufe des verknüpften Datenpunktes an.

Ist der Datenpunkt in der Stufe 0, so zeigt die Form per Voreinstellung die Farbe Weiß. Ist die Stufe größer als 0, so hat die Form die Farbe Grün. Diese Einstellungen können Sie bei der Verknüpfung eines Symbols konfigurieren. Tippen oder klicken Sie auf die Form, um das Befehlsfenster des angebundenen Datenpunktes zu öffnen.

Der Schalter ist ein dynamisches Symbol, das mit einem Datenpunkt verknüpft werden kann. Er kann entweder als 2- oder 3-stufiger Schalter konfiguriert werden. Über dem Schalter wird ein benutzerdefinierter Text angezeigt, der die Stufe des Datenpunktes beschreibt. Die Größe der Schalter kann angepasst werden. Die Schaltersymbole zeigen die Stufe der verknüpften Datenpunkte an. Tippen oder klicken Sie auf den Schalter, um das Befehlsfenster des angebundenen Datenpunktes zu öffnen.

| <b>Dynamik</b>                                        | <b>Symbol</b> | <b>Animation (nur in der Neuen)</b><br>Metasys Bedienoberfläche<br>verfügbar) |
|-------------------------------------------------------|---------------|-------------------------------------------------------------------------------|
| Ventilatore                                           |               | Die Ventilator-/Pumpenflügel drehen<br>sich oder stehen still.                |
| <b>Grundlegende Form</b><br>(Kreis, Dreieck, Viereck) |               | Farben ändern sich.                                                           |
| Schalter (zwei- oder<br>dreistufig)                   |               | Schalterposition ändert sich.                                                 |

**Tabelle 18: Dynamische Symbole in der Standardgrafik**

#### **Skalen in der Standardgrafik**

Anzeigeskalen geben den aktuellen Wert und Zustand verknüpfter Datenpunkte wieder.

Das Symbol für die lineare Balkenanzeige zeigt den aktuellen Wert eines Datenpunktes an, in dem sich die Länge des Balkens in der Anzeige ändert. Der aktuelle Wert wird in einer Werteanzeige als Zahl angegeben. Die Farbe der linearen Balkenanzeige zeigt den Zustand des angebundenen Datenpunktes an. Analoge Balkendiagramme werden normalerweise immer mit analogen Datenpunkten verwendet. Tippen oder klicken Sie auf die Balkenanzeige, um das Befehlsfenster des angebundenen Datenpunktes zu öffnen.

Die Skalenanzeigen geben den aktuellen Wert eines verknüpften Datenpunktes durch die Position eines Zeigers auf einer Skala wieder. Eine Werteanzeige unter der Skala zeigt den numerischen Wert und die Maßeinheit des verknüpften Datenpunktes an. Tippen oder klicken Sie auf die Skalenanzeige, um das Befehlsfenster des angebundenen Datenpunktes zu öffnen.

#### **Tabelle 19: UGT Skalen**

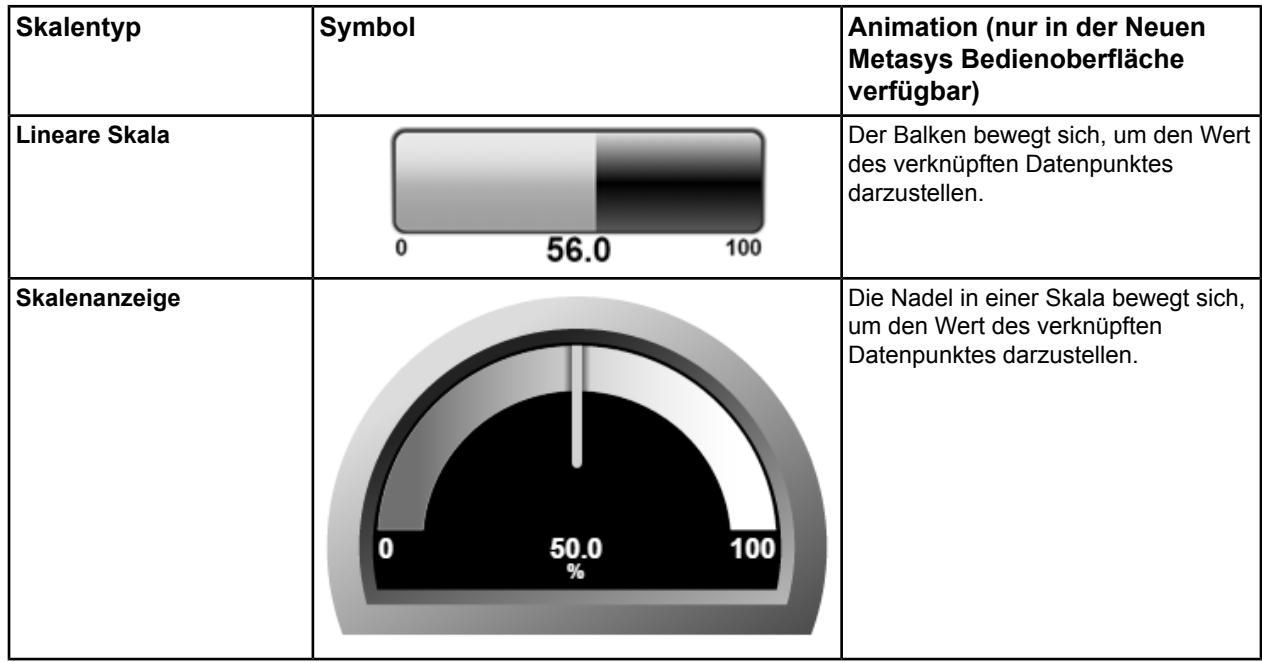

#### **Zeigt die Standardgrafik aktuelle Werte im Widget Grafik?**

Ja. Standardgrafiksymbole, die aktuelle Datenwerte unterstützen, zeigen die aktuellen Datenwerte der verknüpften Datenpunkte in der Neuen Metasys Bedienoberfläche.

#### **Kann man Befehle aus der Standardgrafik im Widget Grafik absetzen?**

Ja. Standardgrafiksymbole, die das Absetzen von Befehlen unterstützen, ermöglichen es, in der Neuen Metasys Bedienoberfläche Befehle an die verknüpften Datenpunkte abzusetzen.

**Anmerkung:** Wenn das Befehlsfenster sich nicht öffnen, dann sind Sie nicht autorisiert, an den verknüpften Datenpunkt einen Befehl abzusetzen.

#### **Ist die Anzeige von Standardgrafiken mit Aliasnamen im Widget Grafik möglich?**

Ja. Aliasnamen auf andere Grafiken, die Equipment zugeordnet sind, das in der Neuen *Metasys* Bedienoberfläche konfiguriert wurde, werden unterstützt.

#### **Informationen zum Erzeugen und Zuordnen von Standardgrafiken**

Informationen zum Erzeugen von Standardgrafiken finden Sie im Benutzerhandbuch MET-BHB-MEA oder im englischsprachigem Handbuch von SCT.

Informationen zum Zuordnen von Grafiken zu einem Bereich oder Equipment finden Sie im englischsprachigem Handbuch *Metasys® UI Technical Bulletin (LIT-12012115)*.

## *Widget Zeitprogramm*

#### **Inhalt des Widgets Zeitprogramm**

Nutzen Sie dieses Widget, um die Zeitprogramme zu sehen, die einem Bereich oder einem Equipment zugeordnet sind. Zeitprogramme bieten eine visuelle Darstellung der überwachten Anlagen. So sind Sie schnell in der Lage zu überprüfen, ob ein Zeitprogramm, dass Ihrem Bereich zugeordnet ist aktiviert oder deaktiviert ist. Das Widget Zeitprogramm bietet eine Zusammenfassung darüber, in wie weit ein Bereich von einer Zeitprogramm-Strategie, d. h. der zeitabhängigen Ausgabe von Befehlen, betroffen ist. Das Widget stellt auch eine effektive Methode zur Verfügung, zukünftige Zeitprogramme zu überprüfen.

#### **Zeitprogramme für die Anzeige in der Neue Metasys Bedienoberfläche konfigurieren**

SCT ordnet automatisch, ohne eine manuelle Benutzerkonfiguration, die Datenpunkte aus den Zeitprogrammen den Bereichen und dem Equipment zu.

#### **Zeitzone im angezeigten Zeitprogramm**

Die Neue Metasys Bedienoberfläche zeigt die Informationen des Zeitprogramms in der Zeitzone an, in der die Automationsstation liegt, in der das Zeitprogramm liegt. Die aktuelle Uhrzeit der Automationsstation wird als vertikaler Doppelstrich in der Ansicht Zeitprogrammübersicht und als horizontale Linie auf der Seite Zeitprogrammdetails angezeigt.

#### **Informationen in der Ansicht Zeitprogrammübersicht**

Die Übersicht Zeitprogrammübersicht zeigt alle aktuellen Zeitprogramme, die dem Equipment zugeordnet sind, das den aktuellen Bereich und alle ihm untergeordneten Bereiche versorgen. Benutzen Sie diese Ansicht, um zur Ansicht Zeitprogrammdetails zu navigieren, in der Sie mehr über ein einzelnes Zeitprogramm erfahren können.

#### $\overline{2}$  $\overline{\mathbf{3}}$  $\overline{1}$  $\overline{A}$ Etage 1  $\bullet$  .  $17$ 5 CRAM ĥ 07.07.2016  $\triangle$  FILTER  $16$ 曲  $15$  $\Box$   $\bullet$  | | | AKTIONEN  $\bullet$ Deaktivierte anzeigen - Ausnahme(n) hinzufügen  $14$  $R<sub>10</sub>$ Zeitprogramm(e) aktivieren  $13$ Raumbelegung104 Raur Zeitprogramm(e) deaktivieren 06:00 Uhr - 18:00 Uhr  $\Box$  Raum Wert: 1  $12$ Raum Wochenprogramm kopieren  $M$  Raun-Wochenprogramm ein  $10$ Raumbelegung105 8  $11$

### **Abbildung 55: Ansicht Zeitprogrammübersicht**

| Zahl         | <b>Name</b>                                  | <b>Beschreibung</b>                                                                                                    |
|--------------|----------------------------------------------|----------------------------------------------------------------------------------------------------|
| $\mathbf{1}$ | <b>Widget Zeitprogramm</b>                   | Identifiziert das Widget, das Sie gerade betrachten.                                                                                                    |
| $\mathbf{2}$ | Menü Aktion                                  | Zeigt die Liste aller möglichen Aktionen, mit denen Sie das ausgewählte<br>Zeitprogramm bearbeiten können.                                                                                                    |
| $\mathbf{3}$ | Datumsauswahl                                | Ändert das Datum, das Sie gerade betrachten.                                                                                                    |
| 4            | Schaltfläche für Erweitern<br>und Reduzieren | Erweitert das Widget auf seine maximale Größe in Abhängigkeit Ihres<br>Gerätebildschirms.                                                                                                    |
|              |                                              | Reduziert das Widget auf seine minimale Größe in Abhängigkeit Ihres<br>Gerätebildschirms.                                                                                                    |
|              |                                              | Anmerkung:<br>Diese Schaltfläche erscheint nicht auf einem Smartphone<br>(kleine Bildschirmgröße).                                                                                                    |
| 5            | Schaltfläche Export                          | Exportiert eine Schnappschussansicht der Zeitprogramme im Widget<br>Zeitprogramm in eine .CSV-Datei.                                                                                                    |
| 6            | Schaltfläche Filter                          | Filtert Ihre Zeitprogramme nach den Equipmentdefinitionen, auf die sie sich<br>beziehen.                                                                                                    |
| 7            | Deaktivierte anzeigen                        | Zeigt die Zeitprogramme an, die zur Zeit deaktiviert sind.                                                                                                    |
| 8            | Deaktiviertes Zeitprogramm                   | Beispiel für ein deaktiviertes Zeitprogramm Beachten Sie, dass dieses<br>Zeitprogramm heller als die anderen angezeigt wird.                                                                                                    |
| 9            | Popover eines<br>Zeitprogrammereignisses     | Das Popover zeigt mehr Informationen zu einem ausgewählten Ereignis.                                                                                                    |
| 10           | Ausgewähltes<br>Zeitprogramm                 | Bei dem ausgewählten Zeitprogramm wird im Kontrollkästen ein Häkchen gesetzt.                                                                                                    |
| 11           | Zeitprogrammname                             | Wenn auf den Namen des Zeitprogramms geklickt wird, dann wird die Ansicht<br>Zeitprogrammdetails angezeigt.                                                                                                    |
| 12           | Wochenprogramm<br>einfügen                   | Fügt das Wochenprogramm aus einem zuvor kopierten Zeitprogramm ein.                                                                                                    |
| 13           | Wochenprogramm<br>kopieren                   | Kopiert das Wochenprogramm von einem Zeitprogramm zu einer Anzahl von<br>Zeitprogramme mit demselben Datenpunkttyp und der derselben Anzeigeeinheit.                                                                                                    |
| 14           | Zeitprogramme<br>deaktivieren                | Deaktiviert alle ausgewählten Zeitprogramme.                                                                                                    |
| 15           | Zeitprogramme aktivieren                     | Aktiviert alle ausgewählten Zeitprogramme.                                                                                                    |
| 16           | Ausnahme(n) hinzufügen                       | Fügt Ausnahmezeitprogramme den ausgewählten Zeitprogrammen hinzu.                                                                                                    |
| 17           | Alle Zeitprogramme<br>auswählen              | Wähle alle Zeitprogramm aus, die auf der Seite angezeigt werden, oder wählt<br>alle Zeitprogramme aus, die dem Bereich zugeordnet sind, inklusive der<br>Zeitprogramme, die gerade nicht angezeigt werden. Wenn Equipmentdefinitionen<br>im Menü Filter abgewählt werden, dann werden auch die Zeitprogramme<br>abgewählt, die zu diesen Definitionen gehören. Alle anderen zuvor ausgewählten<br>Zeitprogramme bleiben ausgewählt. |

**Tabelle 20: Ansicht Zeitprogrammübersicht**

**Meldung:** *Der Effektive Zeitraum ist möglicherweise nicht genau wegen eines ungültigen Datumsbereichs*

ASHRAE hat die BACnet Norm 135-2008 AC veröffentlicht, um das Format für Kalendereinträge für ein einzelnes Datum und ein Datumsbereich für Objekte vom Typ Kalender und Ausnahmeprogramm zu klären und einzuschränken (Datum an dem ein Zeitprogramm ausgeführt wird, z. B. zur Ferienzeit). Dieser Fehler tritt auf, wenn der Effektive Zeitraum in einem Zeitprogramm einen Mix aus spezifischen und variablen Datumsangaben enthält. Für die Eingabe eines Datumsbereichs für das Objekt vom Typ Kalender beschränken die neuen Regeln jeden Bereich (Startdatum und Enddatum) wie folgt:

- Es kann ein vollständig spezifiziertes Datum eingegeben werden (alle Felder sind definiert).
- Es kann ein vollständig unspezifiziertes Datum eingegeben werden) (keine Felder sind definiert, alle Felder enthalten den Platzhalter **Beliebig)**
- **Anmerkung:** Bei der Eingabe des Start- und Enddatums sind keine partiellen Platzhalter erlaubt, um Fälle auszuschließen, in denen die Datumsangaben nicht klar interpretiert und umgesetzt werden können Zur Zeit erlaubt *Metasys* die Eingabe von partiellen Platzhaltern in die Eingabefelder für das Start- und Enddatum, was in einigen Fällen zu unvorhersagbaren Aktionen führen kann. Sie sollten den BACnet Regeln folgen und diese Art von Einträgen nicht mehr erlauben.

Ein gültiger Datumsbereich umfasst:

- Von einem spezifisches Datum bis zu einem spezifischem Datum
- Von Anfang an bis zu einem spezifischen Datum
- Von einem spezifischen Datum bis zum Ende der Zeit
- Von Anfang an bis zum Ende der Zeit
- **Anmerkung:** Wenn Sie ein festes Datum angeben (also mit Angaben für Tag, Monat und Jahr), dann müssen Sie beim Attribut Wochentag den korrekten Wochentag für das eingetragene Datum eingeben. Zum Beispiel ist der 30. März 2013 ein Samstag. Sie müssen also Samstag eingeben. Wenn Sie Sonntag eingeben, wird das Zeitprogramm als falsch konfiguriert angesehen

#### **Zeitprogramme in der Ansicht Zeitprogrammübersicht filtern**

Tippen oder klicken Sie auf das Menü Filter im Widget Zeitprogramm. Sie können die Zeitprogramme auf Basis der Equipmentdefinition filtern. Die Zeitprogramme werden dann basierend auf ihren Equipmentnamen gruppiert.

#### **Abbildung 56: Zeitprogramme filtern**

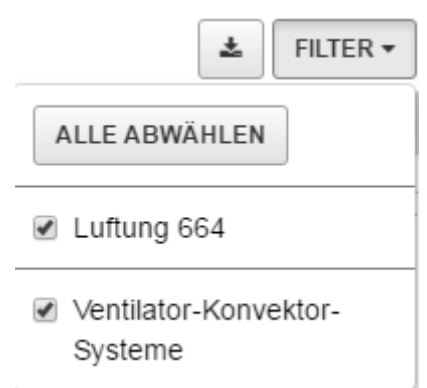

#### **Deaktivierte Zeitprogramme anzeigen**

Per Voreinstellung erscheinen deaktivierte Zeitprogramme nicht in der Ansicht Zeitprogrammübersicht. Um die deaktivierten Zeitprogramme anzuzeigen, müssen Sie auf das Auswahlfeld Deaktivierte anzeigen tippen oder klicken. Wenn ein Zeitprogramm deaktiviert und das Auswahlfeld Deaktivierte anzeigen nicht ausgewählt ist, wird das Zeitprogramm solange nicht erscheinen, bis das Auswahlfeld markiert ist.

#### **Anzahl der Zeitprogramme in der Ansicht Zeitprogrammübersicht**

Auf einer Desktop-Plattform werden bis zu 100 Zeitprogramme und auf einer mobilen Plattform bis zu 25 Zeitprogramm gleichzeitig angezeigt. Wenn mehr als 100 Zeitprogramme definiert sind, dann erscheint ein entsprechender Hinweis unten in der Liste der Zeitprogramme.

#### **Auswirkungen auf die Zeitprogramme, wenn die Automationsstation online oder offline ist**

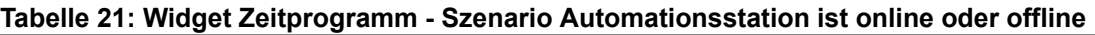

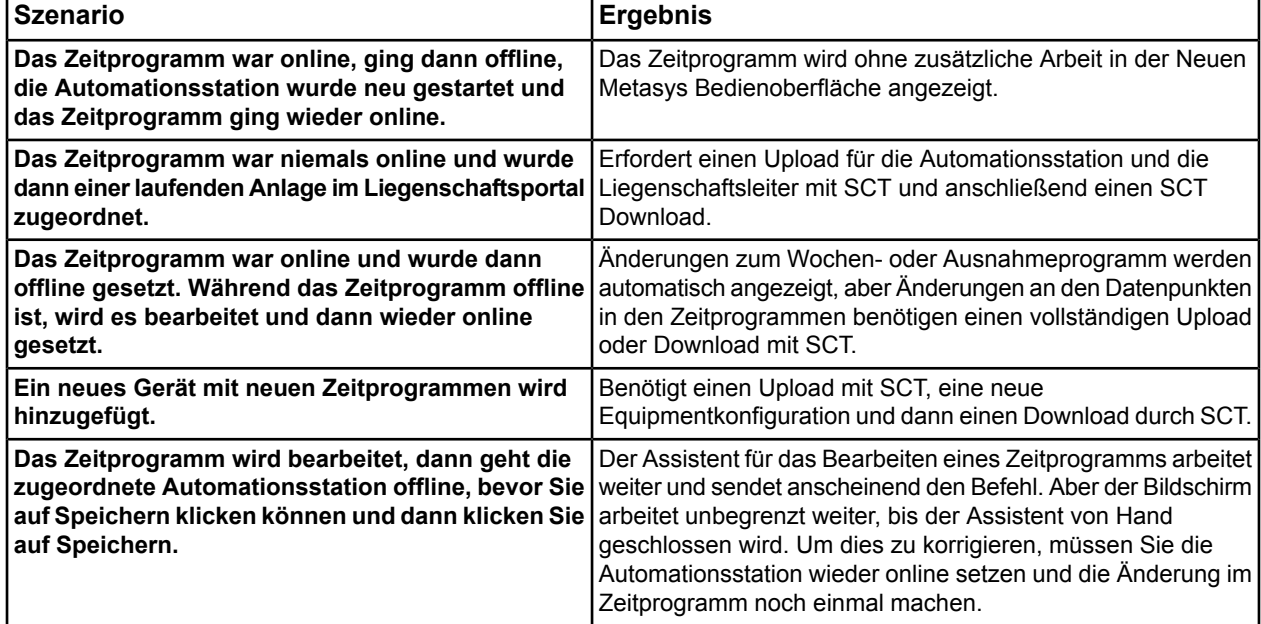

**Ausnahmen in ein Zeitprogramm in der Zeitprogrammübersicht einfügen**

Verfahren Sie wie folgt, um Ausnahmen in ein oder mehrere Zeitprogramme in der Zeitprogrammübersicht hinzuzufügen:

- 1. Aktivieren Sie das Kontrollkästchen des Zeitprogramms oder der Zeitprogramme in denen Ausnahmen hinzugefügt werden soll.
- 2. Öffnen Sie das Menü Aktion und wählen Sie den Befehl **Ausnahme(n) hinzufügen** aus.
- 3. Wenn Sie Zeitprogramme ausgewählt haben, die unterschiedliche Maßeinheiten haben, müssen Sie auswählen, welchem Typ von Zeitprogramm und welchem Typ von Maßeinheit Sie eine Ausnahme hinzufügen wollen.
	- **Anmerkung:** Wenn die Änderung bei einem Aufzählungssatz oder einer Maßeinheit aus dem Liegenschaftsportal oder dem SCT gemacht wird, dann muss der AppPool der Neuen Metasys Bedienoberfläche recycelt werden, bevor die Änderungen im Assistenten für das Hinzufügen einer Ausnahme angezeigt wird. Dafür muss die Neue Metasys Bedienoberfläche neu gestartet werden. Weitere Informationen zum Recyclen des AppPools der Neuen Metasys Bedienoberfläche finden Sie im englischsprachigen Handbuch *Metasys® UI Technical Bulletin (LIT-12012116)*.
- 4. Wählen Sie die Ausnahme aus, die Sie hinzufügen wollen:

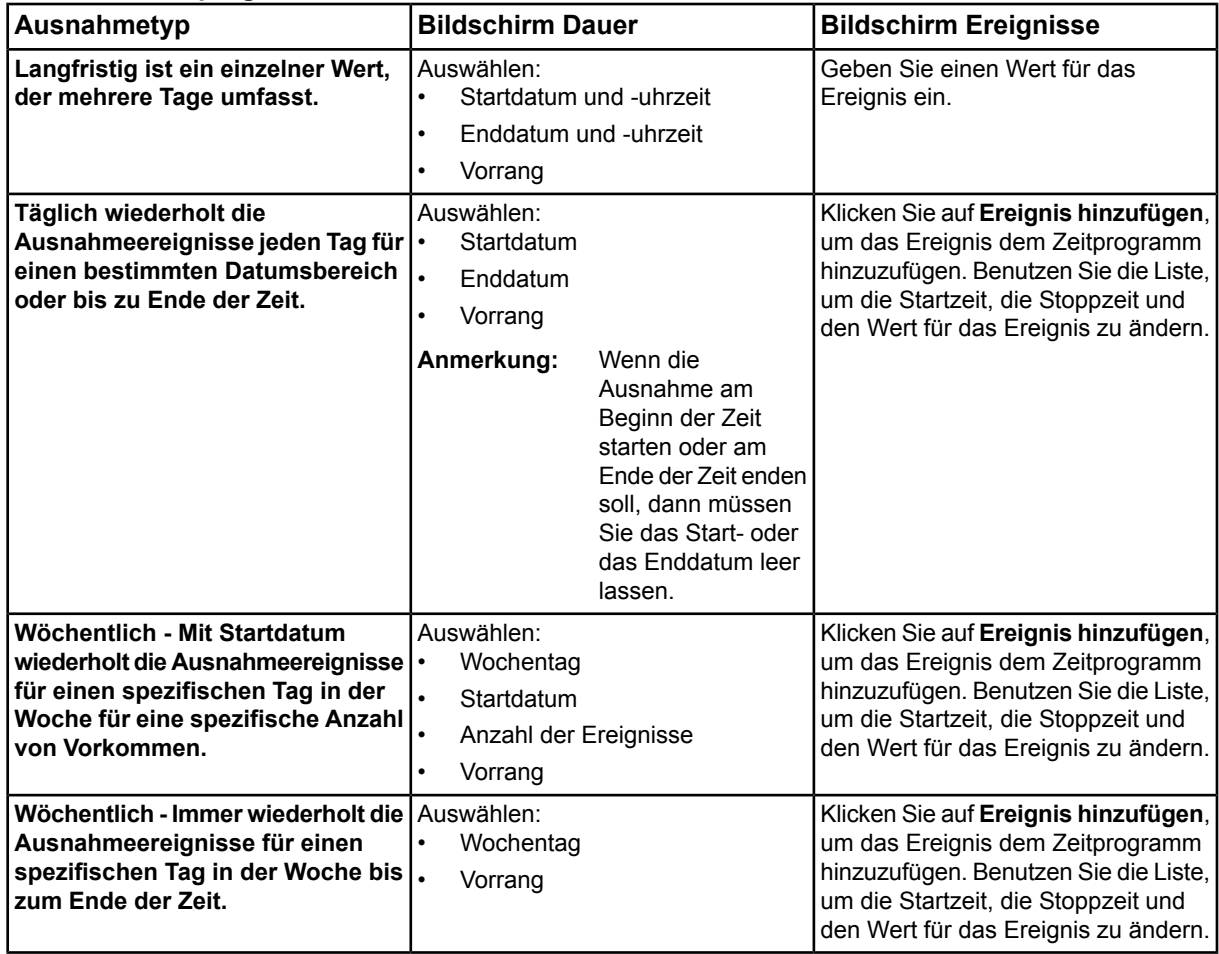

**Tabelle 22: Zeitprogrammausnahmen**

- 5. Der Bildschirm Vorschau zeigt das Effektive Zeitprogramm, das das Wochenprogramm, alle Ausnahmezeitprogramme und den Standardbefehl enthält. Klicken Sie auf **Speichern**, um ein neues Ausnahmeprogramm hinzuzufügen.
- 6. Das Menü Verlauf zeigt den Fortschritt aller Änderungen, die Sie gemacht haben.
- 7. Nachdem alle Änderungen gesendet worden sind zeigt das Menü Bestätigung, ob die Änderungen erfolgreich waren oder nicht.
- 8. Klicken Sie auf **Schließen**, um das Menü Ausnahme hinzufügen zu schließen.

#### **Zeitprogramme in der Zeitprogrammübersicht aktivieren oder deaktivieren**

So werden Zeitprogramme in der Zeitprogrammübersicht aktiviert oder deaktiviert:

- 1. Aktivieren Sie das Kontrollkästchen des Zeitprogramms, das Sie aktivieren oder deaktivieren wollen.
- 2. Öffnen Sie das Menü Aktion und wählen Sie den Befehl **Zeitprogramm(e) aktivieren** oder **Zeitprogramm(e) deaktivieren**.
- 3. Der Bildschirm Vorschau zeigt die Zeitprogramme, die aktiviert oder deaktiviert werden. Klicken Sie auf **Speichern**, um das Aktivieren/Deaktivieren auszuführen.
- 4. Das Menü Verlauf zeigt den Fortschritt aller Änderungen, die Sie gemacht haben.
- 5. Nachdem alle Änderungen gesendet worden sind zeigt das Menü Bestätigung, ob die Änderungen erfolgreich waren oder nicht.
- 6. Klicken Sie auf **Schließen**, um den Assistenten für das Aktiveren/Deaktivieren von Zeitprogrammen zu schließen.

## **Wochenprogramm aus einem Zeitprogramm in ein anderes kopieren**

Verfahren Sie wie folgt:

- 1. Aktivieren Sie das Kontrollkästchen des Zeitprogramms, dessen Wochenprogramm Sie kopieren wollen.
- 2. Öffnen Sie das Menü Aktion und wählen Sie den Befehl **Wochenprogramm kopieren** aus.
- 3. Aktivieren Sie das Kontrollkästchen des Zeitprogramms oder der Zeitprogramme in denen das Wochenprogramm kopiert werden soll.
- 4. Öffnen Sie das Menü Aktion und wählen Sie den Befehl **Wochenprogramm einfügen** aus.
- 5. Wählen Sie die Zeitprogramme aus, in denen das Wochenprogramm eingefügt werden sollen.
- 6. Der Bildschirm Vorschau zeigt das Effektive Wochenprogramm, das das neue Wochenprogramm, alle Ausnahmezeitprogramme und den Standardbefehl enthält. Klicken Sie auf **Speichern**, um das kopierte Wochenprogramm zu übernehmen.
- 7. Das Menü Verlauf zeigt den Fortschritt aller Änderungen, die Sie gemacht haben.
- 8. Nachdem alle Änderungen gesendet worden sind zeigt das Menü Bestätigung, ob die Änderungen erfolgreich waren oder nicht.
- 9. Klicken Sie auf **Schließen**, um den Assistenten für das Aktiveren/Deaktivieren von Zeitprogrammen zu schließen.

## **Zeitprogramme exportieren**

Verfahren Sie wie folgt:

- 1. Benutzen Sie das Menü Filter, um nur die Zeitprogramme anzuzeigen, die exportiert werden sollen.
- 2. Klicken Sie auf die Schaltfläche Export und die Zeitprogramme, die in der Zeitprogrammübersicht sichtbar sind, werden in eine .CSV-Date kopiert, die mit einem Tabellenkalkulationsprogramm wie Microsoft Excel geöffnet werden kann.
- 3. Die Datei wird im Standard-Download-Verzeichnis Ihres Rechners gespeichert.

#### **Mehr Informationen zu einem Zeitprogramm in der Zeitprogrammübersicht**

Tippen oder kicken Sie ein beliebiges Ereignis in einem Zeitprogramm, um ein Popover zu dem Ereignis mit folgenden Informationen anzuzeigen:

- Zeitprogrammname
- Ereignistyp (Standardbefehl, Wochenprogramm oder Ausnahmeprogramm)
- Vorrang, wenn das Ereignis aus einem Ausnahmeprogramm kommt
- Uhrzeit des Ereignisses
- Wert des Ereignisses

Um noch mehr Informationen zum Zeitprogramm zu sehen, müssen Sie auf den Zeitprogrammnamen klicken, um die Ansicht Zeitprogrammdetails zu öffnen.

## *Keine Anzeigeeinheiten* **erscheint bei der Auswahl eines Zeitprogramms zum Bearbeiten**

Wenn das Zeitprogramm vom Typ Analog ist, aber keine Anzeigeeinheiten zugeordnet, oder die Anzeigeeinheiten beim Einrichten im Liegenschaftsportal oder in SCT leer gelassen wurden, dann erscheint diese Anzeigeeinheit. Wenn Sie diesem Typ von Zeitprogramm eine Ausnahme zuordnen, dann erscheint keine Fehlermeldung, da *Keine Anzeigeeinheiten* ein erlaubter Typ von Anzeigeeinheit ist.

#### **Informationen in der Ansicht Zeitprogrammdetails**

Hier werden alle Informationen, die zu einem Zeitprogramm gehören, angezeigt. Dazu gehören:

- das Effektive Wochenprogramm der aktuellen Woche oder einer beliebigen zukünftigen Woche
- eine beliebige Ausnahme, die sich auf das Zeitprogramm des aktuellen Tages oder eines beliebigen zukünftigen Tages auswirken wird
- der aktuelle Wert oder Zustand eines jeden Objektes aus dem Metasys System, der von diesem Zeitprogramm betroffen ist.
- die Liste der Metasys Objekte, Bereiche und des Equipments, das von diesem Zeitprogramm betroffen ist
- die Objektreferenz, die die eindeutige ID für ein beliebiges Objekte aus Metasys ist
- der Effektive Zeitraum, wann das Zeitprogramm Befehle senden wird
- den Standardbefehl, der gesendet wird, wenn es kein Wochen- und kein Ausnahmeprogramm gibt
- der aktuelle Wert
- der aktuelle Zustand des UTC-Offsets der Automationsstation, in der sich das Zeitprogramm befindet

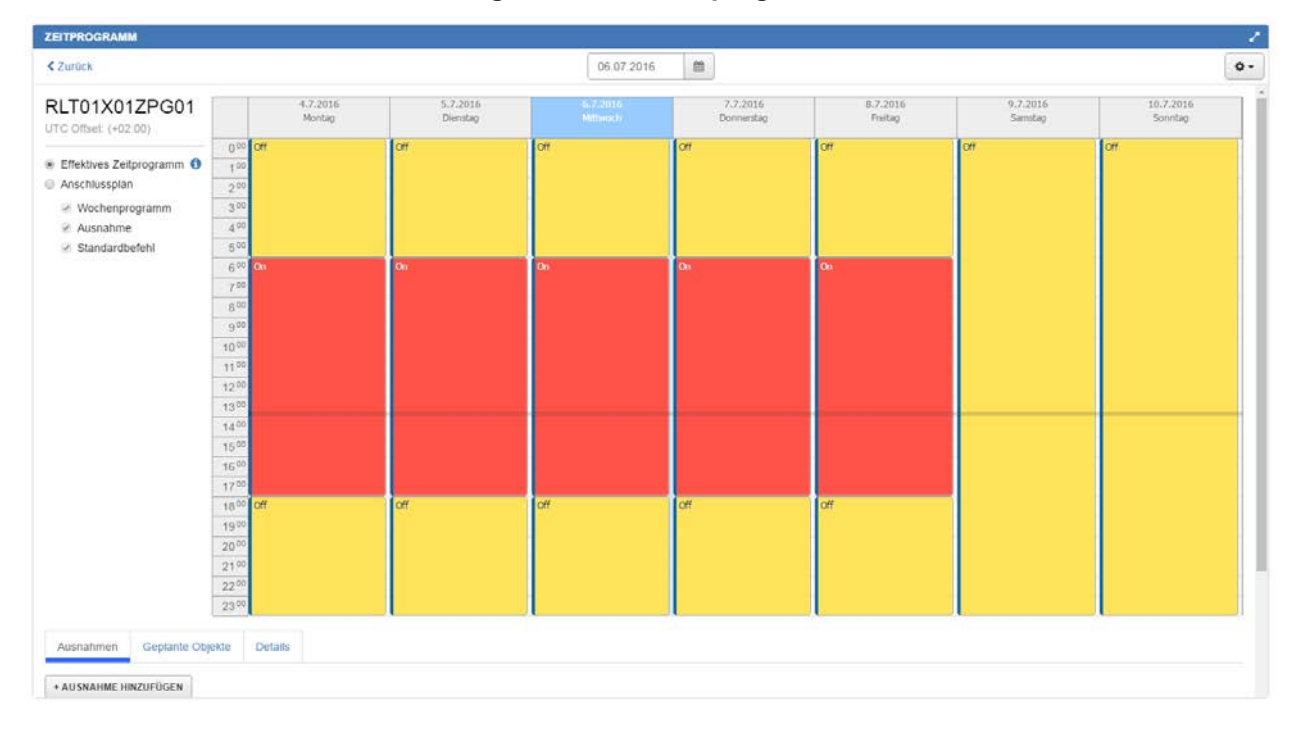

**Abbildung 57: Ansicht Zeitprogrammdetails**

#### **Anzeige des Kalenders für die Ausnahmen**

Wenn es einen Referenzkalender gibt, dann können Sie in der Ansicht Zeitprogrammdetails auf den Link unterhalb Wochentagnamens tippen oder klicken. Der Referenzkalender öffnet mit dem heutigen Datum und zeigt an, wann ein Ausnahmeprogramm aktiv ist.

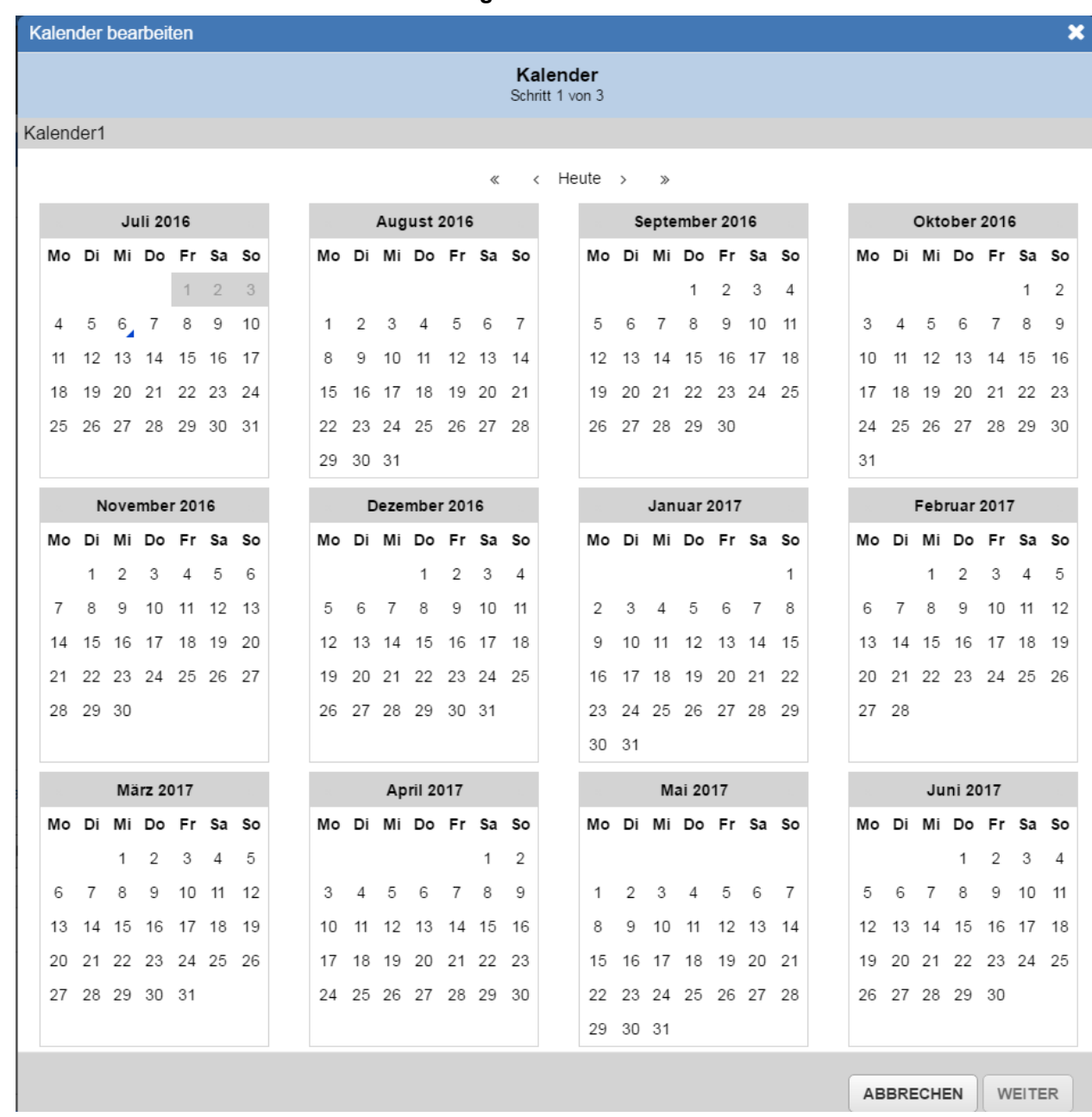

## **Abbildung 58: Referenzkalender**

#### **Verschiedene Registerkarten in der Ansicht Zeitprogrammdetails**

In der Ansicht Zeitprogrammdetails erscheinen 3 Registerkarten, die weitere Informationen zum ausgewählten Zeitprogramm anzeigen.

#### **Abbildung 59: Registerkarte Ausnahmen**

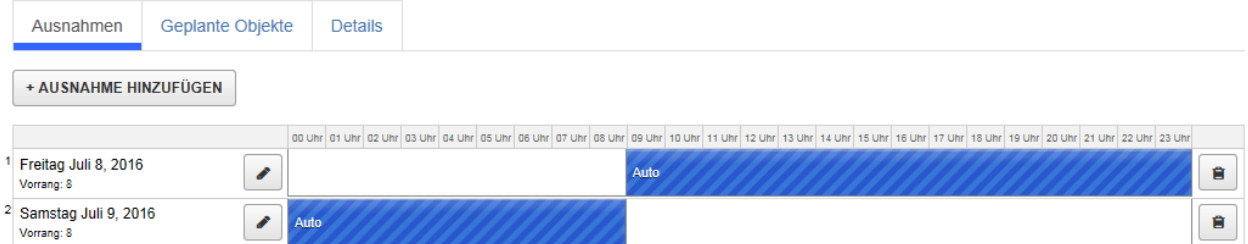

## **Abbildung 60: Registerkarte Geplante Objekte**

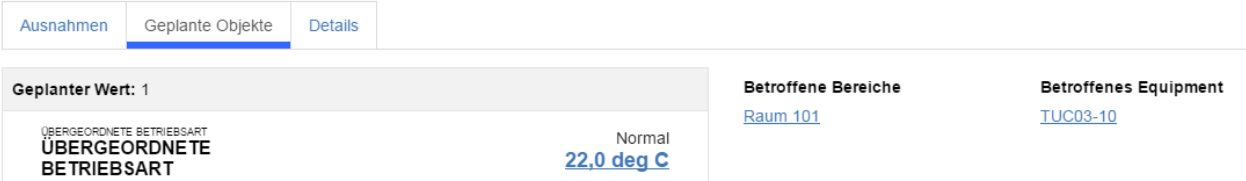

## **Abbildung 61: Registerkarte Details**

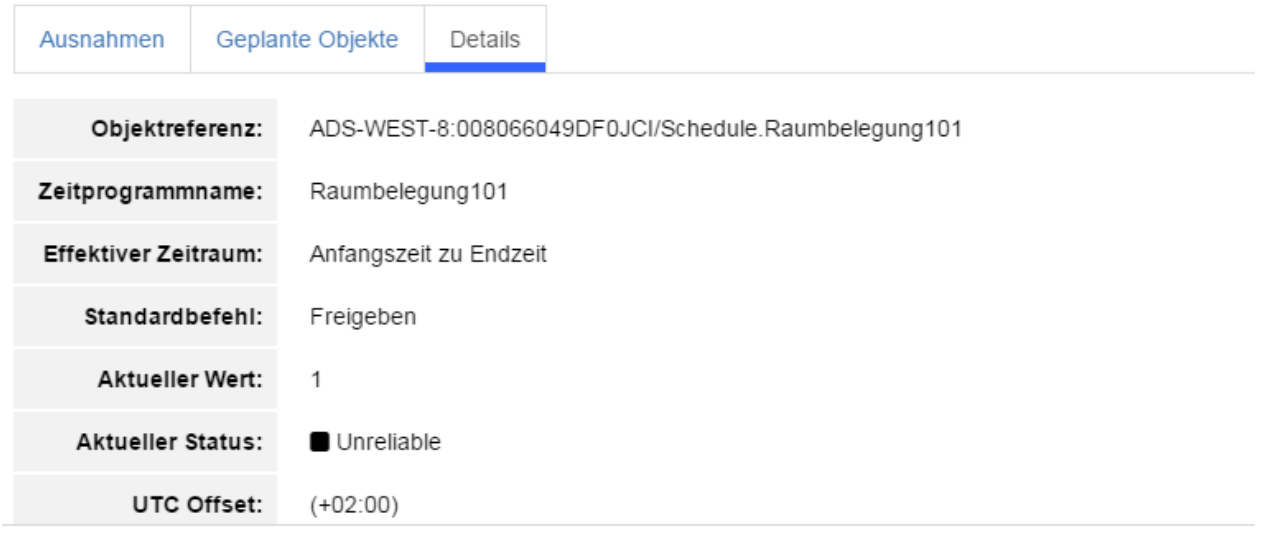

**Ausnahmen in ein Zeitprogramm in der Ansicht Zeitprogrammdetails einfügen**

Verfahren Sie wie folgt, um Ausnahmen in ein oder mehrere Zeitprogramme in der Ansicht Zeitprogrammdetails hinzuzufügen:

- 1. Öffnen Sie die Ansicht Zeitprogrammdetails für das Zeitprogramm, dem Sie die Ausnahme hinzufügen wollen.
- 2. Wählen Sie **Ausnahme hinzufügen** auf der Registerkarte Ausnahme unterhalb der Kalenderanzeige.
- 3. Wählen Sie die Ausnahme aus, die Sie hinzufügen wollen: **Tabelle 23: Zeitprogrammausnahmen**

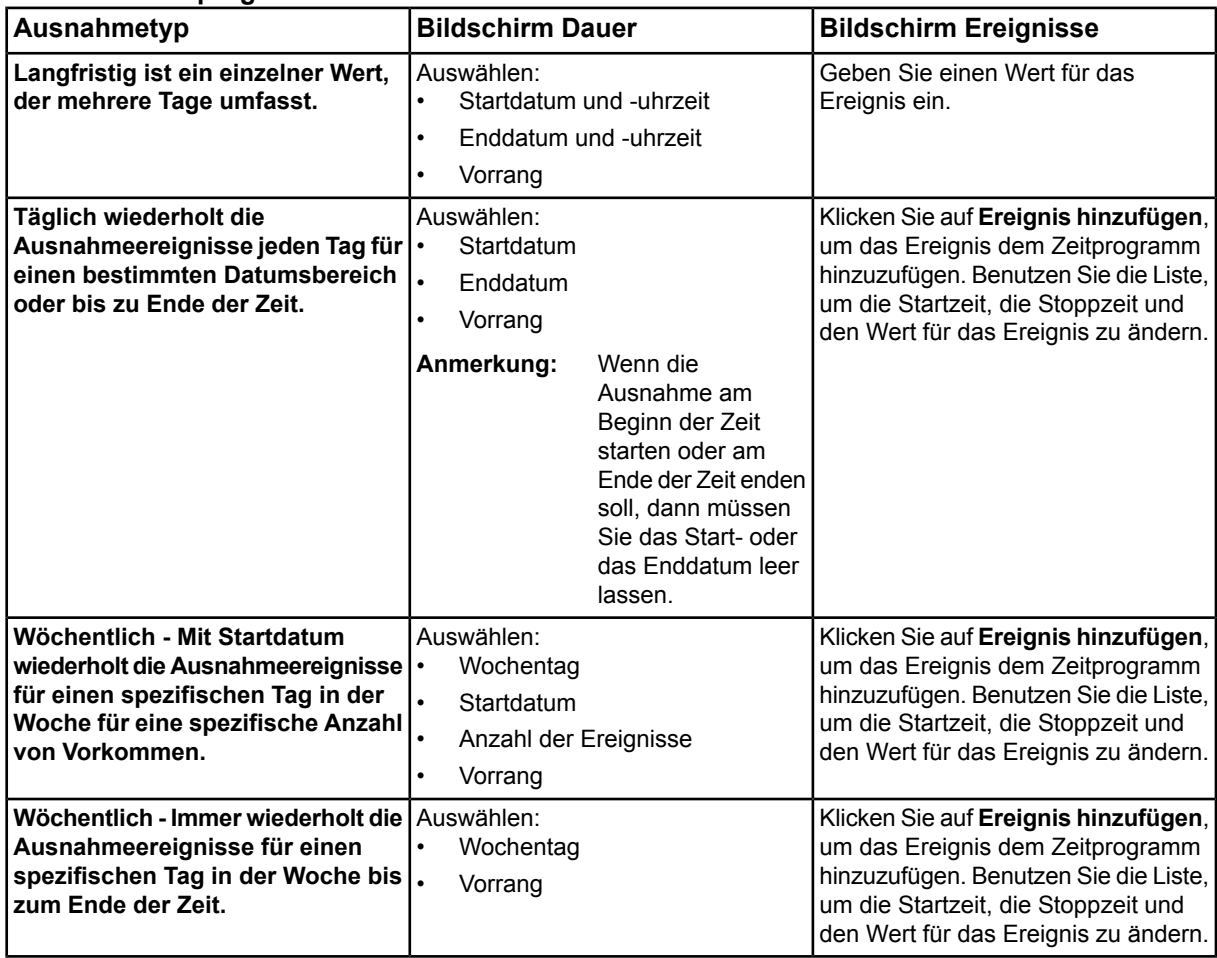

- 4. Der Bildschirm Vorschau zeigt das Effektive Zeitprogramm, das das Wochenprogramm, alle Ausnahmezeitprogramme und den Standardbefehl enthält. Klicken Sie auf **Speichern**, um ein neues Ausnahmeprogramm hinzuzufügen.
- 5. Das Menü Verlauf zeigt den Fortschritt aller Änderungen, die Sie gemacht haben.
- 6. Nachdem alle Änderungen gesendet worden sind zeigt das Menü Bestätigung, ob die Änderungen erfolgreich waren oder nicht.
- 7. Klicken Sie auf **Schließen**, um das Menü Ausnahme hinzufügen zu schließen.

## **Ausnahmeprogramm bearbeiten**

Verfahren Sie wie folgt:

- 1. Öffnen Sie die Ansicht Zeitprogrammdetails für das Zeitprogramm, das Sie bearbeiten wollen.
- 2. Ausnahmezeitprogramme können Sie bearbeiten, indem Sie auf folgendes klicken:
	- Schaltfläche Ausnahmeprogramm bearbeiten im Popover der Ansicht Kalender
	- Schaltfläche Ausnahmeprogramm bearbeiten im Popover der Registerkarte Ausnahmen
	- Schaltfläche Ausnahmeereignis hinzufügen neben dem Namen des Zeitprogramms in der Registerkarte Ausnahmen
- 3. Klicken Sie im Assistenten für das Bearbeiten einer Ausnahme auf **Ereignis hinzufügen**, um das Ereignis dem Zeitprogramm hinzuzufügen. Benutzen Sie die Liste unten, um die Startzeit, die Stoppzeit und den Wert für das Ereignis zu ändern.
- 4. Wählen Sie in der Registerkarte Ausnahme unterhalb der Ansicht Kalender **Ausnahmeereignis hinzufügen** neben der Ausnahme aus, die Sie hinzufügen wollen.
- 5. Der Bildschirm Vorschau zeigt das Effektive Zeitprogramm, das das Wochenprogramm, alle Ausnahmezeitprogramme und den Standardbefehl enthält. Klicken Sie auf **Speichern**, um ein neues Ausnahmeprogramm hinzuzufügen.
- 6. Das Menü Verlauf zeigt den Fortschritt aller Änderungen, die Sie gemacht haben.
- 7. Nachdem alle Änderungen gesendet worden sind zeigt das Menü Bestätigung, ob die Änderungen erfolgreich waren oder nicht.
- 8. Klicken Sie auf **Schließen**, um den Assistenten Ausnahme bearbeiten zu schließen.

#### **Anzahl der Zeitprogramme in der Ansicht Zeitprogrammdetails**

Die Ansicht Zeitprogrammdetails kann jeweils ein Zeitprogramm, das Wochenprogramm, die Ausnahmeprogramme, alle Kalenderreferenzen, den Standardbefehl und den Effektiven Zeitraum anzeigen-

## **Linien im Zeitprogramm**

Die vertikale Doppellinie in der Ansicht Zeitprogrammübersicht und die horizontale Linie in der Ansicht Zeitprogrammdetails zeigen die aktuelle Uhrzeit der Automationsstation, in der das Zeitprogramm liegt. Wenn sich die Automationsstation in einer anderen Zeitzone befindet, dann bricht die Doppellinie in Einzellinien auf.

#### **Zukünftige Zeitprogramme Auswahl unterschiedlicher Datumsbereiche**

Es ist möglich das aktuelle Zeitprogramm und alle seine Komponenten für ein beliebiges Datum, von heute bis zu einem Tag in der Zukunft, zu sehen. Die Ansicht Zeitprogrammübersicht zeigt die Zeitprogramme in einem Tagesformat während die Ansicht Zeitprogrammdetails das Zeitprogramm in einer Tages- oder Wochenansicht zeigt. Benutzen Sie die Datumsauswahl, um das Datum oder den Datumsbereich zu ändern. Beachten Sie, dass Sie kein Datum aus der Vergangenheit, sondern nur das aktuelle oder ein zukünftiges Datum auswählen können.

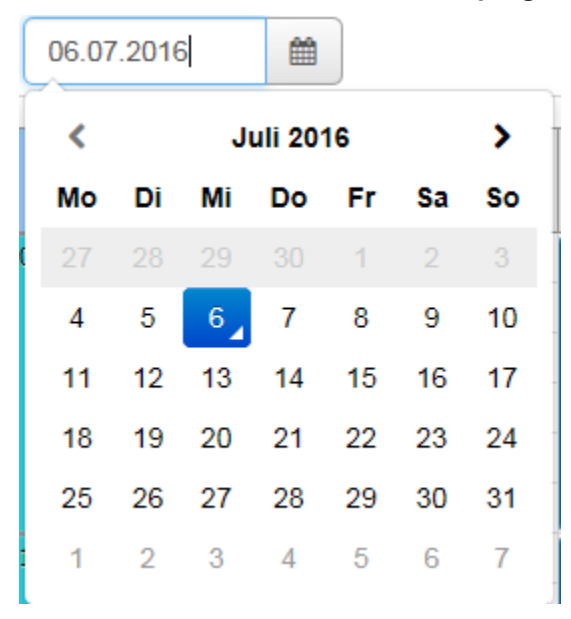

**Abbildung 62: Datumsauswahl in der Ansicht Zeitprogrammübersicht**

#### **Verschiedene Farben im Widget Zeitprogramm**

Die geplanten Ereignisse in grauer Farbe repräsentieren den Standardbefehl des Zeitprogramms.

Die geplanten Ereignisse, die eine homogene Farbe haben, repräsentieren das Wochenprogramm. Ihre Farbe bestimmt sich aus dem Typ des Datenpunkts, der von Zeitprogramm eine Befehl erhält.

Die geplanten Ereignisse, die eine schraffierte Farbe haben, repräsentieren Ausnahmeereignisse. Ihre Farbe bestimmt sich aus dem Typ des Datenpunkts, der von Zeitprogramm eine Befehl erhält.

## **Handeln**

## *Befehle an das Equipment senden*

#### **Was ist ein Befehl?**

Mit einem Befehl können Sie einen Datenpunkt ändern. Zum Beispiel können Sie den Wert eines Ventilators nach EIN oder AUS ändern, damit der Ventilator läuft oder stoppt.

#### **Widgets, in denen Befehle an Datenpunkte abgesetzt werden können**

Im Dashboard Bereich können Sie die Datenpunkte in folgenden Widgets durch einen Befehl verändert: Equipment für Versorgung des Bereichs, Mögliche Probleme in diesem Bereich und Equipmentübersicht. Im Dashboard Equipment, können Sie die Datenpunkte in den Widgets Equipmentaktivität und Equipmentdaten durch einen Befehl verändern.

Wenn konfiguriert, können Sie auch im Widget Grafik Befehle an Datenpunkte absetzen. Befehle an Datenpunkte, die mit Symbolen verknüpft sind, können durch tippen oder klicken auf das jeweilige Symbol gesendet werden. Wenn Sie keine Autorisierung haben, in einer Grafik einen Befehl an einen Datenpunkt abzusetzen, dann erscheint das Befehlsfenster nicht.

#### **Aufbau des Befehlsfensters**

*[Abbildung 63](#page-90-0)* und *[Tabelle 24](#page-90-1)* beschreiben das Layout des Befehlsfensters. Die verfügbaren Befehle und Werte die angezeigt werden, unterscheiden sich je nach Datenpunkttyp.

## **Abbildung 63: Beispiel für einen Befehl**

<span id="page-90-0"></span>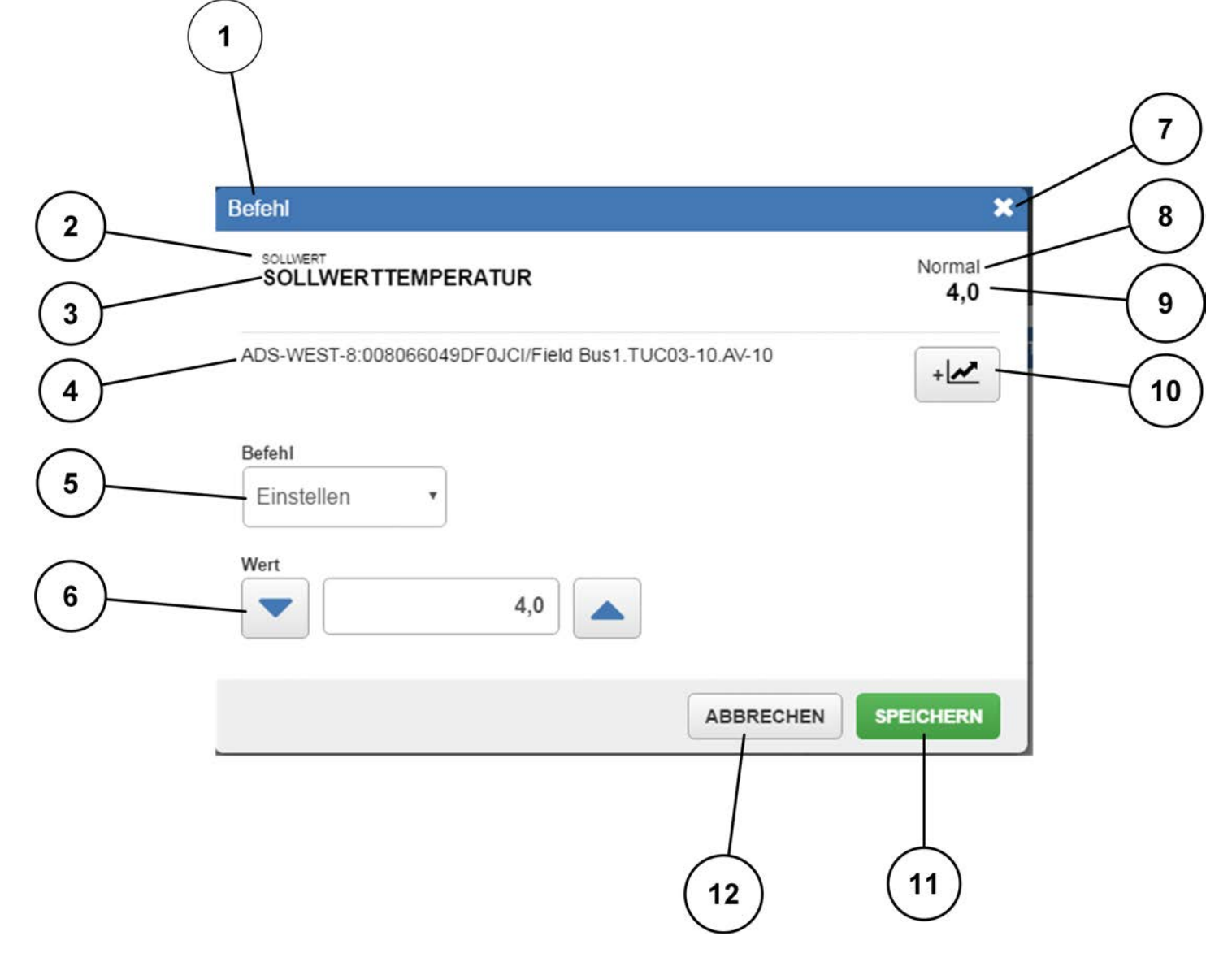

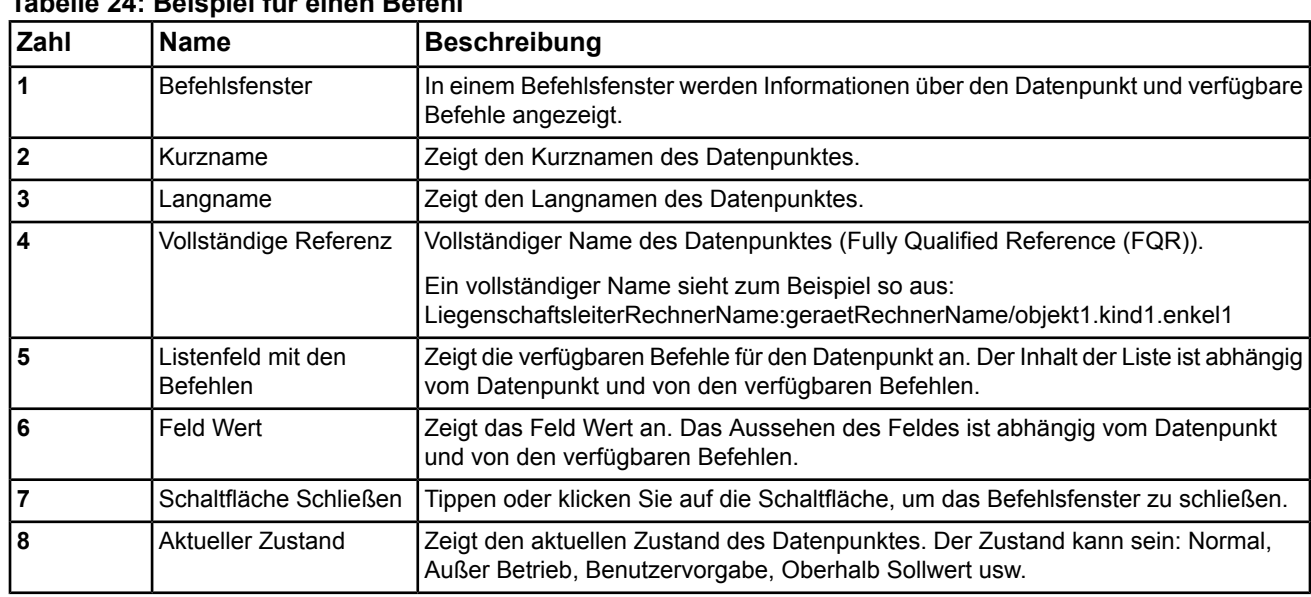

## <span id="page-90-1"></span>**Tabelle 24: Beispiel für einen Befehl**

| Zahl | <b>Name</b>                                                                                             | <b>Beschreibung</b>                                                                                                    |
|------|----------------------------------------------------------------------------------------------------|----------------------------------------------------------------------------------------------------|
| و    | <b>Aktueller Wert</b>                                                                                   | Zeigt den aktuellen Wert des Datenpunktes.                                                                                                    |
| 10   | Schaltfläche für das<br>Hinzufügen von<br>Datenpunkten in den<br>Viewer<br>Benutzerdefinierter<br>Trend | Fügt Datenpunkte in den Viewer Benutzerdefinierter Trend ein. Der Viewer<br>Benutzerdefinierter Trend wird geöffnet, wenn Sei auf diese Schaltfläche klicken. |
| 11   | Schaltfläche Speichern                                                                                  | Tippen oder klicken Sie auf die Schaltfläche, um den Befehl zu speichern.                                                                                     |
| 12   |                                                                                                    | Schaltfläche Abbrechen Tippen oder klicken Sie auf die Schaltfläche, um den Befehl zu stornieren und das<br>Befehlsfenster zu schließen.                      |

**Tabelle 24: Beispiel für einen Befehl**

## **Wert eines Datenpunktes in einem Equipment einstellen**

Einstellbefehle sind für die Datenpunkte von Ausgängen verfügbar und für Benutzer, die eine gültige Autorisierung (Zugriffsrechte) besitzen.

Verfahren Sie wie folgt:

- 1. Tippen oder klicken Sie auf einen Datenpunkt, um das Befehlsfenster anzuzeigen.
- 2. Falls nicht bereits ausgewählt, müssen Sie auf das Listenfeld mit den Befehlen klicken und den Befehl **Einstellen** auswählen.

**Anmerkung:** Auf Tablet oder Smartphone müssen Sie auf das Befehlsfeld tippen, den Befehl **Einstellen** aus der Liste auswählen und auf abschließend auf **Fertig** tippen.

3. Um einen numerischen Wert einzustellen, müssen Sie auf **tippen oder klicken, um den Wert zu** 

erniedrigen, bzw. auf , wm den Wert zu erhöhen.

Alternativ können Sie auf das Feld Wert klicken und den gewünschten numerischen Wert eingeben. **Anmerkung:** Auf Tablet oder Smartphone müssen Sie auf das Feld Wert tippen, den gewünschten numerischen Wert eingeben und auf Fertig klicken.

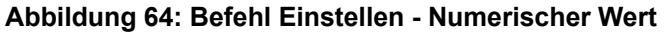

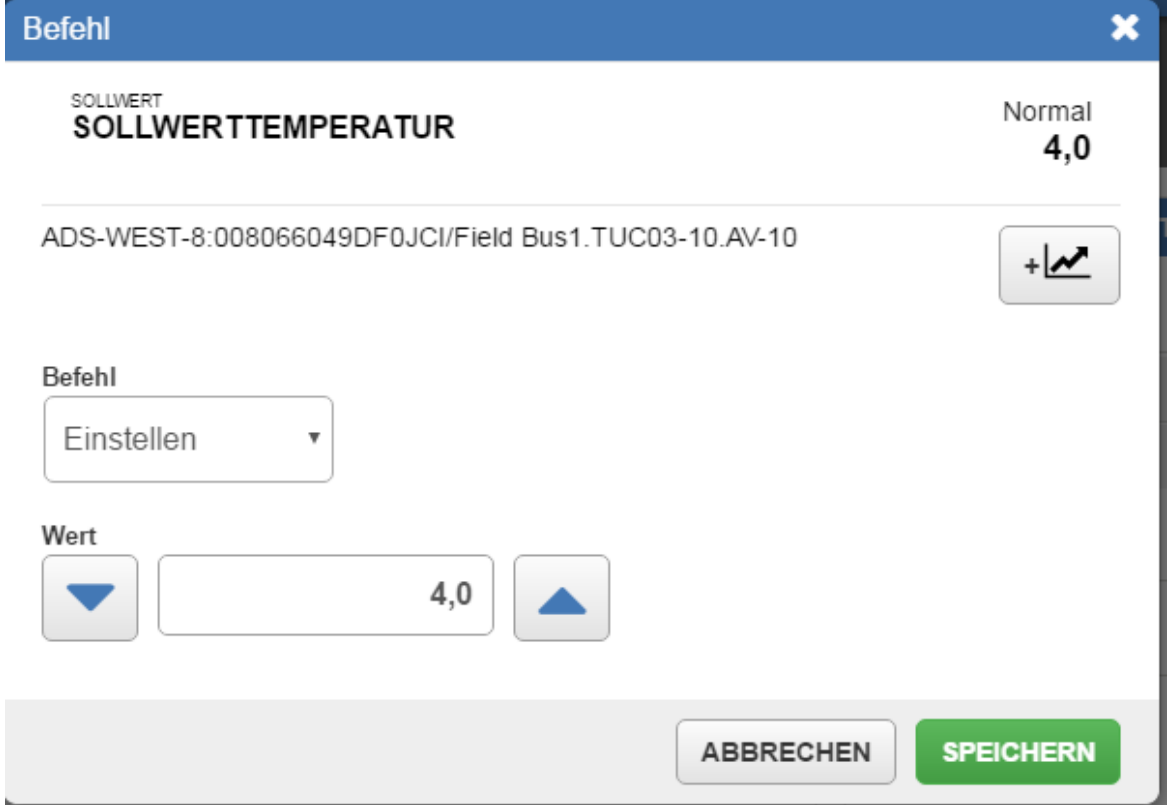

Um einen binären oder mehrstufigen Wert einzustellen, müssen Sie auf das Listenfeld für den Wert klicken und den gewünschten Wert auswählen.

**Anmerkung:** Auf Tablet oder Smartphone müssen Sie auf das Feld Wert tippen, den gewünschten Wert auswählen und auf Fertig klicken.

4. Tippen oder klicken Sie auf **Speichern** 

#### **Abbildung 65: Befehl Einstellen - Binärer Wert**

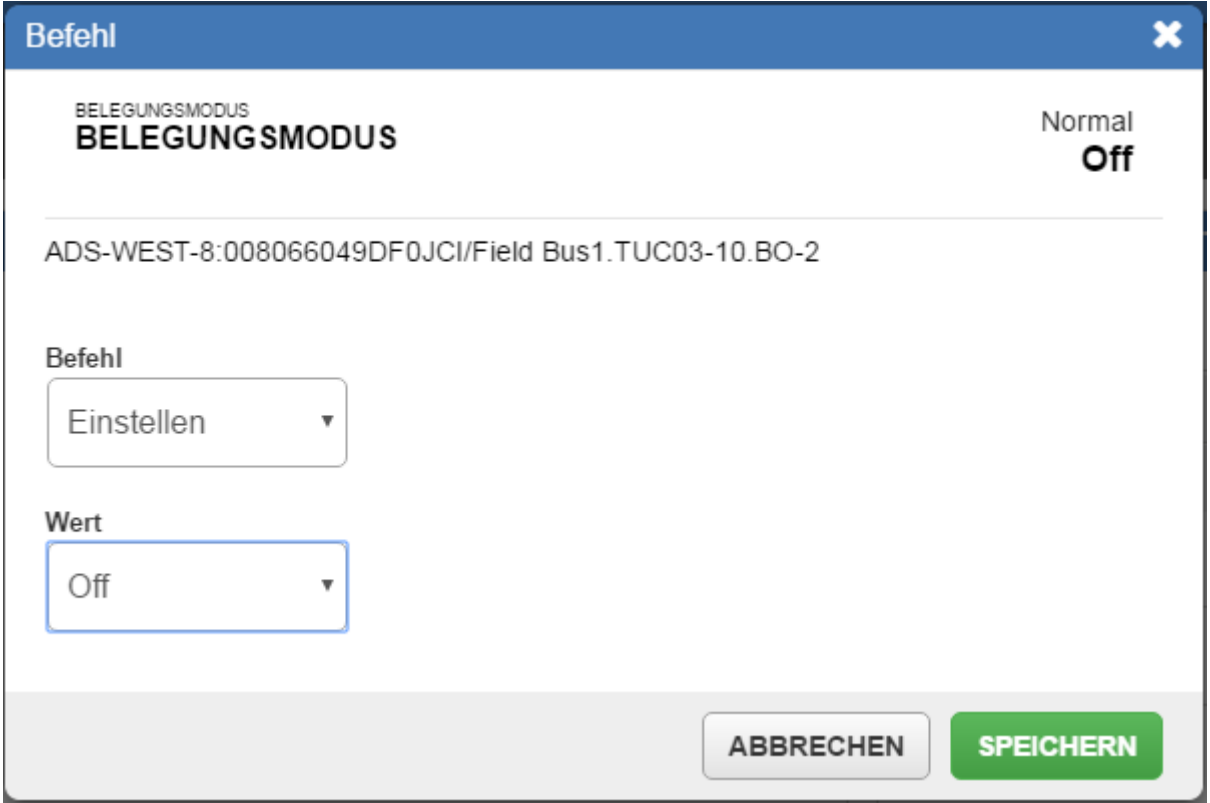

**Anmerkung:** Auf einem Samsung® für Android™ Smartphone wird empfohlen für die Eingabe der Befehle die Tastaturfunktion eines Drittanbieters zu benutzen. Sie müssen die Tastaturfunktion zunächst hinunterladen. Für das Benutzen der Tastatur müssen Sie folgendes aufrufen: **Einstellungen > Nutzersprache und Eingabe > Tastatur und Eingabemethoden > Standard.** Wählen Sie dann die Tastaturfunktion des Drittanbieters aus. Das Verfahren für das Ändern der Tastatur kann sich je nach Gerät unterscheiden.

#### **Verschiedene Befehlsarten**

Sie können Werte einstellen, Werte vorgeben und die Vorgabe zurücknehmen.

Sie können einen Ausgang einstellen oder ihn temporär oder permanent vorgeben. Sie können die Vorgabe eines beliebigen Datenpunktes, dessen Wert zur Zeit vorgegeben ist, wieder freigeben.

Sie können einen Eingang temporär oder permanent auf den Wert Außer Betrieb setzen. Sie können einen Eingang auch Wieder in Betrieb nehmen.

#### **Wert eines Datenpunktes vorgeben oder die Vorgabe wieder freigeben**

Vorgabebefehle sind für Eingänge verfügbar und für Benutzer, die eine gültige Autorisierung (Zugriffsrechte) besitzen.

Verfahren Sie wie folgt:

- 1. Tippen oder klicken Sie auf einen Datenpunkt, um das Befehlsfenster zu öffnen.
- 2. Falls nicht bereits ausgewählt, müssen Sie auf das Listenfeld mit den Befehlen klicken und den Befehl **Vorgeben** auswählen.

**Anmerkung:** Auf Tablet oder Smartphone müssen Sie auf das Befehlsfeld tippen, den Befehl **Vorgeben** aus der Liste auswählen und auf abschließend auf **Fertig** tippen.

3. Um einen numerischen Wert vorzugeben, müssen Sie auf **the University oder klicken, um den Wert zu** 

erniedrigen, bzw. auf , wm den Wert zu erhöhen.

Alternativ können Sie auf das Feld Wert klicken und den gewünschten numerischen Wert eingeben. **Anmerkung:** Auf Tablet oder Smartphone müssen Sie auf das Feld Wert tippen, den gewünschten numerischen Wert eingeben und auf Fertig klicken.

Um einen binären oder mehrstufigen Wert vorzugeben, müssen Sie auf das Listenfeld für den Wert klicken und den gewünschten Wert auswählen.

**Anmerkung:** Auf Tablet oder Smartphone müssen Sie auf das Feld Wert tippen, den gewünschten Wert auswählen und auf Fertig klicken.

4. Markieren Sie **Temporär** und geben Sie die gewünschte Dauer der Vorgabe in Stunden und Minuten an.

#### **Abbildung 66: Befehl einer temporären Vorgabe - Numerisch**

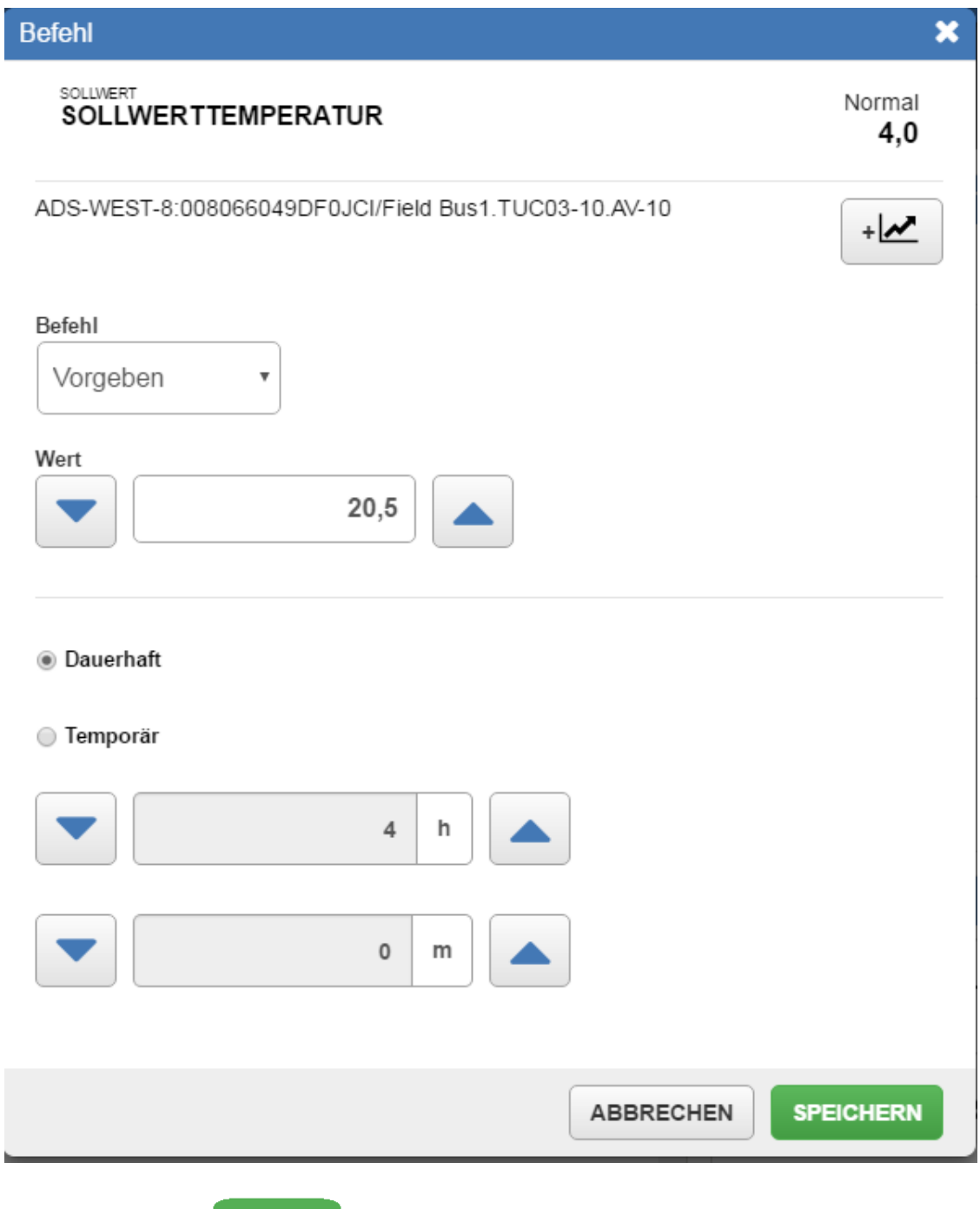

5. Tippen oder klicken Sie auf **Speichern** 

Verfahren Sie wie folgt:

- 1. Tippen oder klicken Sie auf einen Datenpunkt, um das Befehlsfenster zu öffnen.
- 2. Falls nicht bereits ausgewählt, müssen Sie auf das Listenfeld mit den Befehlen klicken und den Befehl **Vorgeben** auswählen.

**Anmerkung:** Auf Tablet oder Smartphone müssen Sie auf das Befehlsfeld tippen, den Befehl **Vorgeben** aus der Liste auswählen und auf abschließend auf **Fertig** tippen.

3. Um einen numerischen Wert vorzugeben, müssen Sie auf **the University oder klicken, um den Wert zu** 

erniedrigen, bzw. auf , wm den Wert zu erhöhen.

Alternativ können Sie auf das Feld Wert klicken und den gewünschten numerischen Wert eingeben. **Anmerkung:** Auf Tablet oder Smartphone müssen Sie auf das Feld Wert tippen, den gewünschten numerischen Wert eingeben und auf Fertig klicken.

Um einen binären oder mehrstufigen Wert vorzugeben, müssen Sie auf das Listenfeld für den Wert klicken und den gewünschten Wert auswählen.

**Anmerkung:** Auf Tablet oder Smartphone müssen Sie auf das Feld Wert tippen, den gewünschten Wert auswählen und auf Fertig klicken.

4. Markieren Sie **Permanent**.

**Abbildung 67: Befehl einer permanenten Vorgabe - Numerisch**

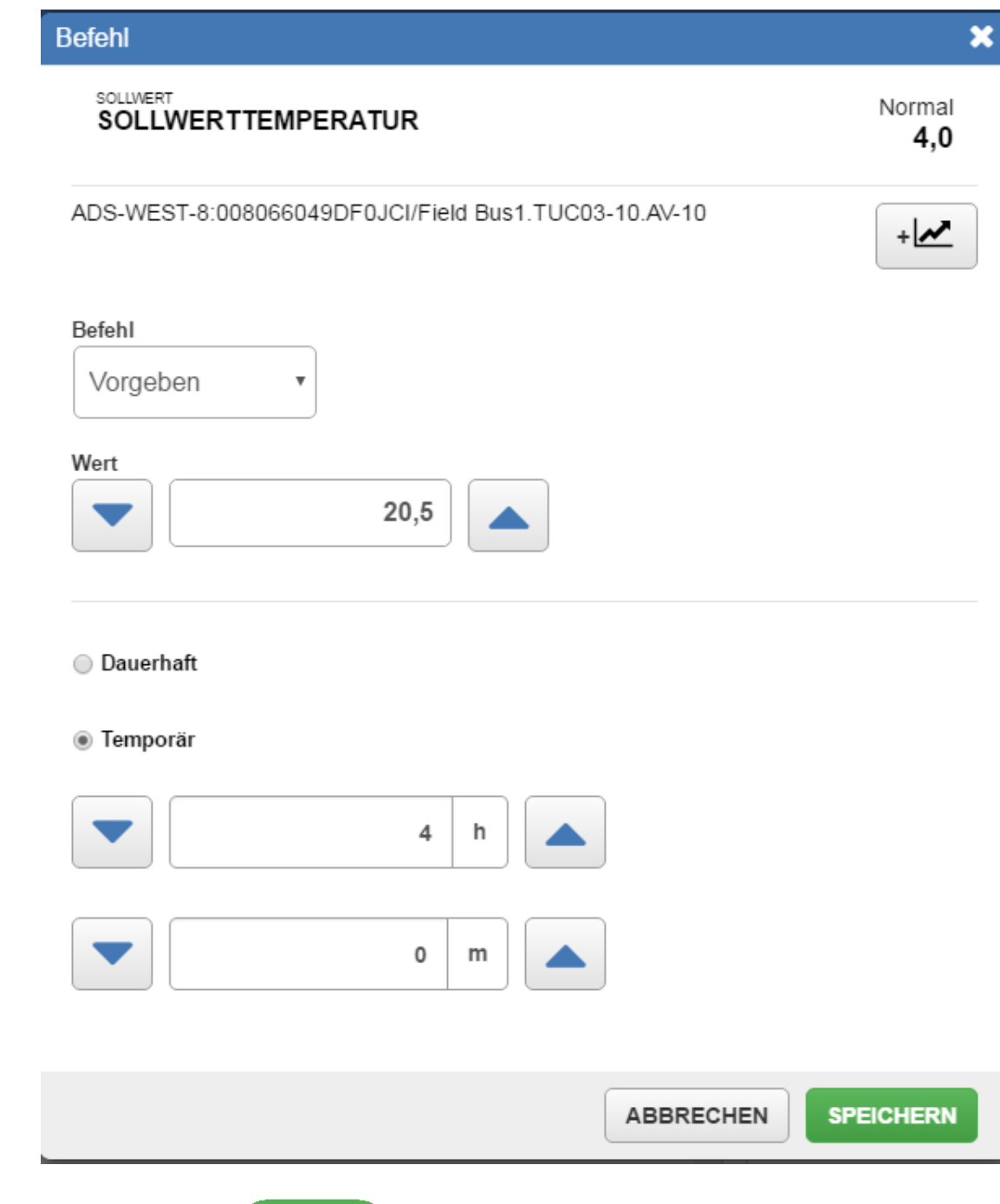

5. Tippen oder klicken Sie auf speichern

Verfahren Sie wie folgt, um eine temporäre oder permanente Vorgabe freizugeben:

- 1. Tippen oder klicken Sie auf einen Datenpunkt, um das Befehlsfenster zu öffnen.
- 2. Falls nicht bereits ausgewählt, müssen Sie auf das Listenfeld mit den Befehlen klicken und den Befehl **Freigeben** auswählen.

**Anmerkung:** Auf Tablet oder Smartphone müssen Sie auf das Befehlsfeld tippen, den Befehl **Freigeben** aus der Liste auswählen und auf abschließend auf **Fertig** tippen.

3. Tippen oder klicken Sie auf speichern

## **Abbildung 68: Befehl Freigabe einer temporären Vorgabe - Numerisch**

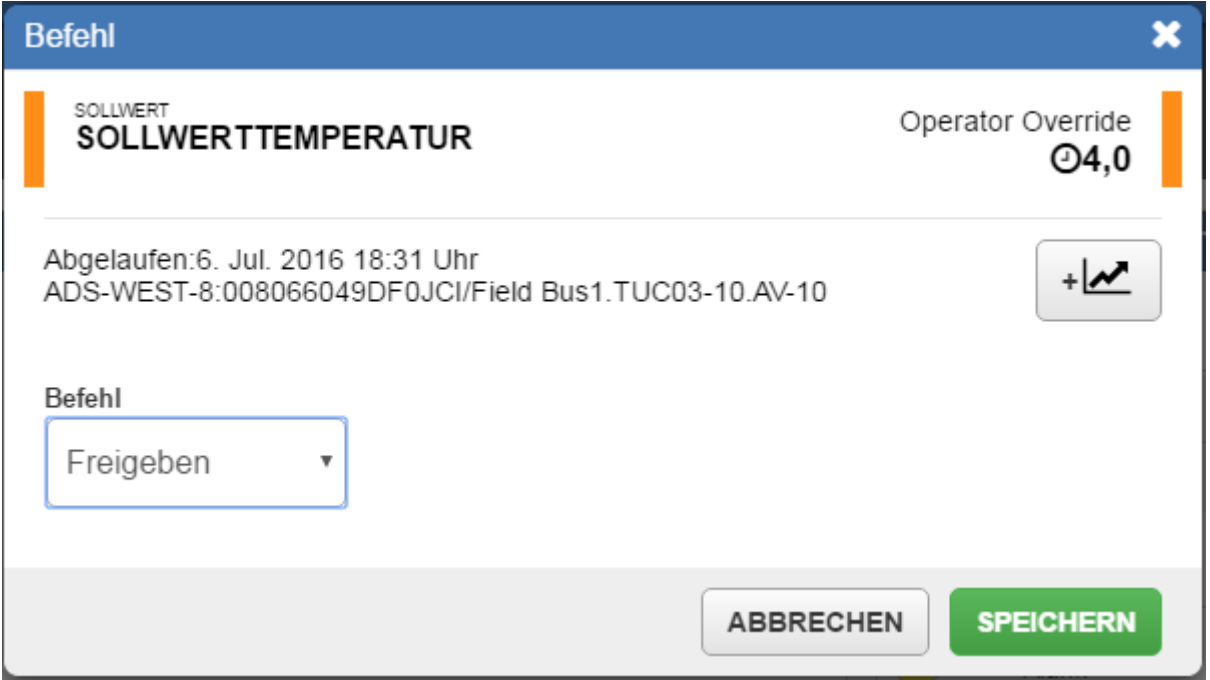

**Abbildung 69: Befehl Freigabe einer permanenten Vorgabe - Numerisch**

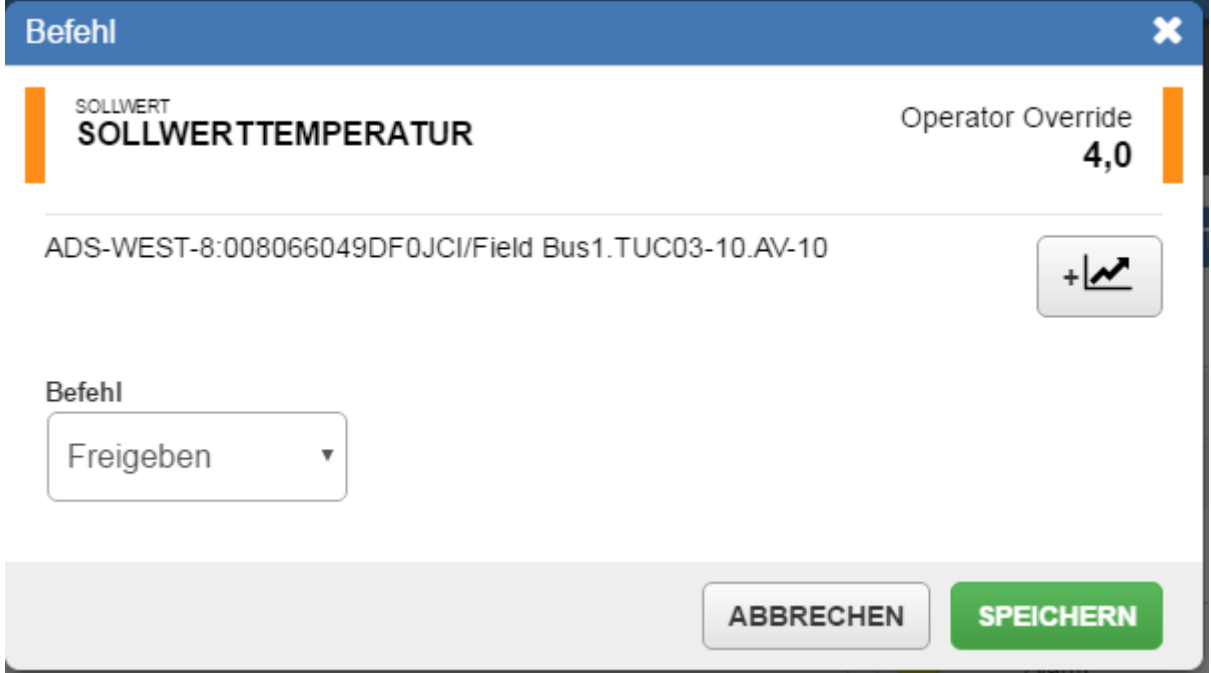

#### **Markierung eines vorgegebenen und eines temporär vorgegebenen Datenpunktes**

Bei einer temporären Vorgabe erscheint der Datenpunkt mit einer orangen Zustandsmarkierung (Orange ist die Voreinstellung) und einem Uhrsymbol neben dem aktuellen Wert. Tippen oder klicken Sie auf den Datenpunkt, um zu sehen, wann der Timer für die Vorgabe abläuft.

#### **Abbildung 70: Temporär vorgegebener Datenpunkt**

#### SOLLWERT **SOLLWERTTEMPERATUR**

Operator Override O 4.0

Bei einer permanenten Vorgabe erscheint der Datenpunkt ebenfalls einer orangen Zustandsmarkierung (Orange ist die Voreinstellung), jedoch ohne Uhrsymbol.

#### **Abbildung 71: Permanent vorgegebener Datenpunkt**

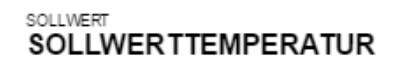

Operator Override  $4.0$ 

#### **Befehle Außer Betrieb nehmen und Wieder in Betrieb nehmen**

Die beiden Befehle sind für Eingänge verfügbar und für Benutzer, die eine gültige Autorisierung (Zugriffsrechte) besitzen.

Der Befehl **Wieder in Betrieb nehmen** beendet den Effekt des Befehls **Außer Betrieb nahmen.**

Der Befehl Außer Betrieb nehmen ermöglicht den Hardware-Eingang des Datenpunktes für einen Austausch, einen Umbau oder andere Gründen vorzugeben.

#### **Datenpunkt per Befehl außer Betrieb oder wieder in Betrieb nehmen**

Diese Befehle sind für Eingänge verfügbar und für Benutzer, die eine gültige Autorisierung (Zugriffsrechte) besitzen.

Verfahren Sie wie folgt, um einen Datenpunkt außer Betrieb zu nehmen:

- 1. Tippen oder klicken Sie auf einen Datenpunkt, um das Befehlsfenster zu öffnen.
- 2. Falls nicht bereits ausgewählt, müssen Sie auf das Listenfeld mit den Befehlen klicken und den Befehl **Außer Betrieb nehmen** auswählen.

**Anmerkung:** Auf Tablet oder Smartphone müssen Sie auf das Befehlsfeld tippen, den Befehl **Außer Betrieb nehmen** aus der Liste auswählen und auf abschließend auf **Fertig** tippen.

3. Um einen numerischen Wert einzustellen, während der Datenpunkt außer Betrieb genommen wurde,

müssen Sie auf **tippen oder klicken, um den Wert zu erniedrigen, bzw. auf den Wert zu erniedrigen** 

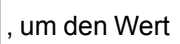

zu erhöhen.

Alternativ können Sie auf das Feld Wert klicken und den gewünschten numerischen Wert eingeben. **Anmerkung:** Auf Tablet oder Smartphone müssen Sie auf das Feld Wert tippen, den gewünschten numerischen Wert eingeben und auf Fertig klicken.

Um einen binären oder mehrstufigen Wert einzustellen, während der Datenpunkt ausßer Betrieb genommen wurde, müssen Sie auf das Listenfeld für den Wert klicken und den gewünschten Wert auswählen.

**Anmerkung:** Auf Tablet oder Smartphone müssen Sie auf das Feld Wert tippen, den gewünschten Wert auswählen und auf Fertig klicken.

4. Tippen oder klicken Sie auf **Speichern** 

## **Abbildung 72: Befehl Außer Betrieb nehmen - Numerisch**

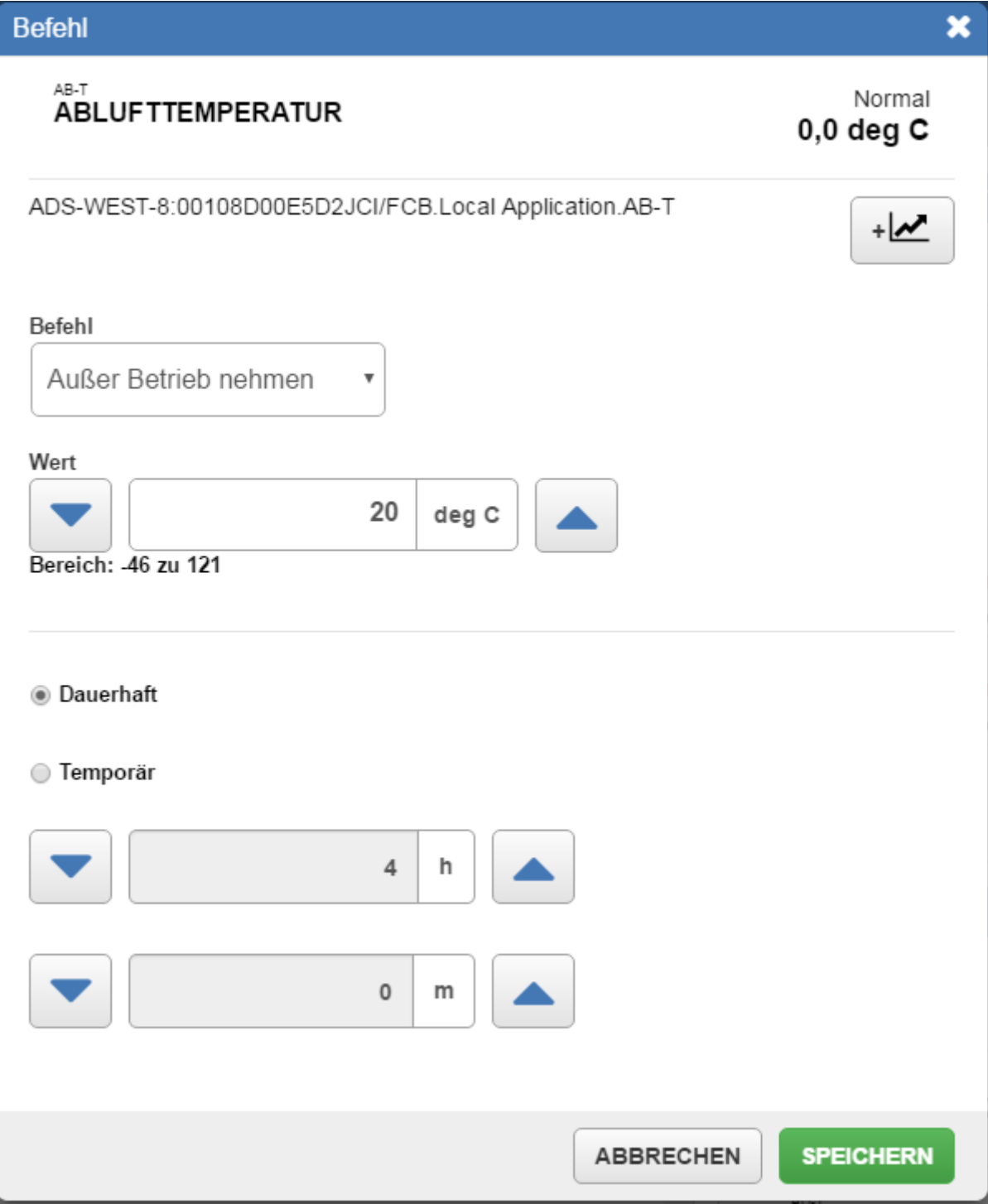

## **Abbildung 73: Befehl Außer Betrieb nehmen - Mehrstufig**

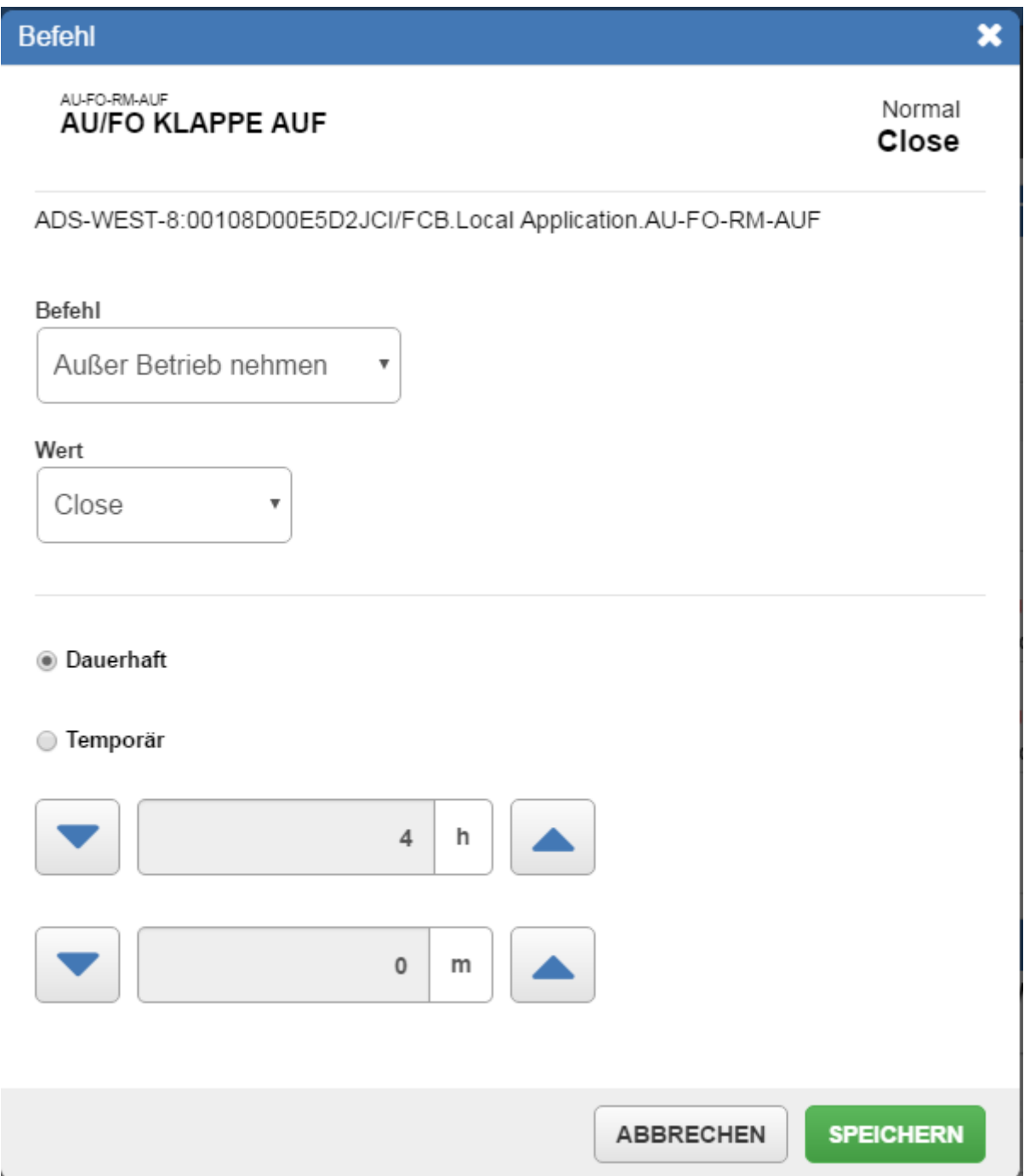

Diese Befehle sind für Eingänge verfügbar und für Benutzer, die eine gültige Autorisierung (Zugriffsrechte) besitzen.

Verfahren Sie wie folgt:

- 1. Tippen oder klicken Sie auf einen Datenpunkt, um das Befehlsfenster zu öffnen.
- 2. Falls nicht bereits ausgewählt, müssen Sie auf das Listenfeld mit den Befehlen klicken und den Befehl **Wieder in Betrieb nehmen** auswählen.
	- **Anmerkung:** Auf Tablet oder Smartphone müssen Sie auf das Befehlsfeld tippen, den Befehl **Wieder in Betrieb nehmen** aus der Liste auswählen und auf abschließend auf **Fertig** tippen.

#### **Abbildung 74: Befehl Wieder in Betrieb nehmen**

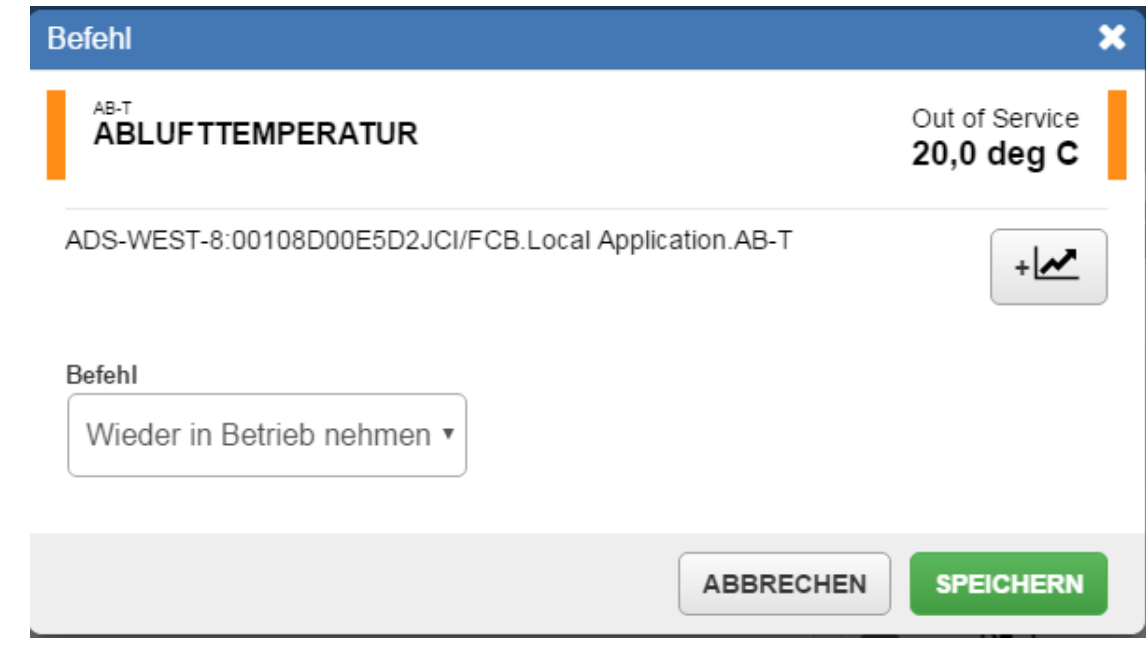

3. Tippen oder klicken Sie auf speichern

#### **Gründe, warum ein Befehl nicht ausgeführt werden kann**

- Vielleicht kann man keinen Befehl an den Datenpunkt absetzen.
- Der angezeigte Wert ist nicht der Aktuelle Wert.
- Sie haben nicht die notwendige Berechtigung, um einen Befehl abzusetzen.

#### **Resultat eines Befehls prüfen**

Nachdem der Befehl durch tippen oder klicken auf speichern gesendet wurde, erhalten Sie eine Meldung

darüber ob das Ausführen des Befehls erfolgreich war.

#### **Speicherung der abgesetzten Befehle**

Die Befehle werden gespeichert und sind im Widget Equipmentaktivität sichtbar.

#### **Schaltfläche Trend im Befehlsfenster**

Bei Datenpunkten, denen die Funktionserweiterung Trend zugeordnet wurde, können Sie auf  $\left|+\right>$  tippen

oder klicken, um den Datenpunkt direkt in den Viewer Benutzerdefinierter Trend einzufügen.

## **Abbildung 75: Symbol des Widgets Trend im Befehlsfenster**

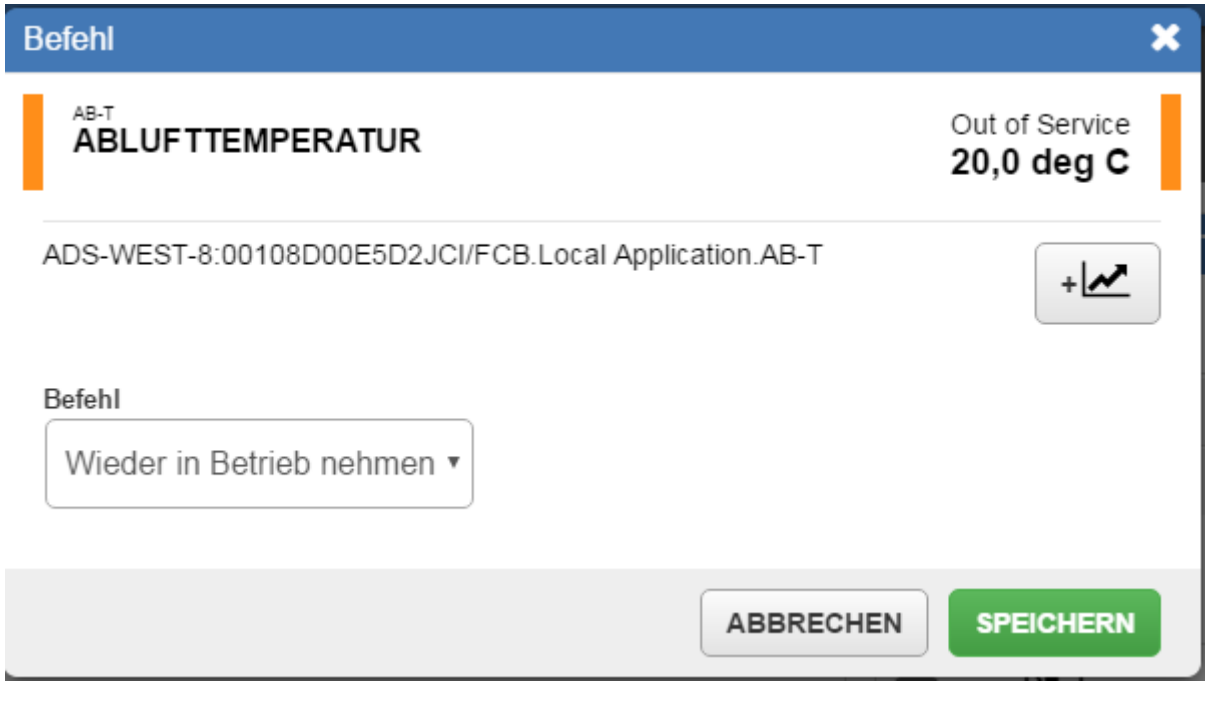

Anmerkung: Das Symbol +  $\sim$  erscheint nur bei Datenpunkten, denen die Funtionserweiterung Trend zugeordnet ist.

Wenn Sie auf  $\left| \bullet \right|$  tippen oder klicken, dann wird das Befehlsfenster geschlossen und der Datenpunkt wird in den Viewer Benutzerdefinierter Trend, der dann geöffnet wird, eingefügt.

# *Auf Alarme reagieren*

### **Unterschied zwischen Alarm-Manager, Alarm-Überwachung und der Alarmübersicht**

Der Alarm-Manager und die Alarm-Überwachung ermöglichen es, die Alarme zu sehen, die in Ihrem Metasys System aufgetreten sind und auf sie zu reagieren. Alle Alarme mit ausstehender Quittierung und ausstehendem Verwerfen werden im Alarm-Manager und in der Alarm-Überwachung angezeigt.

In der Alarmübersicht werden die Alarme für Datenpunkte des Equipments angezeigt, das für die Neue Metasys<sup>®</sup> Bedienoberfläche konfiguriert wurde. Nur Alarme, deren Quittierung noch aussteht, werden in der Alarmübersicht angezeigt.

Nachfolgend finden Sie die Unterschiede zwischen dem Alarm-Manager, Alarm-Überwachung und der Alarmübersicht (Anzeige der Alarme)

- Alarm-Manager und Alarm-Überwachung
	- Zeigt die Alarme von Beginn der Zeit an, die nicht guittiert und verworfen wurden.
	- Zeigt die Alarme von allen Datenpunkten des Metasys Systems. Die Meldungen gehören zu Datenpunkten die auf die Neue Metasys Bedienoberfläche abgebildet sind, und zu Datenpunkten, die NICHT auf die Neue Metasys Bedienoberfläche abgebildet sind.
	- Zeigt die ersten 1000 Alarme, die zuletzt aufgetreten sind.
	- Eine Sortierung der Spalten Zustand, Priorität und Aufgetreten ist möglich.
- Alarmübersicht (Anzeige der Alarme)
	- Zeigt die Alarme der letzten 7 Tage, die nicht quittiert oder verworfen wurden.
	- Zeigt nur die Alarme von Datenpunkten das auf das Equipment abgebildet ist, das für die Neue Metasys Bedienoberfläche konfiguriert wurde.
	- Zeigt die ersten 100 Alarme, die zuletzt aufgetreten sind.
	- Hier kann nur das Datum absteigend oder nach der Priorität sortiert werden. Für die Sortierung können Sie die Registerkarte Aktuell oder Priorität auswählen.

## **Alarm-Manager und Alarm-Überwachung**

#### **Einführung in Alarm-Manager und Alarm-Überwachung**

Der Alarm-Manager und die Alarm-Überwachung ermöglichen es, die Alarme zu sehen, die in Ihrem Metasys System aufgetreten sind und auf sie zu reagieren. Alle Alarme mit ausstehender Quittierung und ausstehendem Verwerfen werden im Alarm-Manager und in der Alarm-Überwachung angezeigt.

Wenn Sie in der Neuen Metasys Bedienoberfläche angemeldet sind, können Sie den Alarm-Manager über das Alarmsymbol neben dem Menü Benutzer starten, oder einen eigenständigen (standalone) Alarm-Manager über eine separate URL.

Wenn Sie nicht in der Neuen Metasys Bedienoberfläche angemeldet sind, können Sie auf die Alarm-Überwachung über die gleiche URL wir der Alarm-Manager zugreifen.

Benutzer, die die Berechtigung haben, das Equipment anzusehen, in dem der Alarm aufgetreten ist, können auch den Alarm sehen. Sie haben jedoch keine Berechtigung, eine Meldung zu quittieren oder zu verwerfen. Benutzer müssen die Berechtigung haben, Datenpunkte eines Equipments zu verwalten, um Alarme quittieren und verwerfen zu können. Diese Berechtigungen werden den Benutzern im Liegenschaftsportal zugeordnet. Informationen zu diesem Thema finden Sie im englischsprachigem Handbuch *Security Administrator System Technical Bulletin (LIT-1201528)*.

#### **Zugriff auf den Alarm-Manager und die Alarm-Überwachung**

Alarm-Manager und Alarm-Überwachung sind auf Tablet und Rechner verfügbar.

Um den Viewer für Alarm-Manager zu starten, müssen Sie auf das Alarmsymbol neben dem Menü Benutzer tippen oder klicken.

Um auf den standalone Alarm-Manager zuzugreifen, müssen Sie folgende separate URL eingeben:

- 1. Navigieren Sie in einem unterstützten Browser zu der Liegenschaft Ihrer Neuen Metasys Bedienoberfläche und melden Sie sich an.
- 2. Öffnen Sie eine separate Browserregisterkarte und navigieren Sie dort zu **https://[IP-Adresse oder Servername/UI/alarms**, wobei [IP-Adresse oder Servername] ersetzt werden muss mit der IP-Adresse oder Servernamen Ihres *Metasys* Liegenschaftsleiters.

Um auf die Alarm-Überwachung zuzugreifen, müssen Sie sich nicht in der Liegenschaft der Neuen Metasys Bedienoberfläche anmelden. Nach der Installation der Neuen Metasys Bedienoberfläche muss sich aber auf jeden Fall ein Systemadministrator oder der Benutzer MetasysSysAgent in der Neuen Metasys Bedienoberfläche anmelden, um die Alarm-Überwachung zu aktiveren.

So aktivieren Sie die Alarm-Überwachung:

- 1. Melden Sie sich in der Neuen Metasys Bedienoberfläche als Administrator oder als Benutzer MetasysSysAgent an.
- 2. Tippen oder klicken Sie auf
- 3. Tippen oder klicken Sie auf  $\bullet$  Alarm-Überwachung aktivieren.
- 4. Das Dialogfeld Alarm-Überwachung aktivieren erscheint. Wählen Sie Alarm-Überwachung aktivieren aus und tippen oder klicken Sie auf **SPEICHERN**

#### **Abbildung 76: Alarm-Überwachung aktivieren**

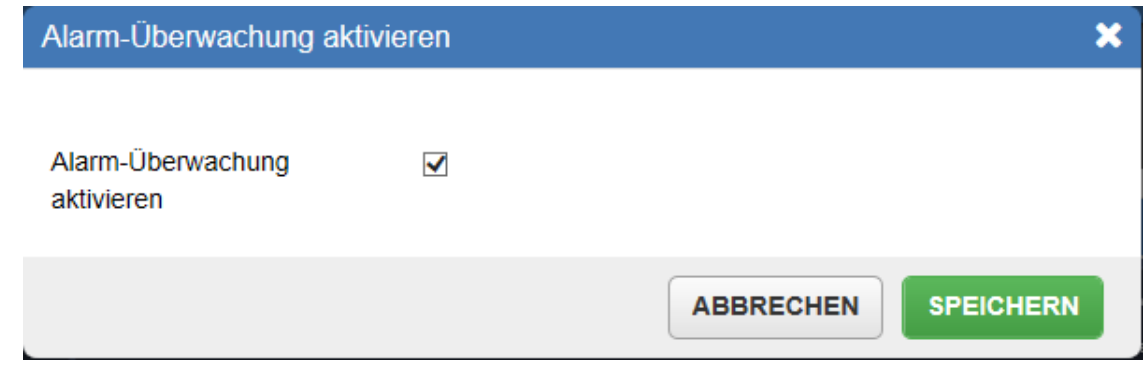

Um auf die standalone Alarm-Überwachung in einem unterstützten Webbrowser zuzugreifen, müssen Sie zu **https://[IP-Adresse oder Servername/UI/alarms** navigieren, wobei [IP-Adresse oder Servername] ersetzt werden muss mit der IP-Adresse oder Servernamen Ihres *Metasys* Liegenschaftsleiters.

#### **Informationen im Alarm-Manager und der Alarm-Überwachung**

Wenn Sie sich in die Neue Metasys Bedienoberfläche angemeldet haben, dann zeigt der Alarm-Manager auf den Sie über das Alarmsymbol oder einer separaten URL zugegriffen haben alle Alarme, bei denen eine Quittierung oder ein Verwerfen noch aussteht. Der Hauptbereich im Alarm-Manager zeigt eine Liste der Alarme des Metasys Systems. Folgende Informationen werden bei jedem Alarm gezeigt:

- Symbol für den Zustand
- Symbol für einen neuen Alarm  $($   $\star$   $)$
- Priorität des Alarms
- Alarmtyp
- Wert des Datenpunktes, der zum Alarm führte
- Equipment, in dem der Alarm aufgetreten ist (wenn der Alarm in einem Equipment aufgetreten ist, das für die Neue Metasys Bedienoberfläche definiert ist). Die Spalte ist leer, wenn das Equipment nicht für die Neue Metasys Bedienoberfläche konfiguriert wurde.
- Kurzname des Datenpunktes, der sich im Zustand Alarm befindet
- Bereich, den das Equipment versorgt (wenn der Alarm in einem Equipment aufgetreten ist, das für die Neue Metasys Bedienoberfläche definiert ist). Die Spalte ist leer, wenn das Equipment nicht für die Neue Metasys Bedienoberfläche konfiguriert wurde.

Der Alarm-Manager zeigt auch eine Alarmübersicht alle Alarmmeldungen im System. Zur Alarmübersicht gehört die Gesamtanzahl Alarme, mit der Anzeige der Anzahl der bereits quittierten bzw. nicht quittierten Alarme und einer Aufteilung der Anzahl Alarme pro Priorität.

Wenn Sie nicht in der Neuen Metasys Bedienoberfläche angemeldet sind, zeigt die Alarm-Überwachung die gleiche Informationen wie der Alarm-Manager; jedoch zeigt die Alarm-Überwachung nicht den Bereich, der vom Equipment versorgt wird (wenn der Alarm in einem Equipment aufgetreten ist, der einen Bereich versorgt, der für die Neue Metasys Bedienoberfläche konfiguriert wurde.)

#### **Layout des Alarm-Managers und der Alarm-Überwachung**

*[Abbildung 77](#page-106-0)* und *[Tabelle 25](#page-107-0)* beschreiben das Layout für den Alarm-Manager, der ein ähnliches Aussehen wie die Alarmüberwachung hat.

<span id="page-106-0"></span>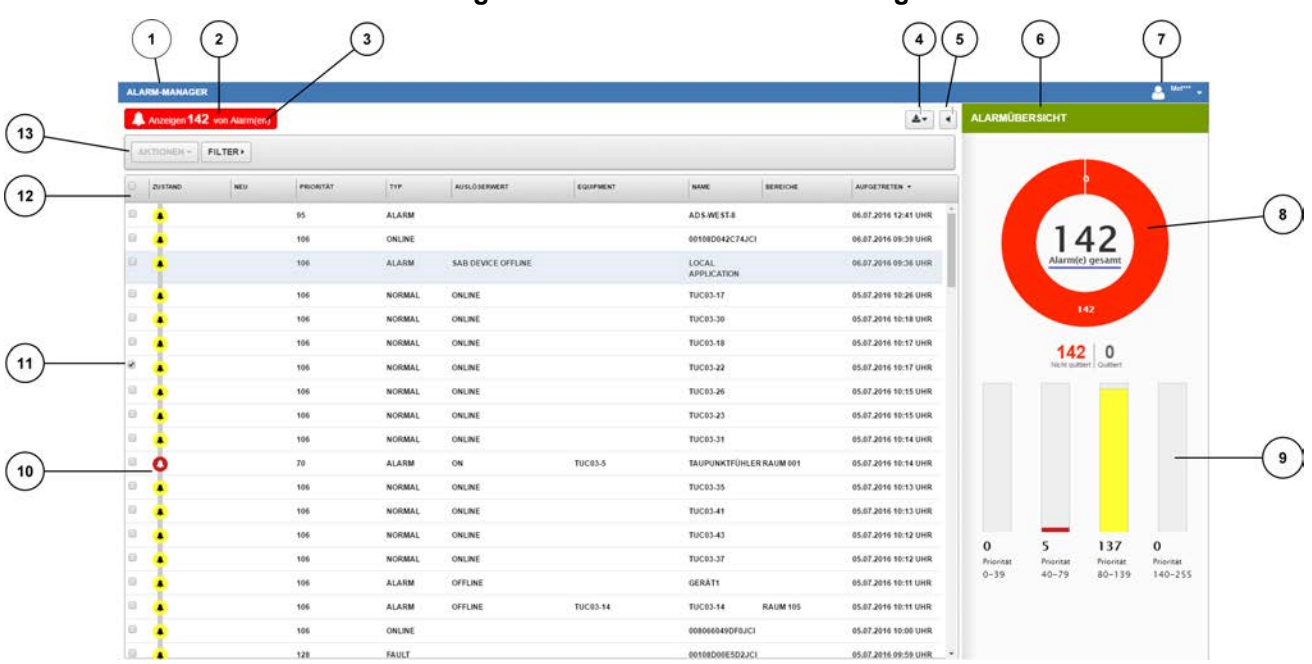

## **Abbildung 77: Bildschirm des Alarm-Managers**

<span id="page-107-0"></span>

| Zahl                    | rabelle zu. Dhuschinni ues Alami-Managers<br>Name |                                                                                                    |
|-------------------------|---------------------------------------------------|----------------------------------------------------------------------------------------------------|
|                         |                                                   | <b>Beschreibung</b>                                                                                                    |
| 1                       | Überschrift im Bildschirm<br>des Alarm-Managers   | Zeigt, dass Bildschirm des Alarm-Managers angezeigt wird.                                                                                                    |
| $\mathbf{2}$            | Anzahl der angezeigten<br>Alarme                  | Zeigt die Anzahl der Alarme, die zur Zeit betrachtet werden.                                                                                                    |
| 3                       | Schaltfläche für das Filtern<br>von Alarmen       | Filtert Alarme Tippen oder klicken Sie auf die Schaltfläche Filter, um die Alarme<br>zu filtern nach:<br>Priorität<br>Startdatum und Enddatum (kann ein Datum oder ein Datumsbereich sein,<br>zu dem den Alarme aufgetreten sind)<br>Alarmzustand (Quittiert und Nicht Quittiert)<br>Alarmtyp<br>Nach Bereich und Equipment<br>Datenpunktkategorie                                                  |
| $\overline{\mathbf{4}}$ | Schaltfläche Export                               | Exportierte die Rohdaten der Alarme in eine .CSV-Datei. Oder exportiert einen<br>Schnappschuss des Diagramms in der Alarmübersicht mit den angezeigten<br>Alarmen in der Alarmliste in eine .PDF-Datei.<br>Anmerkung:<br>Diese Schaltfläche ist auf Tablets nicht verfügbar.                                                                                                    |
| 5                       | Stummschalter                                     | Schaltet die aktuellen Alarme stumm. Wenn ein neuer Alarm eintrifft, während<br>die vorhandenen Alarme stumm geschaltet sind, ertönt der Alarmton wieder, bis<br>Sie den Alarm quittieren oder den neuen Alarm stumm schalten.                                                                                                    |
| $6\phantom{1}6$         | Alarmübersicht                                    | Zeigt die Gesamtanzahl der Alarme in zwei Diagrammen: ein Ringdiagramm<br>zeigt die Anzahl der nicht quittierten und quittierten Alarme und ein<br>Balkendiagramm, das die Anzahl der Alarme nach Priorität sortiert anzeigt.                                                                                                    |
| $\overline{7}$          | Menü Benutzer                                     | Öffnet ein Menü, mit dem Sie eine Einführung und die Hilfe starten,<br>Lizenzinformationen, die Farbvoreinstellungen und die Lizenzbedingungen<br>ansehen, und die Benutzerautorisierung für Bereiche konfigurieren können (nur<br>mit Administratorrechten) und sich aus dem System abmelden.                                                                                                    |
| 8                       | Ringdiagramm in der<br>Alarmübersicht             | Zeigt die Gesamtsummer der Alarme inklusive der Anzahl der nicht quittierten<br>und der quittierten Alarme.                                                                                                    |
| 9                       | Balkendiagramm in der<br>Alarmübersicht           | Zeigt die Anzahl der Alarme mit ausstehender Quittierung für jede Priorität.                                                                                                    |
| 10                      | Alarmsymbol                                       | Zeigt den Alarmtyp und ob der Alarm quittiert oder verworfen ist.                                                                                                    |
| 11                      | Kontrollkästchen eines<br>Alarms                  | Wählt einen Alarm aus, um ihn detailliert anzuzeigen oder Aktion darauf<br>auszuführen (quittieren oder verwerfen). Wenn Sie mehrere Alarme auswählen,<br>können Sie diese durch einen Befehl quittieren oder verwerfen.                                                                                                    |
| 12                      | Spalten der Alarmliste                            | Zeigt den Inhalt der Alarme in folgenden Spalten an:<br>Zustand (Alarmsymbol zeigt den Alarmtyp)<br>NEU (★ zeigt an, das der Alarm neu ist)<br>Priorität<br>Typ<br>Auslöserwert<br>Equipment<br>Name (Kurzname des Datenpunktes, der sich im Zustand Alarm befindet)<br>Bereich (wird in der Alarm-Überwachung nicht angezeigt)<br>Aufgetreten (Standardspalte, nachder die Alarme sortiert werden) |
| 13                      | Schaltfläche Aktion                               | Ermöglicht Ihnen, die ausgewählten Alarme zu quittieren oder zu verwerfen.                                                                                                    |

**Tabelle 25: Bildschirm des Alarm-Managers**
*[Abbildung 78](#page-108-0)* zeigt die Alarm-Überwachung. Das Layout der Alarm-Überwachung ist etwas unterschiedlich: Die Alarmliste zeigt keine Bereichsinformationen oder Anmerkung und die Schaltfläche Anmelden erscheint in der oberen rechten Ecke.

<span id="page-108-0"></span>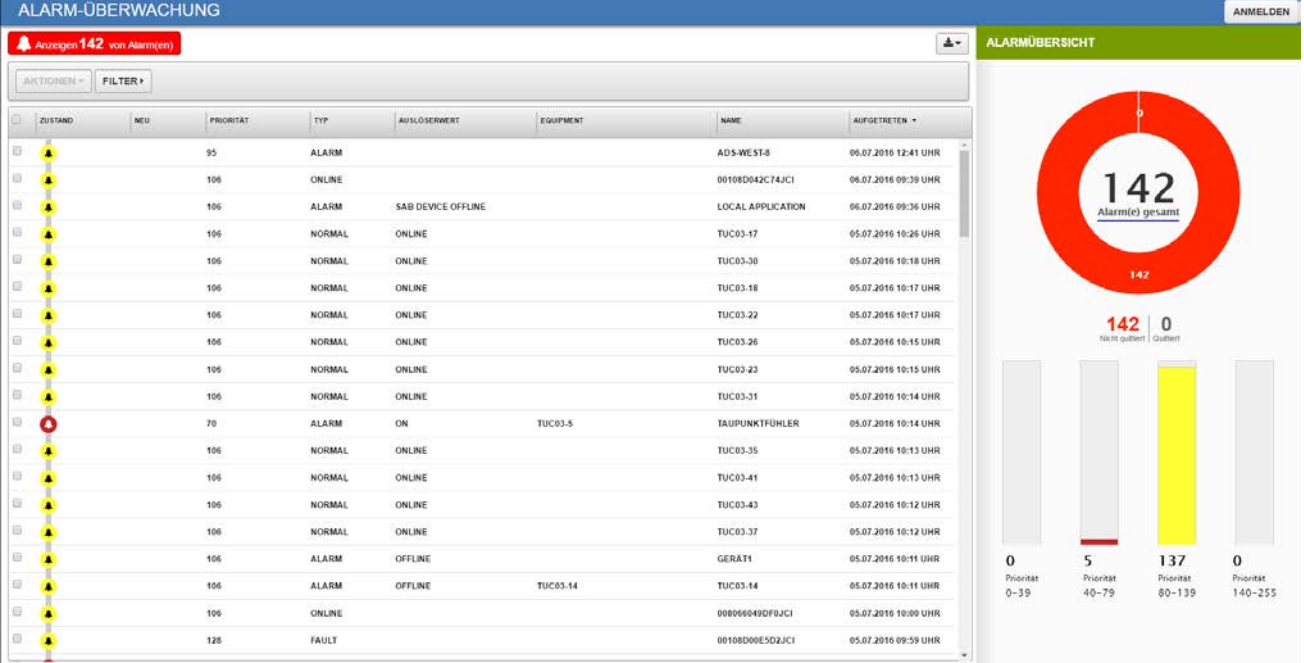

# **Abbildung 78: Alarm-Überwachung**

# **Alarm-Manager und Alarm-Überwachung auf einem Tablet**

*[Abbildung 79](#page-109-0)* zeigt den Alarm-Manager auf einem Tablet

<span id="page-109-0"></span>

|                           | <b>ALARM MANAGER</b> |                           |                               |                |                                     |                                |                        |                                  |                                   | А                           | $metan$ $\rightarrow$           |
|---------------------------|----------------------|---------------------------|-------------------------------|----------------|-------------------------------------|--------------------------------|------------------------|----------------------------------|-----------------------------------|-----------------------------|---------------------------------|
| Viewing 63 alarm(s)       |                      |                           |                               |                |                                     |                                | 土。<br>$\frac{1}{2}$    |                                  | <b>ALARM SUMMARY</b>              |                             |                                 |
|                           |                      |                           |                               |                |                                     |                                |                        |                                  |                                   |                             |                                 |
| ACTIONS-                  | FILTER »             |                           |                               |                |                                     |                                |                        |                                  | $\overline{4}$                    |                             |                                 |
| 8<br><b>STATUS</b><br>NEW | <b>PRIORITY</b>      | TYPE                      | TRIGGER VALUE                 | EQUIPMENT      | NAME                                | SPACE                          | OCCURRED +             |                                  |                                   |                             |                                 |
| 9<br>٠                    | 70                   | LOW ALARM35.0 DEG F       |                               | <b>VAV-108</b> | ZN-T                                | <b>SUITE B</b>                 | 03/03/2016<br>8:28 AM  |                                  |                                   | 63<br><b>Total Alarm(s)</b> |                                 |
| 0<br>٠                    | 70                   | м                         | HIGH ALAR 205.00 PER HO<br>UR |                | ENGINE-VM-PC                        |                                | 03/03/2016<br>7:57 AM  |                                  |                                   | 59                          |                                 |
| ۰<br>٠                    | 70                   | M                         | HIGH ALAR $100.0$ DEG F       | <b>VAV-101</b> | ZN-T                                | CONFERENCE ROO 03/01/2016<br>м | 3:44 PM                |                                  |                                   |                             |                                 |
| 8<br>▲                    | 70                   | HIGH ALAR 98.0 DEG F<br>M |                               | VAV-103        | $ZN-T$                              | <b>ADMIN AREA A</b>            | 03/01/2016<br>8:33 AM  |                                  | 59<br>Unacknowledged Acknowledged |                             |                                 |
| □<br>▴                    | 70                   | HIGH ALAR 95.0 DEG F<br>M |                               | <b>VAV-102</b> | $ZN-T$                              | <b>FRONT LOBBY</b>             | 02/11/2016<br>11:37 AM |                                  |                                   |                             |                                 |
| 8                         | 70                   | HIGH ALAR 87.0 DEG F<br>M |                               | <b>VAV-113</b> | ZN-T                                | <b>ROOM 05</b>                 | 02/03/2016<br>1:03 PM  |                                  |                                   |                             |                                 |
| O                         | 70                   | HIGH ALAR 90.0 DEG F<br>М |                               | <b>VAV-104</b> | ZN-T                                | <b>ADMIN AREA B</b>            | 02/03/2016<br>12:55 PM |                                  |                                   |                             |                                 |
| ۳                         | 70                   | HIGH ALAR $3.8E+008$<br>M |                               |                | TOTALIZATION -<br>PRESENT VALU<br>E |                                | 02/02/2016<br>11:39 AM | $\Omega$<br>Priority<br>$0 - 39$ | 59<br>Priority<br>$40 - 79$       | 4<br>Priority<br>$80 -$     | $\bf{0}$<br>Priority<br>$140 -$ |
| 8                         | 70                   | <b>ALARM</b>              | <b>ALARM</b>                  | AHU-2          | FFILT-S                             | FLOOR 2                        | 02/02/2016<br>11:39 AM |                                  |                                   | 139                         | 255                             |
| 0<br>٠                    | 70                   | LOW ALARM0 %              |                               | AHU-1          | CLG-O                               | FLOOR 1                        | 02/02/2016<br>11:39 AM |                                  |                                   |                             |                                 |
|                           |                      |                           |                               |                |                                     |                                | 02/02/2016             |                                  |                                   |                             | Johnson Will                    |

**Abbildung 79: Alarm-Manager auf einem Apple iPad**

Für eine bessere Ansicht sollten Sie den Alarm-Manager und die Alarm-Überwachung auf dem Tablet im Querformat anzeigen.

*[Abbildung 80](#page-110-0)* zeigt die Alarmüberwachung auf einem Tablet

<span id="page-110-0"></span>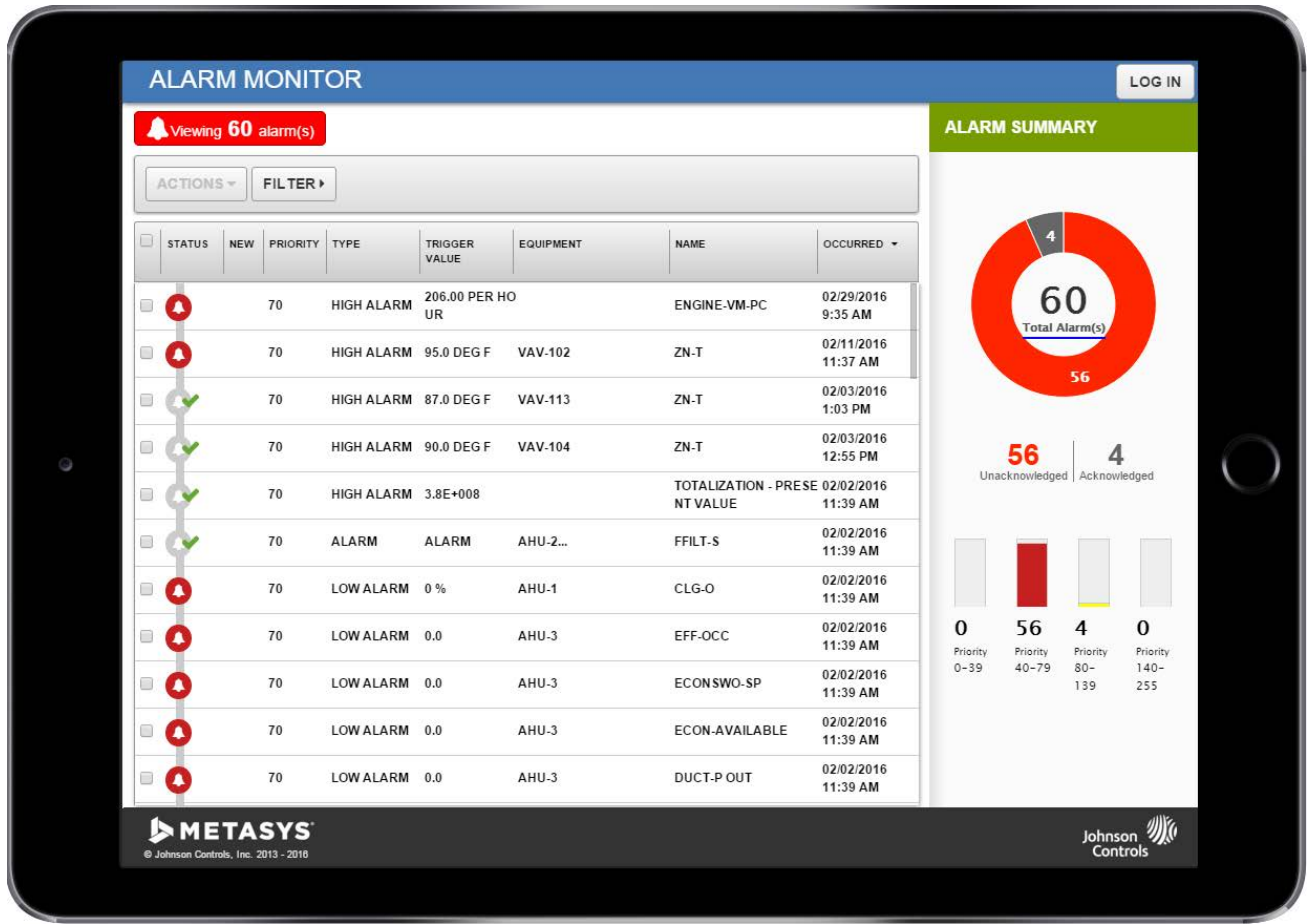

#### **Abbildung 80: Alarm-Überwachung auf einem Apple iPad**

Der Alarm-Manager und die Alarm-Überwachung sich auf einem Smartphone nicht verfügbar.

#### **Informationen in der Alarmübersicht**

Die Alarmübersicht zeigt die Anzahl aller Alarme, die quittierten Alarme und nich noch nicht quittierten Alarme in einem Ringdiagramm

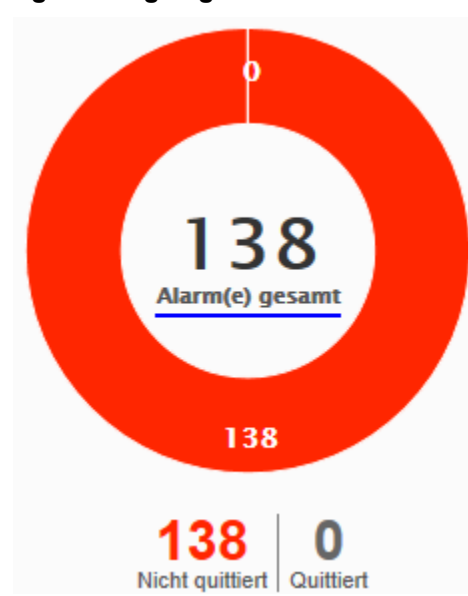

### **Abbildung 81: Ringdiagramm in der Alarmübersicht**

Die Alarmübersicht zeigt die Anzahl der Alarme mit ausstehender Quittierung für jede Priorität. Sie können auf den Balken mit der Priorität tippen oder klicken, um die Liste der Alarme mit ausstehender Quittierung nach dieser Priorität zu sortieren.

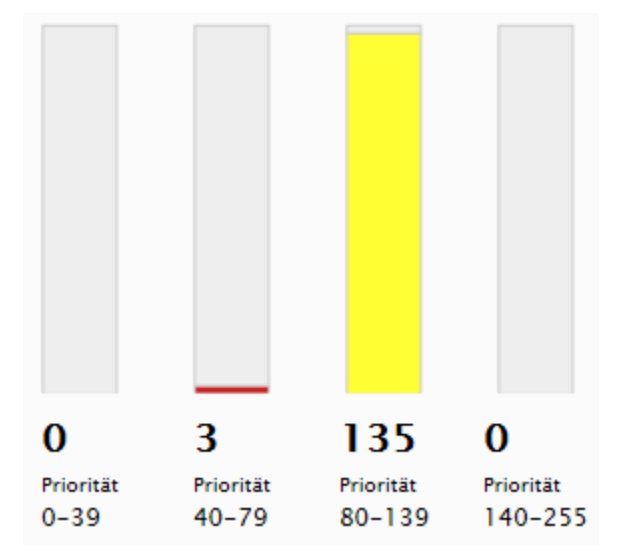

**Abbildung 82: Anzahl Alarme mit bestimmter Priorität in der Alarmübersicht**

#### **Detailansicht eines Alarms**

Tippen oder klicken Sie auf einen Alarm im Hautbereich des Alarm-Managers oder der Alarmüberwachung, um die Details zu diesem Alarm zu sehen.

Die Detailansicht zeigt die gleiche Information wie die Detailansicht in der Alarmübersicht. Die Detailansicht erscheint anstelle der Alarmübersicht und zeigt die folgenden Alarminformationen:

- Kurzname des Datenpunktes, der sich im Zustand Alarm befindet
- Priorität
- Gerät verbinden
- Bereich
- Auslöserwert
- **Aufgetreten**
- Kategorie (Autorisierungskategorie des Datenpunktes, der sich im Zustand Alarm befindet)
- Beschreibung (des Bereichs oder Equipments, dass von dem Alarm betroffen ist)
- Meldungstext (falls es einen gibt)
- Anmerkungen

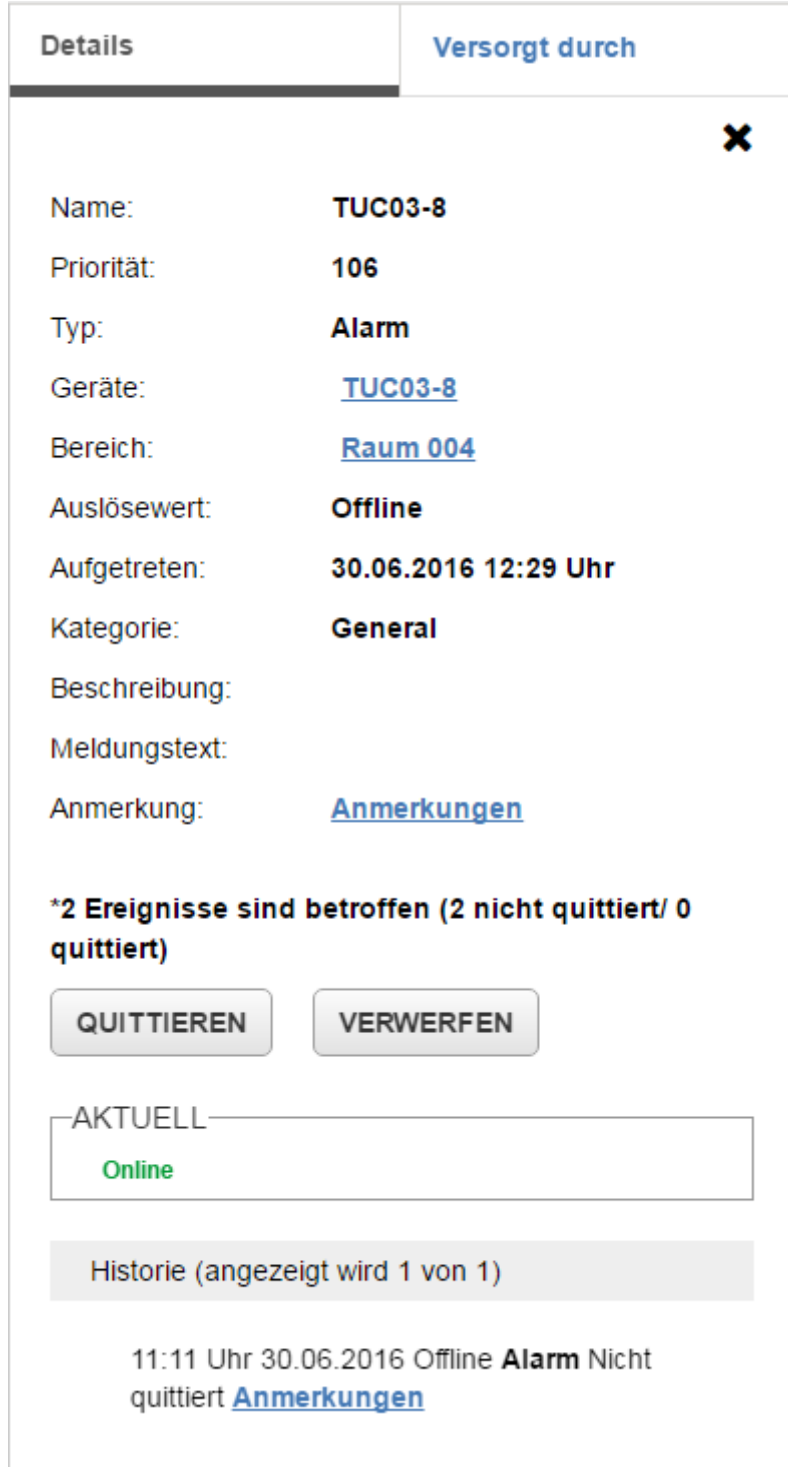

#### **Abbildung 83: Registerkarte Meldungsdetails**

Die Registerkarte Versorgt durch zeigt das Equipment, in dem der Alarm aufgetreten ist und das ihm vorgeschaltete und nachgeschaltete Equipment. Tippen oder klicken Sie auf den Equipmentnamen, um die Liste der Alarme nach dem ausgewählten Equipment zu filtern. Die Zahlen, die neben einem Equipment erscheinen, geben an, wie oft dieser Alarm für dieses Equipment aufgetreten ist.

#### **Abbildung 84: Registerkarte Versorgt durch**

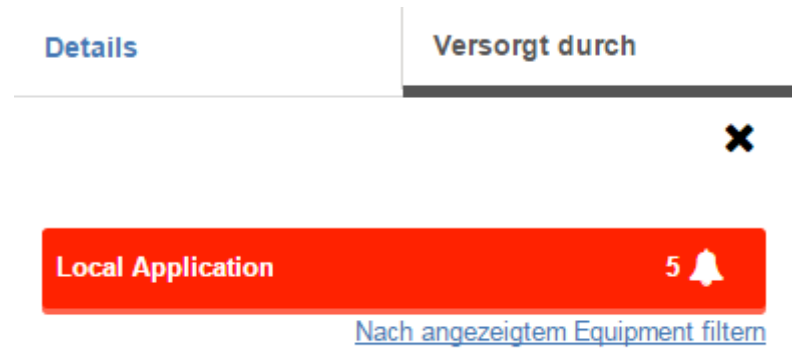

### **Farben und Symbole im Alarm-Manager und der Alarm-Überwachung**

*[Tabelle 26](#page-113-0)* beschreibt die Alarmsymbole im Alarm-Manager und der Alarm-Überwachung

# <span id="page-113-0"></span>**Tabelle 26: Alarmsymbole**

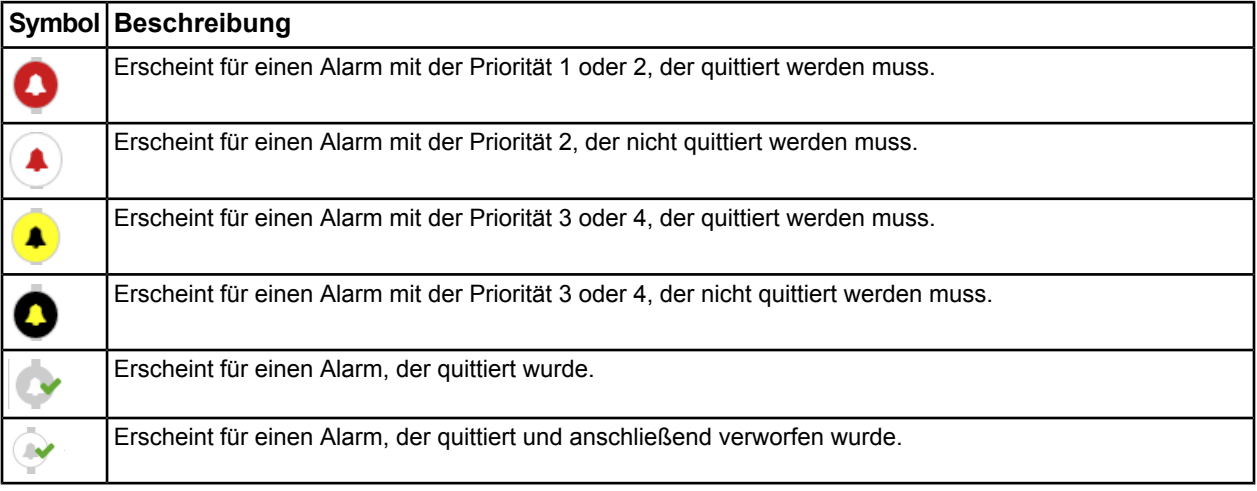

Die Farben, die im Alarm-Manager und in der Alarm-Überwachung angezeigt werden, werden im Liegenschaftsportal auf der Registerkarte **Werkzeuge > Voreinstellungen konfigurieren > Meldungseinstellungen** konfiguriert.

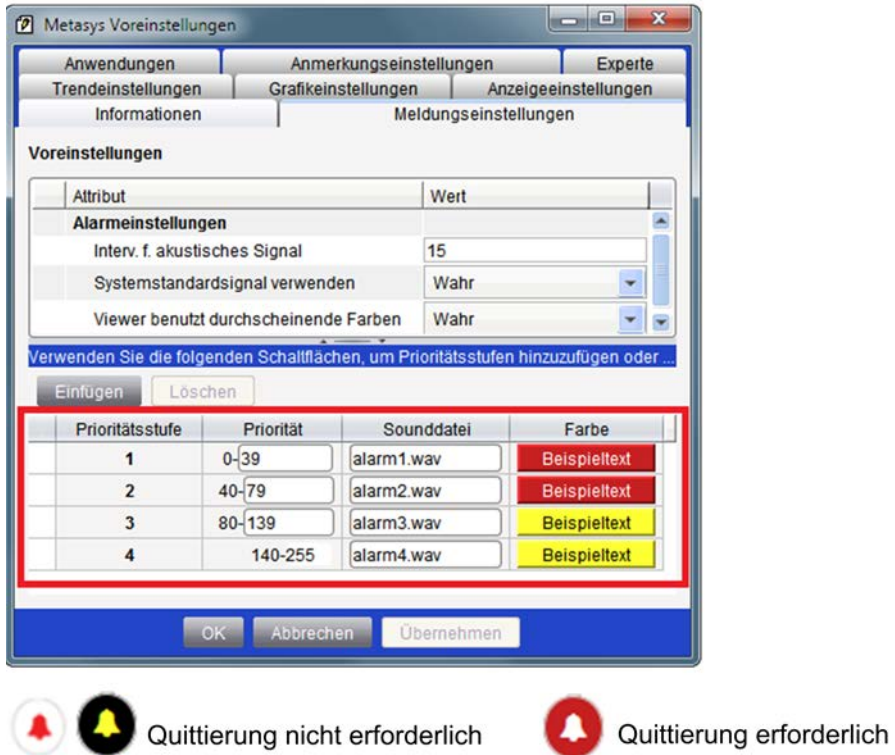

#### **Abbildung 85: Registerkarte Meldungseinstellungen**

Die Farbe der Symbole kann invers sein zu diesen Voreinstellungen. Die voreingestellten Farben zeigen dann an, dass der Alarm noch quittiert werden muss.

#### **Alarme sortieren im Alarm-Manager und in der Alarm-Überwachung**

Ja. Sie können in der Liste der Alarme die Spalten Zustand, Priorität und Aufgetreten in aufsteigender und absteigender alphanumerischer Reihenfolge sortieren . Klicken Sie auf die Überschrift der Spalte, um die Spalte zu sortieren.

#### **Alarme filtern im Alarm-Manager und in der Alarm-Überwachung**

Sie können die Alarm im Alarm-Manager und in der Alarm-Überwachung filtern.

Gefiltert werden kann nach:

- Priorität (benutzen Sie einen Prioritätsbereich, z. B. 40 bis 79)
- Startdatum und Enddatum (geben Sie ein Datum oder einen Datumsbereich ein, um die Alarme zu sehen, die in diesem Zeitrahmen aufgetreten sind)
- Alarmzustand (Quittiert und Nicht Quittiert)
- Alarmtyp (Alle auswählen, Normal, Fehler, Nicht Normal, Ob Grenzwert, Unt Grenzwert, Untere Warnung, Obere Warnung, Alarm, Störung, Zustand, Offline, Herunterfahren, Unzuverlässig, Online, Oberhalb Sollwert, Unterhalb Sollwert, Nicht belegt)
- Kategorie (Alle auswählen, HLK, Feuer, Sicherheit, Dienste, Administration, Allgemein, Beleuchtung, Kälte, Kritische Umgebung, Luftqualität, Leistung, Energie, Anlage oder Benutzerdefiniert)
- Bereiche & Equipment (Suche nach Alarmen, die Bereich und Equipment betreffen)

Filtern der Alarme

- 1. Tippen oder klicken Sie auf  $\vert$  FILTER  $\vert$
- 2. Verwenden Sie eine oder mehrere der Filteroptionen.
	- Um Alarme nach der Priorität zu filtern, müssen Sie einen Prioritätsbereich eingeben.
	- Um Alarme nach einem Datumsbereich oder einem spezifischen Datum zu filtern, müssen Sie die Eingabefelder Startdatum und Enddatum oder Datumsauswahl verwenden.
	- Um die Alarme nach dem Alarmzustand zu filtern, müssen Sie den Zustand aus der Auswahlliste auswählen.
	- Um die Alarme nach dem Alarmtyp zu filtern, müssen Sie den Typ aus der Auswahlliste auswählen.
	- Um die Alarme nach dem betroffenen Bereich oder Equipment zu filtern, müssen Sie etwas in das Suchfeld eingeben.
	- Um die Alarme nach der Datenpunktkategorie zu filtern, müssen Sie die Kategorie aus der Auswahlliste auswählen.
	- **Anmerkung:** Wenn Sie mehrere Filter zuordnen, werden die einzelnen Filter durch einen AND-Operator miteinander verbunden. Wenn Sie einen Filter mit mehreren Bedingungen zuordnen, werden die einzelnen Filter durch einen OR-Operator miteinander verbunden. Wenn Sie zum Beispiel einen Filter auf den Alarmtyp anwenden (Obere Grenze oder Untere Grenz) und einen Filter für Bereiche & Equipment (AHU oder VAV), dann werden die Alamre nach Obere Grenze oder Untere Grenze UND (AND) nach AHU oder VAV gefiltert.
- 3. Tippen oder klicken Sie auf ÜBERNEHMEN.

Tippen oder klicken Sie auf **Alle löschen**, um alle Filter zu löschen.

#### **Quittieren oder verwerfen von vielen Alarmen**

Wählen Sie einen oder mehrere Alarme aus, indem Sie auf das Kontrollkästchen neben dem Alarm tippen

oder klicken. Tippen oder klicken Sie auf und wählen Sie **Quittieren** oder **Verwerfen** aus.

Um Alarme aus der Alarmliste zu löschen, müssen Sie die Alarme zunächst quittieren und dann verwerfen. Nach dem Quittieren oder Verwerfen der Alarme verbleiben sie in der Alarmübersicht in der Anzahl der quittierten Alarme.

Bei Massenaktionen, wenn mehrere Alarme ausgewählt wurden und das Auftreten der Alarme 10.000 überschreitet, dann wird die Aktion für die Alame, die zuletzt (entsprechend de Uhrzeit) aufgetreten sind, ausgeführt.

#### **Stummschalter aktivieren, damit er im Alarm-Manager erscheint**

Um den Stummschalter im Alarm-Manager zu aktivieren, müssen Sie die Einstellung Akustischen Alarm aktivieren in den Eigenschaften eines jeden Benutzers im Liegenschaftsportal auswählen. Sie müssen diese Einstellung für jeden Benutzer aktivieren.

- 1. Melden Sie sich im Liegenschaftsportal als Administrator oder als Benutzer MetasysSysAgent an.
- 2. Navigieren Sie zu Werkzeuge > Administrator.
- 3. Klicken Sie im Bereich Profile und Benutzer mit der rechten Maustaste auf einen Benutzer und wählen Sie den Befehl **Eigenschaften** aus.
- 4. Klicken Sie auf das **Register Benutzerprofil.**
- 5. Wählen Sie die Option **Akustischen Alarm aktivieren** aus.
- 6. Klicken Sie auf **OK**.

#### **Alarme stumm schalten Alarme, die vom Stummschalten betroffen sind**

Tippen oder klicken Sie auf  $\|\cdot\|$ , um das akustische Signal für alle aktuellen Alarme stumm zu schalten.

Das Tippen oder Klicken auf **Schaltet alle aktuellen Alarme stumm und das erneute Auftreten dieser** 

Alarme.

Wenn ein neuer Alarm eintrifft, während die vorhandenen Alarme stumm geschaltet sind, ertönt der Alarmton wieder, bis Sie den Alarm quittieren oder den neuen Alarm stumm schalten. Tippen oder klicken Sie auf

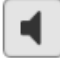

um das akustische Signal für diesen Alarm stumm zu schalten.

Das akustische Signal ertönt für den Alarm mit der höchsten Priorität. Wenn mehrere Alarme mit unterschiedlichen Prioritäten auftreten, dann ertönt das akustische Signal für den Alarm mit der höchsten Priorität.

#### **Akustisches Signal für einen Alarm definieren Eigene Sounddateien verwenden**

Sie können die akustischen Signale für Alarme im Liegenschaftsportal auf der Registerkarte **Werkzeuge > Voreinstellungen konfigurieren** bestimmen. Wählen Sie die Registerkarte Meldungseinstellungen aus, um die Signaldateien (und auch die Alarmprioritäten) zu definieren. Die Meldrungseinstellungen sind Systemvoreinstellungen und können daher nur von autorisierten Benutzern bearbeitet werden. Die Einstellungen für Alarme und Meldungen sind im Liegenschaftsportal und in der Neuen Metasys Bedienoberfläche verfügbar. Das Liegenschaftsportal verwendet .WAV-Dateien für die akustischen Signale. In der Neuen Metasys Bedienoberfläche werden MP3-Dateien vom Windows Internet Explorer verwendet. MP3-Dateien, die den .WAV-Dateien entsprechen und ähnlich benannt sind, werden mit der Installation des Metasys Servers und der Neuen Metasys Bedienoberfläche zur Verfügung gestellt. Die MP3-Dateien werden im Verzeichnis C:\Programme (x86)\Johnson Controls\Metasys UI\Client\audio im Liegenschaftsleiter gespeichert.

Informationen zur Konfiguration der Signaltöne für einen Alarm finden Sie im Benutzerhandbuch des Liegenschaftsportals oder im englischsprachigem Technischen Handbuch *Metasys® UI Technical Bulletin (LIT-12012115)*.

Wenn Sie eine eigene Datei für einen Signalton in der Neuen Metasys Bedienoberfläche verwenden wollen, müssen Sie beide Dateien in den Systemverzeichnissen haben: .WAV und MP3. Unterstützte Webbrowser, mit Ausnahme des Internet Explorers, verwenden .WAV-Dateien. Speichern Sie Ihre eigenen Sounddateien (.WAV-Dateien) im Verzeichnis C:\Programme (x86)\Johnson Controls\MetasysIII\UI\audio. Speichern Sie Ihre eigenen MP3-Dateien im Verzeichnis C:\Programme (x86)\Johnson Controls\Metasys UI\Client\audio.

**Anmerkung:** Über die Registerkarte Meldungseinstellungen werden die Signaltöne gesteuert, die das Metasys System beim Empfang einer Meldung ausgibt. Die Lautstärke der akustischen Signale wird jedoch über die Soundvoreinstellungen des Client-Computers gesteuert. Wenn eine Sounddatei auf dem fehlt oder fehlerhaft ist, verwendet das Metasys System stattdessen das Systemstandardsignal.

#### **Anmerkung anzeigen, die zu einem Alarm gehört**

- So sehen Sie im Alarm-Manager eine Anmerkung, die zu einem Alarm gehört:
- 1. Tippen oder klicken Sie auf den Alarm. Die Details zum Alarm werden angezeigt. Wenn es eine Anmerkung für die Anzeige gibt, dann erscheint das Symbol en neben Anmerkungen.
- 2. Tippen oder klicken Sie auf **Anmerkungen B**. Das Fenster Anmerkung erscheint. **Anmerkung:** Anmerkungen, die zum Auftreten eines Alarms hinzugefügt wurden, erscheinen nicht unter den Anmerkungen, wenn der Alarm erneut auftritt. Wenn Sie die Anmerkungen zu einem bestimmten Auftreten ansehen wollen, müssen Sie neben dem Ereignis auf Anmerkungen Latippen oder klicken.

#### **Anmerkung zu einem Alarm hinzufügen**

So fügen Sie dem Alarm im Alarm-Manager eine Anmerkung hinzu:

- 1. Tippen oder klicken Sie auf den Alarm. Die Details zum Alarm werden angezeigt.
- 2. Tippen oder klicken Sie auf **Anmerkungen**. Das Fenster Anmerkung erscheint.
- **Anmerkung:** Anmerkungen, die zum Auftreten eines Alarms hinzugefügt wurden, erscheinen nicht unter den Anmerkungen, wenn der Alarm erneut auftritt. Wenn Sie die Anmerkungen zu einem bestimmten Auftreten hinzufügen wollen, müssen Sie neben dem Ereignis auf Anmerkungen tippen oder klicken.
- 3. Tippen oder klicken Sie auf  $+$
- 4. Tippen oder klicken Sie in die Textbox der Anmerkung. Tippen Sie Ihre Anmerkung ein.
- 5. Tippen oder klicken Sie auf **. HINZUFÜGEN** . Ihre Anmerkung erscheint im Fenster Anmerkung.

#### **Export oder Ausdruck der im Alarm-Manager und in der Alarm-Überwachung angezeigten Informationen**

Nur auf einem Rechner können die Informationen, die im Alarm-Manager und in der Alarm-Überwachung angezeigt werden, exportiert werden. Die Exportfunktion wird auf einem Tablet nicht unterstützt. Die Zeit, die in der exportierten Datei angezeigt wird, entspreicht5 der Client-Uhrzeit und nicht der Server-Uhrzeit.

Klicken Sie auf Nur auf  $\vert \pm \vert$ , um die Informationen zu exportieren, die im Alarm-Manager und in der

Alarm-Überwachung angezeigt werden. Der Export geschieht in eine .CSV-Datei, die mit einem Tabellenkalkulationsprogramm geöffnet werden kann.

In der exportierten .CSV-Datei werden folgende Informationen zu Alarmen erfasst:

- Priorität
- Typ
- Auslöserwert
- Gerät verbinden
- Name (des Datenpunktes, der sich im Zustand Alarm befindet)
- Aufgetreten
- Die exportierte PDF-Datei enthält folgendes:
- einen Schnappschuss der Alarmübersicht und
- die angezeigten Daten im Hauptbereich des Alarm-Managers oder der Alarm-Überwachung:
	- **Priorität**
	- Neu
	- Typ
	- Auslöserwert
	- Gerät verbinden
	- Name (des Datenpunktes, der sich im Zustand Alarm befindet)
	- **Bereich**
	- Aufgetreten

Wenn Sie die Informationen ausdrucken wollen, die im Alarm-Manager und in der Alarm-Überwachung

angezeigt werden, müssen Sie auf  $\vert \underline{\bullet} \vert$  klicken, um die Daten in eine .CSV- oder PDF-Datei zu speichern.

Sie können die .CSV- oder PDF-Datei ausdrucken.

# **Alarmübersicht**

#### **Welche Alarme erscheinen in der Alarmübersicht?**

In der Alarmübersicht werden die Alarme für Datenpunkte des Equipments angezeigt, das für die Neue Metasys Bedienoberfläche konfiguriert wurde. Nur Alarme, deren Quittierung noch aussteht, werden in der Alarmübersicht angezeigt.

Benutzer, die die Berechtigung haben, das Equipment anzusehen, in dem der Alarm aufgetreten ist, können auch den Alarm sehen. Sie haben jedoch keine Berechtigung, eine Meldung zu quittieren oder zu verwerfen. Benutzer müssen die Berechtigung haben, Datenpunkte eines Equipments zu verwalten, um Alarme quittieren

und verwerfen zu können. Die Berechtigungen werden im Liegenschaftsportal von Metasys<sup>®</sup> zugeordnet und verwaltet. Informationen zu diesem Thema finden Sie im englischsprachigem Handbuch *Security Administrator System Technical Bulletin (LIT-1201528)*.

In der Alarmübersicht erscheinen die Alarme der letzten 7 Tage. Sobald Sie oder ein anderer Benutzer eine Meldung quittieren, wird sie aus der Alarmübersicht gelöscht. Um eine Information über einen quittierte oder verworfene Alarm zu erhalten, müssen Sie zum Dashboard Equipment navigieren (tippen oder klicken Sie auf den Link), um das Widget Equipmentaktivität zu öffnen.

Die Alarmübersicht **gruppiert die Alarme eines Datenpunktes in einem Alarmeintrag.** Dabei werden weder der Alarmtyp noch der Alarmzustand die Funktionserweiterung Melden oder das Attribut eines Datenpunktes berücksichtigt.

#### **Aufruf der Alarmübersicht**

Die Alarmübersicht kann nur auf der Plattform Smartphone aufgerufen werden. Tippen Sie auf dem Smartphone auf das Alarmsymbol neben dem Menü Benutzer. Auf den Plattformen Rechner und Tablet wird anstelle der Alarmübersicht der Alarm-Manager angezeigt.

#### **Aufbau der Alarmübersicht**

*[Tabelle 27](#page-119-0)* beschreibt die Registerkarte Aktuell der Alarmübersicht.

#### $\overline{1}$  $\overline{\cdots}$  $0.0$   $\overline{\hspace{2mm}}$  $\bullet$  $\bullet$  $\bullet$  $m50NS$ **MASUNG** .... sung  $\circ$  $\Omega$ حدا  $\alpha$ **PENDING ALARMS PENDING ALARMS PENDING ALARMS** Most Recent Most Recent Priority Priority Most Recent Priority VAV-211  $7N-1$ **VAV-211**  $ZN-1$ **BACK** Ω Unreliable 71.0 deg F Unreliable 71.0 deg F П Priority: 70  $8<sup>h</sup>$  $7N-T$ Name<sup>-</sup> Priority:  $70$ VAV.200  $7N.T$ VAV.200  $7N.T$ Unreliable Type: Ω Unreliable 72.5 deg F Ω **Unreliable** 72.5 deg F Equipment: **VAV-211** Priority: 70  $Rh$ **Trigger Value:** 71.0 deg F VAV-213 **VAV-213**  $ZN-T$ 02/01/2016 at 6:40 AM Occurred  $7N-T$ Unreliable Unreliable 67.8 deg F n 67.8 deg F Λ Message Text: Priority: 70  $8<sup>h</sup>$ Annotation: Annotations VAV-201  $ZN-T$ **VAV-201**  $ZN-T$ \*4 Occurrences will be affected C Unreliable 71.0 deg F Ω Unreliable 71.0 deg F Priority: 70  $Rh$ **ACKNOWLEDGE DISCARD VAV-205 VAV-205**  $ZN-1$  $ZN-T$ n Unreliable 71.2 deg F n Unreliable 71.2 deg F **CURRENTLY** Priority: 70  $8<sup>h</sup>$ **Unreliable** VAV-212  $7N-T$ 74.1 deg F VAV-212  $7N-T$ Ω Unreliable 77.1 deg F  $\mathbf{A}$ Unreliable 77.1 deg F  $8h$ Priority: 70

#### **Abbildung 86: Alarmübersicht**

<span id="page-119-0"></span>

| <b>Merkmal</b>                                                      | <b>Beschreibung</b>                                                                                                    |  |  |  |  |  |  |
|---------------------------------------------------------------------|----------------------------------------------------------------------------------------------------|--|--|--|--|--|--|
| Alarmübersicht                                                      | Zeigt die Liste der Alarme, die quittiert werden müssen. Diese Alarme wurden noch nicht<br>quittiert und traten bei Datenpunkten auf, die für das Equipment konfiguriert worden sind.<br>Alarme können basierend auf Datum und Uhrzeit oder auf der Priorität betrachtet werden.                                                                                                    |  |  |  |  |  |  |
| <b>Registerkarte Aktuell</b>                                        | Zeigt die Alarme in chronologischer Reihenfolge, mit der aktuellsten Meldung am Anfang der<br>Liste. Alarme für den gleichen Datenpunkt werden zu einem Eintrag gruppiert. Dabei werden<br>weder der Alarmtyp noch der Alarmzustand die Funktionserweiterung Melden oder das Attribut<br>eines Datenpunktes berücksichtigt.                                                                                                 |  |  |  |  |  |  |
| Registerkarte Prioriät                                              | Zeigt die Alarmd nach ihrer Priorität sortiert, mit der höchsten Priorität am Anfang der Liste.<br>Alarmd für den gleichen Datenpunkt werden zu einem Eintrag gruppiert, sofern der Alarm die<br>gleiche Priorität hat. Wenn zum Beispiel für einen Datenpunkt ein Alarm mit der Priorität 60<br>und ein anderer Alarm mit der Priorität 70 aufgetreten sind, dann werden zwei Alarme in dieser<br>Registerkarte angezeigt. |  |  |  |  |  |  |
| Alarmsymbol                                                         | Das Alarmsymbol zeigt ein rotes Ausrufezeichen für neue Alarme die rein gekommen sind<br>und seit der letzten Anzeige der Alarmübersicht noch nicht quittiert wurden. Klicken Sie auf<br>das Symbol, um die Alarmübersicht zu öffnen.                                                                                                    |  |  |  |  |  |  |
|                                                                     | zeigt an, dass es während der letzten 7 Tage Alarme für das Equipment gegeben hat,<br>die noch nicht quittiert wurden.                                                                                                    |  |  |  |  |  |  |
|                                                                     | zeigt an, das es innerhalb der letzten 15 Minuten neue Alarme für das Equipment                                                                                                    |  |  |  |  |  |  |
|                                                                     | gegeben hat. Sie können die Dauer, für die das Ausrufungszeichen angezeigt wird im<br>Liegenschaftsportal einstellen unter Werkzeuge > Voreinstellungen konfigurieren ><br>Anzeigeeinstellungen > Ansichtseinstellungen > Zeitrahmen für neuen Eintrag.                                                                                                    |  |  |  |  |  |  |
| <b>Alarmsymbol Neu</b>                                              | Erscheint, wenn während der letzten 15 Minuten ein neuer Alarm aufgetreten ist. Sobald die<br>15 Minuten abgelaufen sind, verschwindet das Alarmsymbol Neu wieder.                                                                                                    |  |  |  |  |  |  |
|                                                                     | Das Alarmsymbol Neu und ein Sternchen (★ Neu ) erscheinen oben auf den Registerkarten                                                                                                    |  |  |  |  |  |  |
|                                                                     | Aktuell und Priorität. Das Sternchen (★) erscheint beim Eintrag in der Alarmliste und im<br>Bereich Historie.                                                                                                    |  |  |  |  |  |  |
| <b>Alarm</b>                                                        | Eintrag eines Alarms                                                                                                    |  |  |  |  |  |  |
| Schaltfläche für das<br>Schließen der<br><b>Detailinformationen</b> | Schließt die Detailinformationen zu einem Alarm. Tippen Sie auf<br>um die<br>Zurück<br>Detailansicht zu schließen.                                                                                                    |  |  |  |  |  |  |
| <b>Alarms</b>                                                       | Detailinformationen eines   Folgendes wird angezeigt: Name des Datenpunktes, Alarmpriorität, Alarmtyp, Datenpunkte<br>aus dem Equipment, dem der Alarm zugeordnet ist, Auslösewert des Alarms (dieser Wert<br>musste eintreten, um den Alarm auszulösen), Datum und Uhrzeit, zu dem der Alarm ausgelöst<br>wurde, Meldungstext (falls vorhanden).                                                                           |  |  |  |  |  |  |
|                                                                     | Tippen oder klicken Sie auf MEHR, um alles Equipment zu sehen, das von diesem Alarm<br>betroffen ist.                                                                                                    |  |  |  |  |  |  |
| Zähler für das Auftreten<br>des Alarms                              | Zeigt an, wie oft ein Alarm für einen Datenpunkt bereits in der Alarmübersicht quittiert oder<br>verworfen wurde. Zum Beispiel: 8 mal aufgetreten                                                                                                    |  |  |  |  |  |  |
| Schaltflächen für das<br>Quittieren und Verwerfen                   | Entfernt einen Alarm aus der Alarmübersicht.                                                                                                    |  |  |  |  |  |  |
|                                                                     | Tippen oder klicken Sie auf<br>, um die Alarme der letzten 7 Tage für diesen<br><b>QUITTIEREN</b>                                                                                                    |  |  |  |  |  |  |
|                                                                     | Datenpunkt zu quittieren.                                                                                                    |  |  |  |  |  |  |
|                                                                     | Tippen oder klicken Sie auf<br>um die Alarme der letzten 7 Tage für diesen<br><b>VERWERFEN</b>                                                                                                    |  |  |  |  |  |  |
|                                                                     | Datenpunkt zu verwerfen.                                                                                                    |  |  |  |  |  |  |
| <b>Aktueller Zustand des</b><br><b>Datenpunktes</b>                 | Zeigt den aktuellen Wert und Zustand des Datenpunktes, zu dem der Alarm gehört.                                                                                                    |  |  |  |  |  |  |

**Tabelle 27: Funktionen in der Alarmübersicht**

#### **Tabelle 27: Funktionen in der Alarmübersicht**

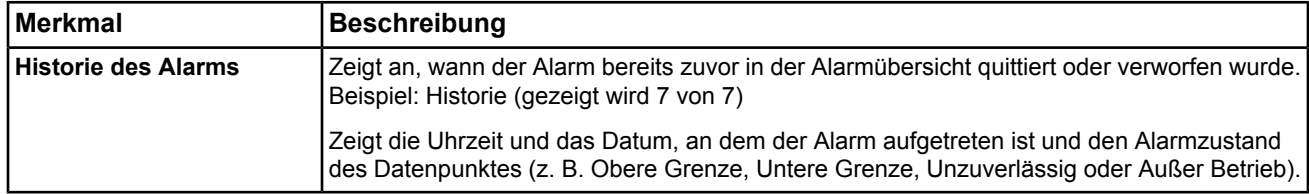

#### **Informationen in einem Alarm**

Tippen Sie auf das Alarmsymbol, um die Standardansicht der Alarmübersicht (Registerkarte Aktuell) anzuzeigen. Tippen oder klicken Sie auf die Registerkarte Priorität, um den Alarm nach Priorität sortiert anzuzeigen.

Tippen Sie auf einen Alarm, um die folgenden Informationen zu sehen: Kurzname des Datenpunktes, der den Alarm erzeugt hat, Zeitpunkt, an dem der Alarm aufgetreten ist, Alarmtyp, Alarmpriorität, Meldungstext des Alarms und den aktuellen Wert und Zustand des Datenpunktes.

#### **Quittieren oder verwerfen von Alarmen**

Tippen oder klicken Sie auf den Alarm, um um seine Details zu sehen. Tippen oder klicken Sie in der

detaillierten Ansicht des Alarms auf | **QUITTIEREN** | um den Alarm zu quittieren. Oder tippen oder klicken Sie

auf verwerfen, um den Alarm zu verwerfen.

Beachten Sie, dass Sie durch das Quittieren oder Verwerfen eines einzelnen Alarms auch die Historie der letzten 7 Tage dieses Alarms quittieren bzw. verwerfen.

Verwenden Sie das Widget Equipmentaktivität, um einen einzelnen Alarm zu quittieren oder zu verwerfen.

#### **Sortieren der Alarme in der Alarmübersicht**

Per Voreinstellung zeigt die Alarmübersicht die Registerkarte Aktuell mit den Alarmen in chronologischer Reihenfolge. Da mehrere Alarme für den gleichen Datenpunkt in einem Alarm zusammengefasst werden, gelangt der Alarm an den Anfang der Liste, wenn ein neuer Alarm für den Datenpunkt eintritt.

Tippen oder klicken Sie auf die Registerkarte Priorität, um die Alarme nach Priorität sortiert anzusehen. Mehrere Alarme mit unterschiedlichen Prioritäten für den gleichen Datenpunkt, werden mit jeweils separaten Alarmen angezeigt. Wenn zum Beispiel für einen Datenpunkt ein Alarm mit der Priorität 60 und ein anderer Alarm mit der Priorität 70 aufgetreten sind, dann werden zwei Alarme in dieser Registerkarte angezeigt.

#### **Anmerkung anzeigen, die zu einem Alarm gehört**

So sehen Sie in der Alarmübersicht eine Anmerkung, die zu einem Alarm gehört:

- 1. Tippen Sie auf den Alarm. Die Details zum Alarm werden angezeigt. Wenn es eine Anmerkung für die Anzeige gibt, dann erscheint das Symbol en neben Anmerkungen.
- 2. Tippen Sie auf Anmerkungen B. Das Fenster Anmerkung erscheint.
	- **Anmerkung:** Anmerkungen, die zum Auftreten eines Alarms hinzugefügt wurden, erscheinen nicht unter den Anmerkungen, wenn der Alarm erneut auftritt. Wenn Sie die Anmerkungen zu einem bestimmten Auftreten sehen wollen, müssen Sie neben dem Ereignis auf Anmerkungen & tippen.

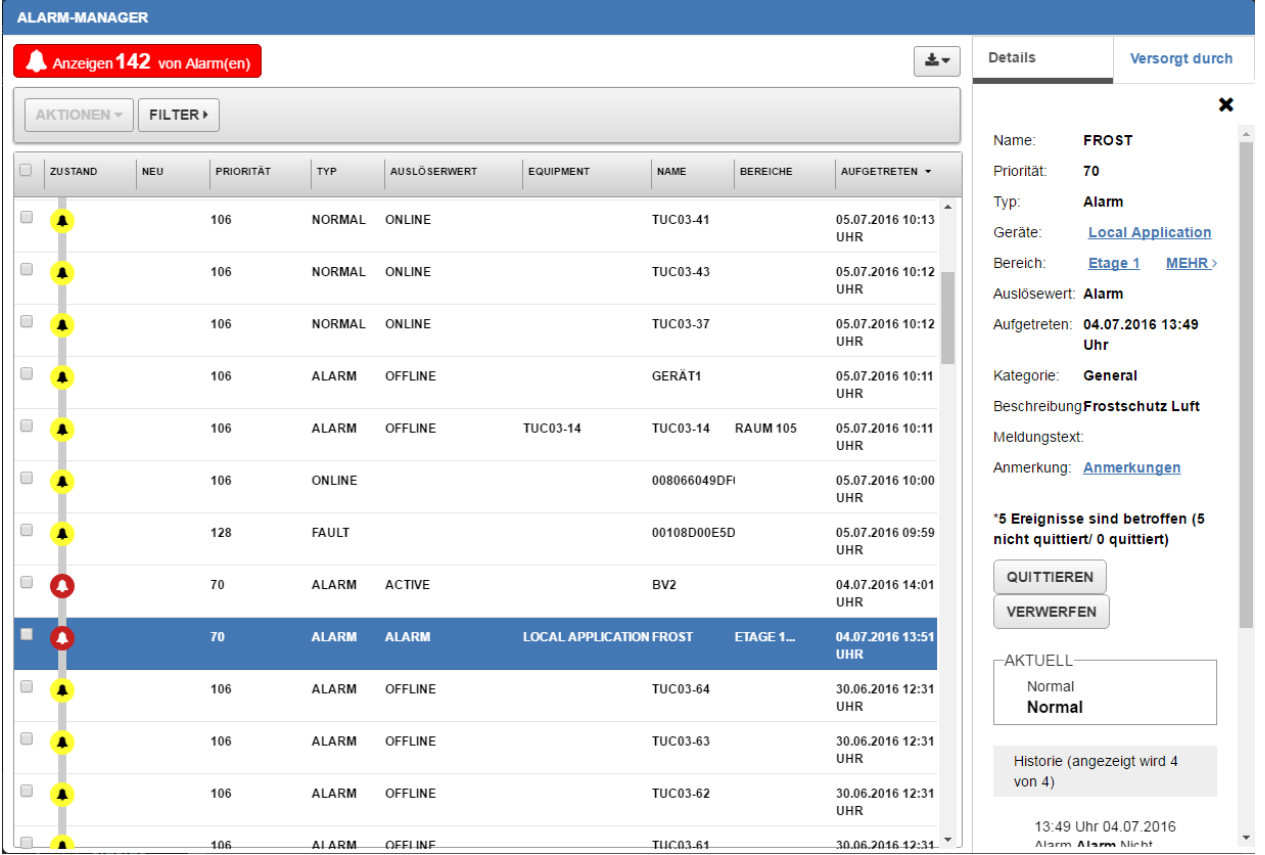

#### **Abbildung 87: Anmerkungen in den Details eines Alarms ansehen**

#### **Anmerkung zu einem Alarm hinzufügen**

- So fügen Sie in der Alarmübersicht dem Alarm eine Anmerkung hinzu:
- 1. Tippen Sie auf den Alarm. Die Details zum Alarm werden angezeigt.
- 2. Tippen Sie auf **Anmerkungen**. Das Fenster Anmerkung erscheint.
- **Anmerkung:** Anmerkungen, die zum Auftreten eines Alarms hinzugefügt wurden, erscheinen nicht unter den Anmerkungen, wenn der Alarm erneut auftritt. Wenn Sie die Anmerkungen zu einem bestimmten Auftreten hinzufügen wollen, müssen Sie neben dem Ereignis auf Anmerkungen tippen oder klicken.
- 3. Tippen Sie auf  $\|\cdot\|$
- 4. Tippen Sie auf die Anmerkung in der Textbox. Tippen Sie Ihre Anmerkung ein.
- 5. Tippen Sie auf **HINZUFÜGEN** . Ihre Anmerkung erscheint im Fenster Anmerkung.

# **Infrastruktur**

# *Über*

#### **Informationen auf dem Bildschirm Über Metasys UI**

Die Softwareversion der Neuen Metasys Bedienoberfläche (Metasys UI) und die Softwareversion des Metasys Datenservers ADS/ADX werden angezeigt.

#### **Abbildung 88: Bildschirm Über Metasys UI**

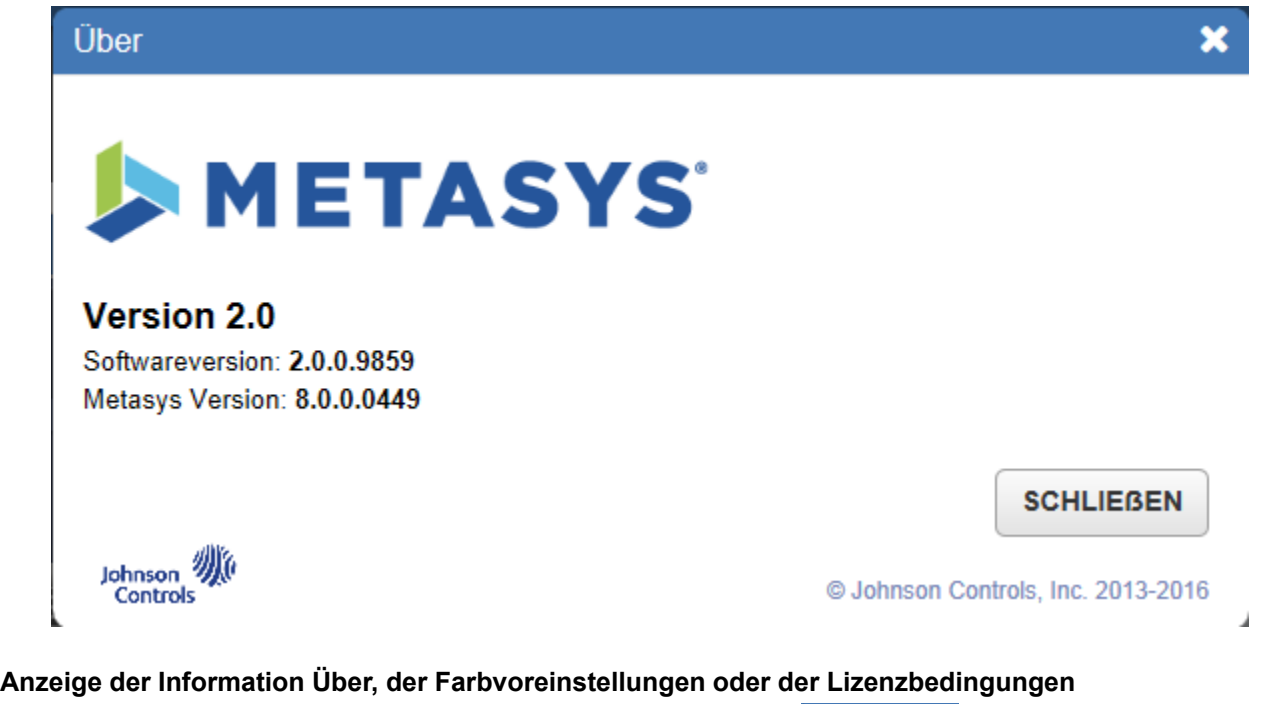

Tippen oder klicken Sie in der Titelzeile auf das Menü Benutzer ( $\sim$  metert  $\sim$ ), um die Information Über zu

öffnen, die Farbvoreinstellungen oder die die Lizenzbedingungen anzuzeigen. Wenn Sie auf das Menü Benutzer klicken, werden eine Reihe möglicher Optionen angezeigt: Einführung, Hilfe, Über, Farbeinstellungen, Lizenzbedingungen, Benutzerautorisierung (nur Administrator) und Abmelden. Tippen oder klicken Sie auf

O Über, um die Information Über zu öffnen. Tippen oder klicken Sie auf & Farbeinstellungen, um die

Farbvoreinstellungen anzuzeigen (nur Anzeige). Tippen oder klicken Sie auf © Lizenzbedingungen, um die Lizenzbedingungen zu öffnen.

#### **Abbildung 89: Menü Benutzer - Administrator (links) und Benutzer (rechts)**

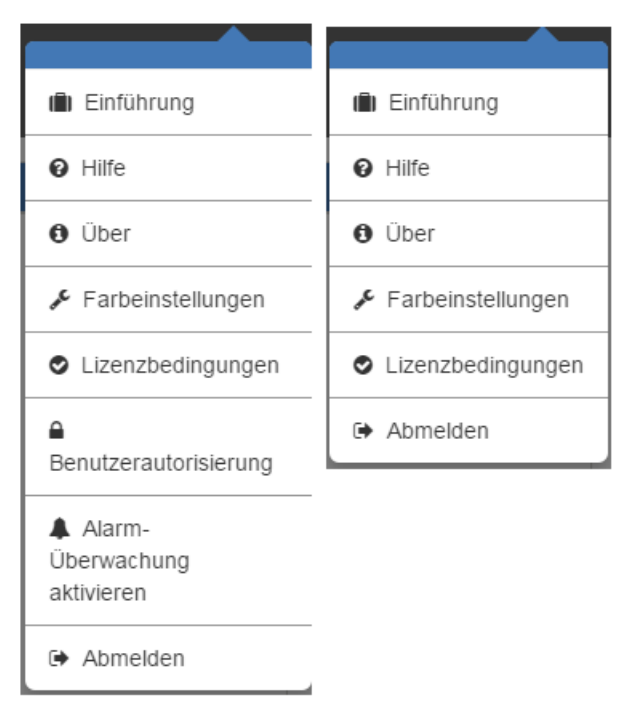

# *Voreinstellungen im Metasys® Systems*

#### **Übernahme der Voreinstellungen im Metasys System in die Neue Metasys Bedienoberfläche**

*[Tabelle 28](#page-123-0)* zeigt die Voreinstellungen im Metasys System, die von der Neuen Metasys Bedienoberfläche übernommen werden Um auf die Voreinstellungen im Liegenschaftsportal zuzugreifen oder sie zu ändern, müssen Sie in der Menüleiste auf **Werkzeuge > Voreinstellungen konfigurieren** klicken und mit Hilfe der *[Tabelle 28](#page-123-0)* die spezifischen Einstellungen ändern. Informationen zum Bearbeiten der Voreinstellungen finden Sie im englischsprachigem Technischen Handbuch *Metasys® UI Technical Bulletin (LIT-12012115)*.

<span id="page-123-0"></span>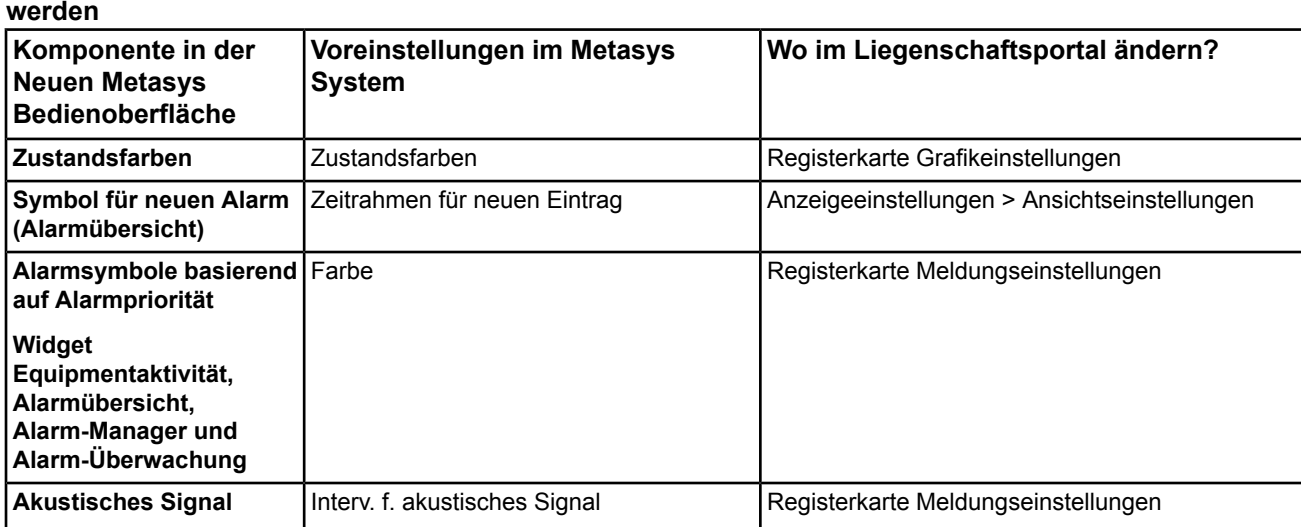

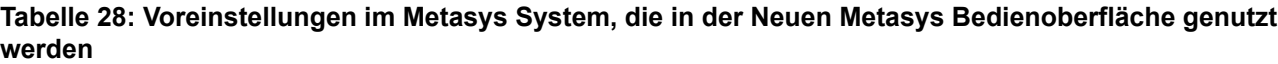

**Alarm-Manager und Alarm-Überwachung**

**Linienmarkierung für das**

**Linienfarbe und**

**Trenddiagramm**

**Sounddatei** 

Linienfarbe

Linienmarkierung

Trendeinstellungen > Diagrammfarbe und

Markierungsvoreinstellungen

#### **Bedeutung der Farben in der Neuen Metasys® Bedienoberfläche**

Die Farbvoreinstellungen in der Neuen Metasys Bedienoberfläche zeigen den Zustand der Datenpunkte (z. B. Offline, Normal, Alarm) und werden in der gesamten Neuen Metasys Bedienoberfläche inklusive der

Alarmübersicht benutzt. Die folgende Abbildung zeigt die Standardfarbeinstellungen für die Neue Metasys® Bedienoberfläche.

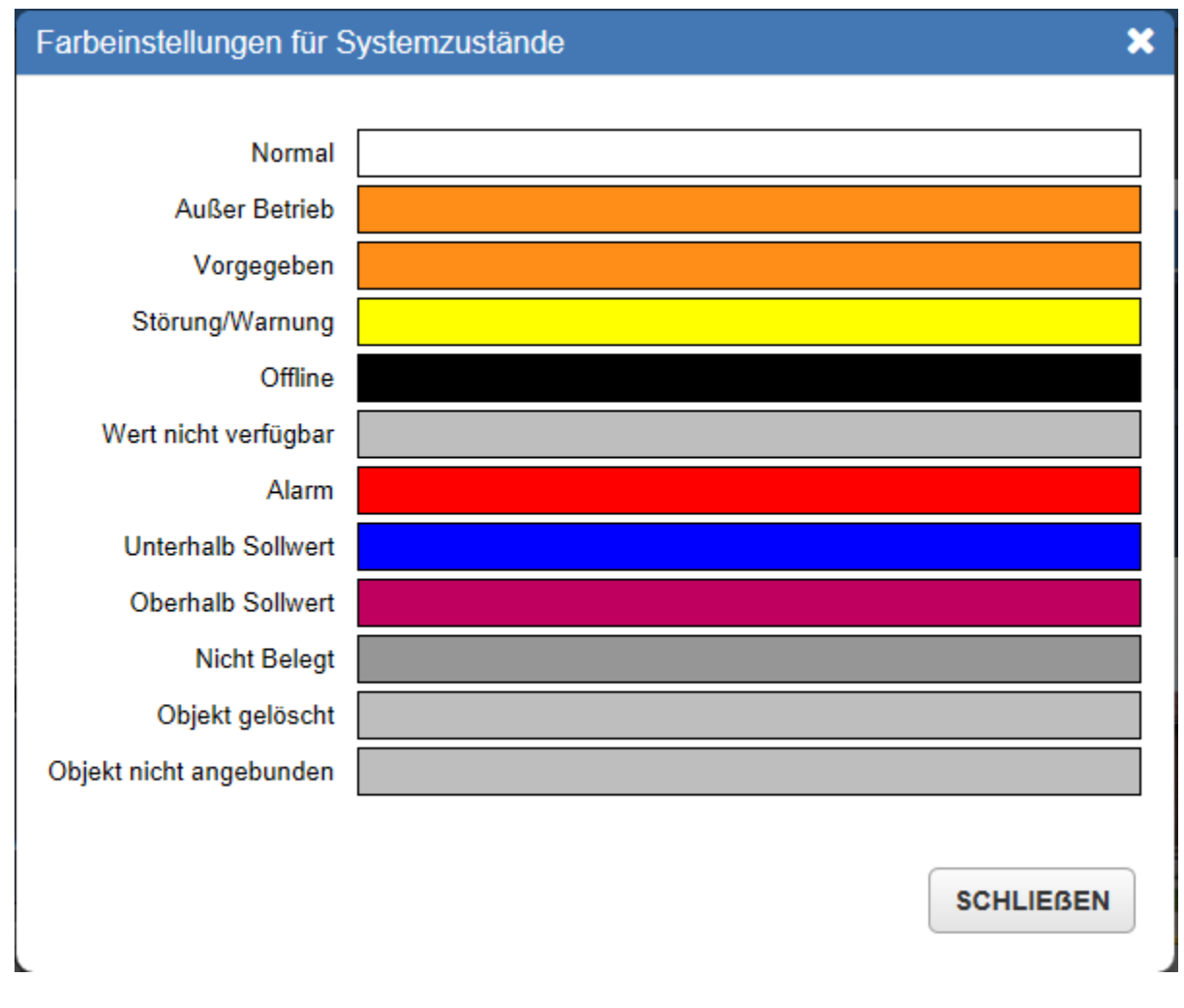

#### **Abbildung 90: Farbeinstellungen für Systemzustände für die Neue Metasys Bedienoberfläche**

#### **Änderung der voreingestellten Zustandsfarben**

Im Liegenschaftsportal von Metasys® können die Zustandsfarben geändert werden. Klicken Sie dafür in der Menüleiste des Liegenschaftsportals auf Werkzeug > Voreinstellungen konfigurieren > Grafikeinstellungen.

#### **Benötigte Zeit für das Ändern der Farben**

Es werden ca. 5 Minuten benötigt, um die Änderung an den Farbvoreinstellungen im Liegenschaftsportal von Metasys® zu anzuzeigen.

# *Autorisierung und Sicherheit einrichten*

#### **Benutzerautorisierung**

**Benutzerautorisierung in der Neuen Metasys Bedienoberfläche**

Die Benutzerautorisierung in der Neuen Metasys Bedienoberfläche wird dazu benutzt, die Autorisierung zu Bereichen einzurichten, die dann die Autorisierung zu Equipment, Zeitprogrammen, Meldungen und Grafiken für diese Bereiche und das Equipment bestimmt, das die Bereiche versorgt. Die Benutzerautorisierung in der Neuen Metasys Bedienoberfläche ermöglicht Ihnen, die Autorisierung nach ihrer Erstkonfiguration und dem Einrichten der Bereiche und des Equipments in SCT zu ändern. Sie können eine explizite oder eine geerbte Autorisierung auf Bereiche gewähren, mit einer geerbten Autorisierung für Equipment, Meldungen, Zeitprogrammen und Grafiken.

Wenn Ihnen eine explizite oder eine geerbte Autorisierung auf Bereiche gewährt wurde, können Sie nur das Equipment sehen, das direkt den Bereich versorgt (und die anderen Bereich, zu denen Sie auch Zugriff haben) in allen Widgets des Dashboards Bereich. Sie haben auch Zugriff auf Meldungen, Zeitprogramme und Grafiken, die diesem Bereich und dem Equipment, das den Bereich versorgt, zugeordnet sind. Wenn Sie Zugriff auf einen untergeordneten Bereich haben, nicht aber auf den übergeordneten Bereich, dann sehen Sie den übergeordneten Bereich im Navigationsbereich und Sie haben Zugriff auf das Dashboard des übergeordneten Bereich. Sie sehen aber trotzdem nur das Equipment, das direkt den untergeordneten Bereich versorgt. Sie sehen die Meldungen, Zeitprogramme und Grafiken, die dem untergeordneten Bereich zugeordnet sind, nicht aber dem übergeordneten Bereich, es sei denn, sie betreffen auch den übergeordneten Bereich.

Wenn Sie keinen Zugriff auf einen Bereich haben, dann sehen Sie den Bereich nicht im Navigationsbereich, es sei denn, Sie haben Zugriff auf seinen untergeordneten Bereich. Sie haben keinen Zugriff auf das Dashboard Bereich oder das Dashboard Equipment für das Equipment, das den Bereich versorgt , es sei denn das Equipment versorgt einen Bereich, auf den Sie Zugriff haben. Sie haben auch keinen Zugriff auf Meldungen, Zeitprogramme und Grafiken, die diesem Bereich zugeordnet sind, solange sie nicht auch einen Bereich betreffen, zu dem Sie Zugriff haben.

#### **Unterschied der Benutzerautorisierung in der Neue Metasys Bedienoberfläche zu den Zugriffsberechtigungen und Autorisierungskategorien im Metasys System**

Die Benutzerautorisierung in der Neuen Metasys Bedienoberfläche unterscheidet sich von den Zugriffsberechtigungen und Autorisierungskategorien, die den Bereichen und dem Equipment im Metasys System zugeordnet sind.

Die Zugriffsberechtigungen und Autorisierungskategorien des Metasys Systems, die den Bereichen und dem Equipment mit SCT zugeordnet wurden, gelten weiterhin in der Neuen Metasys Bedienoberfläche. Informationen zu Zugriffsberechtigungen und Autorisierungskategorien finden Sie im Benutzerhandbuch MET-BHB-MEA und im englischsprachigen Handbuch *Security Administrator System Technical Bulletin (LIT-1201528)*.

#### **Zugriff auf die Benutzerautorisierung in der Neuen Metasys Bedienoberfläche**

Für den Zugriff auf die Benutzerautorisierung müssen Sie als Benutzer mit Administratorrechten in der Neuen Metasys Bedienoberfläche, oder als MetasysSysAgent im Metasys System angemeldet sein.

Verfahren Sie wie folgt:

- 1. Tippen oder klicken Sie auf
- 

2. Tippen oder klicken Sie auf Benutzerautorisierung. Der Bildschirm Benutzerautorisierung erscheint.

#### **Bildschirm Benutzerautorisierung**

*[Abbildung 91](#page-126-0)* und *[Tabelle 29](#page-127-0)* beschreiben den Aufbau des Bildschirms Benutzerautorisierung

#### **Abbildung 91: Benutzerautorisierung**

<span id="page-126-0"></span>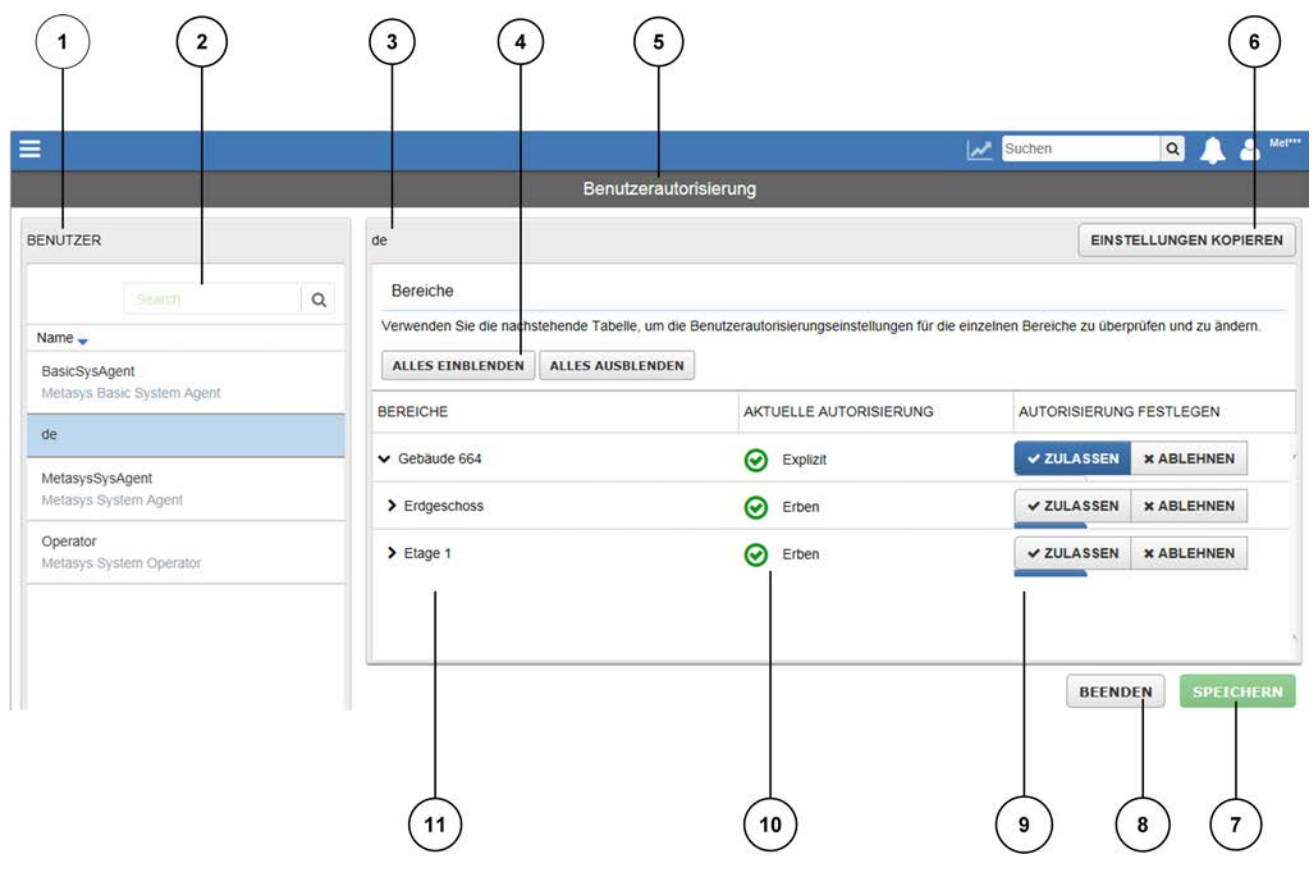

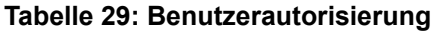

<span id="page-127-0"></span>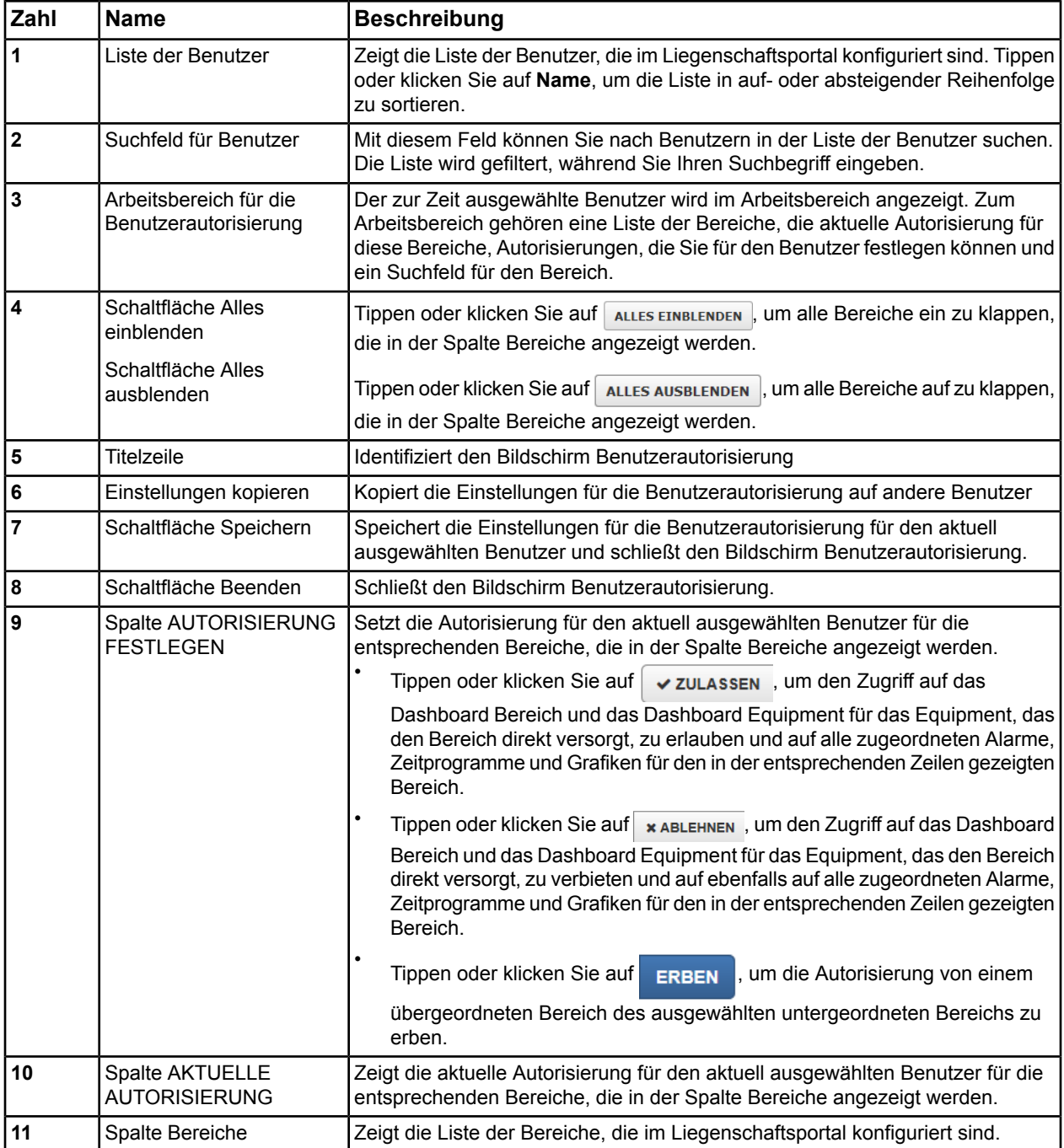

#### **Benutzerautorisierung auf einem Tablet oder Smartphone**

*[Abbildung 92](#page-128-0)* zeigt das Fenster Benutzerautorisierung auf einem Tablet. Nur Tablets mit einer Auflösung von 1024 x 768 Pixel werden unterstützt. Es wird empfohlen für die Benutzerautorisierung einen Rechner zu verwenden.

<span id="page-128-0"></span>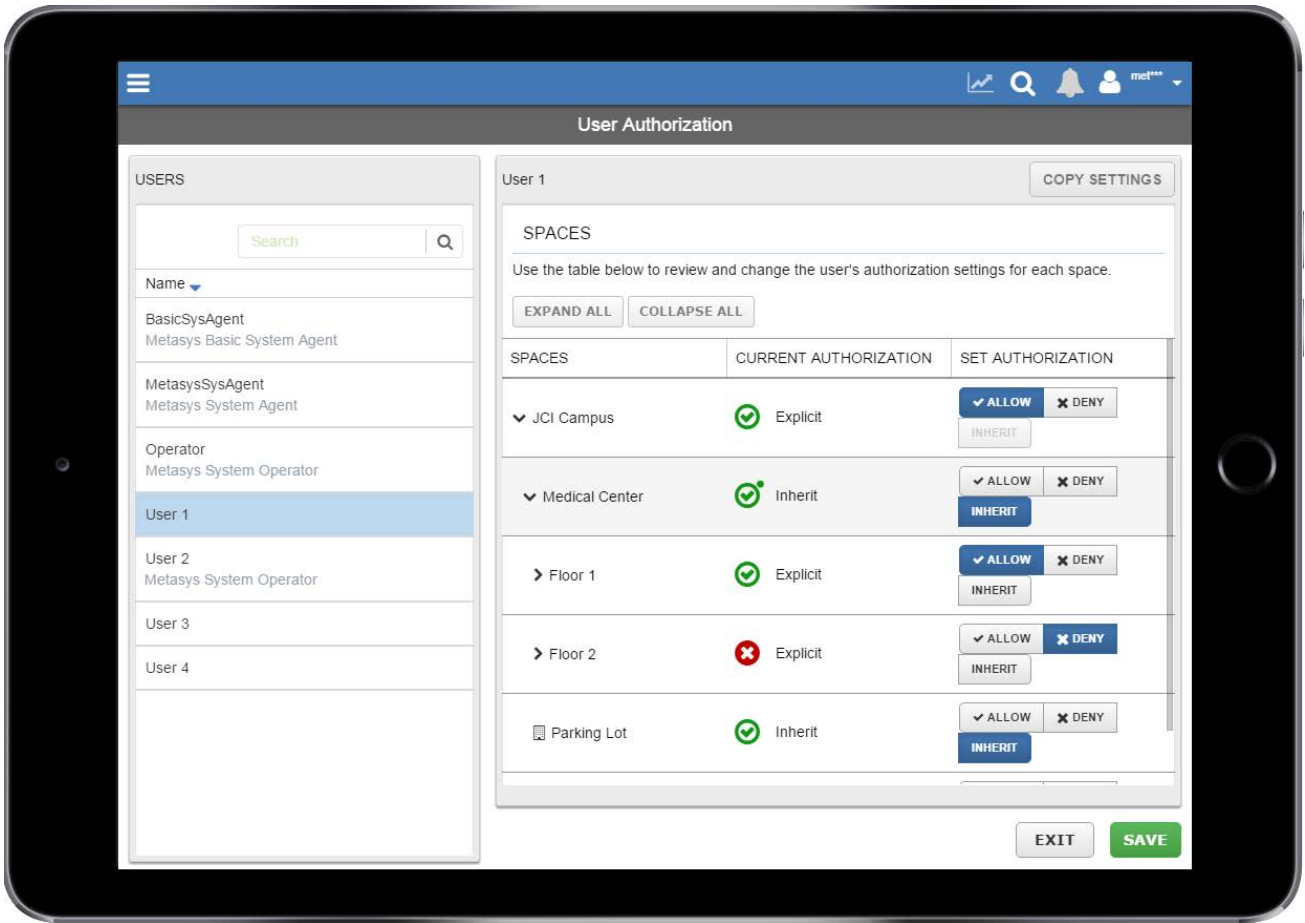

**Abbildung 92: Benutzerautorisierung auf einem Tablet**

Auf einem Smartphone ist die Benutzerautorisierung nicht verfügbar.

#### **Benutzerautorisierungen hinzufügen Benutzerautorisierungen bearbeiten**

- Verfahren Sie wie folgt, um Benutzerautorisierungen hinzuzufügen oder zu bearbeiten:
- 1. Tippen oder klicken Sie auf einen Benutzer in der Benutzerliste.
- 2. Tippen oder klicken Sie ggf. auf einen Bereich in der Spalte Bereich, um die Liste der Bereich ein oder aus zu blenden. Oder tippen oder klicken Sie auf **ALLES EINBLENDEN** Oder ALLES AUSBLENDEN.
- 3. Ändern Sie die Benutzerautorisierung für den Bereich.
	- Tippen oder klicken Sie auf  $\sqrt{\ }$  zulassen, um den Zugriff auf das Dashboard Bereich und das Dashboard Equipment für das Equipment, das den Bereich direkt versorgt, zu erlauben und auf alle zugeordneten Alarme, Zeitprogramme und Grafiken für den in der entsprechenden Zeile gezeigten Bereich.
	- Fippen oder klicken Sie auf x ABLEHNEN, um den Zugriff auf das Dashboard Bereich und das Dashboard Equipment für das Equipment, das den Bereich direkt versorgt, zu verbieten und auf alle zugeordneten Alarme, Zeitprogramme und Grafiken für den in der entsprechenden Zeile gezeigten Bereich.
	- Tippen oder klicken Sie auf ERBEN, um die Autorisierung von dem übergeordneten Bereich des ausgewählten untergeordneten Bereichs zu erben.
- 4. Tippen oder klicken Sie auf **SPEICHERN**

#### **Benutzerautorisierung von einem auf einen anderen Benutzer kopieren**

Verfahren Sie wie folgt:

- 1. Tippen oder klicken Sie auf EINSTELLUNGEN KOPIEREN
- 2. Das Dialogfeld Einstellungen auf andere Benutzer kopieren erscheint. Wählen Sie ein oder mehrere Benutzer aus der Liste Alle Benutzer aus und tippen oder klicken Sie auf die Schaltfläche mit dem Pfeil, um den oder die Benutzer in die Liste der Zielbenutzer hinzuzufügen.
- 3. Tippen oder klicken Sie auf **vorschau**
- 4. Das Fenster Vorschau erscheint. Tippen oder klicken Sie auf zum BENUTZER KOPIEREN
- 5. Tippen oder klicken Sie auf schlussen , um das Dialogfeld Einstellungen auf andere Benutzer kopieren zu schließen.

#### **Symbole in der Spalte AKTUELLE AKTUALISIERUNG**

*[Tabelle 30](#page-129-0)* beschreibt die Spalte Aktuelle Aktualisierung.

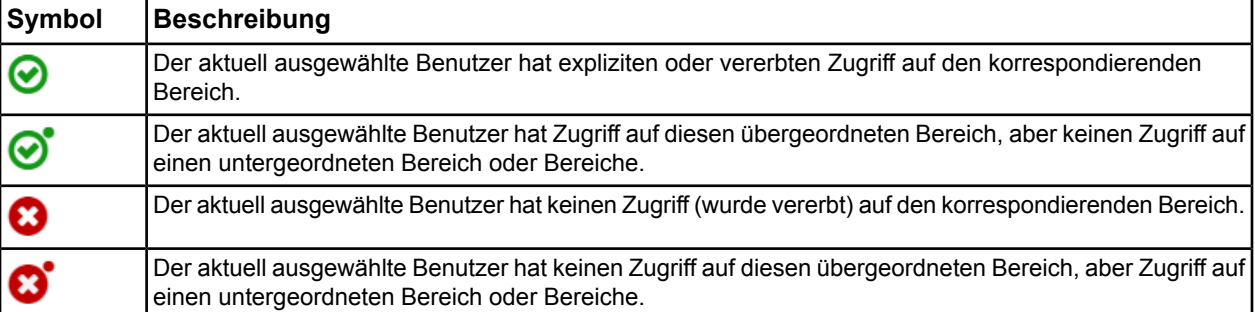

#### <span id="page-129-0"></span>**Tabelle 30: Symbole in der Spalte AKTUELLE AUTORISIERUNG**

**Auswirkung der Benutzerautorisierung auf die Widgets im Dashboard Bereich und im Dashboard Equipment Auswirkungen der Benutzerautorisierung auf das Suchen in Bereichen und im Equipment Auswirkungen der Benutzerautorisierung auf die Meldungen in der Alarmübersicht und im Alarm-Manager**

Wenn Sie einen expliziten oder geerbten Zugriff auf einen Bereich haben, dann sehen Sie den Bereich im Navigationsbereich und Sie haben Zugriff auf das Dashboard Bereich, inklusive dem Widget Grafik und den Grafiken, die dem Bereich zugeordnet sind. Weiteren Zugriff haben Sie auf das Widget Zeitprogramm mit allen Zeitprogrammen, die dem Equipment zugeordnet sind, die diesen Bereich (und jeden anderen Bereich, zu dem Sie Zugriff haben) versorgen. Sie haben Zugriff auf die Dashboards Equipment von dem Equipment. das den Bereich versorgt, und auch auf das Widget Grafik mit den Grafiken und auf das Widget Zeitprogramm mit den Zeitprogrammen, die dem Equipment zugeordnet sind. Die Widgets auf dem Dashboard Equipment zeigen Equipment und Equipmentdaten (Datenpunkte und Werte), wenn es den Bereich versorgt, oder einen anderen Bereich, zu dem Sie ebenfalls Zugriff haben.

Wenn Ihr Zugriff auf einen Bereich explizit oder vererbt verboten wurde, dann sehen Sie den Bereich nicht im Navigationsbereich, es sei denn, Sie haben Zugriff auf einen untergeordneten Bereich. Wenn Sie Zugriff auf einen untergeordneten Bereich haben, dann sehen Sie den übergeordneten Bereich im Navigationsbereich und Sie haben Zugriff auf den untergeordneten Bereich. Im Dashboard Bereich wird nur das Equipment angezeigt, das direkt den untergeordneten Bereich versorgt, zu dem Sie Zugriff haben.

Suchergebnisse zeigen nur die Bereiche, zu denen Sie auch Zugriff haben und damit auch das Equipment, das diese Bereiche versorgen.

Generell gilt, das die Hyperlinks auf Bereiche und Equipment deaktiviert sind, wenn Sie keinen Zugriff auf den Bereich oder das Equipment, das diesen Bereich versorgt, haben.

Meldungen in der Alarmübersicht und im Alarm-Manager oder in der Alarm-Überwachung sind nur sichtbar, wenn Sie Zugriff auf den Bereich und das Equipment haben, das diesen Bereich versorgt.

**Auswirkungen der Benutzerautorisierung in der Neuen Metasys Bedienoberfläche auf die Benutzer im Liegenschaftsportal**

Es gibt keine Auswirkungen. Die Benutzerautorisierung betrifft nur die Neue Metasys Bedienoberfläche, aber nicht das Liegenschaftsportal oder SCT. Außerdem werden die Daten der Benutzerautorisierung in der Datenbank SpacesAuthorization gespeichert, die nur von der Neuen Metasys Bedienoberfläche genutzt wird.

Informationen zur Datenbank SpacesAuthorization finden Sie im englischsprachigem Handbuch *Metasys® UI Technical Bulletin (LIT-12012115)*.

#### **Auswirkungen der Benutzerautorisierung in der Neuen Metasys Bedienoberfläche auf das Offline-Tool für die Konfigurierung der Neuen Metasys Bedienoberfläche**

Es gibt keine Auswirkungen, da die Benutzer der Neue Metasys Bedienoberfläche andere sind als die Benutzer des Offline-Tools für die Konfigurierung der Neuen Metasys Bedienoberfläche.

#### **Inaktive Arbeitssitzung**

#### **Definition**

Wenn über eine bestimmte Zeitspanne keine Aktivität mehr *in der Neuen Metasys Bedienoberfläche* oder einem Gerät stattfindet wird eine Arbeitssitzung inaktiv und der angemeldete Benutzer automatisch abgemeldet. Das Zeitlimit für die Inaktivität in der Neuen Metasys Bedienoberfläche, ist nicht das gleiche wie für das Liegenschaftsportal definiert wurde.

#### **Dauer der Inaktivität**

Der Standardwert ist 30 Minuten.

#### **Folgen einer inaktiven Arbeitssitzung**

Der Anmeldebildschirm wird angezeigt. Nach dem erneuten Anmelden kehren Sie wieder zur letzten angewählten Seite zurück.

**Anmerkung:** Wenn in einem anderen Browserfenster oder einer Browserregisterkarte die Online-Hilfe der Neuen Metasys Bedienoberfläche geöffnet ist, bleibt die Online-Hilfe der Neuen Metasys Bedienoberflächeauch weiterhin geöffnet und aktiv. Wenn Sie die Online-Hilfe der Neuen Metasys Bedienoberfläche mit einem Lesezeichen versehen haben, können Sie die Online-Hilfe der Neuen

> Metasys Bedienoberfläche jederzeit aufrufen, auch ohne in der Metasys<sup>®</sup> Bedienstation angemeldet zu sein.

#### **Benutzernamen und Passworte**

#### **Welcher Benutzer ist angemeldet? Warum ist ein Teil des Benutzernamens verdeckt?**

Oben rechts in der Titelzeile sehen Sie, wer in der Neuen *Metasys* Bedienoberfläche angemeldet ist. Die ersten drei Zeichen des Benutzernamens erscheinen nicht verdeckt. Die restlichen Zeichen sind nicht sichtbar, um sicher zu stellen, dass unautorisierte Personen nicht den vollständigen Benutzernamen sehen können, um ihn für ein Anmelden in das System zu nutzen.

#### **Abbildung 93: Verdeckter Benutzername**

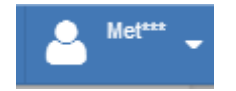

# **Auswirkung einer Passwortänderung in der Neuen Metasys Bedienoberfläche Auswirkung auf das**

## **Passwort im Metasys® System**

Wenn Sie das Passwort für ein Benutzerkonto in der Neuen Metasys Bedienoberfläche ändern, ändert sich das Passwort für das gesamte Metasys System, aber nicht im SCT und auch nicht im Offline-Tool für die Konfigurierung der Neuen Metasys Bedienoberfläche. Wenn Sie das Passwort für ein Benutzerkonto im Liegenschaftsportal von Metasys ändern, ändert sich das Passwort auch in der Neuen Metasys Bedienoberfläche.

#### **Regeln für gültige Passwörter und Ablaufen eines Passwortes**

Die Regeln für gültige Passwörter gelten nur für englischsprachige (en\_US) Benutzer. Folgende Regeln gibt es:

- Das Passwort muss mindestens 8 und darf höchstens 50 Zeichen enthalten.
- Das Passwort darf keine Leerzeichen und keine Wörter oder Begriffe aus der Liste der geblockten Wörter enthalten.
- Das Passwort darf keine drei aufeinander folgende Buchstaben Ihres Metasys Benutzernamens enthalten.
- Das Passwort muss die vier nachfolgenden Bedingungen erfüllen:
	- Mindestens eine Zahl (0-9) muss vorhanden sein.
	- Mindestens ein Sonderzeichen (-, ., @, #, !, \$, %) muss vorhanden sein. **Anmerkung:** Nur Buchstaben, Zahlen und die genannten Sonderzeichen dürfen vorhanden sein.
	- Mindestens ein Kleinbuchstabe muss vorhanden sein.
	- Mindestens ein Großbuchstabe muss vorhanden sein.

Das Ablaufen der Passwortgültigkeit wird für jedes Benutzerkonto im Metasys Liegenschaftsportaldefiniert.

- **Anmerkung:** Um zu verhindern, dass Ihr iOS oder Android Tablet oder Smartphone Ihren Benutzernamen speichert, müssen Sie die Einstellung Zeichenvorschau abschalten oder deaktivieren. Schlagen Sie in der Dokumentation Ihres Tablet oder Smartphones weitere Anweisungen nach.
- **Anmerkung:** Die Neue Metasys Bedienobefläche unterstützt nicht die Funktion des automatischen Auffüllens für die Felder des Benutzernamens und des Passworts.

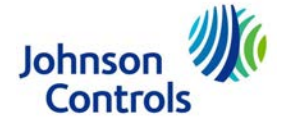

*Metasys® und Johnson Controls® sind eingetragene Marken der Johnson Controls, Inc. Alle anderen Marken sind Marken der jeweiligen Eigentümer.© 2016 Johnson Controls, Inc.*